Утвержден КЮГН.465235.078-ЛУ 66 5110

# **СЕРВЕР КОММУНИКАЦИЙ**

**Руководство по эксплуатации**

**КЮГН.465235.078РЭ**

## **Содержание**

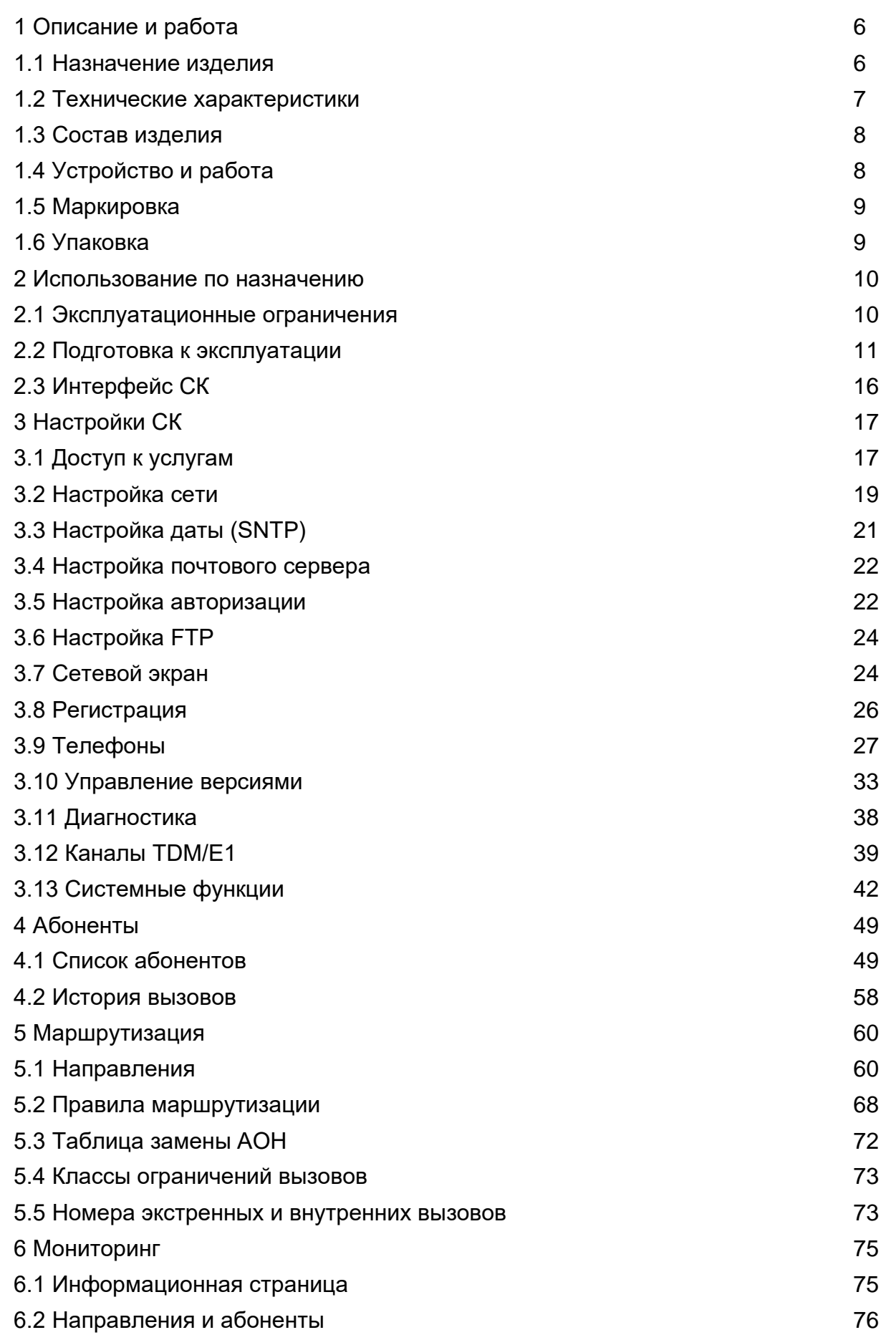

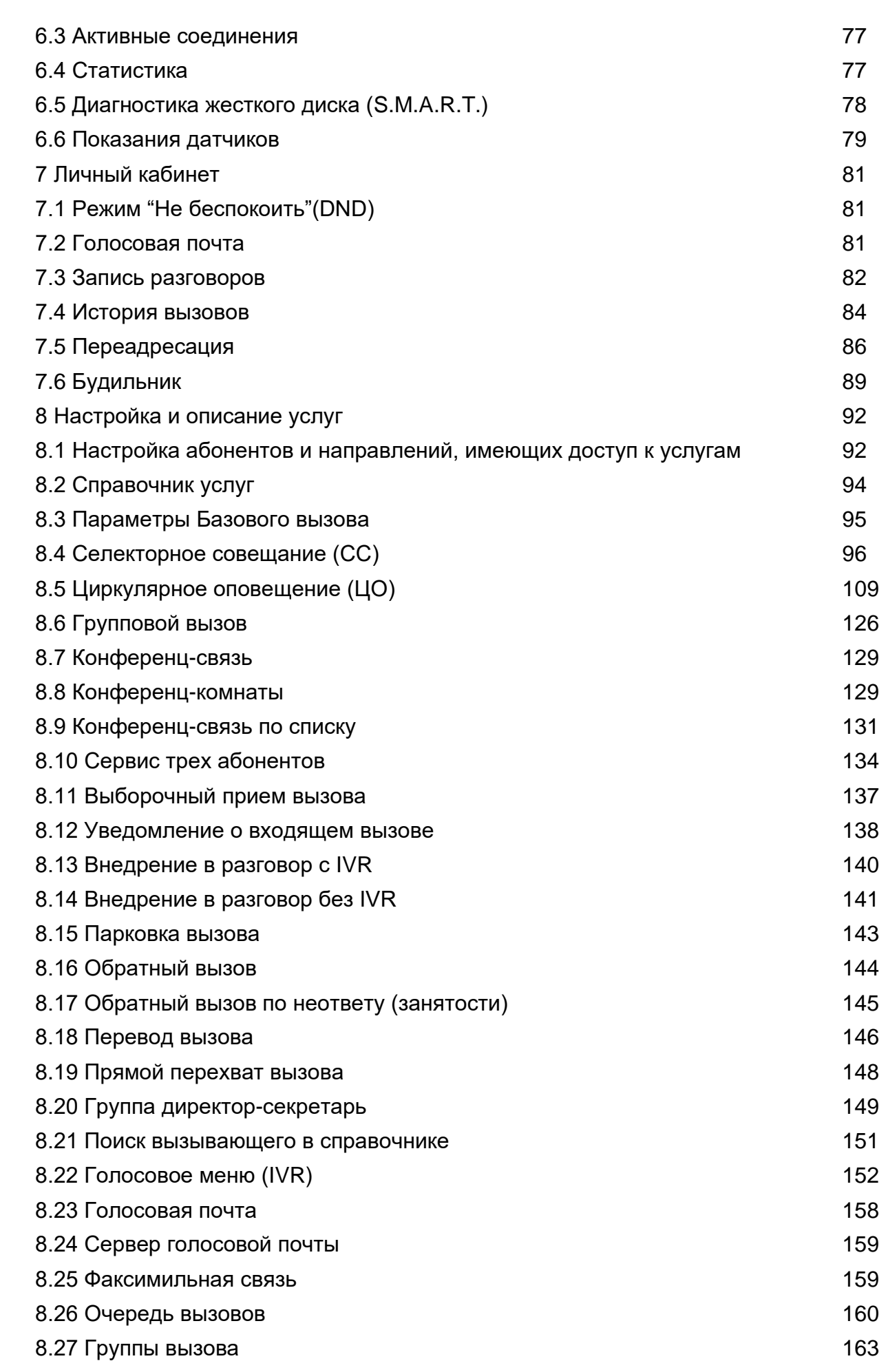

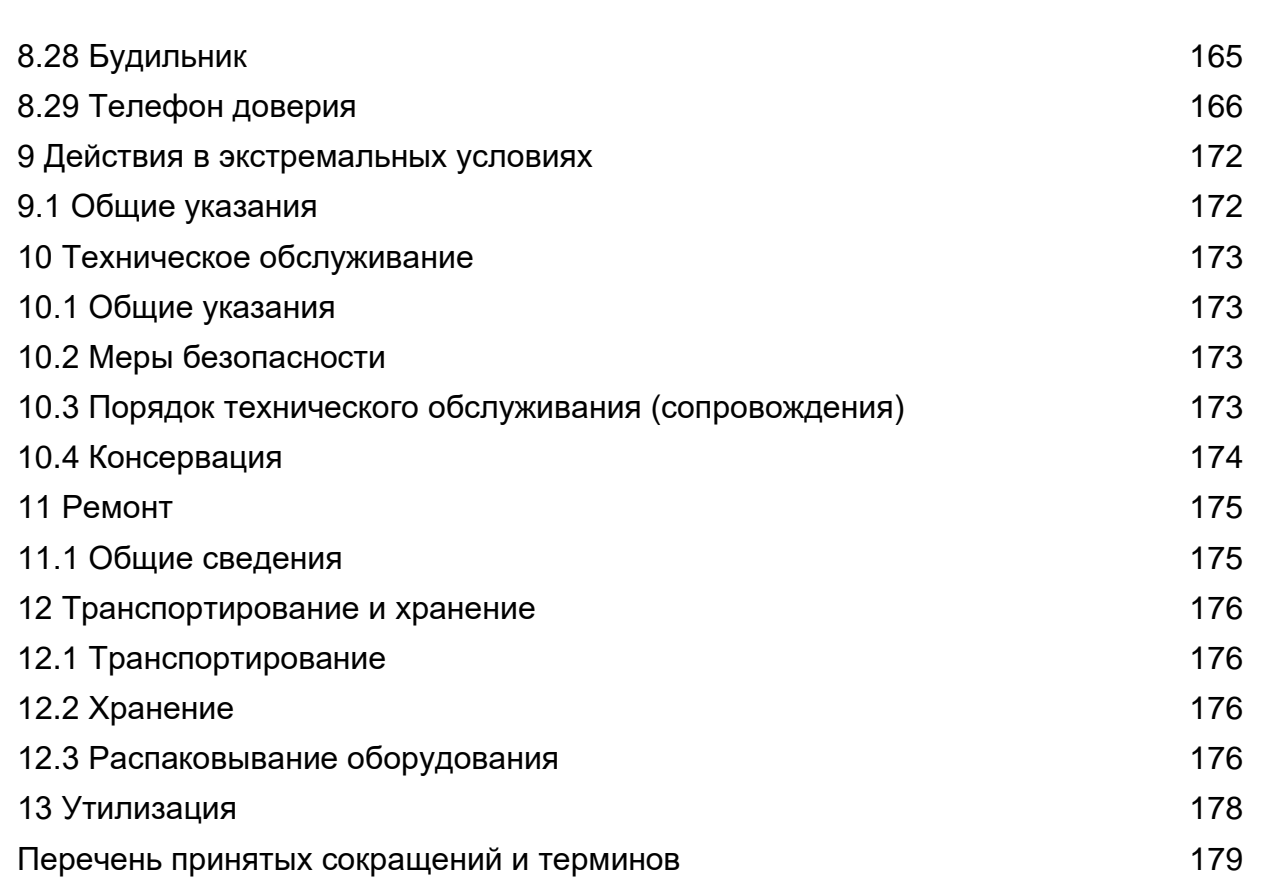

<span id="page-4-0"></span>Настоящее руководство по эксплуатации предназначено для изучения принципов работы, правильной технической эксплуатации Сервера коммуникаций **КЮГН.465235.078** (далее – СК).

В [СК](#page-4-0) используется специальное программное обеспечение **Медиасервер**  44869489.26011 (далее – СПО **Медиасервер**).

Обслуживающий персонал должен изучить настоящее руководство по эксплуатации.

Ремонт [СК](#page-4-0) осуществляется в условиях специально оборудованных мастерских сервисных центров (или в заводских условиях).

**ЗАПРЕЩАЕТСЯ** ЭКСПЛУАТАЦИЯ БЕЗ ЗАЩИТНОГО ЗАЗЕМЛЕНИЯ.

**ВНИМАНИЕ:** В СК ЕСТЬ НАПРЯЖЕНИЯ, ОПАСНЫЕ ДЛЯ ЖИЗНИ. ДО НАЧАЛА ЕГО ЭКСПЛУАТАЦИИ СЛЕДУЕТ ОБЯЗАТЕЛЬНО ОЗНАКОМИТЬСЯ С МЕРАМИ БЕЗОПАСНОСТИ, ИЗЛОЖЕННЫМИ В НАСТОЯЩЕМ РУКОВОДСТВЕ ПО ЭКСПЛУАТАЦИИ.

## <span id="page-5-1"></span><span id="page-5-0"></span>**1 Описание и работа**

#### **1.1 Назначение изделия**

1.1.1 [СК](#page-4-0) входит в состав оборудования ЦАТС «Протон-ССС». [СК](#page-4-0) осуществляет программную коммутацию и маршрутизацию соединений и используется для организации внутренней телефонной и видеосвязи связи, а также обеспечивает телефонную связь с абонентами других АТС.

1.1.2 [СК](#page-4-0) позволяет предоставлять абонентам дополнительные услуги, в том числе такие как переадресация и перевод вызова, селекторное совещание, циркулярное оповещение и прочие.

1.1.3 Основные функции [СК](#page-4-0) в части обработки соединений:

- − авторизация VoIP-оборудования (телефонные аппараты, шлюзы и пр.) - функциональность SIP-регистратора;
- − маршрутизация трафика (голос/видео/данные) между VoIPоборудованием (в том числе, преобразование формата номеров, маршрутизация по времени);
- − учет нагрузки, а также сбор учетной информации для биллинговых систем (CDR);
- − обработка сигнального трафика по протоколу SIP;
- − обработка медиапотоков (в том числе, конвертация голосовых кодеков, прием и анализ DTMF).
- − поддержка интерактивного голосового меню (IVR).

1.1.4 Функции [СК](#page-4-0) в части контроля и управления:

- − функция синхронизация времени по протоколу SNTP;
- − графический Web-интерфейс администратора с авторизацией доступа для управления и контроля за работой системы;
- − графический Web-интерфейс абонентов с авторизацией доступа функция "личный кабинет" для управления и контроля сервисами абонентов;

1.1.5 [СК](#page-4-0) имеет следующий набор сервисных функций (далее УСЛУГИ в разделах 7 и 8):

- − статусы абонентов в Web-интерфейсе;
- − вывод статусов абонентов на телефоны;
- − циркулярное оповещение (ЦО);
- − селекторное совещание (СС) с управлением через Web-интерфейс;
- − групповой вызов (далее ГВ) (Group Call);
- − перехват вызова (Call Pickup);
- − «конференц-комната»;
- − конференц-связь с участием до 60 абонентов в одной сессии;
- − конференц-связь "по списку" (далее КС);
- − сервис трёх абонентов;
- выборочный прием вызова (прослушивание номера входящего абонента до приема вызова);
- − внедрение в разговор;
- − парковка вызова;
- − обратный вызов (Callback);
- − перевод вызова (Call Transfer);
- − переадресация вызова по следующим критериям: занято/безусловная/по неответу;
- − передача имени из телефонного справочника;
- − многоуровневое голосовое меню (IVR);
- − голосовая почта (Voice Mail);
- − факсимильная почта;
- − очередь вызовов;
- − автоматическое голосовое напоминание ("будильник");
- − режим "Не беспокоить" (Do Not Disturb);
- − удержание вызова;
- − ожидание вызова (Call Waiting);
- − определение номера абонента (Caller ID);
- фоновая музыка при удержании (Music On Hold);
- запись разговоров абонентов с возможностью прослушивания из личного кабинета абонента;
- − формирование групп абонентов для назначения прав доступа к услугам;
- сервис «директор-секретарь»;
- автоматический обратный вызов по неответу абонента.

## <span id="page-6-0"></span>**1.2 Технические характеристики**

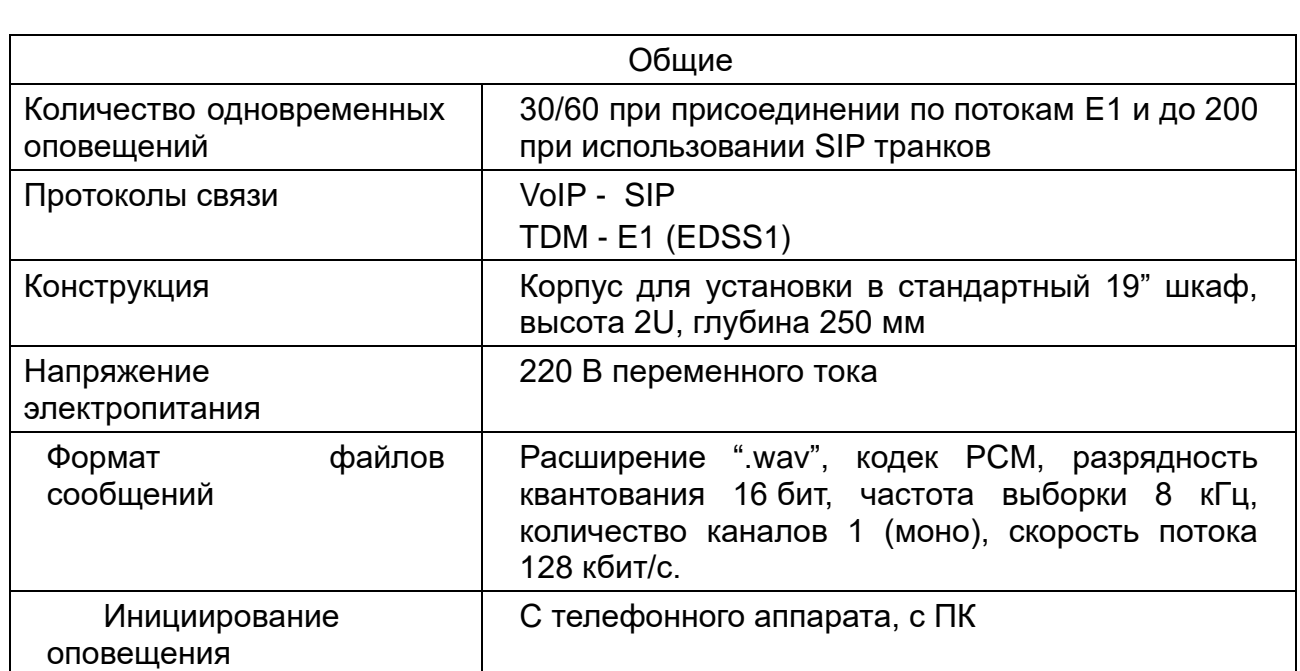

1.2.1 Технические характеристики СК приведены в таблице:

## <span id="page-7-0"></span>**1.3 Состав изделия**

<span id="page-7-2"></span>1.3.1 Состав [СК](#page-4-0) приведен в таблице [1.1.](#page-7-2)

Таблица 1.1 – Состав [СК](#page-4-0)

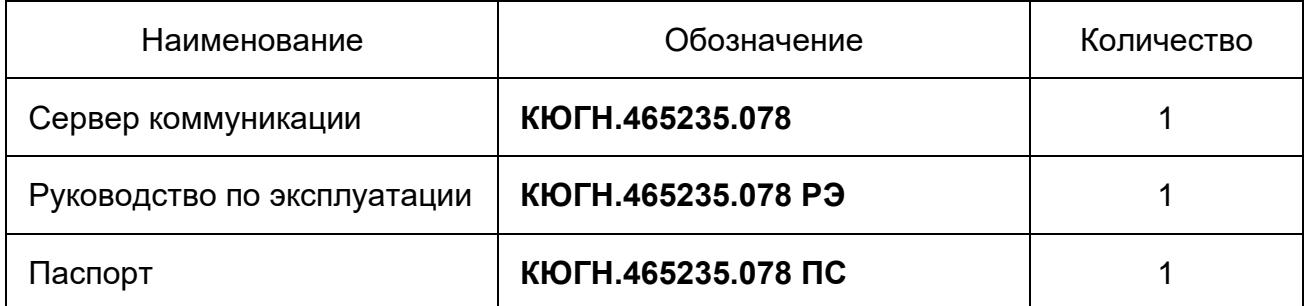

## **1.4 Устройство и работа**

1.4.1 Конструктивно СК выполнен из ударопрочных материалов, имеет повышенные показатели надежности и долговечности.

<span id="page-7-1"></span>СК работает от сети электропитания переменного тока напряжением 220 В, имеет в своем составе один жесткий диск.

1.4.2 Габаритные ра[змер](#page-4-0)ы СК зависят от исполнения:

1U 400x44x430 мм. Вес – 7 кг.

[2](#page-4-0)U 480×88×430 мм. Вес – 8 кг.

Внешний вид СК приведен для примера на рисунк[е 1.1.](#page-7-3) (В зависимости о[т](#page-4-0)  заказа могут быть различные в[ариа](#page-4-0)нты)

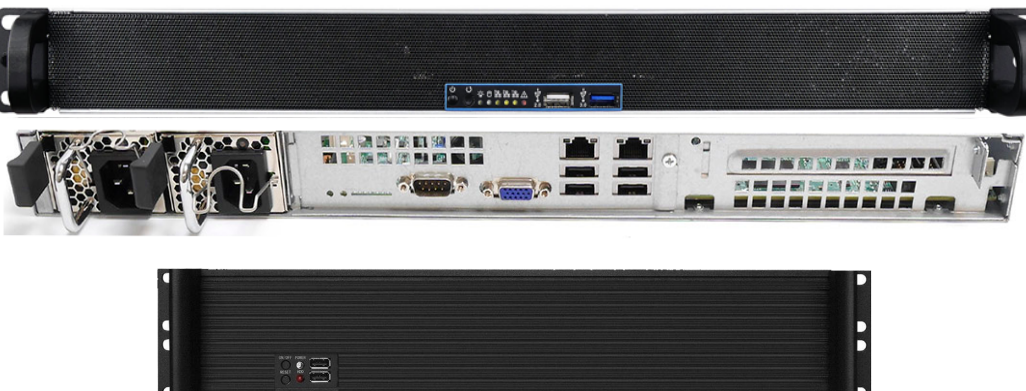

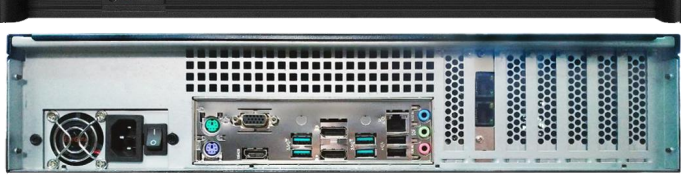

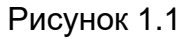

<span id="page-7-3"></span>1.4.3 Настройки СК осуществляет администратор при помощи персонального компьютера (далее – ПК).

1.4.4 На ПК администратора должен быть установлен один из Webбраузеров:

- − Internet Explorer, версии не ниже 8;
- − Opera, версии не ниже 9;
- − Mozilla Firefox, версии не ниже 22;
- − Chromе, версии не ниже 7.
- − Yandex.

## <span id="page-8-0"></span>**1.5 Маркировка**

1.5.1 На передней (верхней) панели [СК](#page-4-0) отчетливо указаны:

- − товарный знак предприятия;
- − наименование изделия;

На задней (боковой) панели [СК](#page-4-0) отчетливо указаны:

- − наименование и обозначение изделия;
- − заводской номер, дата изготовления.
- 1.5.2 На передней панели [СК](#page-4-0) расположены:
	- − светодиоды красного (HDD) и синего (Power) цвета свечения:

1) красное свечение свидетельствует об активности накопителя (жесткого диска);

2) синее свечение свидетельствует о работе [СК;](#page-4-0)

- − кнопки микропереключателей:
- 1)  $\circlearrowleft$  (ON/OFF) кнопка включения/отключения [СК;](#page-4-0)
- 2)  $\ddot{O}$  (reset) кнопка перезапуска [СК.](#page-4-0)

На задней панели СК расположены: переключатель **ВКЛ** для включения/отключения электропитания [СК,](#page-4-0) соединитель **~220В (или 2 соединителя 220 В в исполнении 1+1)** для подключения кабеля питания, соединители потоков Е1, а также соединители, используемые при настройке [СК.](#page-4-0)

1.5.3 На потребительской таре нанесена потребительская маркировка, содержащая:

- − наименование предприятия-изготовителя;
- − обозначение изделия;
- − наименование изделия;
- − дату изготовления и клеймо отдела контроля качества;
- − массу брутто.

## <span id="page-8-1"></span>**1.6 Упаковка**

1.6.1 [СК](#page-4-0) перед упаковыванием помещают в чехол из полиэтиленовой пленки. Внутри чехла находятся:

− влагопоглотитель;

− этикетка с надписью "Не вскрывать до применения или переконсервации" с указанием даты консервации.

Потребительская тара [СК](#page-4-0) – коробка из картона. Транспортная тара [СК](#page-4-0) – ящики из влагостойкого гофрированного картона или ящики дощатые, внутренняя поверхность которых выложена водонепроницаемым материалом. В транспортную тару (при укладке нескольких экземпляров в потребительской таре) вложен упаковочный лист, содержащий наименование изделия, количество экземпляров и подпись лица, ответственного за упаковывание.

#### <span id="page-9-0"></span>**2 Использование по назначению**

#### **2.1 Эксплуатационные ограничения**

## <span id="page-9-1"></span>**ЗАПРЕЩАЕТСЯ** УСТАНАВЛИВАТЬ НАГРЕВАТЕЛЬНЫЕ ПРИБОРЫ ВБЛИЗИ

[СК.](#page-4-0)

## **ВНИМАНИЕ:** ПРЕДОХРАНЯТЬ [СК](#page-4-0) ОТ ПОПАДАНИЯ ВЛАГИ!

2.1.1 Допустимые значения климатических факторов внешней среды в процессе эксплуатации [СК,](#page-4-0) при которых он сохраняет конструкцию, внешний вид и работоспособность, приведены в таблице [2.1.](#page-9-2)

<span id="page-9-2"></span>Таблица 2.1 – Допустимые значения климатических факторов внешней среды

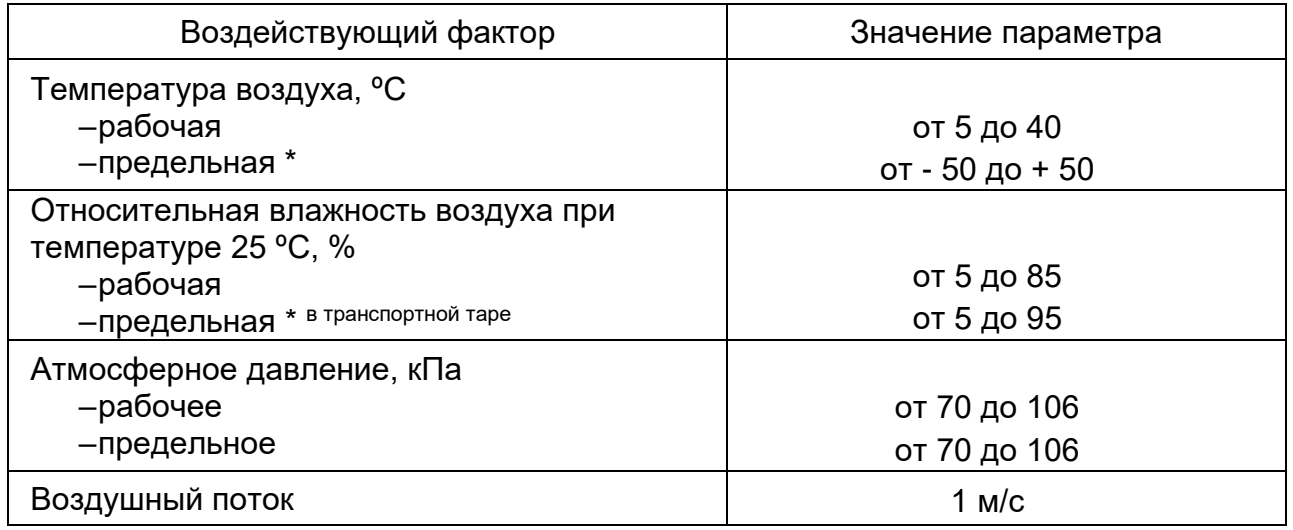

2.1.2 Конденсация влаги, осадки (дождь, снег), ледяные образования при эксплуатации [СК](#page-4-0) недопустимы.

2.1.3 В процессе эксплуатации [СК](#page-4-0) сохраняет работоспособность после механических факторов с параметрами, приведенными в таблице [2.2.](#page-10-1)

## <span id="page-10-1"></span>Таблица 2.2 – Параметры механических факторов

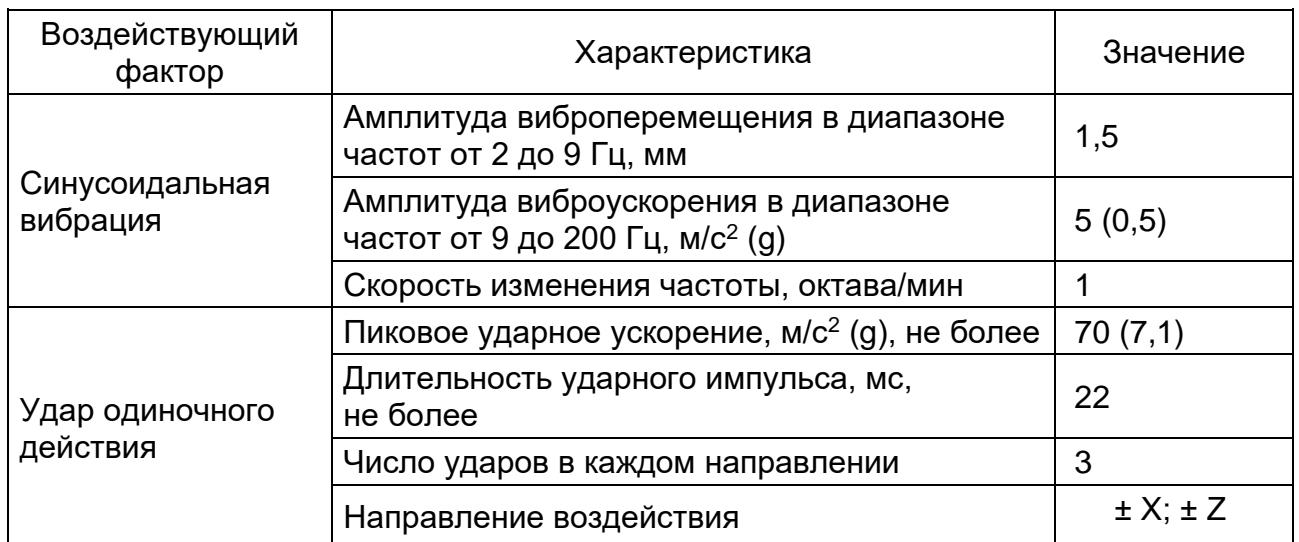

#### <span id="page-10-0"></span>**2.2 Подготовка к эксплуатации**

2.2.1 Доступ к управлению [СК](#page-4-0) осуществляется через ПК, подключенный к IPсети. На ПК должен быть установлен Web-браузер (например **Chrome, Yandex, Opera**, **Firefox, Internet Explorer** и т.п.).

2.2.2 Для того чтобы установить соединение с изделием, необходимо включить [СК,](#page-4-0) включить ПК, подключить их в одну локальную вычислительную сеть.

2.2.3 В Web-браузере в адресную строку ввести:

**http://IP-адрес** , где **IP-адрес** – IP-адрес [СК.](#page-4-0)

Примечание – предустановленный на заводе IP-адрес указан в паспорте.

Также IP адрес можно узнать подключив к СК монитор. После загрузки ПО на экране будет отображена информация о текущем состоянии системы.

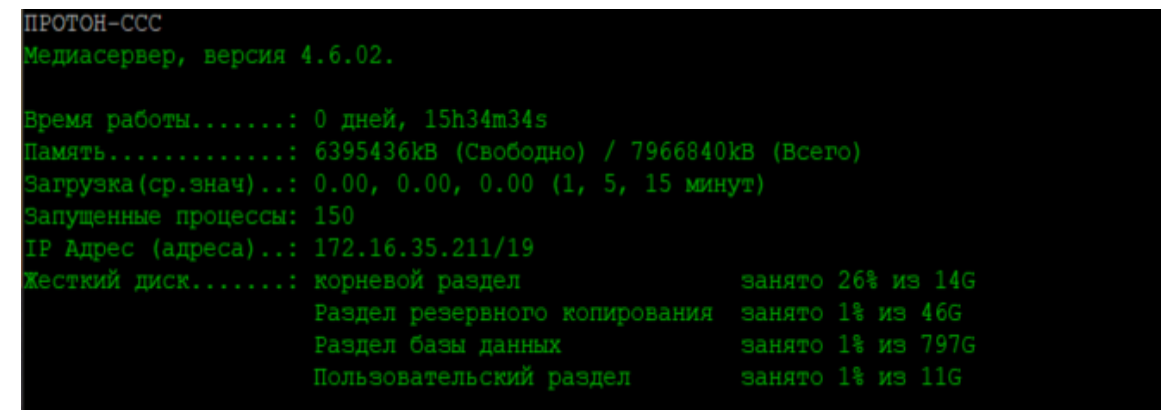

2.2.4 Перед началом работы [СК](#page-4-0) требуется активировать (если это не сделано на заводе изготовителе). Без активации большинство функций недоступно и меню ограничено пунктами **Настройки сети**, **Регистрация** и **Справка** (см. рисунок [2.1\)](#page-11-0).

2.2.5 СК – это программно-аппаратный комплекс в составе аппаратного сервера с предустановленным СПО МЕДИАСЕРВЕР. При дальнейшем <span id="page-11-0"></span>изложении пользователь в Web-интерфейсе будет видеть наименование не изделия, а программного обеспечения, т.е. МЕДИАСЕРВЕР. **ВИ** НАСТРОЙКИ СПРАВКА Лицензия не активирована. Активировать лицензию Рисунок 2.1 2.2.6 После активации на экран монитора выводится информационное окно авторизации доступа в соответствии с рисунком [2.2.](#page-11-1) **АВТОРИЗАЦИЯ Логин:** 000 Пароль: ••• Войти Если Вы не можете войти в систему, или забыли свой логин или пароль - свяжитесь с администратором.

#### Рисунок 2.2

#### 2.2.7 Ввести логин и пароль и нажать кнопку **Войти**.

<span id="page-11-1"></span>Примечание – По умолчанию для администратора задаются следующие значения: логин – **000**, пароль – **111**.

После подтверждения авторизации для Администратора происходит переход на страницу со **Мониторинг/Информационная страница**, для остальных пользователей – на страницу **Справочник услуг**. На экран монитора выводится информационное окно с меню в соответствии с рисунком [2.3](#page-12-0) для администратора и с рисунком [2.4](#page-12-1) для пользователя.

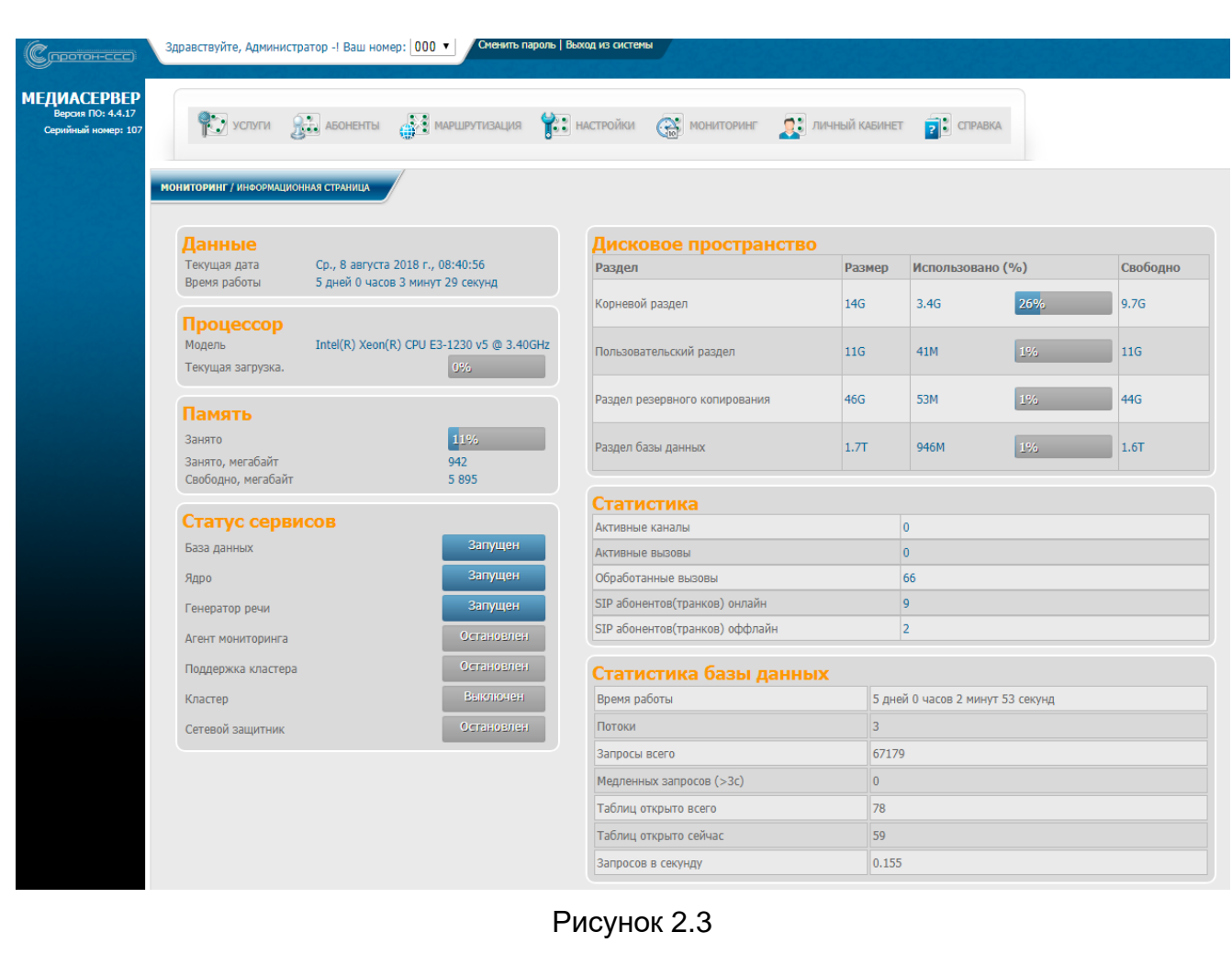

<span id="page-12-0"></span>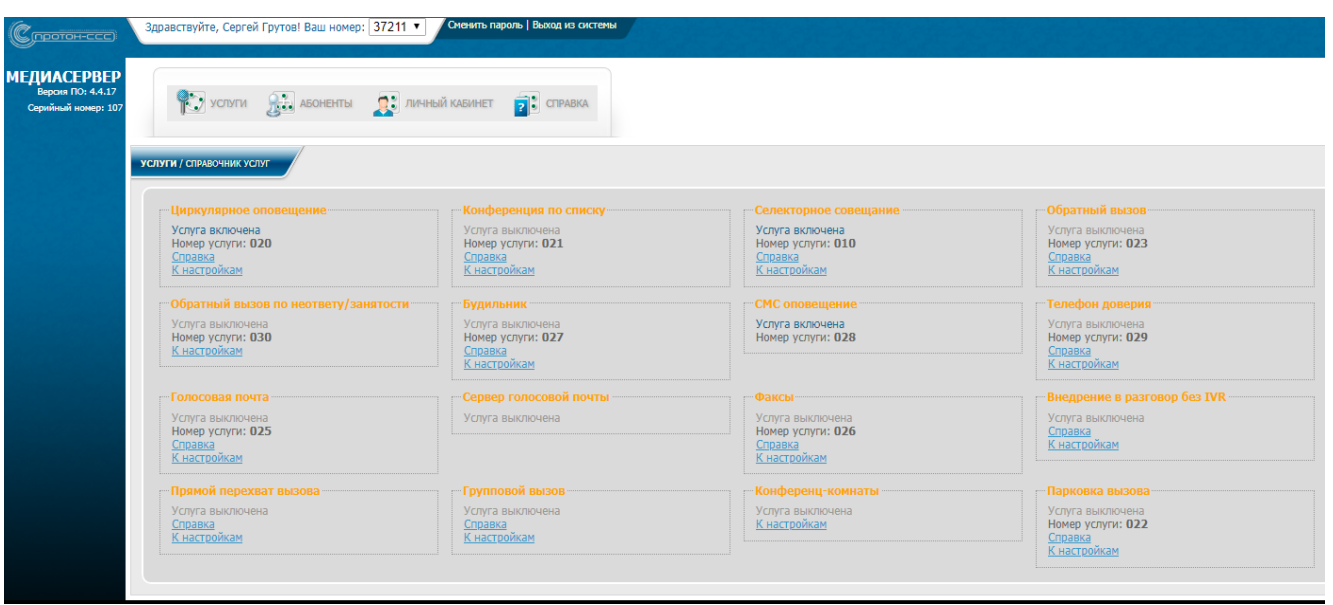

Рисунок 2.4

<span id="page-12-1"></span>Настроить параметры сети (**НАСТРОЙКИ** → **Настройки сети**, см. [3.2](#page-18-0) настоящего руководства), уточнив параметры у системного администратора после перезагрузки [СК](#page-4-0) по новому IP-адресу (если он изменился) и продолжить конфигурирование.

**ВНИМАНИЕ:** НЕОБХОДИМО СОБЛЮДАТЬ ОСТОРОЖНОСТЬ ПРИ КОНФИГУРИРОВАНИИ (ОШИБКА ПРИВЕДЕТ К НЕДОСТУПНОСТИ [СК](#page-4-0) В СЕТИ).

<span id="page-13-0"></span>2.2.8 Настроить DNS-сервер локальной вычислительной сети. Для корректной работы Web-панели управления селекторным совещанием требуется, чтобы в DNS-сервере сети были прописаны имя, IP-адрес [СК](#page-4-0) и правило для поддомена rpl.имя[\\_СК.](#page-4-0)

Пример конфигурации: Дано: **mediaserver** – имя [СК;](#page-4-0) **proton-sss.ru** – домен; **172.16.32.200** – IP-адрес.

1) Запись конфигурационного файла DNS-сервера Bind под ОС **Linux**:

**---------- начало ---------------- mediaserver A 172.16.32. 200 \$ORIGIN mediaserver. proton-sss.ru. rpl CNAME mediaserver.proton-sss.ru. \$ORIGIN proton-sss.ru.**

**----------- конец -----------------**

Если DNS-сервера в сети нет, либо имеются трудности с его настройкой, – настройку производить с ПК, с которого будет осуществляться управление [СК.](#page-4-0)

2) ПК под управлением ОС **Windows NT/2000/XP/2003, Vista 7/8**: В файл **%SystemRoot%\system32\drivers\etc\hosts** добавить строки:

**---------- начало -----------------**

**172.16.32. 200 mediaserver mediaserver. proton-sss.ru 172.16.32. 200 rpl. mediaserver rpl. mediaserver. proton-sss.ru ----------- конец -----------------**

3) ПК под управлением ОС **Linux, FreeBSD, Unix**: В файл **/etc/hosts** добавить строки:

**---------- начало -----------------**

**172.16.32. 200 mediaserver mediaserver. proton-sss.ru 172.16.32. 200 rpl. mediaserver rpl. mediaserver. proton-sss.ru ----------- конец -----------------**

Примечание – В файлы **hosts** добавить данные в соответствии с сетевыми настройками [СК.](#page-4-0) В случае изменения сетевых настроек необходимо изменить данные в файлах (или DNS-сервера, если он используется).

2.2.9 Добавить абонентов (**АБОНЕНТЫ** → **Список абонентов** → **Добавить нового абонента**, см. [4.1](#page-48-1) настоящего руководства), а также SIP-номера для абонентов.

Примечание – Для авторизации на Web-панели [СК](#page-4-0) используется SIP-номер абонента (если у абонента несколько SIP-номеров, то использовать любой из них) и его пароль (не путать с SIP-паролем). Для авторизации SIP-телефона использовать SIP-номер и соответствующий ему SIP-пароль.

**ВНИМАНИЕ:** НЕОБХОДИМО СОБЛЮДАТЬ ОСТОРОЖНОСТЬ ПРИ РЕДАКТИРОВАНИИ ГРУППЫ **АДМИНИСТРАТОРЫ** И СМЕНЕ ПАРОЛЯ АДМИНИСТРАТОРА (ОШИБКА ПРИВОДИТ К ЛИШЕНИЮ ПРАВ АДМИНИСТРАТОРА И НЕВОЗМОЖНОСТИ ДАЛЬНЕЙШЕЙ НАСТРОЙКИ [СК\)](#page-4-0).

2.2.10 Настроить маршрутизацию [СК](#page-4-0) (**МАРШРУТИЗАЦИЯ**, см. [5](#page-59-0) настоящего руководства).

2.2.11 Настроить услуги селекторного совещания и циркулярного оповещения (см. [8.4](#page-95-0) и [8.5](#page-108-0) настоящего руководства соответственно).

2.2.12 Убедиться, что обращение к WEB-панели [СК](#page-4-0) происходит не по IPадресу, а по DNS-имени (порядок настройки DNS локальной сети см. в [2.2.8\)](#page-13-0). В противном случае управлять селекторным совещанием с WEB-панели невозможно.

[СК](#page-4-0) готов к эксплуатации.

## <span id="page-15-0"></span>**2.3 Интерфейс [СК](#page-4-0)**

2.3.1 Администратор и пользователь [СК](#page-4-0) обладают различными полномочиями и правами.

2.3.2 При наведении курсора на один из разделов меню, на экране отображается всплывающее окно, содержащее подразделы. Например, для пользователя [СК](#page-4-0) информационное окно соответствует рисунку [2.5.](#page-15-1)

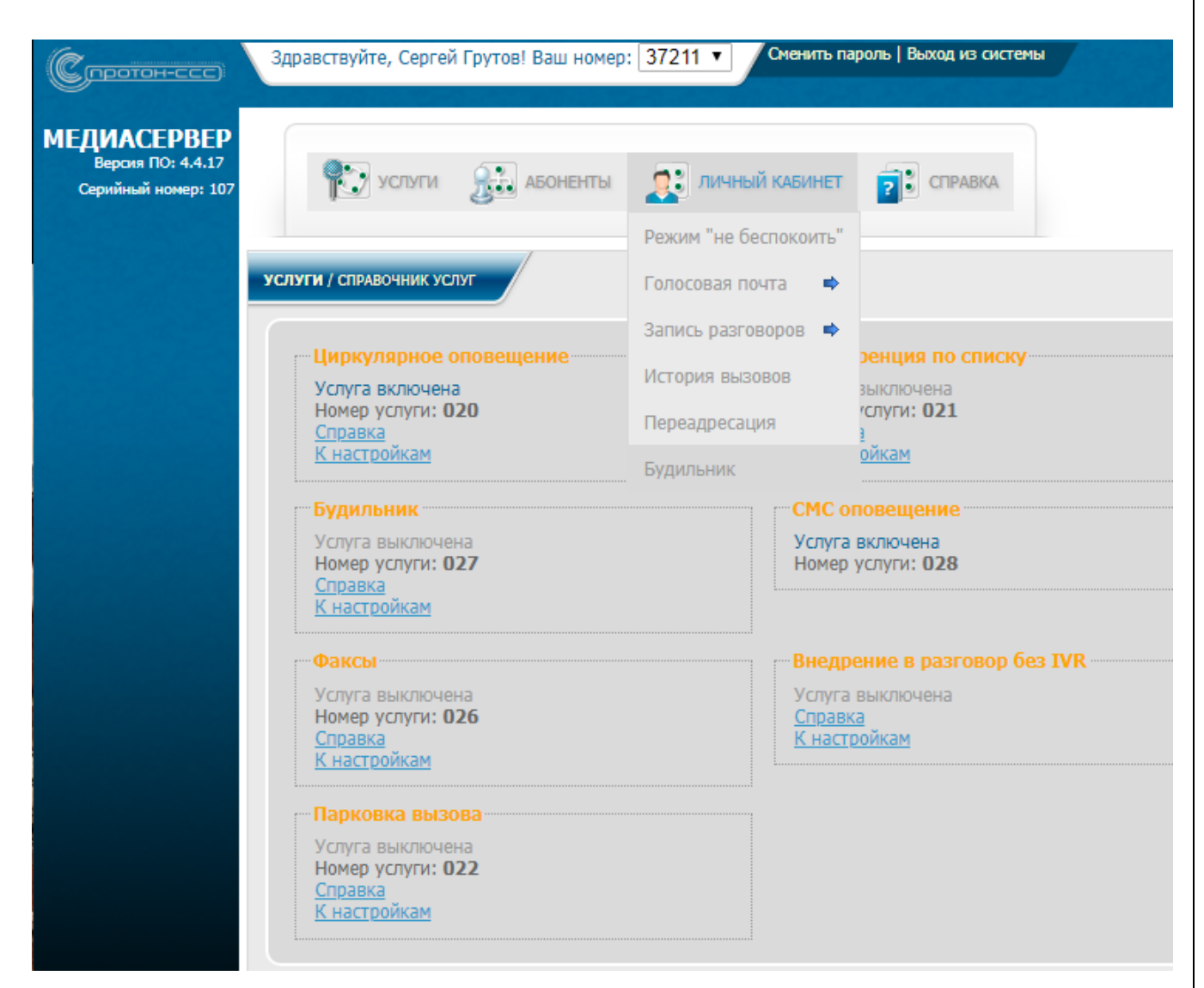

Рисунок 2.5

<span id="page-15-1"></span>Примечание – Здесь и далее для перехода в конкретный раздел необходимо навести курсор на соответствующий заголовок во всплывающем окне данного раздела и щелкнуть левой кнопкой мыши.

2.3.3 Администратор осуществляет системные настройки и администрирование [СК:](#page-4-0) настройку сети, настройку даты, настройку почтового сервера, установку пароля и т.д.

## <span id="page-16-1"></span><span id="page-16-0"></span>**3 Настройки [СК](#page-4-0)**

## **3.1 Доступ к услугам**

3.1.1 Определенным группам абонентов предоставляются права доступа к различным услугам. Для этого используют группы доступа, каждой из которых назначают свой список абонентов для управления той или иной услугой.

3.1.2 В меню в разделе **Настройки** выбрать заголовок **Доступ к услугам**. На экран монитора выводится информационное окно в соответствии с рисунком [3.1.](#page-16-2)

<span id="page-16-2"></span>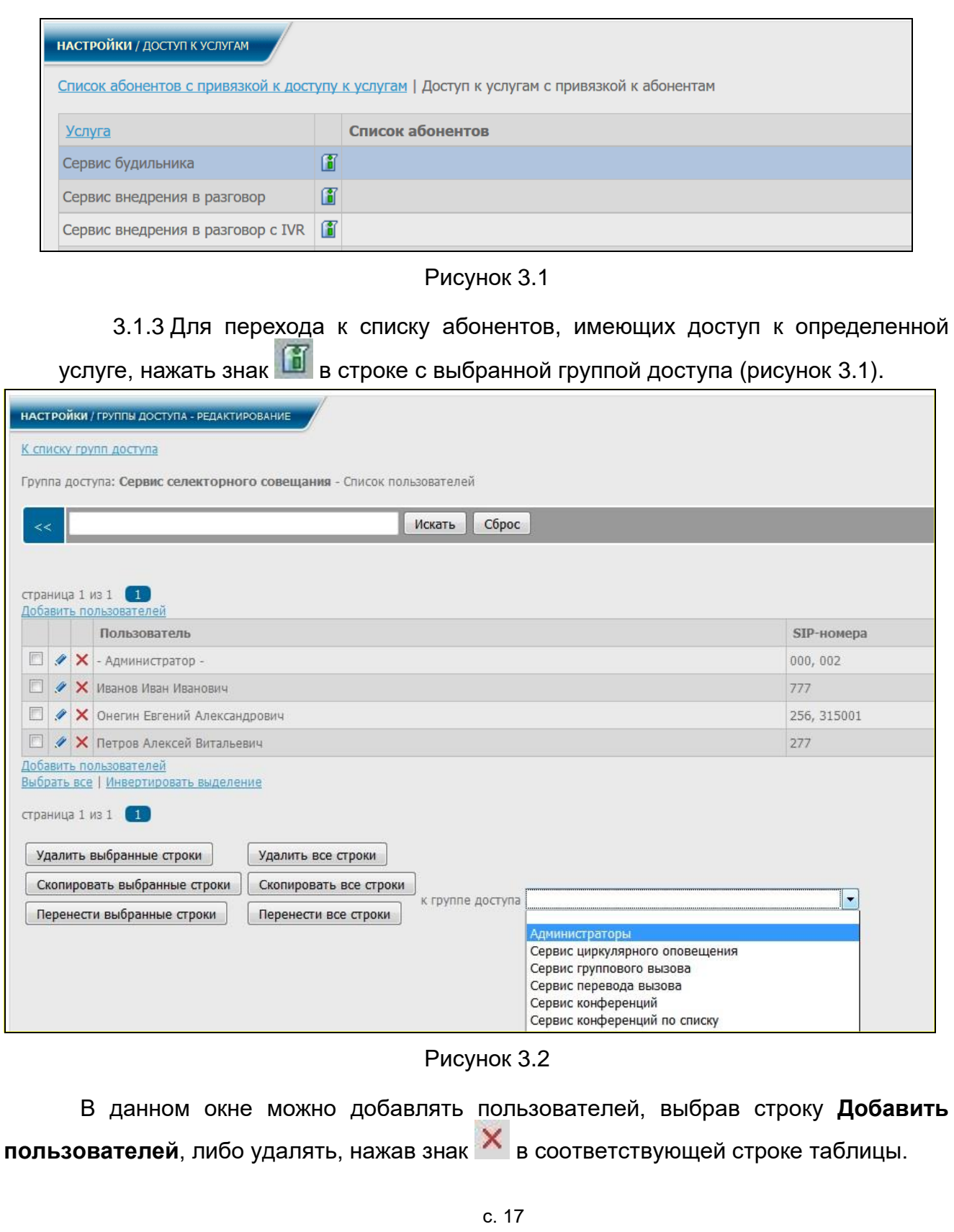

Выделив знаком Одну или несколько строк, выбрать их для дальнейших действий, нажимая курсором кнопки **Удалить выбранные строки**, **Скопировать выбранные строки** или **Перенести выбранные строки**.

При нажатии ссылки **Выбрать все** выделяются все строки таблицы. При нажатии **Инвертировать выделение** убирается выделение с выбранных строк, и выделяются все остальные.

При нажатии кнопок **Удалить все строки, Скопировать все строки** или **Перенести все строки** происходит удаление, копирование либо перенос всех строк к другой группе доступа.

Редактировать информацию о любом пользователе можно также из **Списка** 

**пользователей**, нажав знак **в выбранной строке, после чего на экран монитора** выводится информационное окно в соответствии с рисунком [3.3.](#page-17-0) Произвести необходимые изменения и нажать кнопку **Сохранить.**

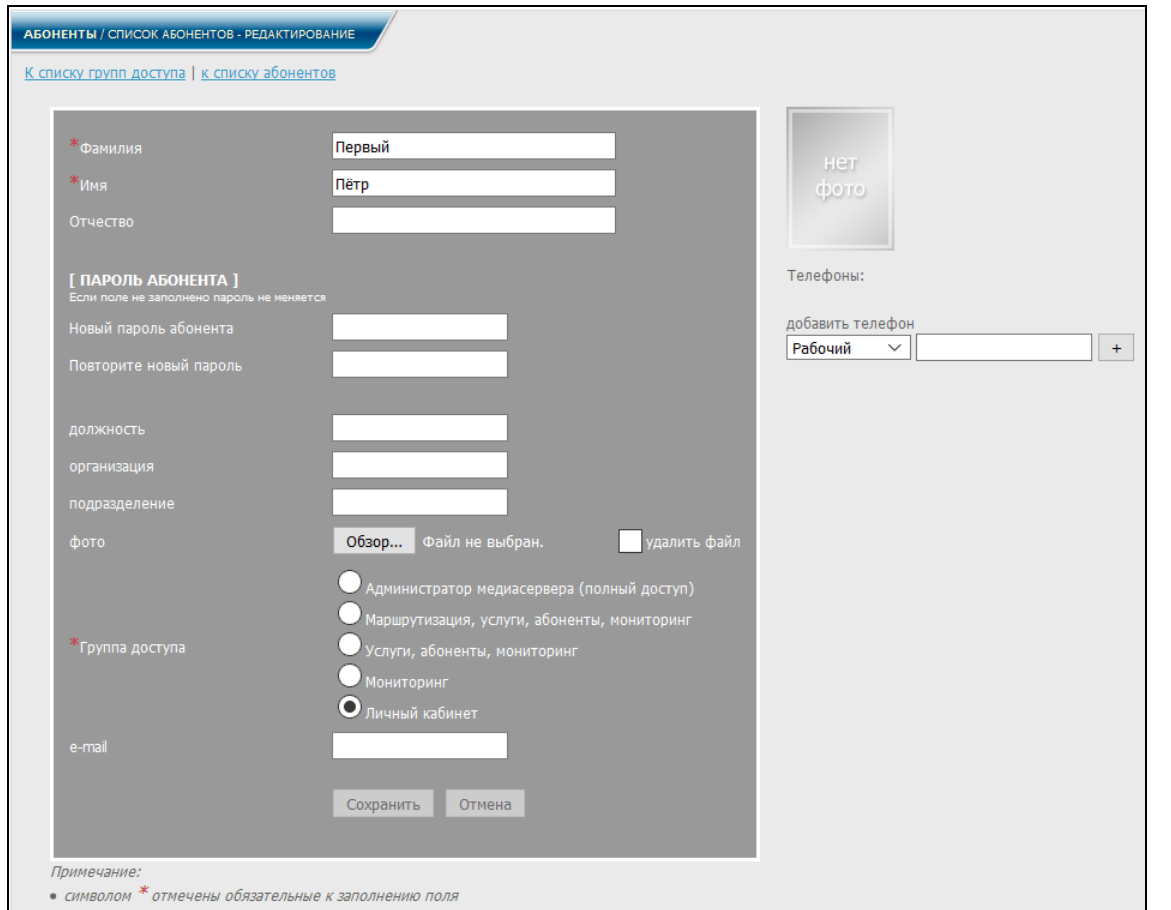

Рисунок 3.3

<span id="page-17-0"></span>3.1.4 Если выбрать строку списка абонентов с привязкой к доступу к услугам (рисунок [3.1\)](#page-16-2), на экран монитора выводится информационное окно в соответствии с рисунком [3.4.](#page-18-1)

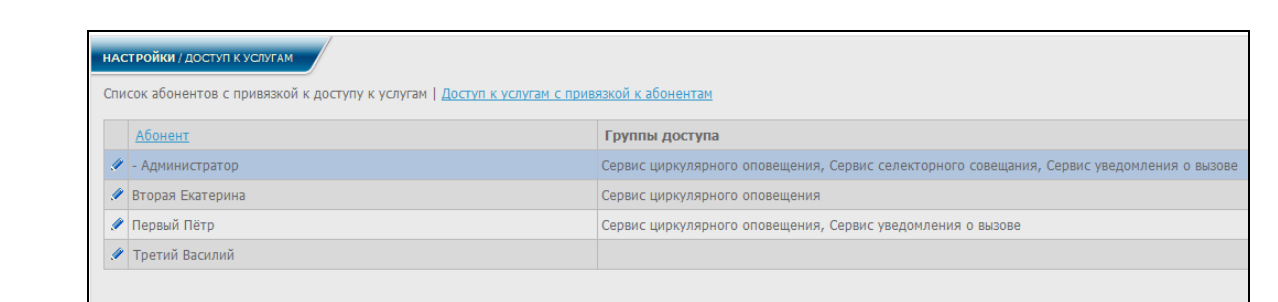

Рисунок 3.4

<span id="page-18-1"></span>В данном информационном окне также можно редактировать данные об абоненте. Для этого необходимо нажать знак В строке с выбранным пользователем, после чего на экран монитора выводится информационное окно в соответствии с рисунком [3.3.](#page-17-0)

## <span id="page-18-0"></span>**3.2 Настройка сети**

3.2.1 В диалоговом окне (рисунок [2.3\)](#page-12-0), в меню, в разделе **Настройки** выбрать заголовок **Настройка сети.**

На экран монитора выводится информационное окно в соответствии с рисунком [3.5.](#page-18-2)

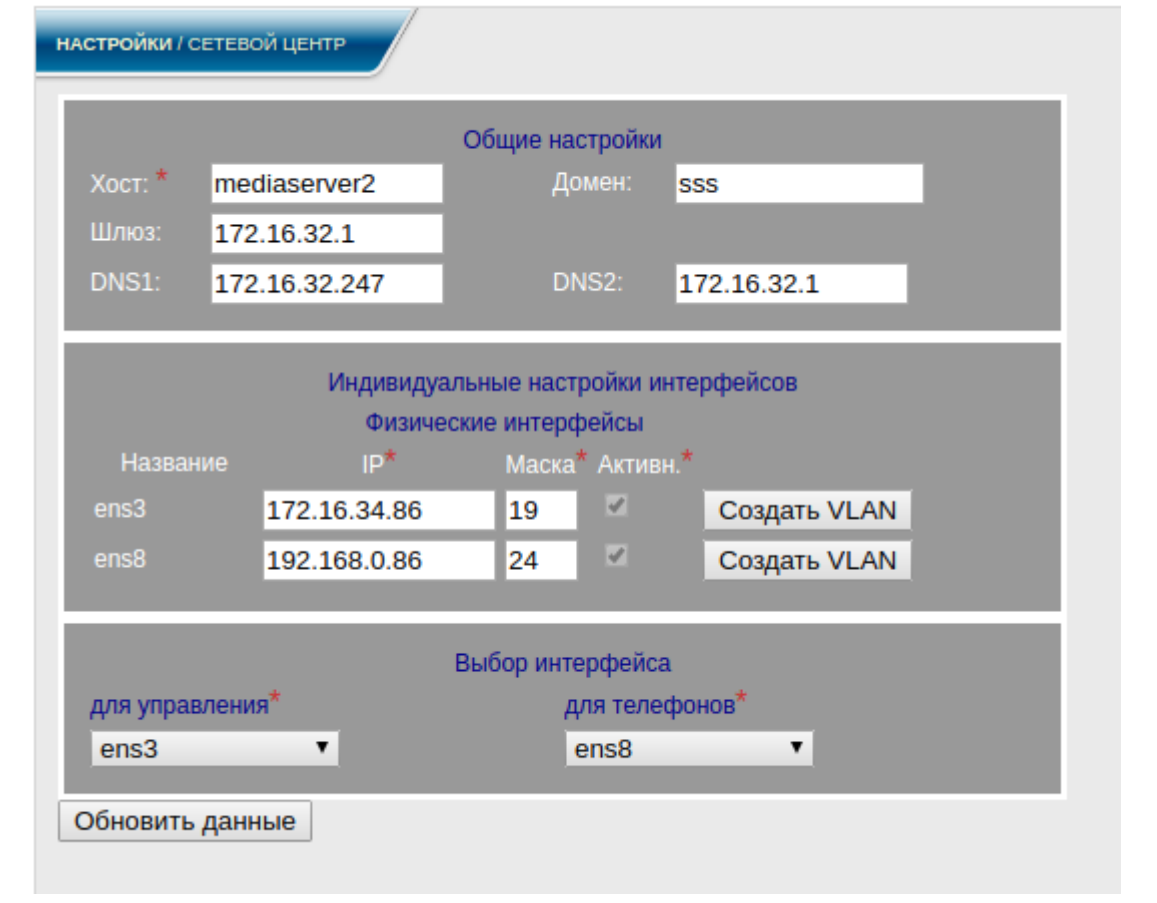

Рисунок 3.5

<span id="page-18-2"></span>В поле **Наименование хоста** прописывается сетевое имя [СК.](#page-4-0) Допустимые символы: латинские буквы, "-", "**\_**".

В поле **Наименование домена** – имя домена, в котором размещается [СК.](#page-4-0) Допустимые символы: те же, что и в поле **Наименовании хоста**.

В поле **IP-адрес** – задается IP-адрес [СК.](#page-4-0) Допустимые символы: цифры, "**.**".

В поле **Сетевая маска** – задается маска сети. Допустимые символы: цифры,

"**.**".

В поле **Шлюз** задается адрес шлюза. Допустимые символы: цифры, "**.**".

В полях **DNS1**, **DNS2** – могут быть заданы адреса DNS-серверов, позволяющих определять IP-адреса по имени хоста. Поля не являются обязательными к заполнению.

Если **DNS** не задан, то скорость работы [СК](#page-4-0) увеличивается, но его работа ограничивается только IP-адресами.

Если **DNS** задан, то [СК](#page-4-0) может использовать в качестве адреса хоста имя сайта.

3.2.2 Для обеспечения нормальной работы [СК](#page-4-0) администратор должен прописать все поля, обязательные к заполнению, и нажать кнопку **Сохранить** для сохранения настроек сети.

Настройки сети по умолчанию:

IP-адрес – **172.16.32.ХХХ**, где ХХХ – номер, указанный на коробке. Сетевая маска – **255.255.255.0**.

#### Внимание!

*При настройке сетевых параметров, при первичной установке Медиасервера с использованием DNS, после изменения параметров обязательно полностью перезагрузите сервер!*

3.2.3 При необходимости работы с виртуальными интерфейсами к любому физическому интерфейсу можно добавить произвольное количество виртуальных интерфейсов (VLAN).

3.2.4 Настройка VLAN происходит аналогично настройке физического интерфейса, за исключением следующих особенностей:

- VLAN не может быть неактивным, поэтому чекбокс Активен в настройках VLAN отсутствует. При отсутствии нужды во VLAN просто удалите его.
- В VLAN интерфейсе необходимо указать его номер в диапазоне от 2 до 4094 (0,1 и 4095 зарезервированы под системные нужды). VLAN id не может повторяться.

После ввода IP-адреса и переноса ввода в другое окно происходит сетевое сканирование на предмет наличия этого адреса в локальной сети, что позволит избежать ошибок при заполнении полей. При наличии IP-адреса в сети поле будет обведено синей рамочкой и внизу появится предупреждающая надпись:

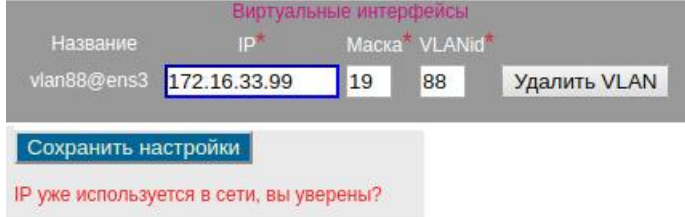

Если случайно вы не запомнили адрес для входа в web-панель, подсмотреть его можно подключив монитор к серверу и перезагрузив его. В первичном информационном сообщении содержатся доступные IP-адреса Медиасервера.

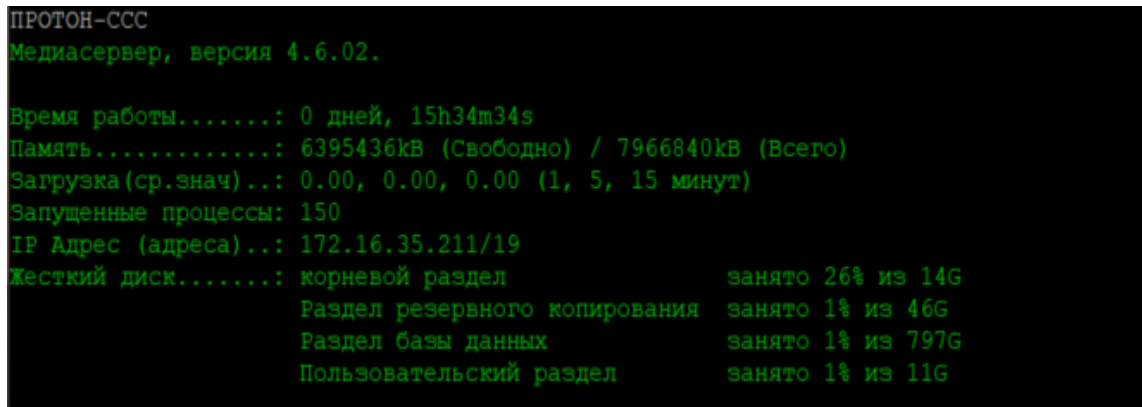

## <span id="page-20-0"></span>**3.3 Настройка даты (SNTP)**

3.3.1 В диалоговом окне (рисунок [2.3\)](#page-12-0), в меню, в разделе **Настройки** выбрать заголовок **Настройка даты**.

На экран монитора выводится информационное окно в соответствии с рисунком [3.6.](#page-20-1)

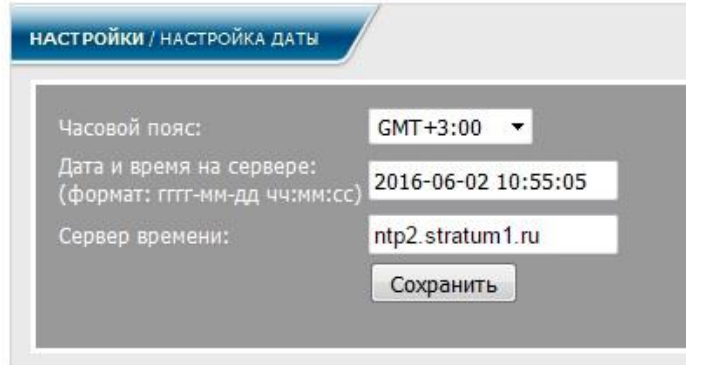

Рисунок 3.6

<span id="page-20-1"></span>В строке **Дата и время на сервере:** проверить правильность установки даты и времени. В строке **Часовой пояс** выбрать часовой пояс.

Строка **Сервер времени** предназначена для синхронизации времени.

#### <span id="page-21-0"></span>**3.4 Настройка почтового сервера**

3.4.1 В диалоговом окне (рисунок [2.3\)](#page-12-0), в меню в разделе **Настройки/ Сервисы** выбрать заголовок **Настройка подключения к удаленному почтовому серверу**. На экран монитора выводится информационное окно в соответствии с рисунком [3.7.](#page-21-2)

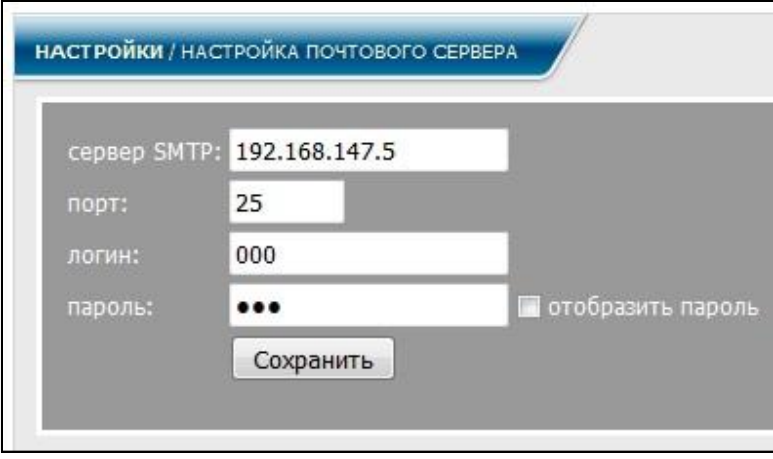

Рисунок 3.7

<span id="page-21-2"></span>В данном окне все поля не являются обязательными к заполнению. Если поля не заполняются, то СК автоматически устанавливает значения по умолчанию, прописанные в конфигурационном файле.

В поле **сервер SMTP** указывается адрес почтового сервера, если поле заполняется, то с ним вместе должно заполняться поле **порт**.

В полях **логин** и **пароль** указываются логин и пароль пользователя соответственно. Поля так же заполнять не обязательно.

После внесения изменений нажать кнопку **Сохранить**.

#### <span id="page-21-1"></span>**3.5 Настройка авторизации**

3.5.1 Администратору системы предоставляется возможность настраивать параметры авторизации.

В диалоговом окне, в меню, в разделе **Настройки** выбрать заголовок **Настройка Авторизации**.

3.5.2 На экран монитора выводится информационное окно в соответствии с рисунком [3.8.](#page-22-0)

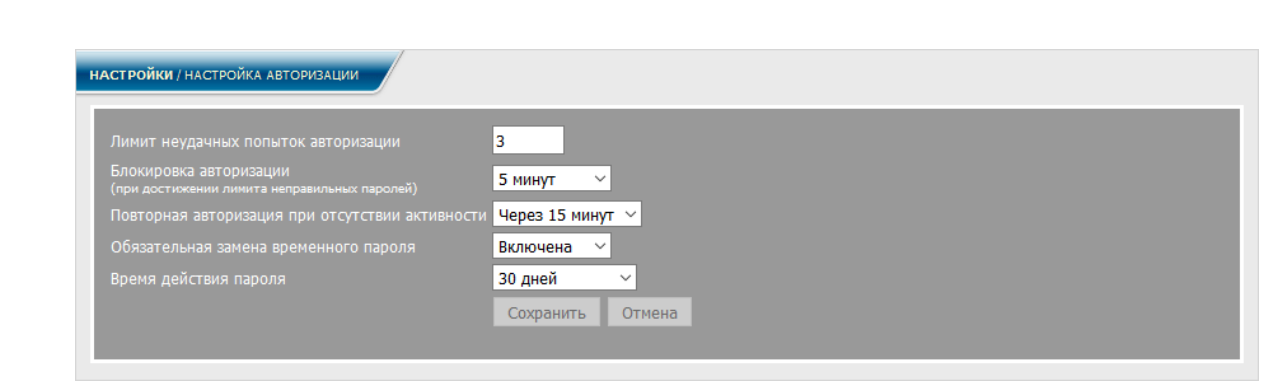

<span id="page-22-0"></span>Рисунок 3.8

3.5.3 Параметр **Лимит неудачных попыток авторизации** предназначен для защиты от подбора пароля для входа в систему. При вводе неправильного пароля заданное количество раз авторизация становится недоступна на заданный период времени.

3.5.4 При определении параметра **Лимит неудачных попыток авторизации** следует указать период времени, в течение которого авторизация будет недоступна. Для этого используется параметр **Блокировка авторизации** (при достижении лимита неправильных паролей).

3.5.5 Параметр **Повторная авторизация при отсутствии активности** позволяет запрашивать повторную авторизацию при продолжительном бездействии пользователя в системе.

3.5.6 Создавая нового пользователя администратор задает для него временный пароль. Включение **Обязательной замены временного пароля** принуждает пользователя заменить его при первом входе в систему.

**3.5.7** Параметр **Период действия пароля** позволяет настроить период времени, по истечении которого пароль для входа в систему необходимо будет заменить.

## <span id="page-23-0"></span>**3.6 Настройка FTP**

3.6.1 Протокол FTP используется для конфигурирования и настройки сервисных функций [СК,](#page-4-0) обновления ПО.

3.6.2 В диалоговом окне (рисунок [2.3\)](#page-12-0), в меню, в разделе **Настройки** выбрать заголовок **Настройка FTP**. На экран монитора выводится информационное окно в соответствии с рисунком [3.9.](#page-23-2)

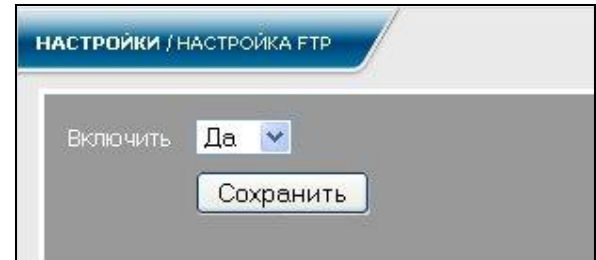

Рисунок 3.9

<span id="page-23-2"></span>Для настройки FTP выбрать **Да** в поле **Включить** и нажать кнопку **Сохранить**.

## <span id="page-23-1"></span>**3.7 Сетевой экран**

3.7.1 Сетевой экран (файервол) предназначен для защиты [СК](#page-4-0) или его отдельных узлов от несанкционированного доступа. Его основная задача – не пропускать (фильтровать) пакеты, не подходящие под критерии, определённые в конфигурации.

3.7.2 В диалоговом окне (рисунок [2.3\)](#page-12-0), в меню, в разделе **Настройки** выбрать заголовок **Сетевой экран**. На экран монитора выводится информационное окно в соответствии с рисунком [3.10.](#page-23-3)

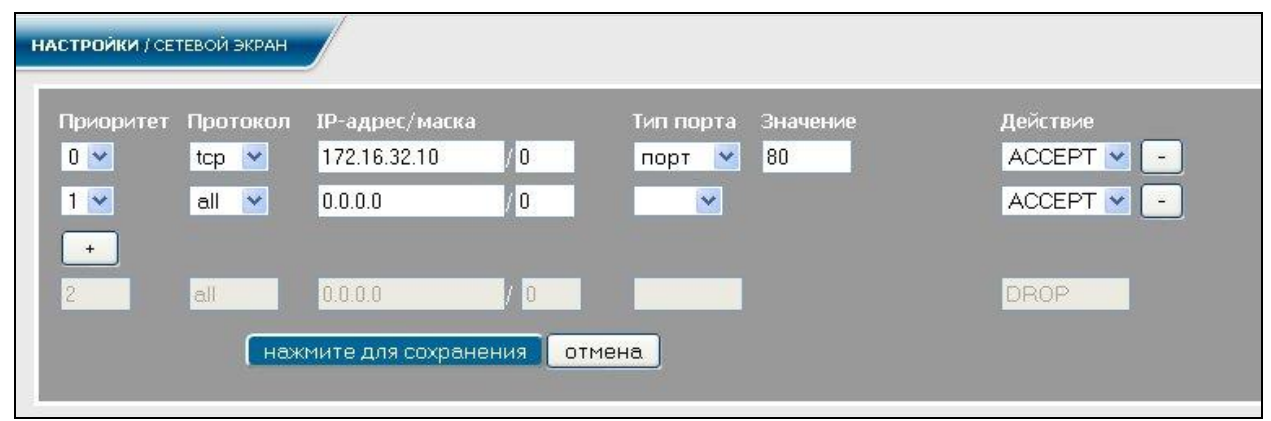

Рисунок 3.10

<span id="page-23-3"></span>Примечание – По умолчанию страница настройки сетевого экрана отображает текущий набор правил, по которому осуществляется доступ к [СК.](#page-4-0)

В поле **Приоритет** задается порядковый номер, начиная с нуля, определяющий последовательность обработки пакетов.

В поле **Протокол** указывается способ приема пакетов: для всех (**all**), по **tcp**, либо по **udp**.

В поле **IP-адрес/маска** указывается IP-адрес, c которого будут приниматься пакеты и маска сети.

В поле **Тип порта** :

− если в поле **Протокол** указано **all**, то данное поле либо не заполняется (тогда пакеты могут приниматься с любого адреса), либо выбирается **MAC** (физический адрес) и указывается его значение (с какого адреса разрешено принимать пакеты);

− если в поле **Протокол** указано **tcp** и **udp**, указывается порт либо диапазон портов.

В поле **Действие** указывается, разрешить прием пакетов (**ACCEPT**), либо запретить (**DROP**).

Если задано **ACCEPT**, пакет проверяется на соответствие данному правилу, и в случае совпадения, пропускается на [СК.](#page-4-0) Дальнейшая проверка этого пакета на соответствие другим правилам прекращается.

Если в поле **Действие** задано **DROP**, пакет так же проверяется на соответствие данному правилу, и в случае совпадения, не пропускается на [СК.](#page-4-0) Дальнейшая проверка прекращается.

Если пакет не соответствует первому правилу, он проверяется на соответствие следующему. Если же он не соответствует ни одному из набора правил, то выполняется последнее правило, действие которого приводит к блокировке доступа.

Возможно редактирование существующих правил, удаление или создание

нового набора правил. При нажатии кнопки <mark>отображается шаблон правила (либо</mark> текущее правило), после активации кнопки внесите предполагаемые изменения.

Если в правило вносятся изменения и полученное правило отличается от предыдущего, то внизу формы редактирования появится предупреждение: **Данная конфигурация сетевого экрана может привести к блокировке вашего доступа. Вы уверены в своих действиях?** При этом кнопка **Нажмите для сохранения** останется активной, что дает администратору возможность принять решение (см. рисунок [3.11\)](#page-24-0).

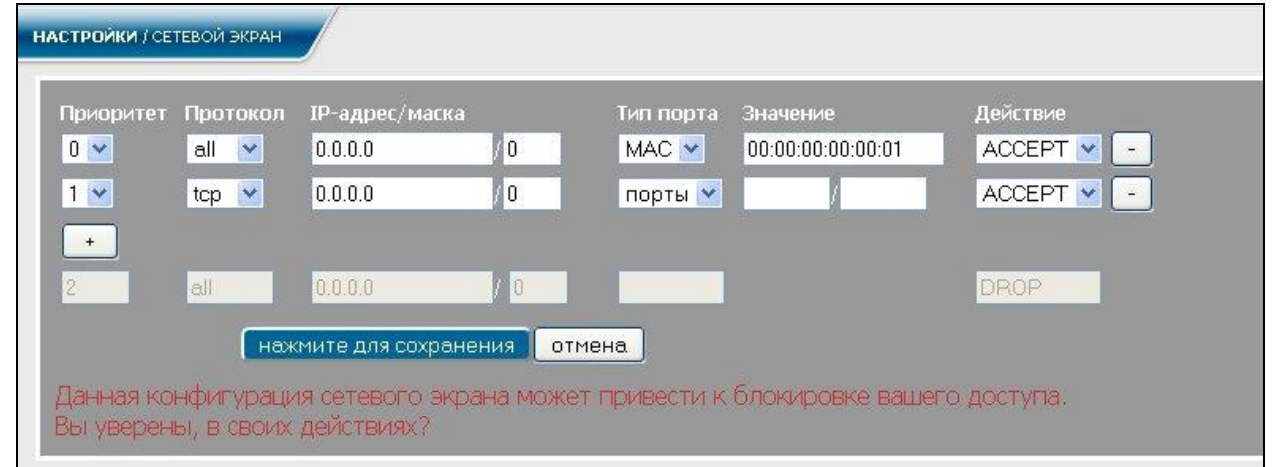

Рисунок 3.11

<span id="page-24-0"></span>Если задаваемое правило однозначно приводит к блокировке доступа, то внизу формы редактирования появится предупреждение: **Данная конфигурация сетевого** 

**экрана приведет к блокировке вашего доступа к системе!!!** Кнопка **Нажмите для сохранения** при этом останется пассивной (см. рисунок [3.12\)](#page-25-1).

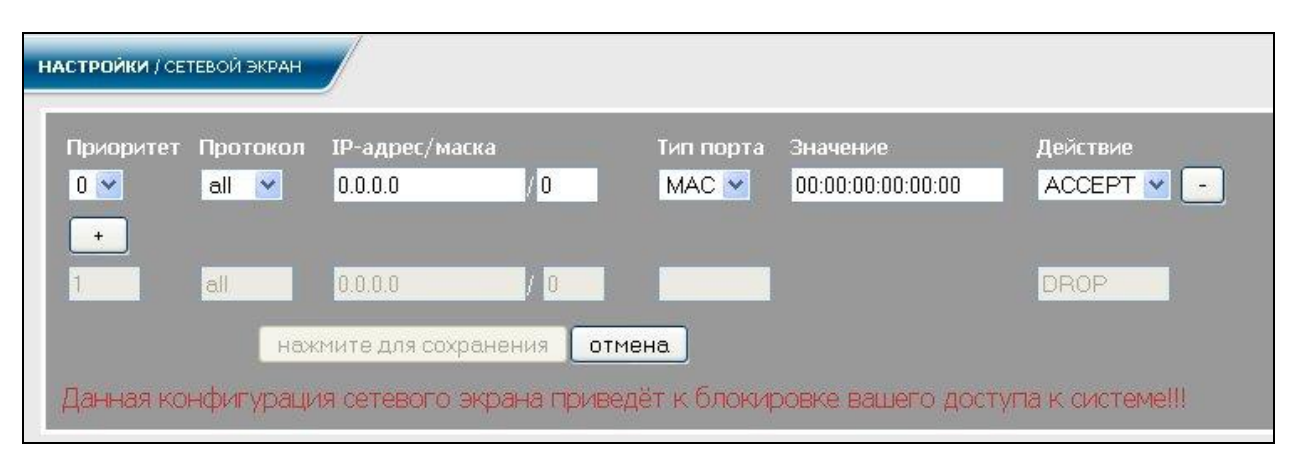

Рисунок 3.12

#### <span id="page-25-1"></span><span id="page-25-0"></span>**3.8 Регистрация**

3.8.1 В диалоговом окне (рисунок [2.3\)](#page-12-0), в меню, в разделе **Настройки** выбрать заголовок **Регистрация**. На экран монитора выводится информационное окно в соответствии с рисунком [3.13.](#page-25-2)

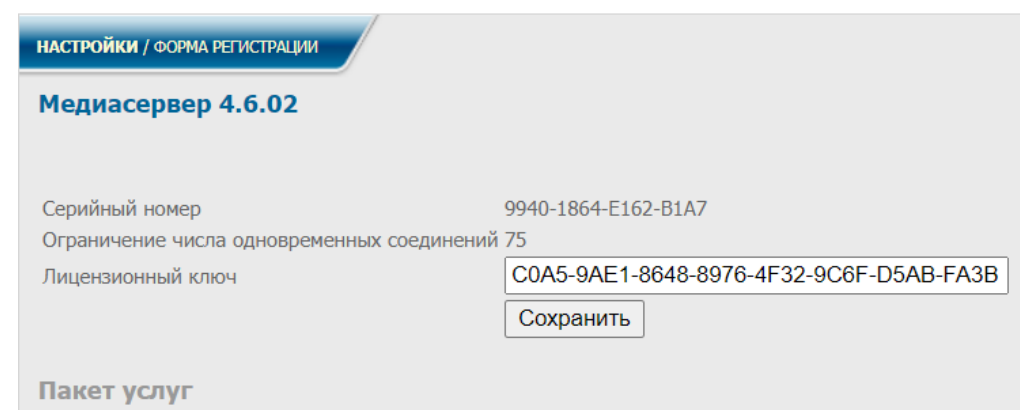

Рисунок 3.13

<span id="page-25-2"></span>3.8.2 Для регистрации СК заполнить поле **Лицензионный ключ** и нажать кнопку **Сохранить**.

<span id="page-25-3"></span>Если регистрация прошла успешно, то на всех WEB-страницах [СК](#page-4-0) в левом углу будут прописаны версия ПО, серийный номер ПО и параметр количества соединений изделия в соответствии с рисунком [3.14.](#page-25-3)

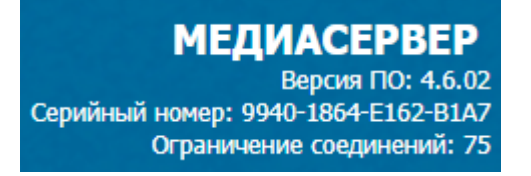

Рисунок 3.14

## <span id="page-26-0"></span>**3.9 Телефоны**

#### 3.9.1 Служба автоконфигурирования

Сервис позволяет администратору создавать, редактировать и хранить конфигурационные файлы телефонов на сервере. Сервис настроен так, чтобы телефоны при включении загружали с сервера конфигурационные файлы. Кроме того, он также позволяет выгружать с сервера на телефон конфигурационные файлы во время работы телефона, тем самым меняя его настройки в режиме реального времени.

Включение и отключение службы автоконфигурирования доступно на странице настройки услуги. Чтобы перейти на нее следует в меню в разделе **Настройки** выбрать заголовок **Телефоны – Служба автоконфигурирования**. На экран монитора выводится информационное окно в соответствии с рисунком [3.15.](#page-26-1)

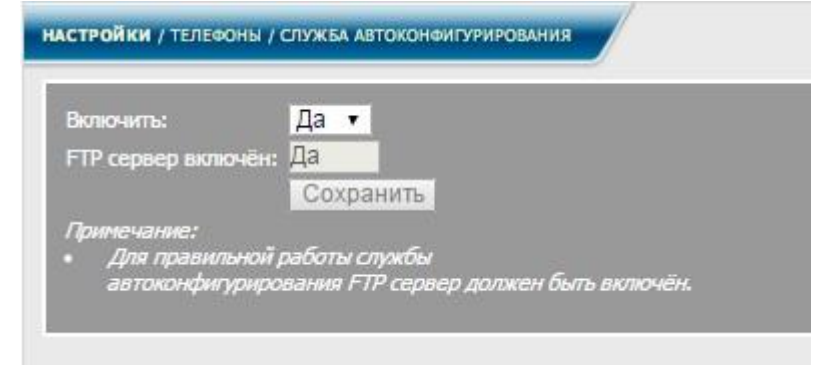

Рисунок 3.15

#### <span id="page-26-1"></span>3.9.2 Сетевые запросы

Чтобы перейти к таблице сетевых запросов следует в меню в разделе **Настройки** выбрать заголовок **Телефоны – Сетевые запросы**. На экран монитора выводится информационное окно в соответствии с рисунком [3.16.](#page-26-2)

<span id="page-26-2"></span>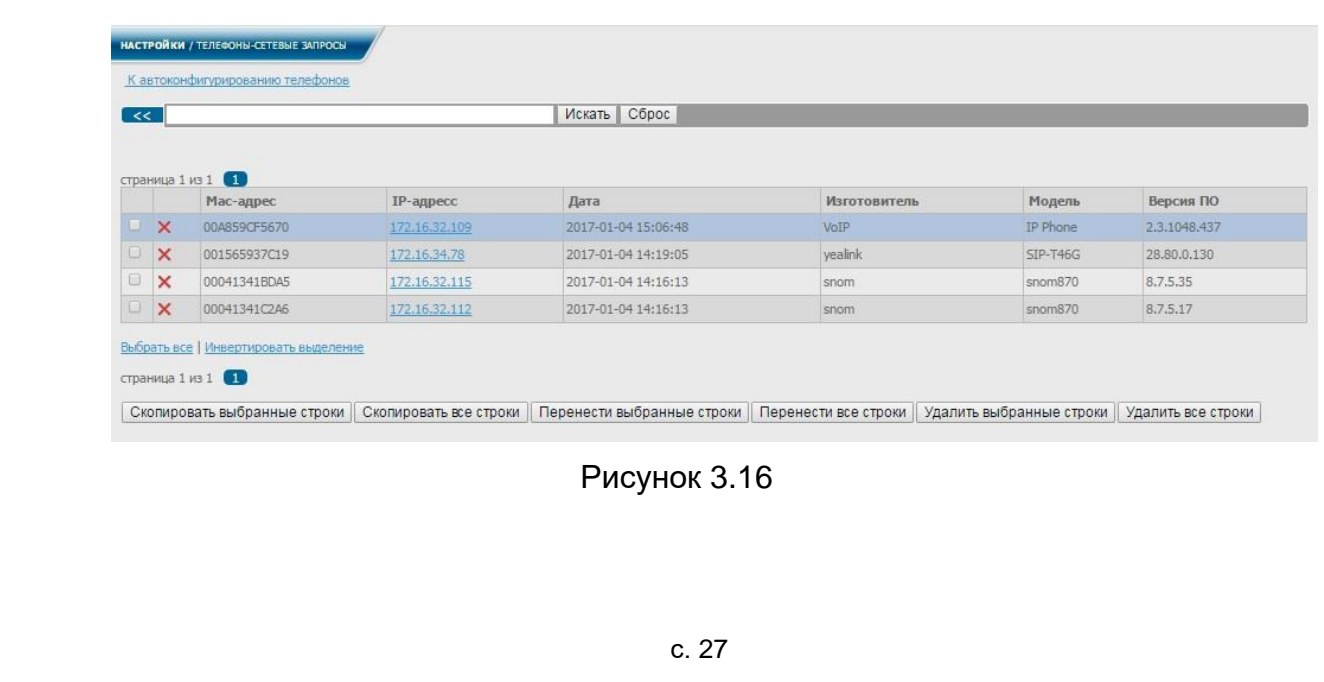

На этой странице администратор может увидеть широковещательные запросы, которые получила служба автоконфигурирования СК от SIP-телефонов. Каждая строка таблицы содержит МАС и IP - адрес, дату и время получения запроса, изготовителя, модель и версию программного обеспечения (ПО) конкретного телефона. С помощью первого столбца таблицы можно выбрать одну или несколько строк для операций с ними.

Запросы из таблицы можно с помощью кнопок **Скопировать выбранные строки** и **Скопировать все строки** скопировать в таблицу автоконфигурирования телефонов, причём если телефона с таким МАС-адресом в таблице не будет, то он туда будет добавлен, если же он там есть, то в случае изменения IP, изготовителя, модели или версии ПО телефона, эти параметры обновятся.

С помощью кнопок **Удалить выбранные строки**, **Удалить все строки** и (удалить) администратор СК может удалить из таблицы сетевых запросов выбранные строки, все строки или конкретную строку.

С помощью кнопок **Перенести выбранные строки** и **Перенести все строки** происходит копирование сетевых запросов в таблицу автоконфигурирования телефонов и удаление строк из таблицы сетевых запросов.

#### 3.9.3 Автоконфигурирование

Чтобы перейти к таблице автоконфигурирования следует в меню в разделе **Настройки** выбрать заголовок **Телефоны – Автоконфигурирование**. На экран монитора выводится информационное окно в соответствии с рисунком [3.17.](#page-27-0)

| $\sim$ |   |                           |                                               |                  |                   | Сброс<br>Искать   |                       |              |                 |              |
|--------|---|---------------------------|-----------------------------------------------|------------------|-------------------|-------------------|-----------------------|--------------|-----------------|--------------|
|        |   |                           | страница 1 из 1 (1)<br>Добавить новый телефон |                  |                   |                   |                       |              |                 |              |
|        |   |                           | Мас-адрес                                     | <b>IP-адресс</b> | Логин, пароль     | Абонент           | SIP-номер(а) телефона | Изготовитель | Модель          | Версия ПО    |
|        | 4 | $\times$                  | 00041341C2A6                                  | 172.16.32.112    | 300960, 640103249 | Секретарь Ира     | 604                   | snom         | snom870         | 8.7.5.17     |
| $\Box$ | y | $\mathbf x$               | 001565AE41A6                                  | 172.16.33.0      | 835015, 941582464 | 503               | 503                   | yealink      | <b>SIP-T46G</b> | 28,80,14.1   |
| $\Box$ | 4 | $\boldsymbol{\mathsf{x}}$ | 001565937C19                                  | 172.16.34.78     | 312679, 393582325 | Рамзес Второй     | 613, 623, 633         | vealink      | SIP-T46G        | 28.80.0.130  |
| $\Box$ | v | $\times$                  | 00A859CF5670                                  | 172.16.32.109    | 881891, 705498784 | Выберите абонента |                       | VoIP         | IP Phone        | 2.3.1048,437 |
| $\Box$ | v | $\times$                  | 00041341BDA5                                  | 172.16.32.115    | 471419, 346746974 | Сергеев Сергей    | Выберите sip-номер(а) | snom         | snom870         | 8.7.5.35     |
| $\Box$ | 4 | $\times$                  | 123456789012                                  | 172.34.23.124    | 936915, 180009217 | Выберите абонента |                       | yealink      | <b>Unknown</b>  |              |

Рисунок 3.17

<span id="page-27-0"></span>Таблица автоконфигурирования телефонов в каждой строке содержит следующую информацию: МАС-адрес, IP-адрес телефона, рекомендуемый логин и пароль от WEB-интерфейса телефона, ФИО абонента телефона, а также его SIPномер(а), изготовитель, модель и версию ПО телефона.

С помощью кнопки **Перезагрузить выбранные телефоны** можно послать телефонам сообщение с требованием перезагрузиться. Телефоны выполнят эту команду, если они уже зарегистрированы на сервере. Необходимость в этом иногда возникает, так как некоторые параметры конфигурационных файлов без перезагрузки телефонов не работают.

Добавить новую строку в таблицу можно двумя способами.

Во-первых, с помощью кнопки **Добавить телефон из таблицы запросов**. При нажатии на эту кнопку администратор увидит страницу, соответствующую рисунку [3.18.](#page-28-0)

| страница 1 из 1 (1)                                            |              |                          |
|----------------------------------------------------------------|--------------|--------------------------|
|                                                                |              |                          |
| Мас-адрес<br>IP-адресс<br>SIP-порт в запросе                   | Изготовитель | Версия ПО<br>Модель      |
| yealink<br>001565937C19<br>172.16.34.78<br>2017-01-04 14:19:05 |              | SIP-T46G<br>28.80.0.130  |
| 00041341BDA5<br>172.16.32.115<br>2017-01-04 14:16:13<br>snom   |              | snom870<br>8.7.5.35      |
| 00041341C2A6<br>172.16.32.112<br>2017-01-04 14:16:13<br>snom   |              | 8,7,5,17<br>snom870      |
| 00A859CF5670<br>172.16.32.109<br>VoIP<br>2017-01-04 16:06:48   |              | IP Phone<br>2.3.1048.437 |
|                                                                |              |                          |

Рисунок 3.18

<span id="page-28-0"></span>Администратор может выбрать из таблицы запросов строки и скопировать их в таблицу автоконфигурирования. Для этого необходимо в первом столбце таблицы пометить необходимые строки и нажать на кнопку **Добавить телефон**.

Во-вторых, добавить новый телефон можно с помощью нажатия на ссылку **Добавить новый телефон**. В этом случае отобразится форма, соответствующая рисунку [3.19.](#page-28-1)

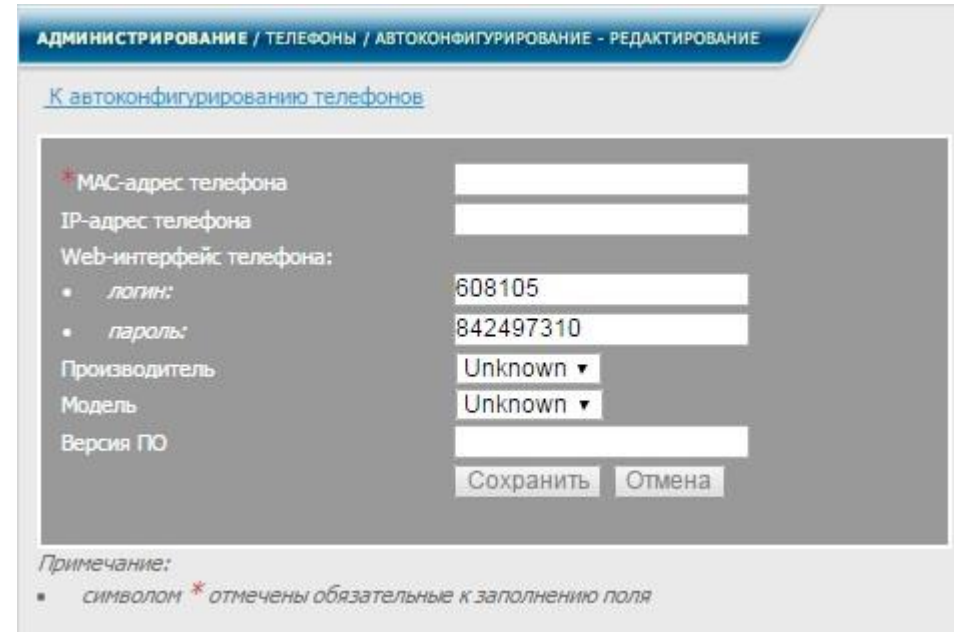

Рисунок 3.19

<span id="page-28-1"></span>В форме можно задать МАС-адрес телефона (двенадцать шестнадцатиричных цифр), IP-адрес телефона, логин и пароль от WEB-интерфейса телефона, версию ПО телефона, а также выбрать из списка производителя и модель телефона. МАС-адрес телефона необходимо задать обязательно, и он должен быть уникальным в таблице автоконфигурирования телефонов. Производителя и модель телефона нужно задавать сразу правильно, так как отредактировать вручную в дальнейшем их будет нельзя (но можно будет перезаписать при копировании строк из таблицы запросов).

Если все параметры заданы правильно, то при нажатии на кнопку **Сохранить** в таблице автоконфигурирования телефонов появится новая строка. Для возврата к таблице необходимо нажать на ссылку **К автоконфигурированию телефонов**.

Редактировать строку в таблице автоконфигурирования можно следующим образом. Во-первых, можно выбрать/изменить абонента, за которым будет закреплён телефон. Это делается с помощью нажатия на ссылку **Выберите абонента**, либо если нужно изменить выбор, по ФИО уже выбранного абонента в столбце **Абонент**. В этом случае на экране появится форма, соответствующая рисунку [3.20.](#page-29-0)

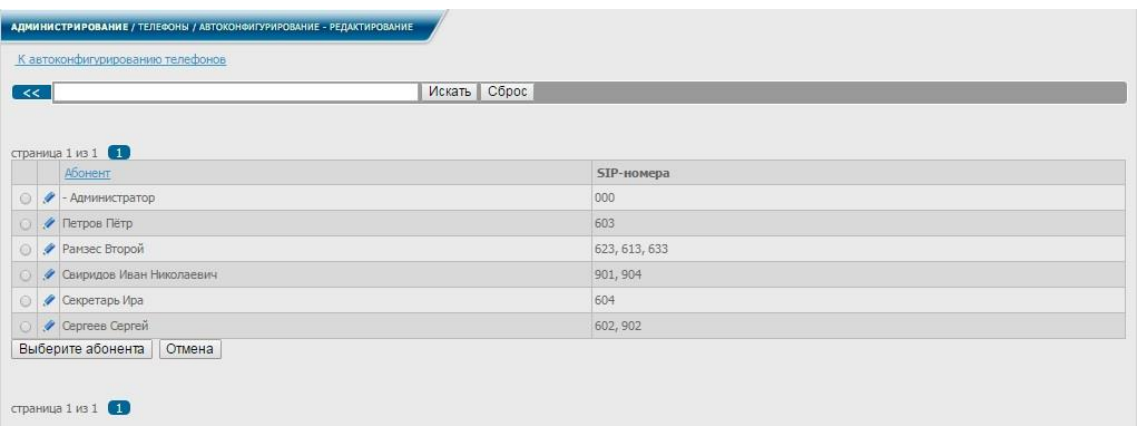

Рисунок 3.20

<span id="page-29-0"></span>После выбора из списка требуемого абонента и нажатия на кнопку **Выберите абонента** происходит подтверждение и сохранение изменений. После чего сервер автоматически возвращается на страницу с таблицей автоконфигурирования телефонов.

Если за абонентом закреплён один SIP-номер, то выбирать SIP-номер в столбце "SIP-номер(а) телефона" не нужно, он будет выбран автоматически. Но если за абонентом закреплены два и более номеров, то необходимо сделать выбор, т.е. подтвердить, что именно эти SIP-номера закреплены за редактируемым телефоном. Это делается с помощью ссылки **Выберите SIP-номер(а)** или, если выбор уже сделан, но его необходимо изменить, то по ссылке по уже выбранному номеру. При этом на экране появляется страница, соответствующая рисунку [3.21.](#page-29-1)

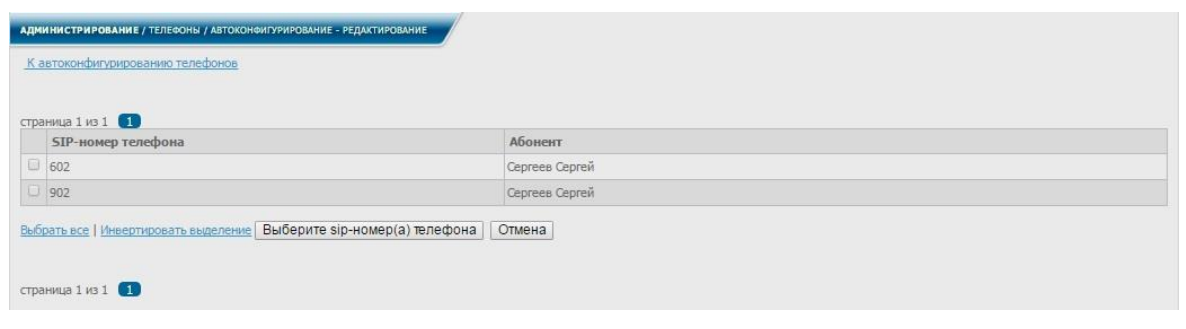

Рисунок 3.21

<span id="page-29-1"></span>После выбора из списка требуемых SIP-номеров и нажатия на кнопку **Выберите SIP-номер(а) телефонов** происходит подтверждение и сохранение изменений. После чего сервер автоматически возвращается на страницу с таблицей автоконфигурирования телефонов.

После выбора абонента и его номера, можно отредактировать другие параметры телефона. Для этого необходимо нажать на ссылку (редактировать). При этом на экране появится страница, соответствующая рисунку [3.22.](#page-30-0)

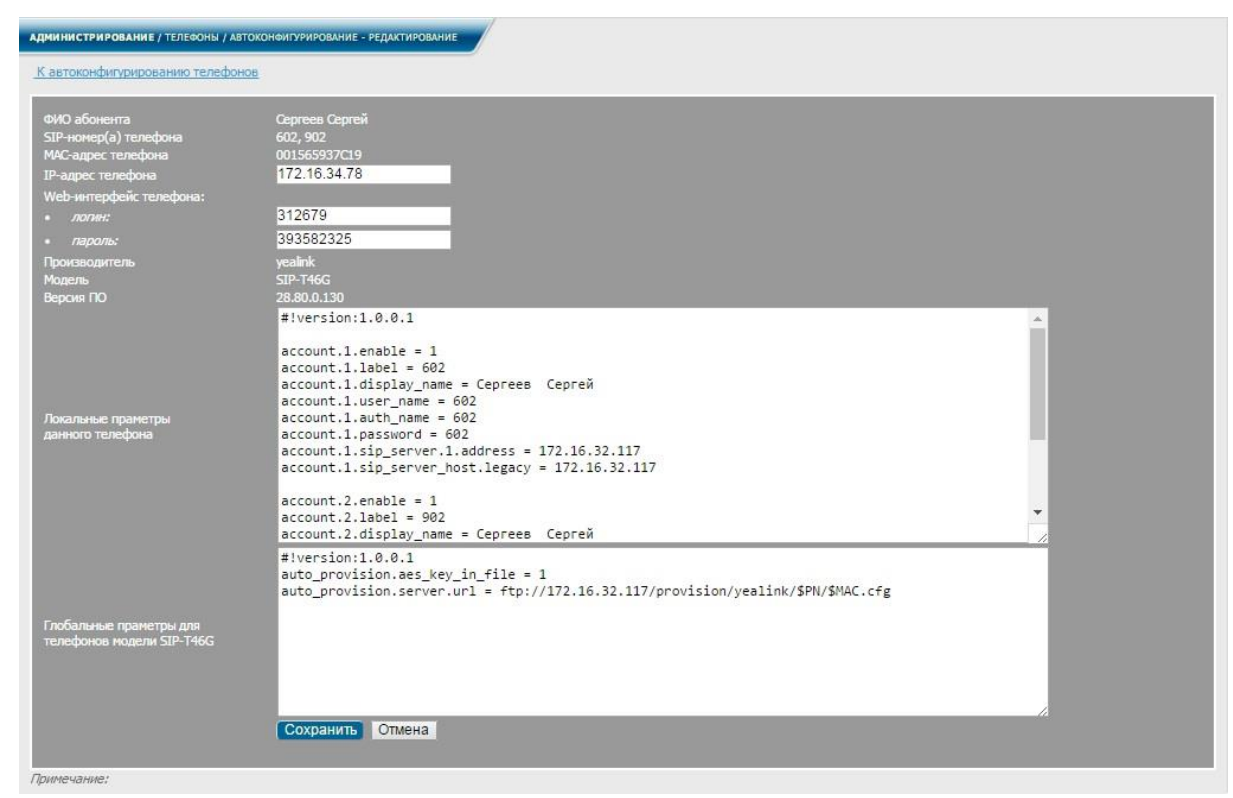

Рисунок 3.22

<span id="page-30-0"></span>На этой странице можно отредактировать IP-адрес телефона, логин и пароль от WEB-интерфейса телефона, а также параметры локального и глобального файлов автоконфигурирования телефона. На основании ранее сделанного выбора абонента и SIP-номеров форма автоматически генерирует для каждого SIP-номера блок параметров вида

account.1.enable = (если параметр равен 1, то account включён, если 0, то выключен);

account.1.label = (метка, отображаемая на экране телефона);

account.1.display\_name = (ФИО абонента);

account.1.user\_name = (имя пользователя, передаваемое по SIP-протоколу);

 $account.1.auth$  пате = (SIP-логин абонента);

account.1.password = (SIP-пароль абонента);

account.1.SIP\_server.1.address = (IP-адрес медиасервера);

account.1.SIP\_server\_host.legacy = (IP-адрес медиасервера).

Остальные параметры без изменений читаются из конфигурационных файлов. Таким образом, на этой странице администратор может добавить или удалить параметр в локальном или глобальном конфигурационном файле. После нажатия на кнопку **Сохранить** данные записываются в соответствующие конфигурационные файлы и на телефон отсылается уведомление о необходимости перечитать конфигурационные файлы. Если телефон не занят, то в течение 15-20 секунд он обновит свою конфигурацию без перезагрузки.

#### 3.9.4 Использование услуги

Данная услуга предназначена для облегчения работы администратора по управлению СК и SIP-телефонами, подключенными к нему. Таблица автоконфигурирования содержит ссылки на IP-адреса телефонов, которые подключены к серверу. Кроме того, столбец **Логин, пароль** предназначен для того, чтобы администратор хранил в нём действующий логин и пароль от WEB-интерфейса телефона. При щелчке мышью по IP адресу телефона откроется страница авторизации его WEB-интерфейса. Скопировав вручную на страницу авторизации логин и пароль, администратор быстро получит доступ к настройкам телефона.

При соответствующем опыте в настройке SIP-телефонов Yealink, администратор может отредактировать конфигурационные файлы этих телефонов и таким образом сократить или вообще избавить себя от ручной настройки телефонов через WEB-интерфейс. Для этого необходимо знать функциональное назначение параметров телефона, их имена и значения, которые они могут принимать.

Информацию о параметрах телефона (для конкретной модели) можно получить на сайте производителя, в руководстве по эксплуатации или посредством встроенной справки WEB-интерфейса телефона. На рисунке [3.23](#page-31-0) приведён пример страницы WEB-интерфейса телефона модели T46G.

<span id="page-31-0"></span>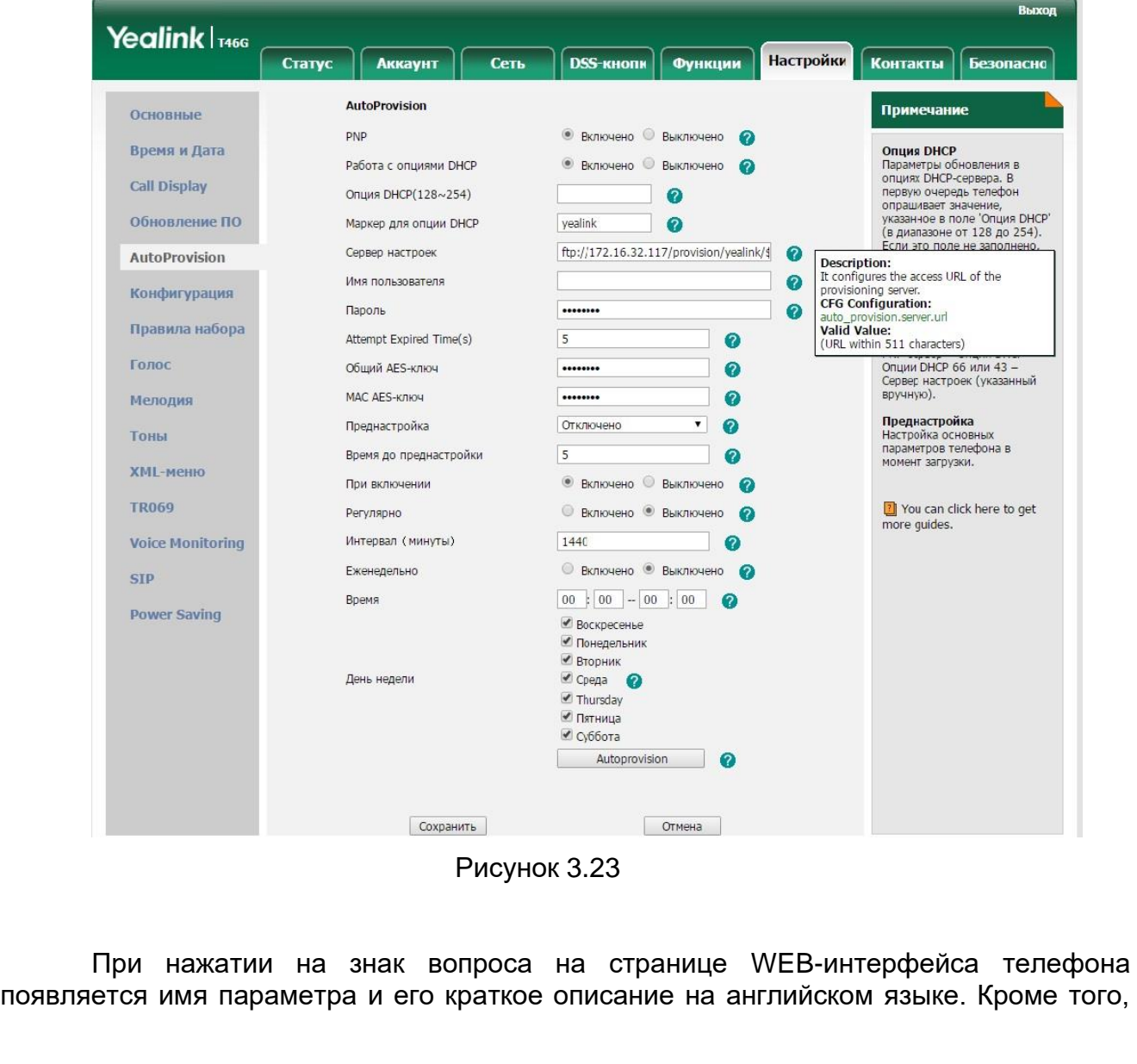

все текущие настройки телефона можно выгрузить в виде текстового файла и просмотреть в текстовом редакторе. Поэкспериментировав с настройками одного телефона их можно растиражировать на другие телефоны данной модели с помощью службы автоконфигурирования медиасервера.

#### **3.10 Управление версиями**

<span id="page-32-0"></span>Данный раздел содержит необходимые настройки для управления версиями и резервными копиями ПО.

Резервное копирование

3.10.1.1 Резервное копирование – сохранение всех текущих настроек [СК](#page-4-0) в отдельный каталог на [СК.](#page-4-0)

3.10.1.2 Настройки [СК](#page-4-0) включают в себя текущее содержимое базы данных, к которому прилагаются конфигурационные файлы, файлы с фотографиями абонентов, а также аудиофайлы и файлы сообщений для обзвона абонентов.

При работе с настройками [СК](#page-4-0) периодически производятся какие-либо изменения, отследить которые возможно, перезаписывая данные и фиксируя в комментариях причину произведенных изменений.

> 3.10.1.3 В диалоговом окне (рисунок [2.3\)](#page-12-0), в меню, в разделе **Настройки** выбрать заголовок **Управление версиями - Резервное копирование**. На экран монитора выводится информационное окно в соответствии с рисунком [3.24.](#page-32-1)

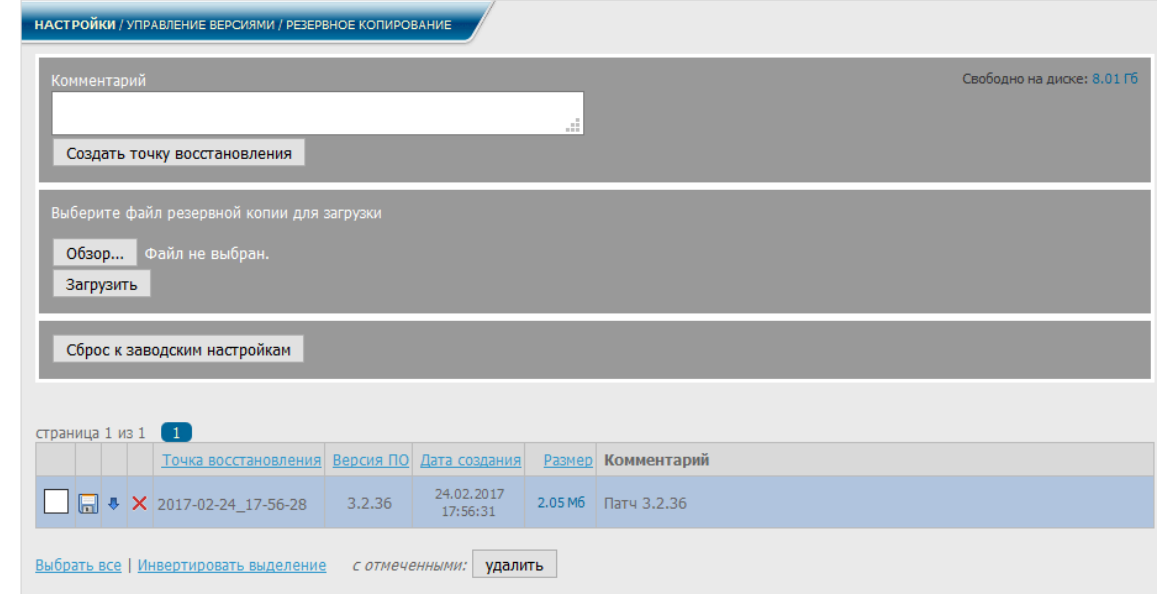

Рисунок 3.24

<span id="page-32-1"></span>В данном окне следует указать в поле Комментарий название точки восстановления, и нажать кнопку **Создать точку восстановления** для автоматического формирования точки восстановления. Дата создания запишется автоматически.

<span id="page-33-0"></span>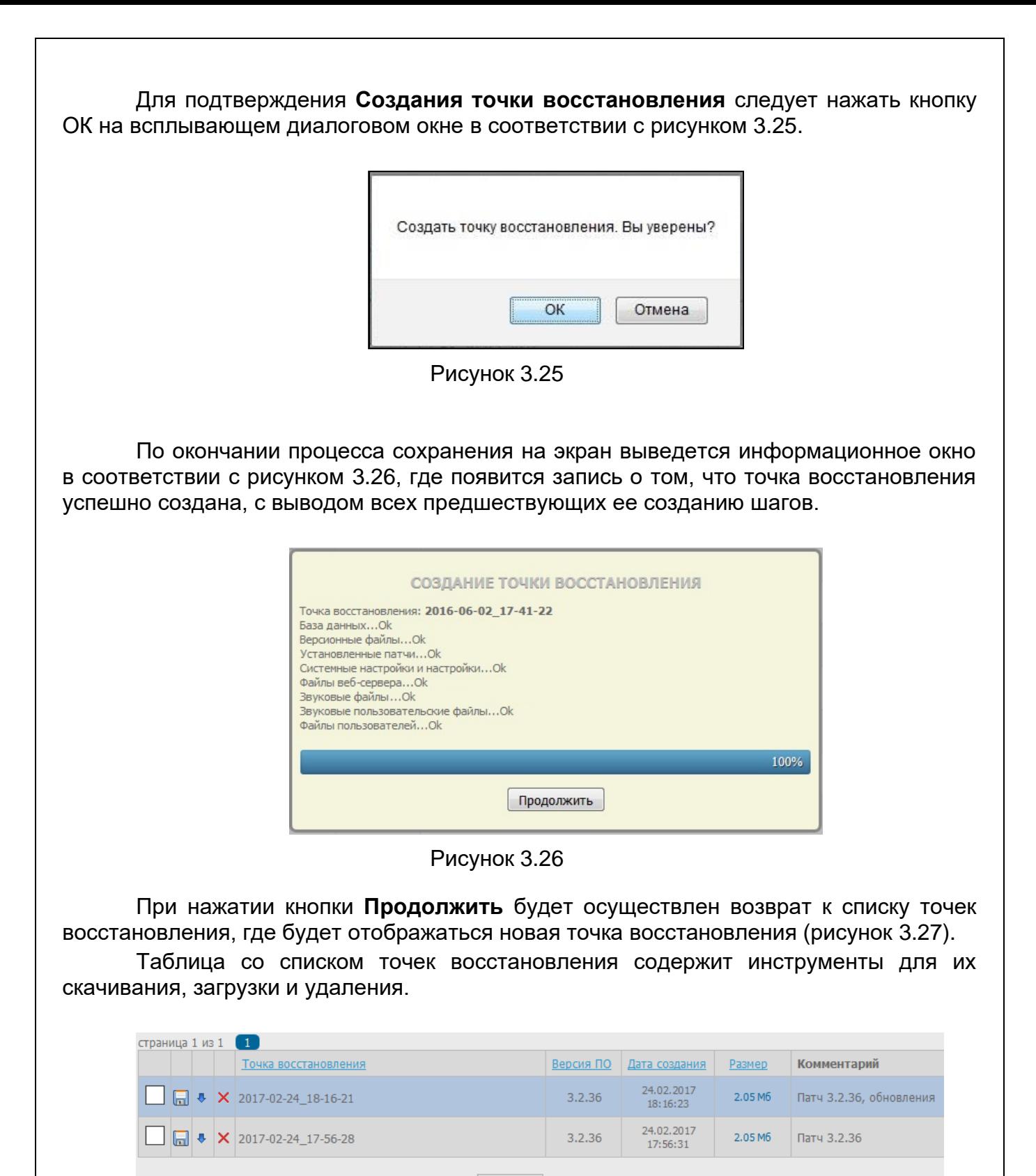

<span id="page-33-1"></span>Выбрать все | Инвертировать выделение сотмеченными: Удалить

Рисунок 3.27

<span id="page-33-2"></span>Для сохранения точки восстановления в виде файла на своем ПК следует нажать знак **в в соответствующей строке таблицы со списком точек восстановления.** Файл представляет собой зашифрованный архив в формате **.bcp**.

При нажатии знака **загружается соответствующая точка восстановления и** происходит возврат к сохраненным настройкам СК.

При нажатии знака  $\times$  в одной из строк (рисунок [3.27\)](#page-33-2) на экран выводится информационное окно в соответствии с рисунком [3.28,](#page-34-0) где появляется запись об удалении данной точки восстановления.

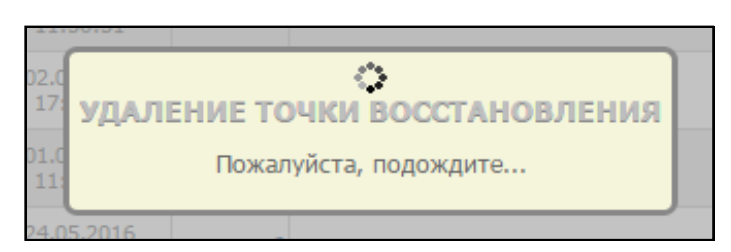

Рисунок 3.28

<span id="page-34-0"></span>Примечание – Возврат к списку точек восстановления происходит автоматически после выполнения удаления точки.

Для загрузки точки восстановления из сохраненного файла следует в информационном окне страницы (рисунок [3.24\)](#page-32-1) нажать кнопку **Обзор**, выбрать файл резервной копии в формате **.bcp**, и нажать кнопку **Загрузить**. Загруженная точка восстановления появится в таблице с их списком.

При нажатии кнопки **Сброс к заводским настройкам** в информационном окне (рисунок [3.24\)](#page-32-1) происходит возврат к настройкам по умолчанию.

3.10.2 Обновление ПО

Для обновления СПО **Медиасервер** необходимо в диалоговом окне (рисунок [2.3\)](#page-12-0), в меню, в разделе **Настройки** выбрать заголовок **Управление версиями - Обновление ПО**. На экран монитора выводится информационное окно в соответствии с рисунком [3.29.](#page-34-1)

| НАСТРОЙКИ / УПРАВЛЕНИЕ ВЕРСИЯМИ / ОБНОВЛЕНИЕ ПО                                                                                 |                        |                     |                                                                                                    |  |  |  |  |
|----------------------------------------------------------------------------------------------------|------------------------|---------------------|----------------------------------------------------------------------------------------------------|--|--|--|--|
| Выберите файл обновления для загрузки (размером не более 200 Мб)<br>Свободно на диске: 282.9 Гб<br>Выберите файл Файл не выбран |                        |                     |                                                                                                    |  |  |  |  |
| страница 1 из 2 (1) 2<br>Загруженные обновления                                                                                 | Дата<br>время          | Размер              | Комментарий                                                                                                  |  |  |  |  |
| mediaserverUpdate_v3_2_5_2016-05-30_BugFix.rnv                                                                                  | 01.06.2016<br>12:32:24 | 1.37 M <sub>6</sub> | СПИСОК ИСПРАВЛЕНИЙ:<br>Инфо.<br>Исправлена работа услуг:<br>- заказ услуг с внешних абонентов;<br><b>ALC</b> |  |  |  |  |
| mediaserverUpdate_v3_2_4_2016-05-20_AON_Routing.mv                                                                              | 24.05.2016<br>11:39:47 | 44.83 K6            | СПИСОК ИСПРАВЛЕНИИ:<br>- Добавлена маршрутизация по АОН-у (маршрутизация по номеру "А")                      |  |  |  |  |

Рисунок 3.29

<span id="page-34-1"></span>В данном окне нажать кнопку **Выберите файл**, выбрать файл для загрузки обновления. На экран выводится информационное окно в соответствии с рисунком [3.30.](#page-35-0)

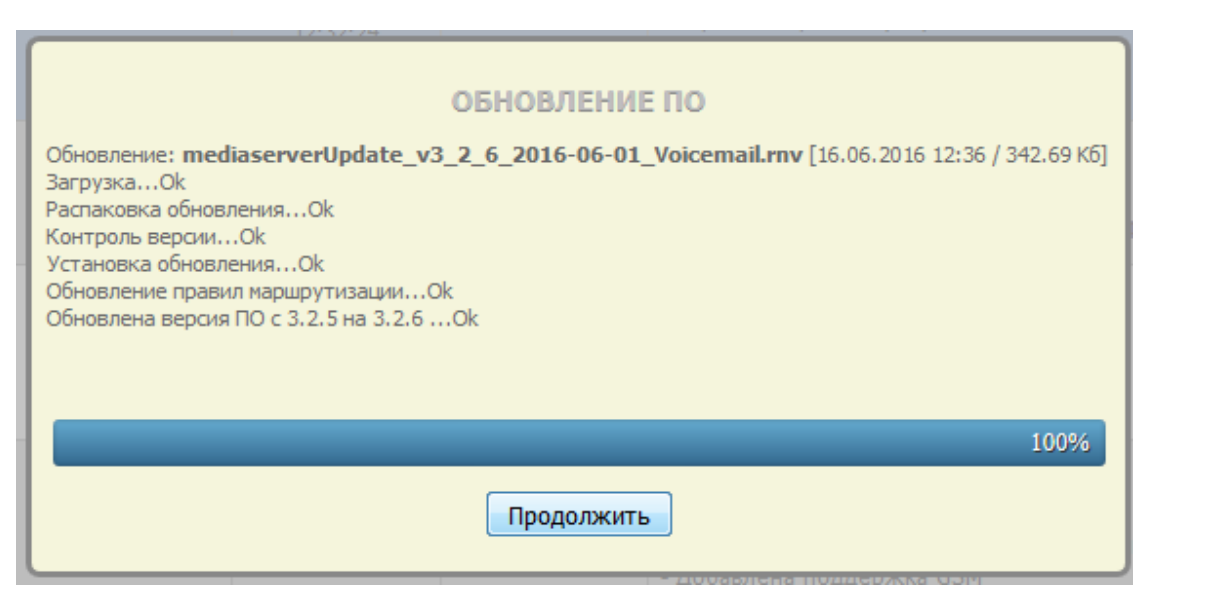

Рисунок 3.30

<span id="page-35-0"></span>В данном окне отражается запись о загрузке и установке обновления, включая номер версии.

Вернуться к списку обновлений ПО можно, нажав **Продолжить** в окне рисунка [3.30,](#page-35-0) после чего на экран выводится информационное окно в соответствии с рисунком [3.31.](#page-35-1)

| НАСТРОЙКИ / УПРАВЛЕНИЕ ВЕРСИЯМИ / ОБНОВЛЕНИЕ ПО<br>Выберите файл обновления для загрузки (размером не более 200 Мб)<br>Свободно на диске: 282.35 Гб<br>Выберите файл   Файл не выбран<br>страница 1 из 2 $\begin{bmatrix} 1 \\ 1 \end{bmatrix}$ 2 |                        |                     |                                                                                                    |  |  |  |
|----------------------------------------------------------------------------------------------------|------------------------|---------------------|----------------------------------------------------------------------------------------------------|--|--|--|
| Загруженные обновления                                                                                                    | Дата<br>время          | Размер              | Комментарий                                                                                                    |  |  |  |
| mediaserverUpdate_v3_2_7_2016-06-<br>09 ConferenceRoom.rnv                                                                                                    | 16.06.2016<br>12:36:45 | 527.23 K6           | СПИСОК ИСПРАВЛЕНИЙ:<br>- Добавлена услуга "Конференц-комната"<br>- Добавлена проверка уникальности номеров услуг при их редактировании |  |  |  |
| mediaserverUpdate v3 2 6 2016-06-01 Voicemail.rnv                                                                                                    | 16.06.2016<br>12:36:58 | 342.69 K6           | СПИСОК ИСПРАВЛЕНИЙ:<br>- Исправлена работа услуги "голосовая почта"                                                                    |  |  |  |
| mediaserverUpdate_v3_2_5_2016-05-30_BugFix.rnv                                                                                                    | 01.06.2016<br>12:32:24 | 1.37 M <sub>6</sub> | СПИСОК ИСПРАВЛЕНИЙ:<br>Инфо.<br>Исправлена работа услуг:<br>- заказ услуг с внешних абонентов;<br>1.11                                 |  |  |  |

Рисунок 3.31

<span id="page-35-1"></span>В окне отобразится список загруженных обновлений, с указанием даты загрузки, размером файла и комментарием.

Если обновление содержит текстовый файл, включающий список исправлений, он будет отображаться в графе с комментариями вместе с кнопкой  $\boxed{\text{MH}\oplus\text{o.}}$ , при нажатии которой раскрывается окно с полным списком исправлений (рисунок [3.32\)](#page-36-0).
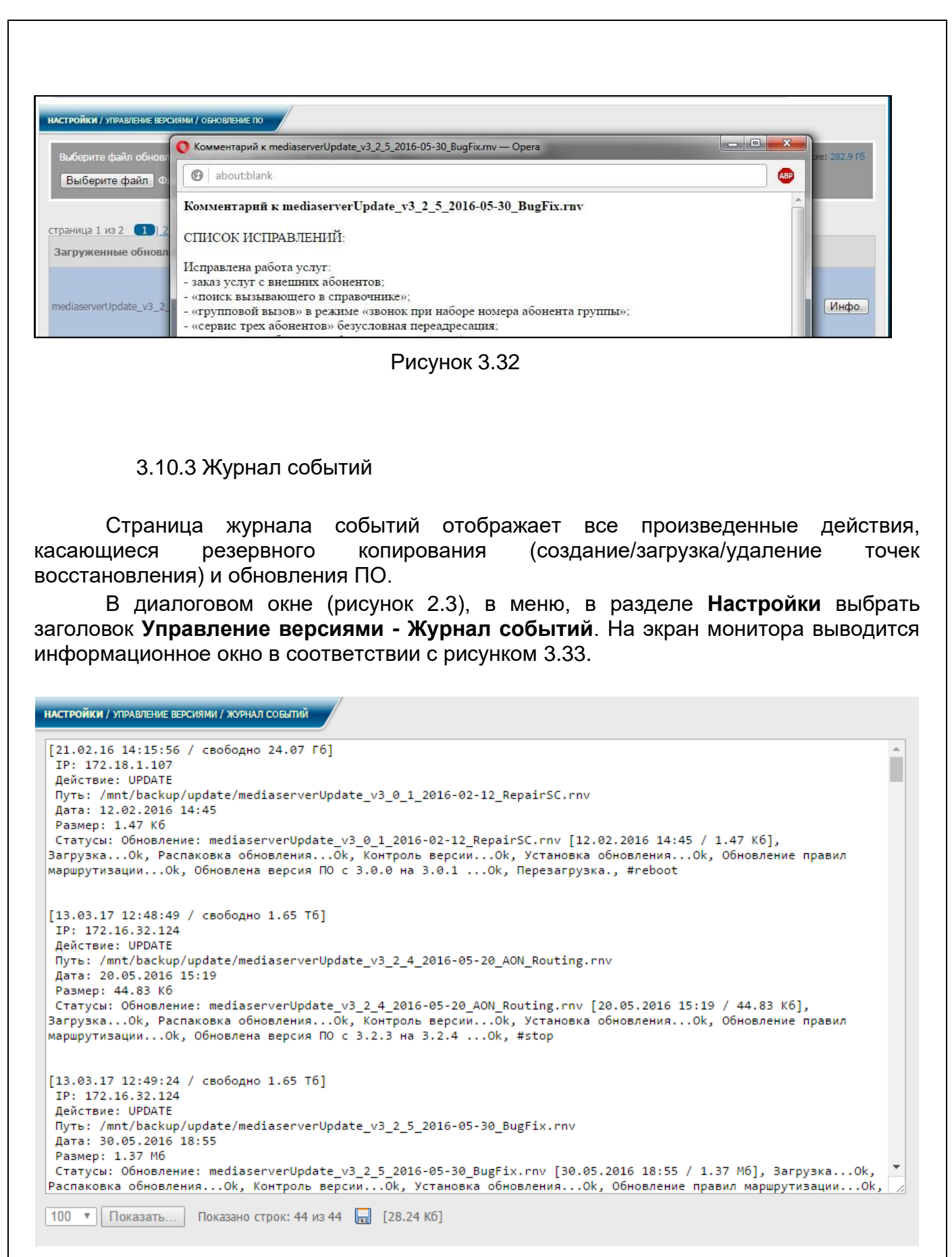

Рисунок 3.33

<span id="page-36-0"></span>При необходимости можно показать большее количество строк журнала, если интересующие записи не поместились в данном объеме страницы. Для этого выбрать нужное число строк из выпадающего списка внизу страницы и нажать кнопку **Показать**.

#### **3.11 Диагностика**

Данный раздел позволяет получать информацию о текущем состоянии [СК.](#page-4-0)

3.11.1 Сетевой дамп

Страница настройки сетевого дампа позволяет отслеживать все сетевые процессы, происходящие в [СК.](#page-4-0)

В диалоговом окне (рисунок [2.3\)](#page-12-0), в меню, в разделе **Настройки** выбрать заголовок **Диагностика - Сетевой дамп**. На экран монитора выводится информационное окно в соответствии с рисунком [3.34.](#page-37-0)

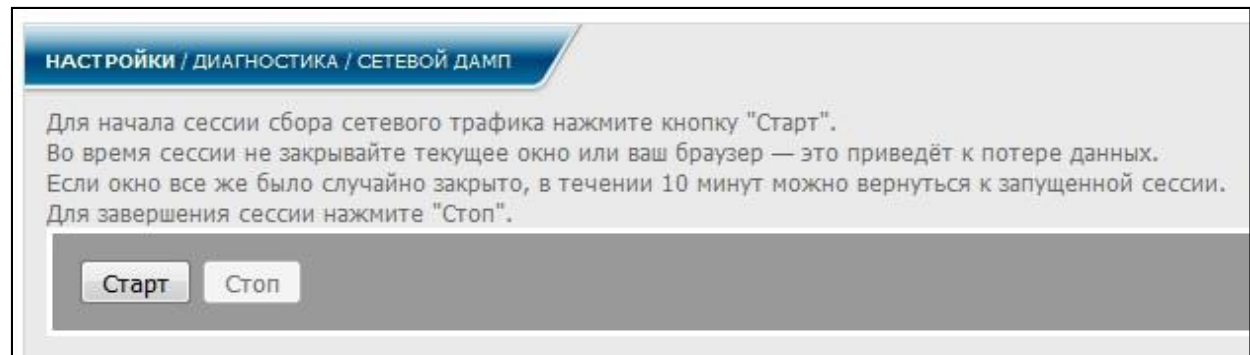

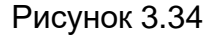

<span id="page-37-0"></span>Для запуска нажать кнопку **Старт**, после чего запускается процесс сбора сетевого трафика (рисунок [3.35\)](#page-38-0).

Примечание – Если после начала сбора сетевого трафика уйти со страницы настройки, либо закрыть браузер, то в течение 10 мин еще можно вернуться к запущенной сессии и подсоединиться к работающему процессу.

При нажатии кнопки **Стоп** процесс сбора сетевого трафика завершается. Предложение о загрузки файла damp'а запустится автоматически. Если по каким-либо причинам загрузки файла не произошло, то в данном окне следует нажать ссылку **Нажмите сюда** для ручного сохранения файла в соответствии с рисунком [3.36.](#page-38-1)

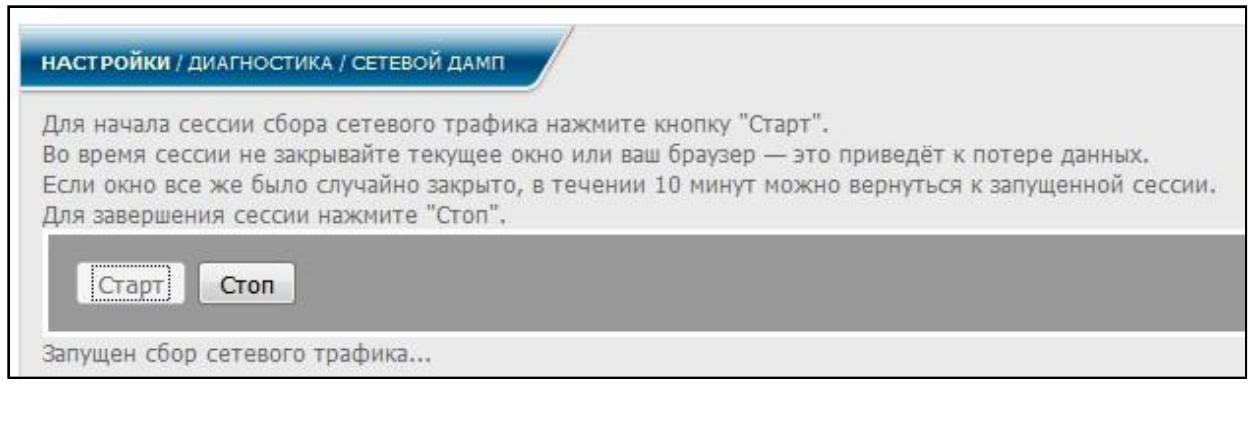

<span id="page-38-0"></span>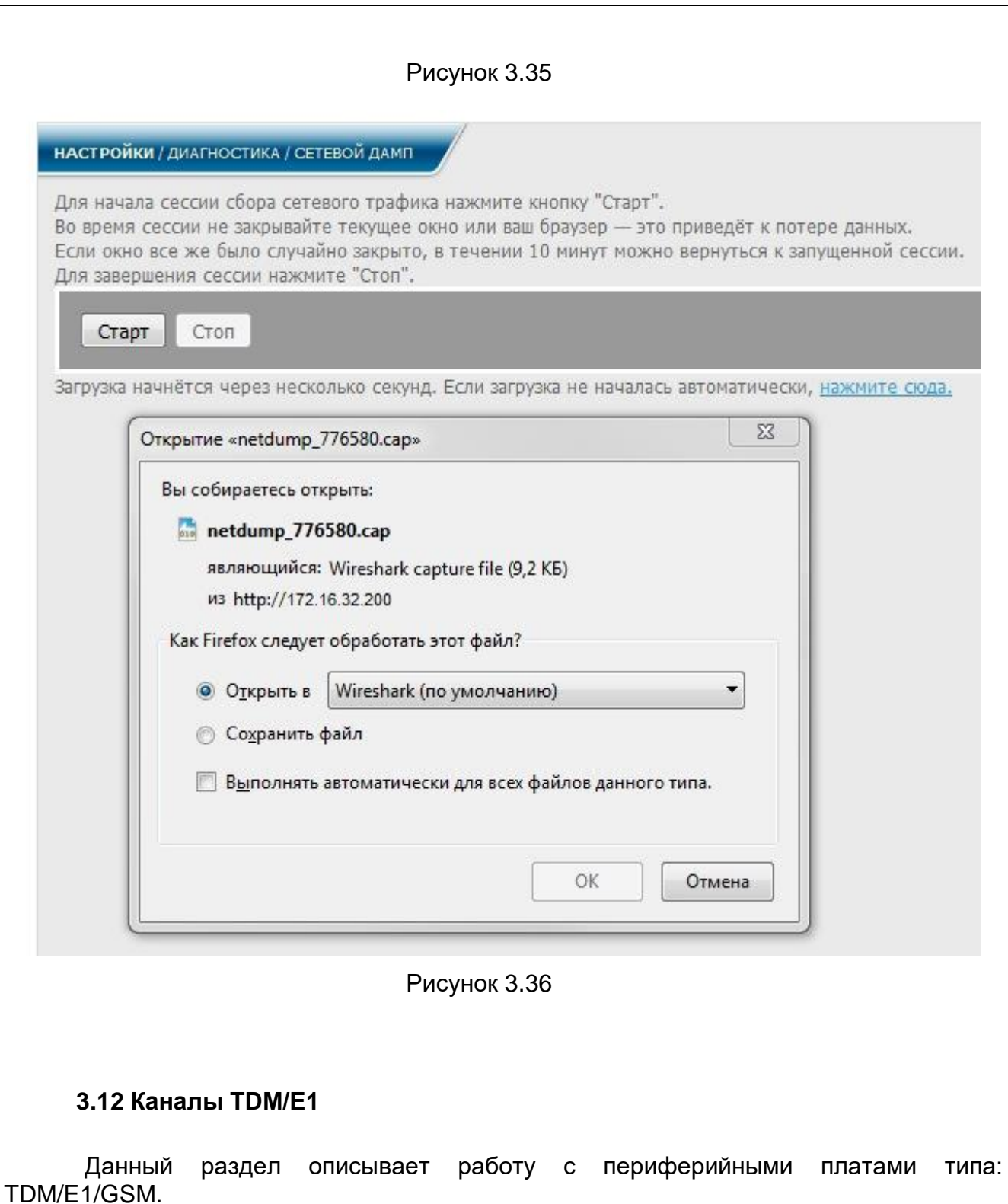

<span id="page-38-1"></span>3.12.1 Инициализация плат TDM/E1

Данная страница дает возможность администратору инициировать платы

TDM/E1. В диалоговом окне (рисунок [2.3\)](#page-12-0), в меню, в разделе **Настройки** выбрать заголовок **Каналы TDM/E1, Инициализация плат TDM/E1**. На экран монитора выводится информационное окно в соответствии с рисунком [3.37.](#page-39-0)

НАСТРОЙКИ / ИИНИЦИАЛИЗАЦИЯ ПЛАТ ТDM / E1

Будут произведены следующие действия:

- Сброс списка каналалов ТDM / E1;
- Сброс привязок каналов и абонентов (Абоненты -> Список абонентов -> каналы TDM);
- Сброс привязок каналалов и направлений (Маршрутизация -> Направления (tdm) -> Подключенные каналы).

Чтобы начать процедуру нажмите кнопку:

Начать инициализацию плат TDM / E1

Внимание! Отменить процедуру будет нельзя.

#### Рисунок 3.37

<span id="page-39-0"></span>Действие производится нажатием кнопки Начать инициализацию плат TDM/E1 . При этом происходит: сброс списка каналов

**TDM/E1**, сброс привязок каналов и абонентов, сброс привязок каналов и направлений.

Примечание – Включение в [СК](#page-4-0) плат TDM/E1 дает возможность получения дополнительных телефонных каналов, которые можно подключать и настраивать как для абонентов СК (локальных абонентов), так и для связи с абонентами других АТС (внешними абонентами).

#### 3.12.2 Каналы **TDM/E1**

В диалоговом окне (рисунок [2.3\)](#page-12-0), в меню, в разделе **Настройки** выбрать заголовок **Каналы TDM/E1 - Каналы TDM/E1**. На экран монитора выводится информационное окно в соответствии с рисунком [3.38.](#page-39-1)

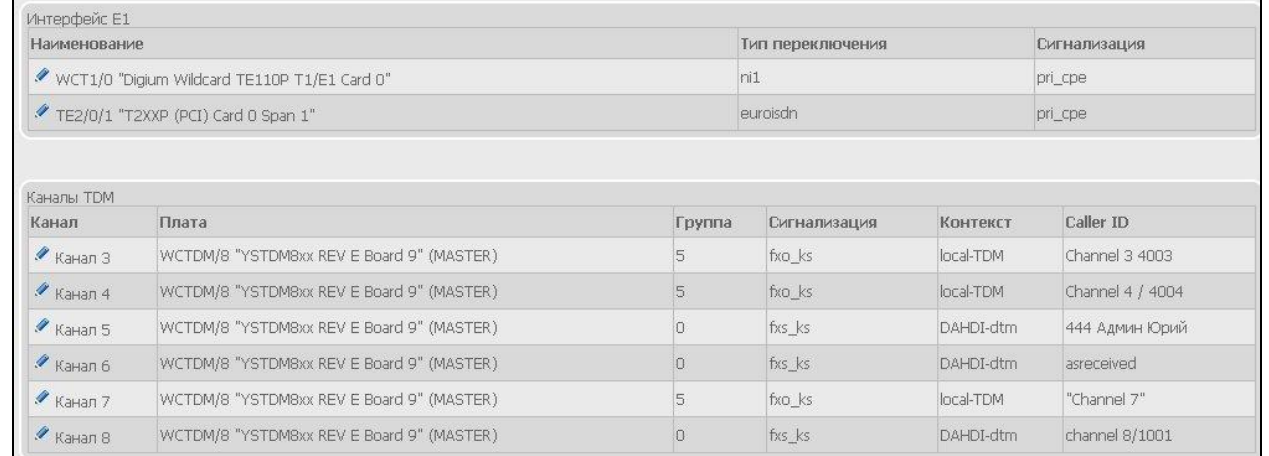

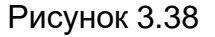

<span id="page-39-1"></span>В данном окне отражен список плат TDM и E1, включенных в [СК](#page-4-0) и информация по каналам TDM и интерфейсу Е1.

Если нажать знак **в строке с выбранным TDM-каналом**, на экран монитора выводится информационное окно в соответствии с рисунком [3.39.](#page-40-0)

<span id="page-40-1"></span><span id="page-40-0"></span>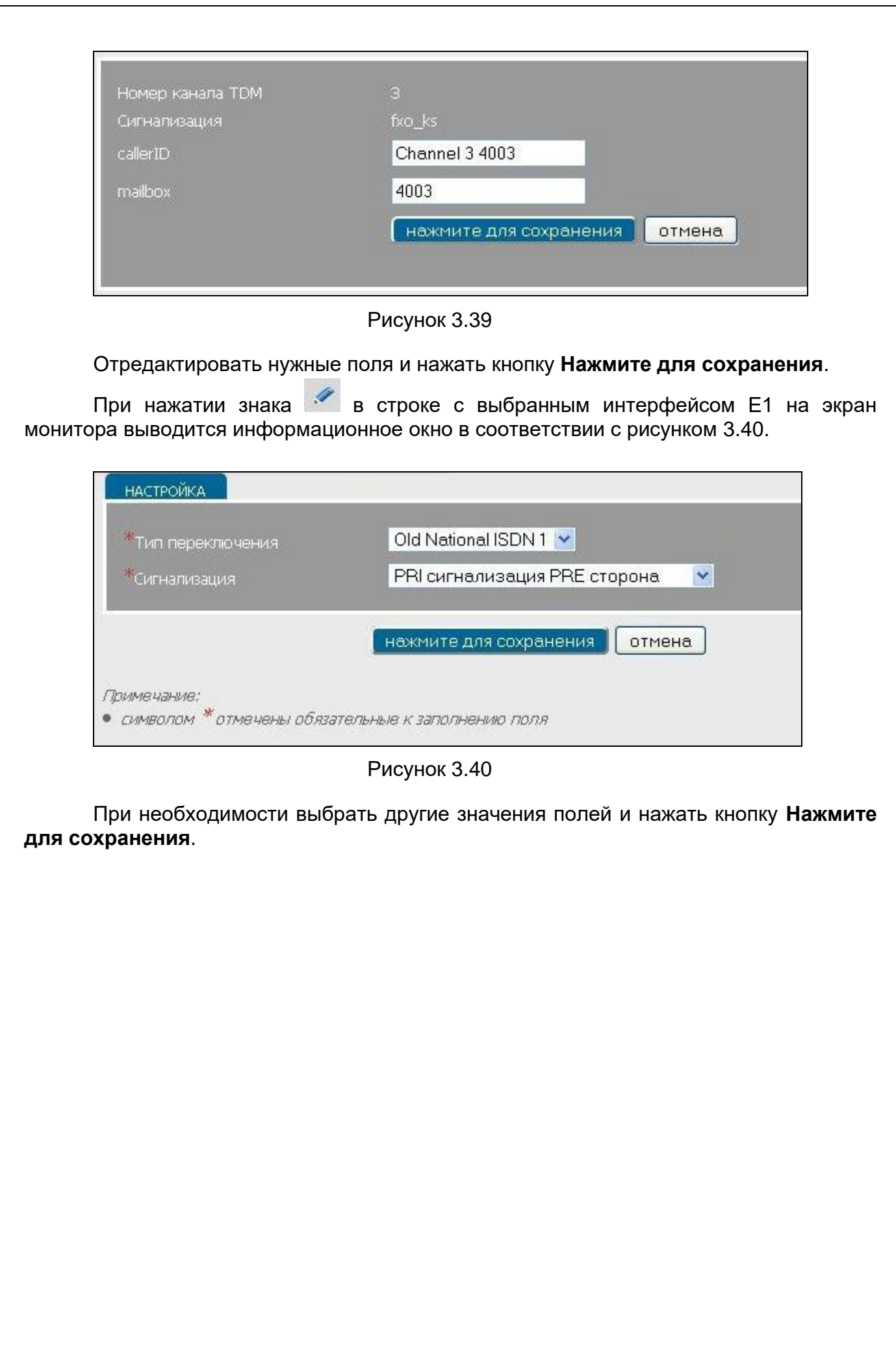

# **3.13 Системные функции**

Данный раздел включает в себя системные функции такие как перезагрузка, выключение устройства и очистку данных с диска.

# 3.13.1 Функция **Перезагрузка**

В диалоговом окне (рисунок [2.3\)](#page-12-0), в меню, в разделе **Настройки** выбрать заголовок **Системные - Перезагрузка**. На экран монитора выводится информационное окно в соответствии с рисунком [3.41.](#page-41-0)

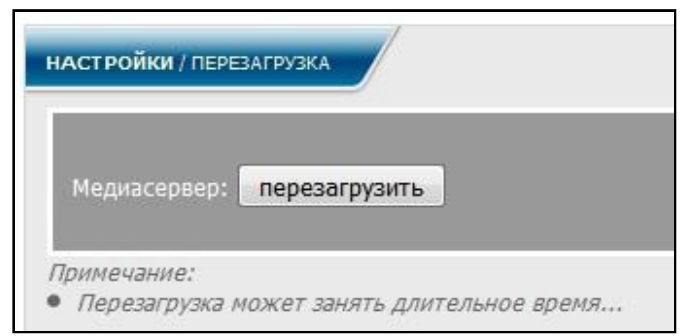

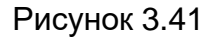

<span id="page-41-0"></span>Нажатием кнопки перезагрузить производится перезагрузка [СК.](#page-4-0) Все попытки обращения к нему будут безуспешными до окончания перезагрузки.

# 3.13.2 Функция **Выключение**

В диалоговом окне (рисунок [2.3\)](#page-12-0), в меню в разделе **Настройки** выбрать заголовок **Системные - Выключение**. На экран монитора выводится информационное окно в соответствии с рисунком [3.42.](#page-41-1)

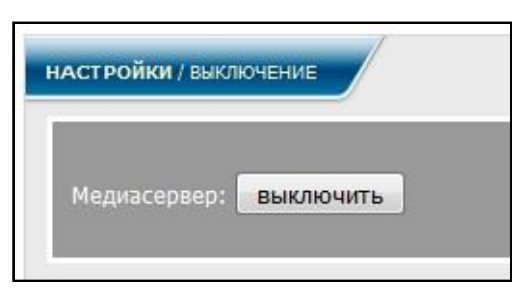

## Рисунок 3.42

<span id="page-41-1"></span>Нажатием кнопки выключить производится выключение [СК.](#page-4-0) Возобновить его работу можно только механическим включением.

## 3.13.3 Функция **Очистка диска**

Для обеспечения нормальной работы [СК](#page-4-0) необходимо время от времени производить чистку диска от лишних, неиспользуемых файлов. Для [СК](#page-4-0) предусмотрено два способа очистки диска: по разделам и по пользователям.

В диалоговом окне (рисунок [2.3\)](#page-12-0), в меню в разделе **Настройки** выбрать заголовок **Системные - Очистка диска**.

На экран монитора выводится информационное окно в соответствии с рисунком [3.43.](#page-42-0)

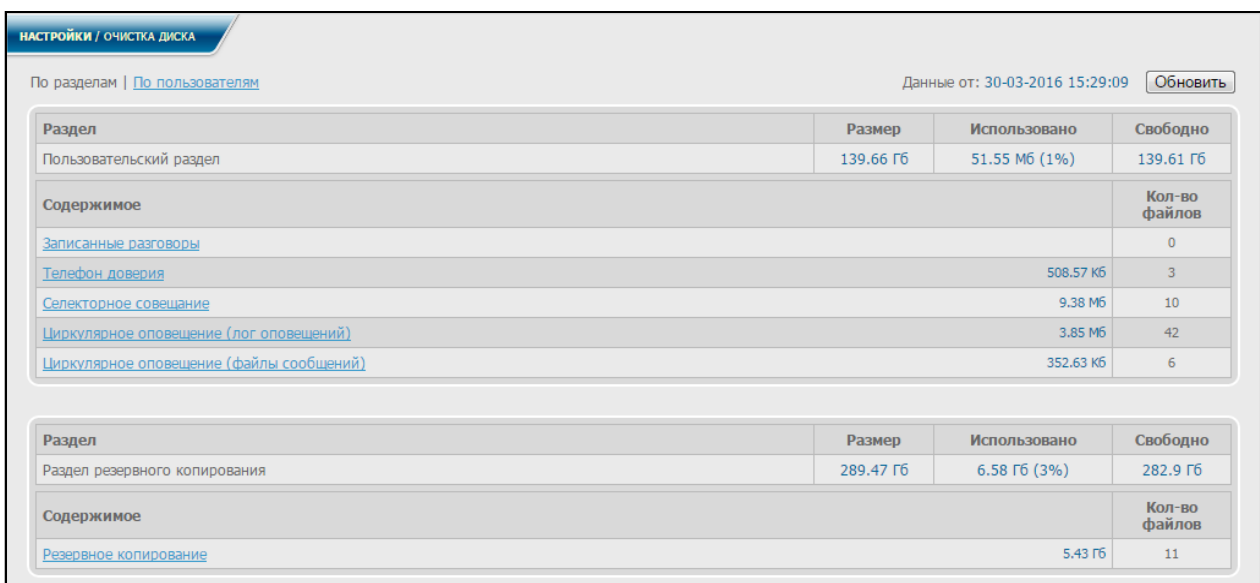

#### Рисунок 3.43

<span id="page-42-0"></span>В данном окне отражена информация по содержимому разделов (загружается по умолчанию), размер корневого раздела, объем используемой и свободной памяти, а также объем памяти, используемой под каждый раздел, и количество файлов, относящихся к каждому из разделов.

Это данные, полученные в ходе последнего обновления. Дата последнего обновления отображается рядом с кнопкой **Обновить**. Если вход на страницу производится первый раз, в окне не будут отображаться никакие данные. Для их получения нажать кнопку **Обновить**. Также эту кнопку следует нажимать для получения последних данных.

## 3.13.3.1 Редактирование файлов по разделу

Для просмотра содержимого по разделам в информационном окне рисунка [3.43](#page-42-0)**Ошибка! Источник ссылки не найден.** необходимо выбрать одну из ссылок-наименований разделов, например, **Циркулярное оповещение (файлы сообщений)**, на экран выводится информационное окно в соответствии с рисунком [3.44.](#page-43-0)

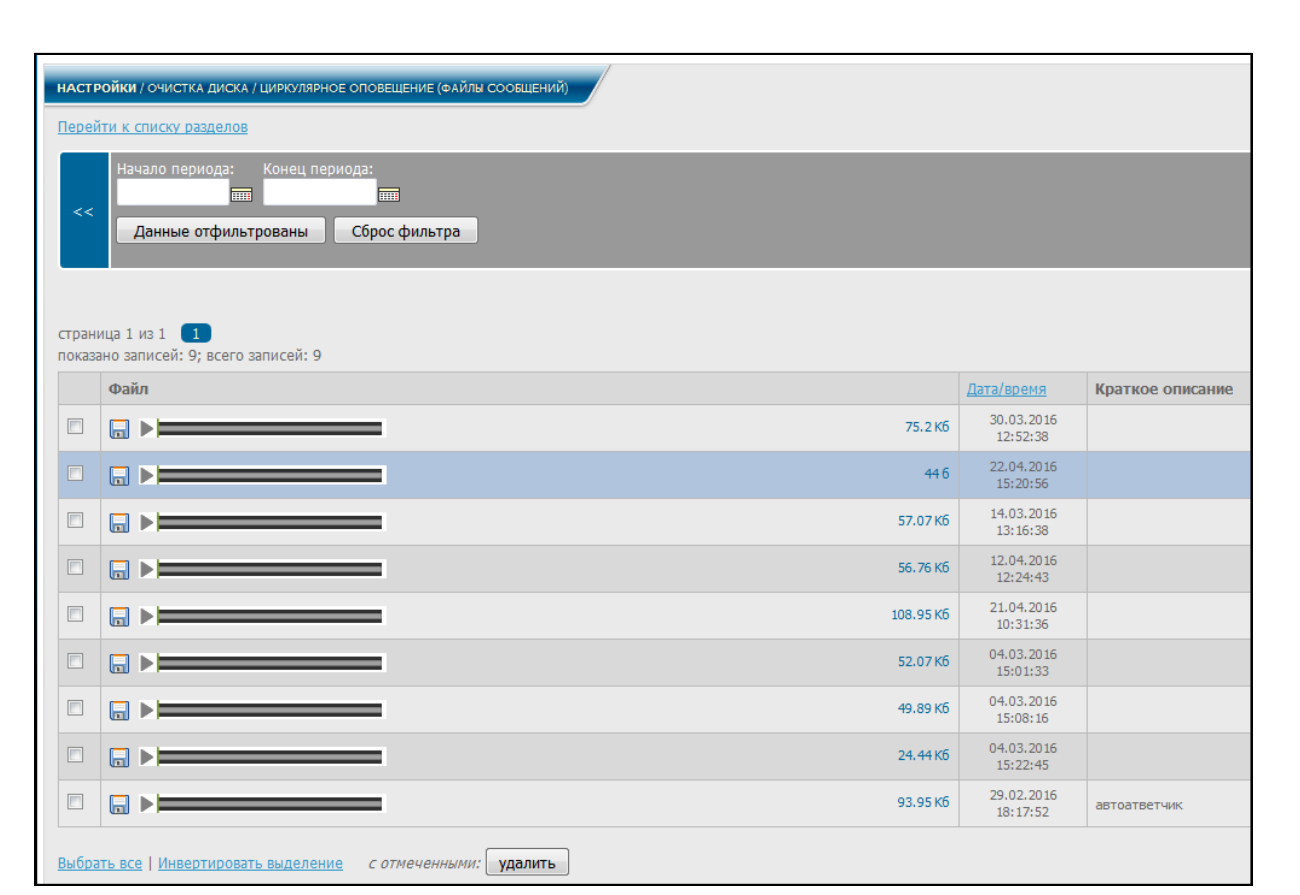

Рисунок 3.44

<span id="page-43-0"></span>В окне отображается список файлов, записанных для данного раздела, включая размер файла, дату/время записи и номер пользователя, записавшего файл (можно добавить комментарий).

Файлы можно загружать прямо из данного окна, нажав знак **в выбранной** 

строке, для воспроизведения файла нажать знак . Для возврата к предыдущему меню необходимо нажать на ссылку **Перейти к списку разделов**.

Для раздела **Резервное копирование** информационное окно отличается от других и выглядит в соответствии с рисунком [3.45.](#page-44-0)

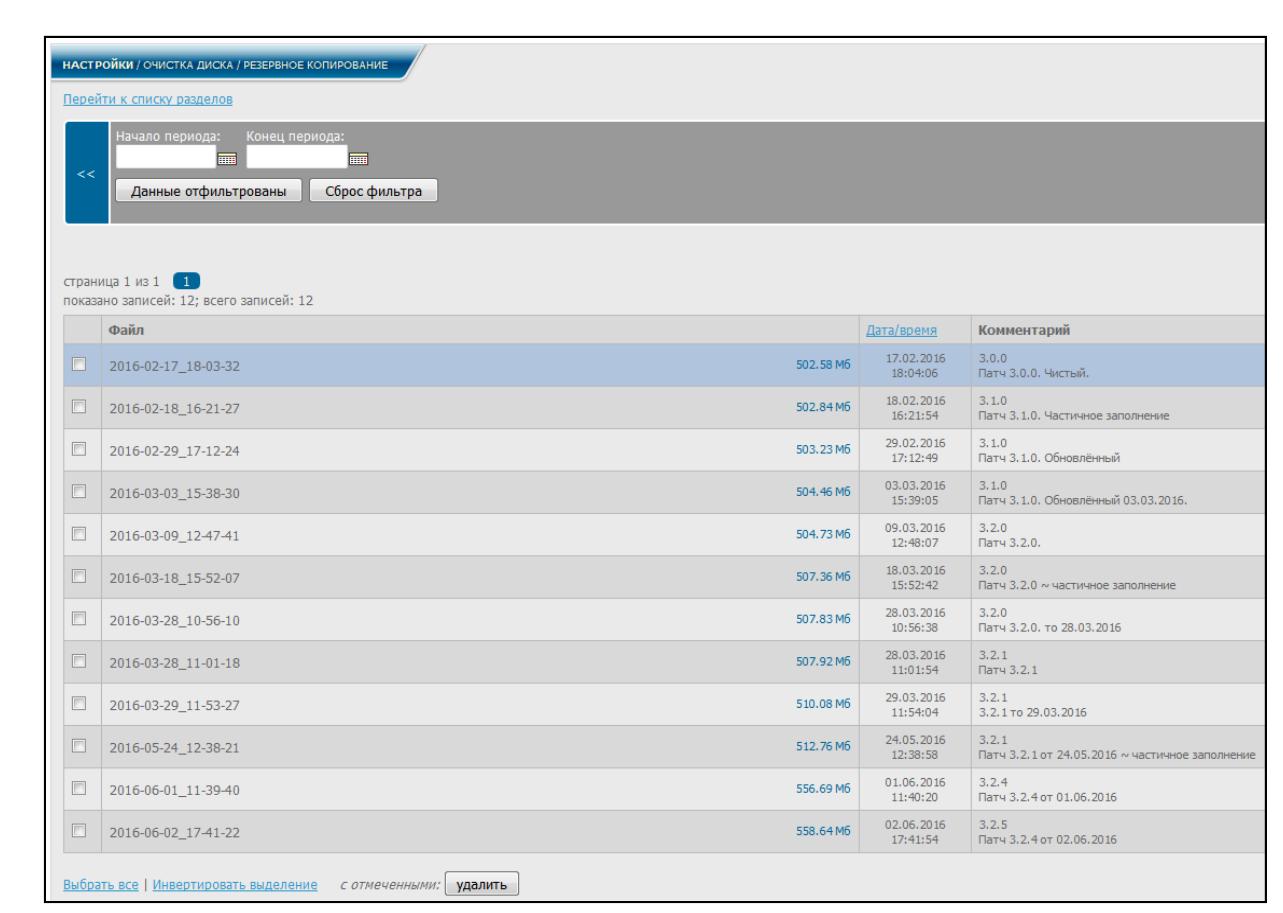

Рисунок 3.45

<span id="page-44-0"></span>В данном разделе используются текстовые файлы, и к ним написан комментарий, раскрывающий причину создания файла.

Для поиска нужных файлов при большом объеме информации служит форма расширенного поиска. Для этого ввести даты начала и конца выбранного периода в соответствующие поля формы (см. рисунки [3.44,](#page-43-0) [3.45\)](#page-44-0) и нажать кнопку **Данные отфильтрованы**.

На экран выводится информационное окно в соответствии с рисунком [3.46,](#page-44-1) которое отражает список файлов, записанных в запрошенный период.

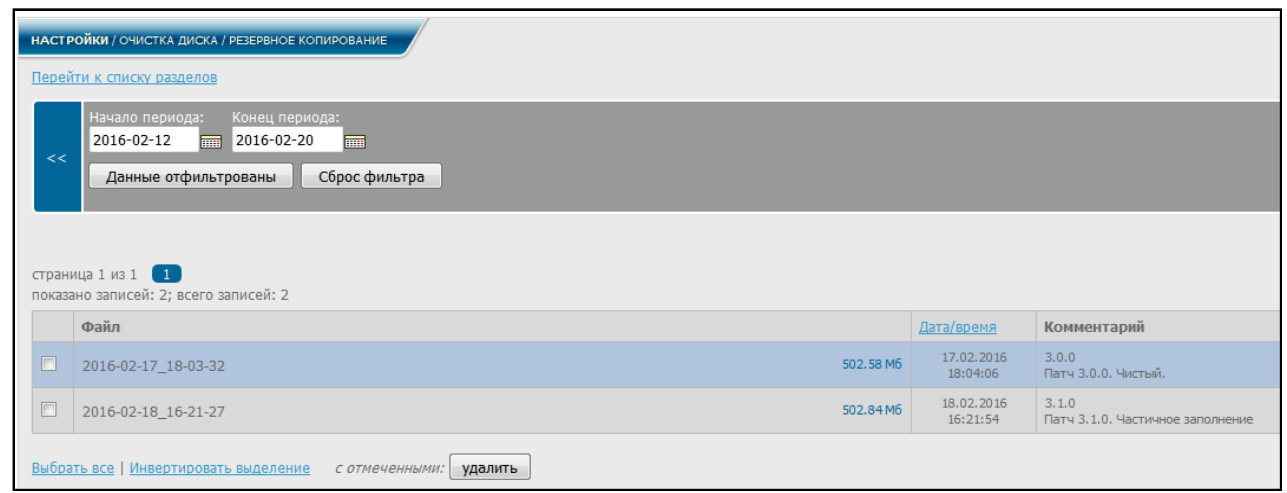

Рисунок 3.46

<span id="page-44-1"></span>При нажатии кнопки **Сброс фильтра** очищаются поля формы и на экране вновь отображается весь список файлов.

Для сортировки файлов по дате/времени записи в информационном окне рисунка [3.44](#page-43-0) [\(3.45\)](#page-44-0) нажать соответствующий заголовок-ссылку.

Предусмотрена возможность удаления файлов. Для этого в информационном

окне рисунка [3.44](#page-43-0) [\(3.45\)](#page-44-0) поочередно выделить знаком **ОДНУ ИЛИ несколько строк и** нажать кнопку **Удалить**, после чего все выбранные строки будут удалены.

При нажатии ссылки **Выбрать все** выделяются все строки таблицы. При нажатии ссылки **Инвертировать выделение** убирается выделение с выбранных строк, и выделяются все остальные. Если были выделены все строки, то с них полностью убирается выделение. Если строки не были выделены, то нажатие ссылки **Инвертировать выделение** приводит к обратному действию.

Вернуться к списку разделов можно, нажав соответствующую ссылку в левом верхнем углу, над формой расширенного поиска (рисунки [3.44,](#page-43-0) [3.45\)](#page-44-0).

3.13.3.2 Редактирование файлов по пользователям

Если в информационном окне рисунка [3.43](#page-42-0) нажать ссылку **По пользователям**, на экран монитора выводится информационное окно в соответствии с рисунком [3.47.](#page-45-0)

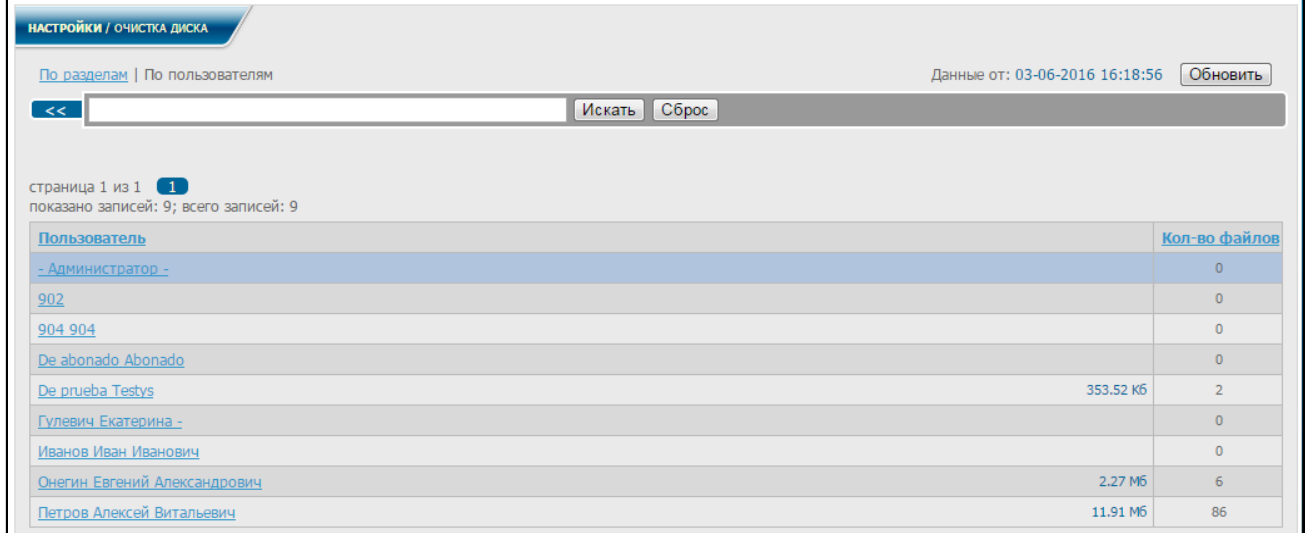

Рисунок 3.47

<span id="page-45-0"></span>В окне отражается информация по количеству файлов для каждого пользователя списка, включая объем занимаемой памяти. Данные получены в ходе последнего обновления. Для получения более новых данных нажать кнопку **Обновить**.

Если в информационном окне рисунка [3.47](#page-45-0) нажать на одну из ссылок-имен пользователей, на экран выводится информационное окно в соответствии с рисунком [3.48.](#page-46-0)

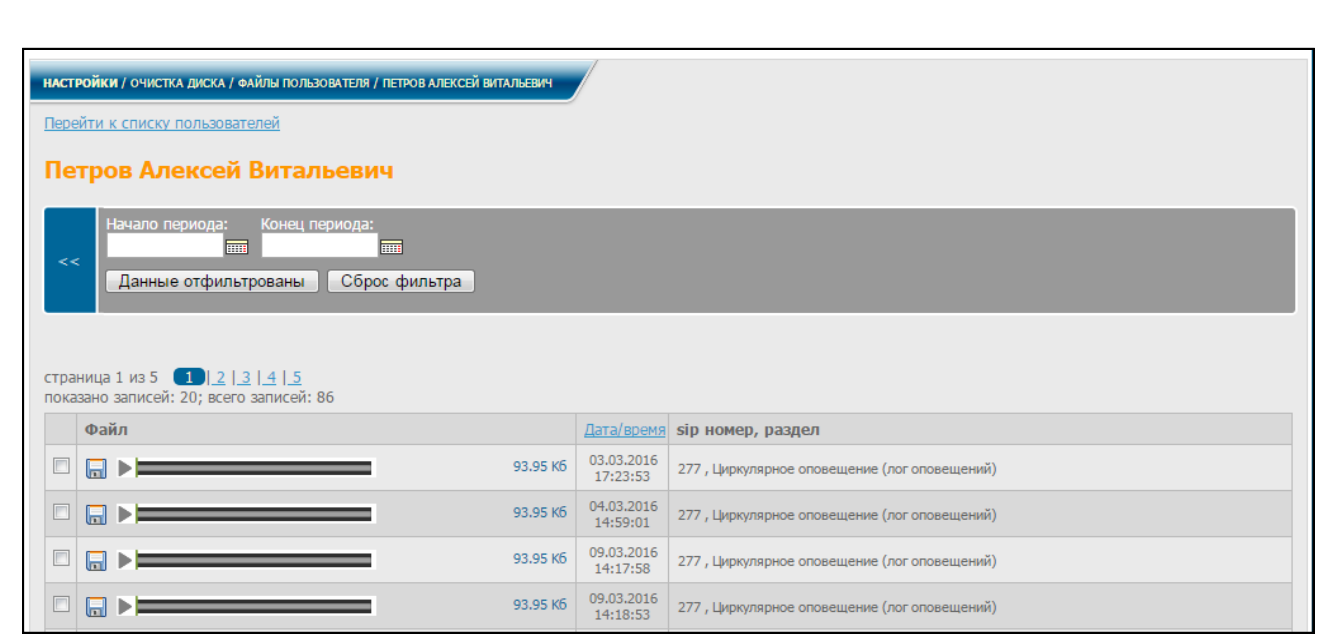

Рисунок 3.48

<span id="page-46-0"></span>В окне отображается список файлов, записанных данным пользователем, включая размер файла, дату/время записи и раздел, к которому относится данный файл.

Файлы можно загружать прямо из данного окна, нажав знак **в не** выбранной строке, для воспроизведения файла нажать знак .

Для поиска нужных файлов при большом объеме информации служит форма расширенного поиска. Для этого ввести даты начала и конца выбранного периода в соответствующие поля формы (см. рисунок [3.48\)](#page-46-0) и нажать кнопку **Данные отфильтрованы**.

На экран выводится информационное окно в соответствии с рисунком [3.49,](#page-46-1) которое отражает список файлов, записанных в запрошенный период.

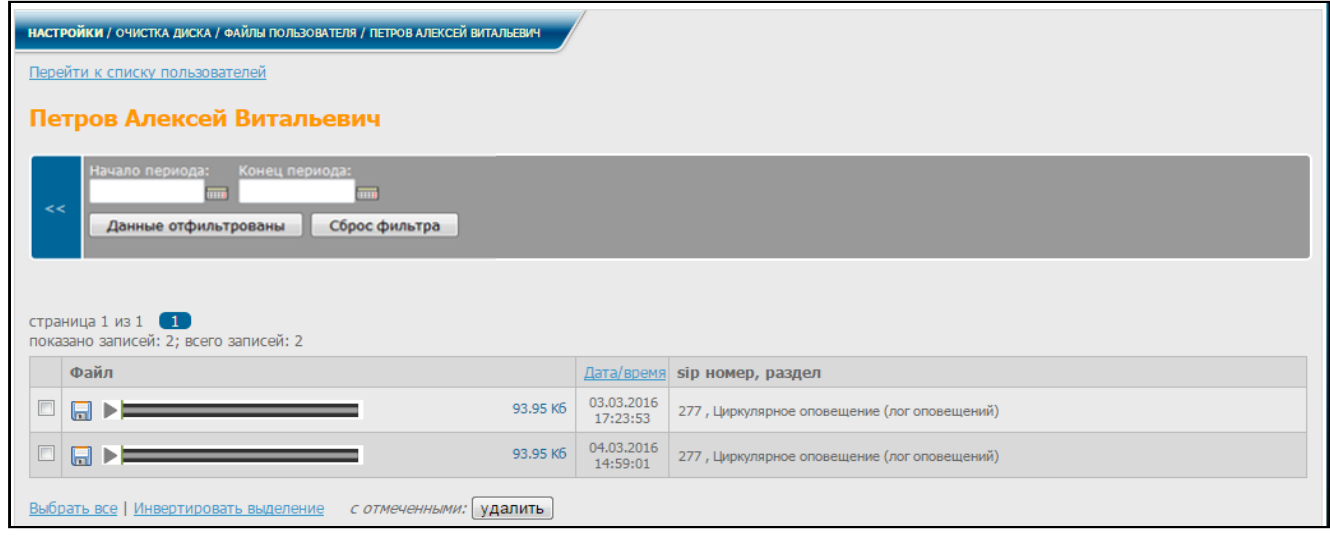

Рисунок 3.49

<span id="page-46-1"></span>При нажатии кнопки **Сброс фильтра** очищаются поля формы и на экране вновь отображается весь список файлов.

Для сортировки файлов по дате/времени записи в информационном окне рисунка [3.48](#page-46-0) нажать соответствующий заголовок-ссылку.

Предусмотрена возможность удаления файлов. Для этого в информационном

окне рисунка [3.49](#page-46-1) поочередно выделить знаком одну или несколько строк и нажать кнопку **Удалить**, после чего все выбранные строки будут удалены.

При нажатии ссылки **Выбрать все** выделяются все строки таблицы. При нажатии ссылки **Инвертировать выделение** убирается выделение с выбранных строк, и выделяются все остальные. Если были выделены все строки, то с них полностью убирается выделение. Если строки не были выделены, то нажатие ссылки **Инвертировать выделение** приводит к обратному действию.

Вернуться к списку пользователей можно, нажав соответствующую ссылку в левом верхнем углу, над формой расширенного поиска (рисунок [3.48\)](#page-46-0).

# **4 Абоненты**

# **4.1 Список абонентов**

В диалоговом окне (рисунок [2.3\)](#page-12-0), в меню в разделе **Абоненты** выбрать **Список абонентов**. На экран монитора выводится информационное окно в соответствии с рисунками [4.1](#page-48-0) – для администратора и [4.2](#page-49-0) – для пользователя.

<span id="page-48-0"></span>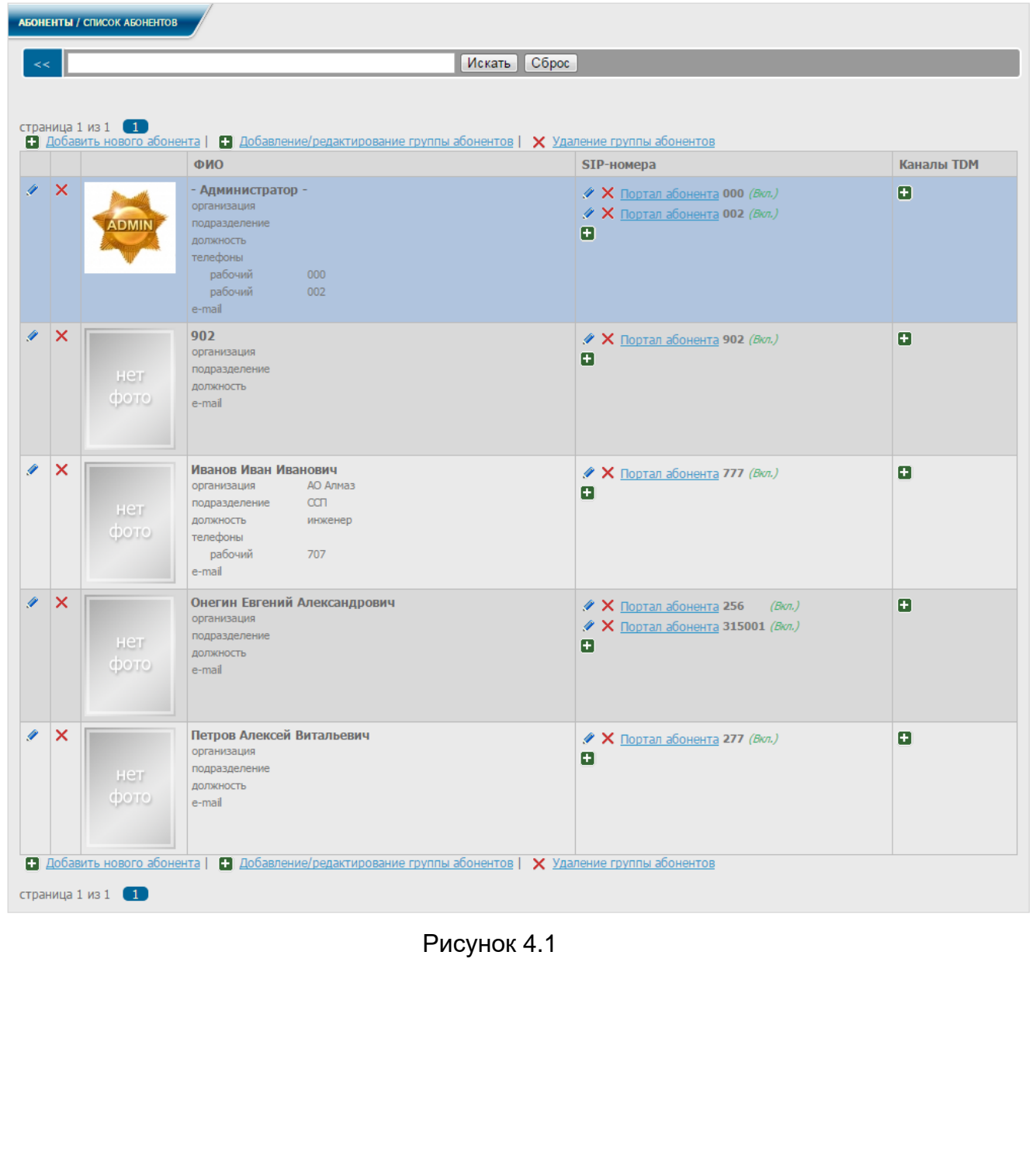

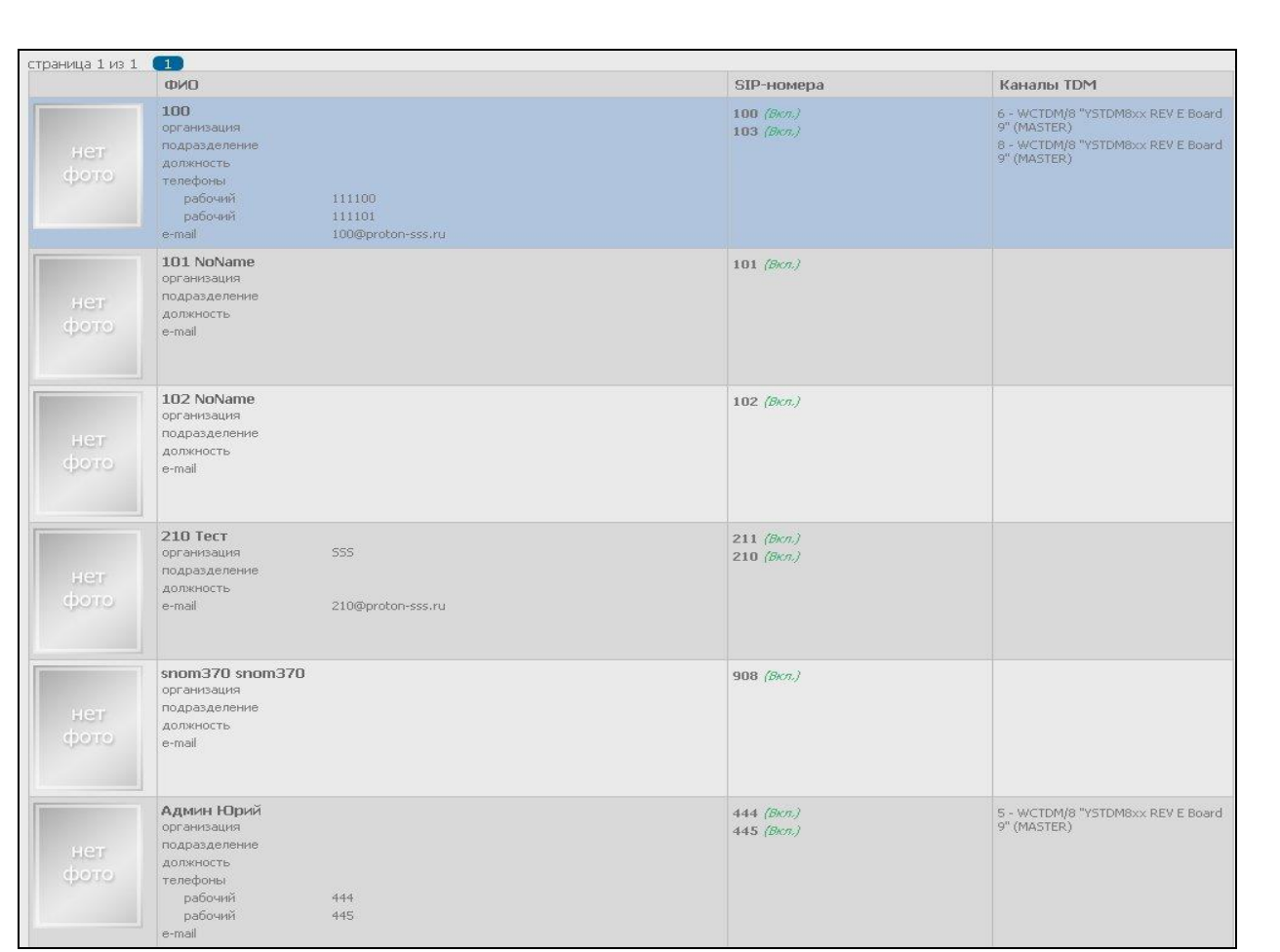

Рисунок 4.2

<span id="page-49-0"></span>Информация об абонентах для администратора (рисунок [4.1\)](#page-48-0) включает список абонентов и присвоенных им SIP-номеров и список TDM-каналов, подключенных к каждому из абонентов.

Информация об абонентах в информационном окне рисунка [4.2](#page-49-0) является не редактируемой. Строка поиска служит для поиска информации по различным параметрам. Если ввести в эту строку один из параметров (например, фамилию) и нажать кнопку **Искать**, на экран выводится информация, связанная с данным параметром (рисунок [4.3\)](#page-49-1).

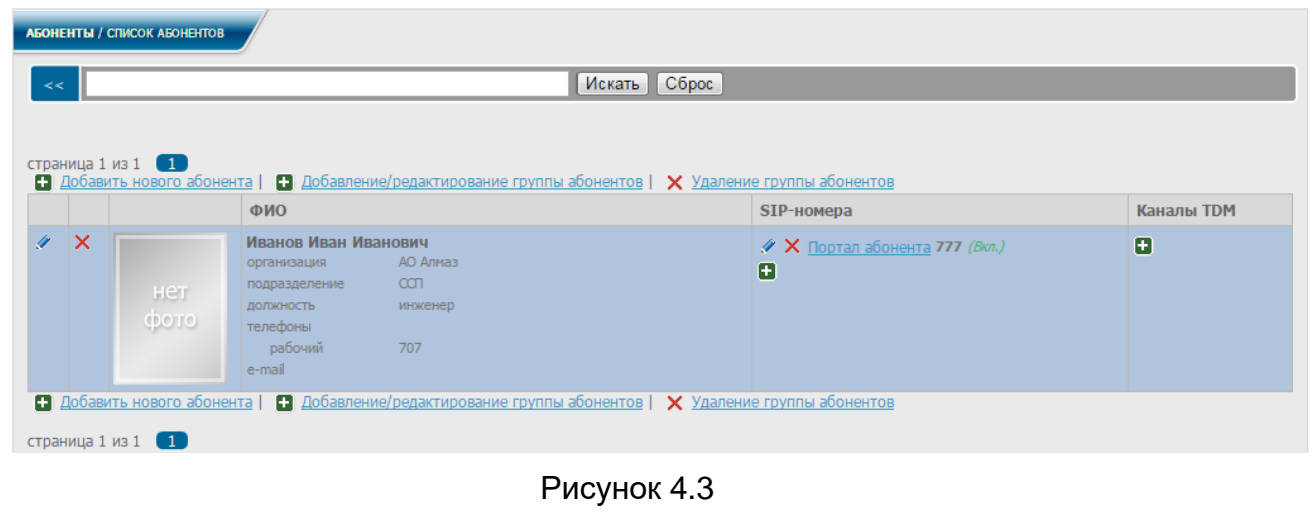

<span id="page-49-1"></span>При нажатии кнопки **Сброс** строка поиска очищается и осуществляется возврат к информационному окну, приведенному на рисунке [4.2.](#page-49-0)

Администратор в информационном окне рисунка [4.1](#page-48-0) имеет возможность добавлять и удалять как одного абонента, так и группу, редактировать данные абонента, а также добавлять, удалять и редактировать SIP-номера каждого абонента. При удалении абонента присвоенные ему SIP-номера удаляются вместе с записью о нем.

Также можно подключать к абоненту TDM-каналы. Каждый канал может быть использован только одним абонентом, к одному же абоненту может быть подключено несколько каналов. В таблице отображаются только активные TDM-каналы. При удалении абонента подключенный к нему канал освобождается и его можно подключить к другому абоненту.

Для добавления абонента в список нажать ссылку П добавить нового абонента. На экран монитора выводится информационное окно в соответствии с рисунком [4.4.](#page-50-0)

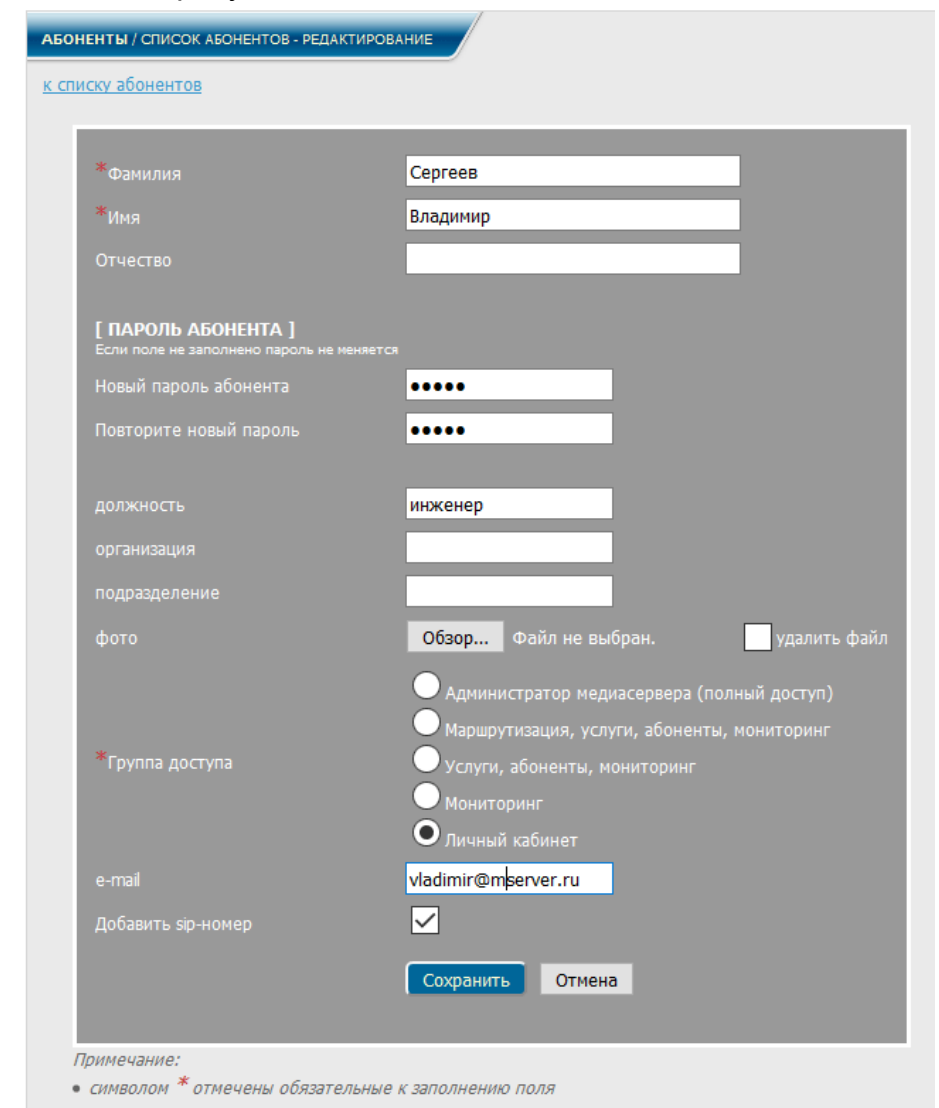

#### Рисунок 4.4

<span id="page-50-0"></span>Заполнив данные абонента, нажать кнопку **Сохранить**. Абонент отобразится в списке.

При редактировании записи об абоненте пароль вводится только в случае, если необходимо сменить пароль пользователя для входа в [СК.](#page-4-0)

При необходимости добавить номера телефонов, в поле **Добавить телефон**  (рисунок [4.5\)](#page-51-0), нажать кнопку **+**. Данная информация не является обязательной и носит справочный характер.

<span id="page-51-0"></span>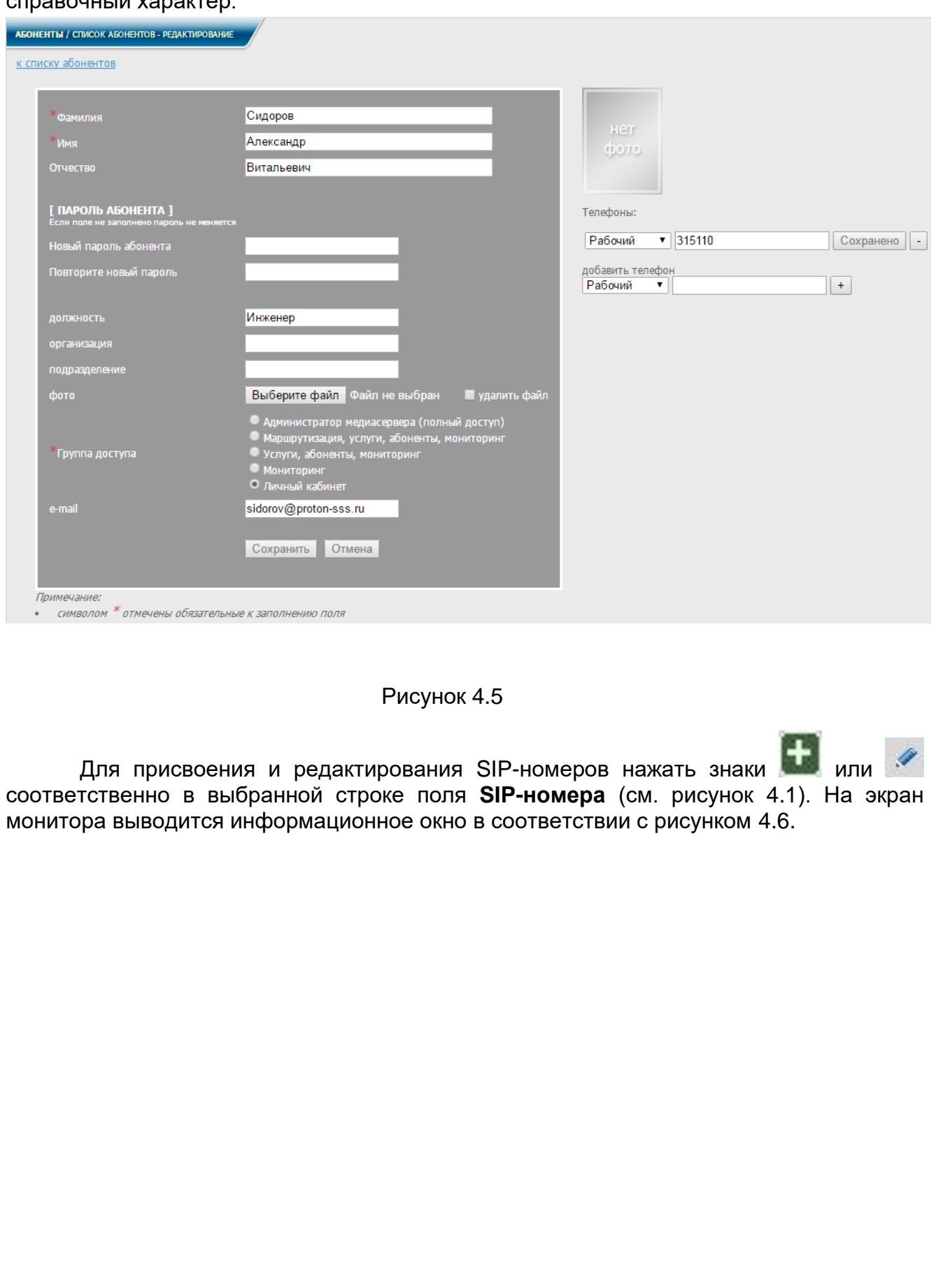

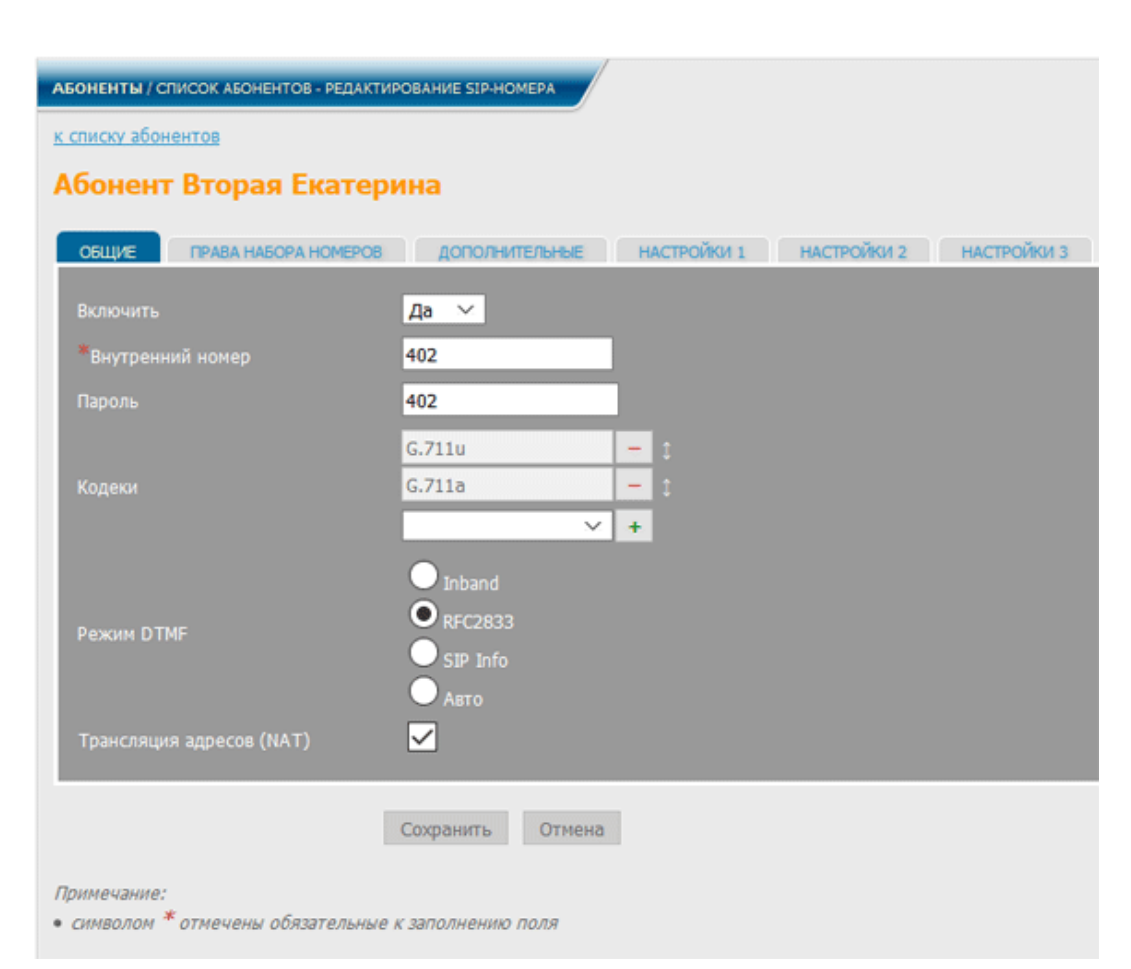

Рисунок 4.6

<span id="page-52-0"></span>Строка **Включить** позволяет включить или отключить SIP-номер, По умолчанию этой строке присвоено значение **Нет**.

Далее необходимо заполнить обязательное поле **Внутренний номер** и при необходимости заполнить остальные поля: пароль SIP-абонента, используемые кодеки, режим DTMF и использование трансляции номеров. После заполнения формы нажать кнопку **Сохранить**. В списке отображается новый SIP-номер, присвоенный абоненту.

Для подключения к абоненту TDM-канала нажать знак **в б**е строке с выбранным абонентом в поле **Каналы TDM** (рисунок [4.1\)](#page-48-0). На экран монитора выводится информационное окно в соответствии с рисунком [4.7.](#page-52-1)

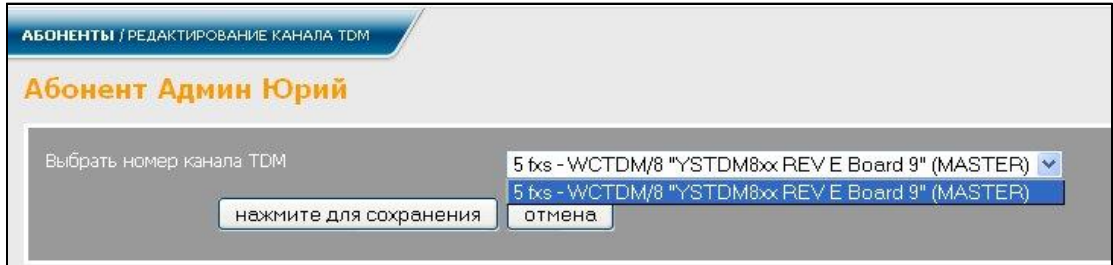

Рисунок 4.7

<span id="page-52-1"></span>Выбрать номер канала из списка свободных каналов (вместе с номером канала прописан также тип устройства) и нажать кнопку **Нажмите для сохранения**.

Выбранный TDM-канал появится в списке абонентов, в строке с данным абонентом (рисунок [4.1\)](#page-48-0).

При нажатии знака в выбранной строке поля **Каналы TDM** (рисунок [4.1\)](#page-48-0) на экран монитора выводится информационное окно в соответствии с рисунком [4.8.](#page-53-0)

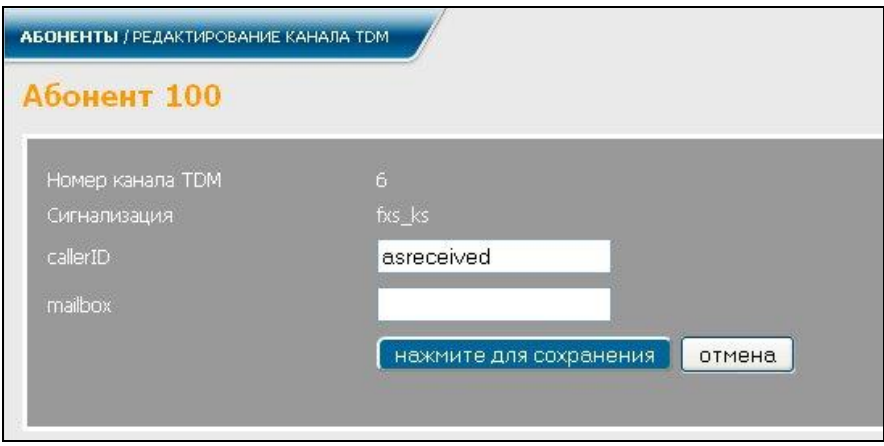

Рисунок 4.8

<span id="page-53-0"></span>В данном окне по необходимости заполнить (отредактировать) нужные поля и нажать кнопку **Нажмите для сохранения**.

При нажатии знака в выбранной строке поля **Каналы TDM** (рисунок [4.1\)](#page-48-0), TDM-канал отключается от данного абонента и становится свободным для подключения к другим абонентам.

Для добавления группы абонентов необходимо нажать ссылку П добавление/редактирование группы абонентов (рисунок [4.1\)](#page-48-0), после чего на экране отображается страница с формой, в которую можно внести необходимые данные для всей группы абонентов и диапазон присваиваемых им SIP-номеров (рисунок [4.9\)](#page-53-1).

<span id="page-53-1"></span>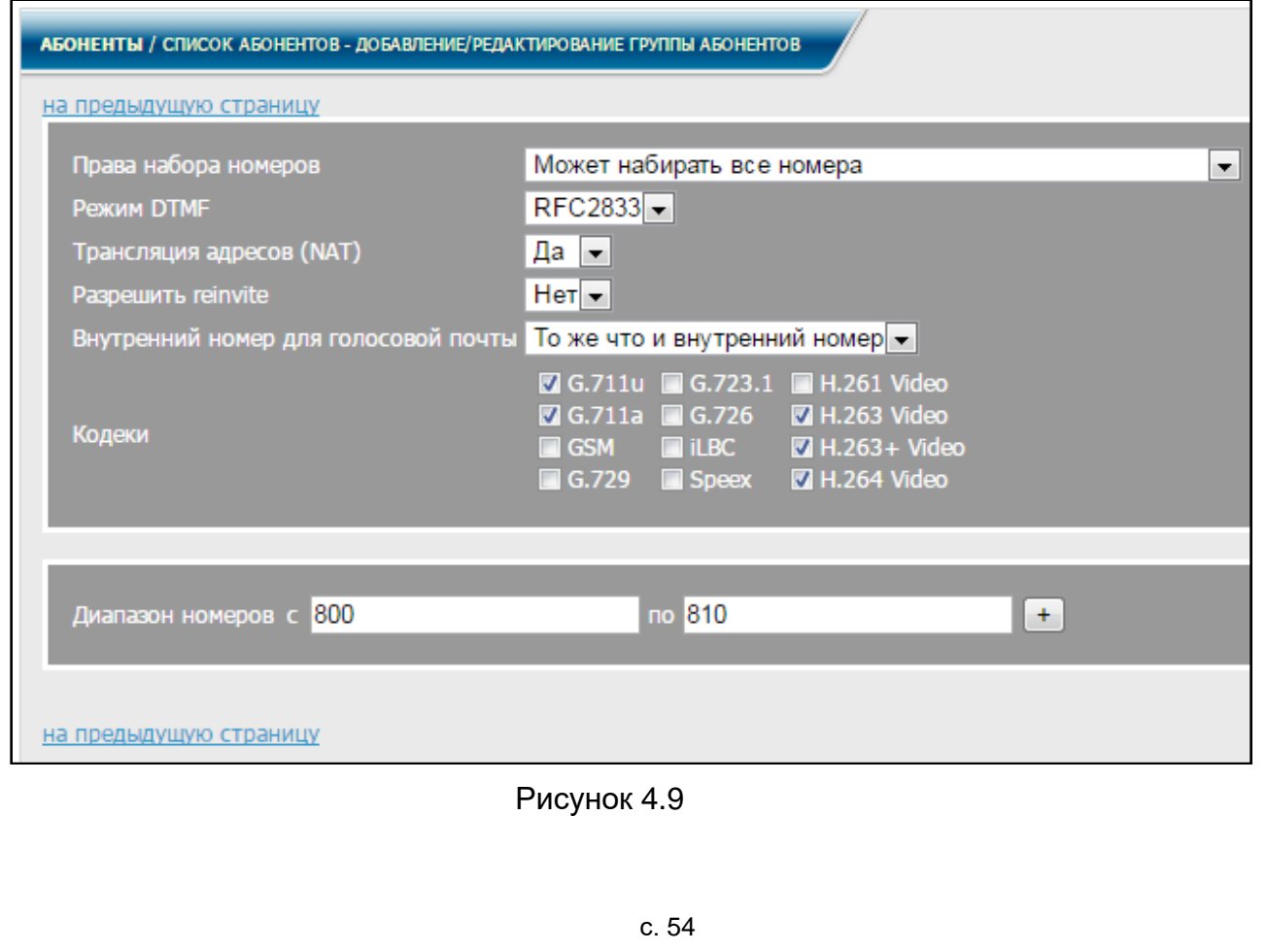

Указать диапазон добавляемых номеров и нажать кнопку +. На экране отобразится список SIP-номеров, входящих в диапазон (рисунок [4.10\)](#page-54-0).

| АБОНЕНТЫ / СПИСОК АБОНЕНТОВ - ДОБАВЛЕНИЕ/РЕДАКТИРОВАНИЕ ГРУППЫ АБОНЕНТОВ |                                                                                               |                                                         |                          |            |  |
|--------------------------------------------------------------------------|-----------------------------------------------------------------------------------------------|---------------------------------------------------------|--------------------------|------------|--|
| на предыдущую страницу                                                   |                                                                                               |                                                         |                          |            |  |
| Права набора номеров                                                     | Может набирать все номера                                                                     |                                                         | $\overline{\phantom{0}}$ |            |  |
| Режим DTMF                                                               | $RFC2833 -$                                                                                   |                                                         |                          |            |  |
| <b>Трансляция адресов (NAT)</b><br>Разрешить reinvite                    | Да $\vert \mathbf{v} \vert$<br>Her <sub>1</sub>                                               |                                                         |                          |            |  |
|                                                                          | Внутренний номер для голосовой почты То же что и внутренний номер -                           |                                                         |                          |            |  |
|                                                                          |                                                                                               | ■ G.711u ■ G.723.1 ■ H.261 Video                        |                          |            |  |
| Кодеки                                                                   | G.711a G.726<br>$\blacksquare$ iLBC $\blacksquare$<br><b>GSM</b><br>$\Box$ G.729 $\Box$ Speex | 7 H.263 Video<br>7 H.263+ Video<br><b>7</b> H.264 Video |                          |            |  |
|                                                                          |                                                                                               |                                                         |                          |            |  |
| $c$ 800<br>Диапазон номеров                                              | по 810                                                                                        |                                                         | $\mathbf{x}$             |            |  |
|                                                                          | <b>no</b>                                                                                     |                                                         | $+$                      |            |  |
|                                                                          |                                                                                               |                                                         |                          |            |  |
|                                                                          |                                                                                               |                                                         |                          |            |  |
|                                                                          |                                                                                               |                                                         |                          |            |  |
| <b>В Фамилия</b>                                                         | Список абонентов (в список попадают только абоненты, имеющие sip-номера)<br>Имя               | Пароль абонента                                         | <b>HOMED SIP</b>         | Пароль SIP |  |
| $\nabla$ 800                                                             |                                                                                               | 800                                                     | 800                      | 800        |  |
| $\nabla$ 801                                                             |                                                                                               | 801                                                     | 801                      | 801        |  |
| M.<br>802                                                                |                                                                                               | 802                                                     | 802                      | 802        |  |
| $\sqrt{803}$                                                             |                                                                                               | 803                                                     | 803                      | 803        |  |
| $\nabla$ 804                                                             |                                                                                               | 804                                                     | 804                      | 804        |  |
| $\nabla$ 805                                                             |                                                                                               | 805                                                     | 805                      | 805        |  |
| $\nabla$ 806                                                             |                                                                                               | 806                                                     | 806                      | 806        |  |
| $\times$ 807                                                             |                                                                                               | 807                                                     | 807                      | 807        |  |
| ■ 808                                                                    |                                                                                               | 808                                                     | 808                      | 808        |  |
| 809<br>Ø.                                                                |                                                                                               | 809                                                     | 809                      | 809        |  |
| $\n  810\n$                                                              |                                                                                               | 810                                                     | 810                      | 810        |  |
| кол-во строк формы - 11<br>выбрано - 11                                  |                                                                                               |                                                         |                          |            |  |
| сохранить<br>отмена                                                      |                                                                                               |                                                         |                          |            |  |

Рисунок 4.10

<span id="page-54-0"></span>По умолчанию, для вновь создаваемых SIP-номеров, **Фамилия**, **Пароль абонента** и **Пароль SIP** совпадают с присваиваемым SIP-номером, и они будут автоматически выбраны для сохранения. Для SIP-номеров, которые уже есть в списке абонентов, выводится информация об этих абонентах, и по умолчанию они не будут выбраны для сохранения.

Изменить данные какого-либо абонента возможно в форме на данной странице. Для этого нажать кнопку **Сохранить**, после чего все абоненты из заданного диапазона номеров, которые выбраны для сохранения, добавляются в список абонентов (рисунок [4.1\)](#page-48-0).

Для внесения более подробной информации о вновь созданных абонентах,

нажать знак в соответствующей строке списка (рисунок [4.1\)](#page-48-0) и перейти на страницу редактирования данных абонента (рисунок [4.5\)](#page-51-0).

Для удаления группы абонентов нажать ссылку Х удаление группы абонентов (рисунок [4.1\)](#page-48-0). На экране монитора отображается страница с формой редактирования (рисунок [4.11\)](#page-55-0), в которой, после указания диапазона удаляемых номеров в

соответствующих ячейках и нажатия кнопки +, на экране отображается список SIPномеров с информацией об абонентах.

|                                         | АБОНЕНТЫ / СПИСОК АБОНЕНТОВ - УДАЛЕНИЕ ГРУППЫ АБОНЕНТОВ |                                                                                             |                     |            |  |  |  |  |  |
|-----------------------------------------|---------------------------------------------------------|---------------------------------------------------------------------------------------------|---------------------|------------|--|--|--|--|--|
| на предыдущую страницу                  |                                                         |                                                                                             |                     |            |  |  |  |  |  |
| $c$ 800<br>Диапазон номеров<br>с        |                                                         | по 810<br>$\overline{a}$                                                                    | $\mathbf{x}$<br>$+$ |            |  |  |  |  |  |
|                                         |                                                         |                                                                                             |                     |            |  |  |  |  |  |
|                                         |                                                         |                                                                                             |                     |            |  |  |  |  |  |
| <b>И Фамилия</b>                        | Имя                                                     | Список абонентов (в список попадают только абоненты, имеющие sip-номера)<br>Пароль абонента | <b>HOMED SIP</b>    | Пароль SIP |  |  |  |  |  |
| $\nabla$ 800                            |                                                         |                                                                                             | 800                 | 800        |  |  |  |  |  |
| $\nabla$ 801                            |                                                         |                                                                                             | 801                 | 801        |  |  |  |  |  |
| $\sqrt{802}$                            |                                                         |                                                                                             | 802                 | 802        |  |  |  |  |  |
| $\nabla$ 803                            |                                                         |                                                                                             | 803                 | 803        |  |  |  |  |  |
| $\nabla$ 804                            |                                                         |                                                                                             | 804                 | 804        |  |  |  |  |  |
| $\nabla$ 805                            |                                                         |                                                                                             | 805                 | 805        |  |  |  |  |  |
| $\nabla$ 806                            |                                                         |                                                                                             | 806                 | 806        |  |  |  |  |  |
| $\nabla$ 807                            |                                                         |                                                                                             | 807                 | 807        |  |  |  |  |  |
| $\nabla$ 808                            |                                                         |                                                                                             | 808                 | 808        |  |  |  |  |  |
| $\nabla$ 809                            |                                                         |                                                                                             | 809                 | 809        |  |  |  |  |  |
| $\nabla$ 810                            |                                                         |                                                                                             | 810                 | 810        |  |  |  |  |  |
| кол-во строк формы - 11<br>выбрано - 11 |                                                         |                                                                                             |                     |            |  |  |  |  |  |
|                                         |                                                         |                                                                                             |                     |            |  |  |  |  |  |
| отмена<br>удалить                       |                                                         |                                                                                             |                     |            |  |  |  |  |  |
| на предыдущую страницу                  |                                                         |                                                                                             |                     |            |  |  |  |  |  |

Рисунок 4.11

<span id="page-55-0"></span>Для удаления SIP-номера поставить курсором отметки рядом с полем **Фамилия**. Затем нажать кнопку **Удалить**, после чего все выбранные номера будут удалены из списка. Кнопка **Удалить** станет активной только после выбора удаляемых номеров.

Строка поиска (рисунок [4.12\)](#page-55-1) служит для поиска информации по различным параметрам. Если ввести в эту строку один из параметров (например, фамилию) и нажать кнопку **Искать**, будет выведена информация, связанная с данным параметром.

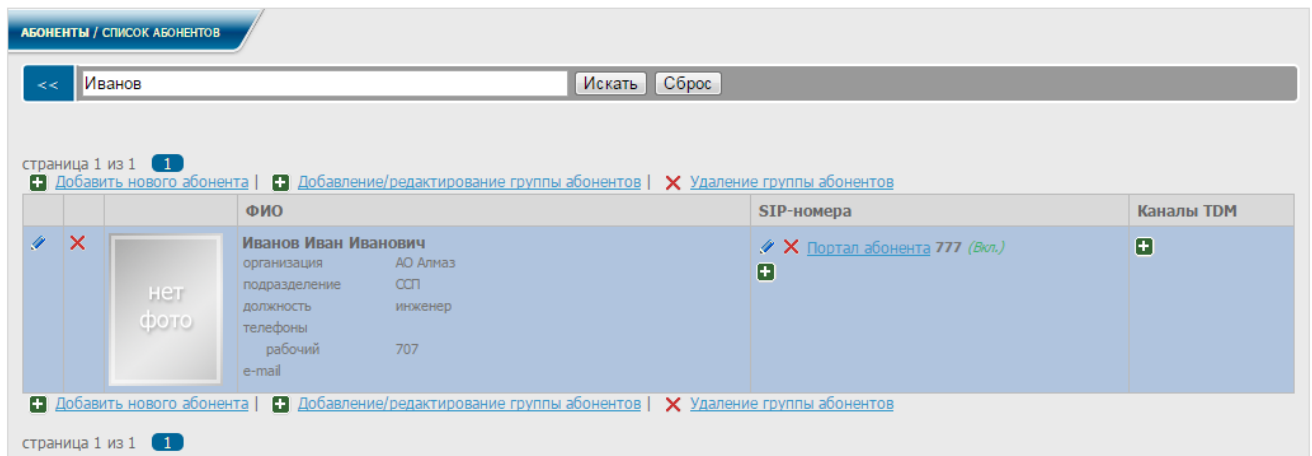

Рисунок 4.12

<span id="page-55-1"></span>При нажатии кнопки **Сброс** очищается строка поиска и осуществляется возврат к информационному окну, приведенному на рисунке [4.1.](#page-48-0)

Портал абонента предоставляет администратору возможность получить доступ к настройкам любого пользователя.

В информационном окне, приведенном на рисунке [4.1,](#page-48-0) в графе с **SIPномерами** выбрать строку и нажать ссылку **Портал абонента**. На экран монитора выводится информационное окно в соответствии с рисунком [4.13.](#page-56-0)

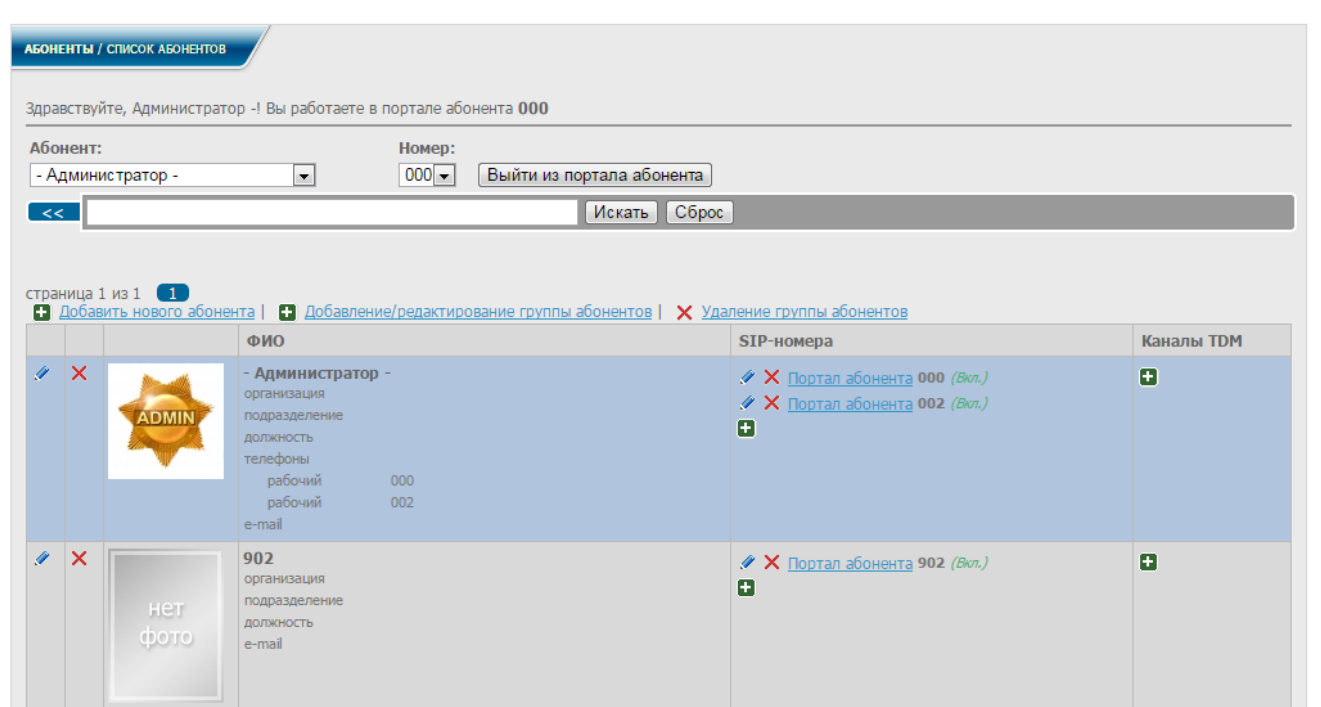

Рисунок 4.13

<span id="page-56-0"></span>Из данного окна администратор может перейти в любой раздел пользовательского меню для просмотра и редактирования настроек для выбранного пользователя. Доступ к настройкам возможен во всех разделах пользовательского меню. Например, в диалоговом окне (рисунок [2.3\)](#page-12-0), в меню, в разделе **Личный кабинет** выбрать заголовок **Переадресация**.

На экран монитора выводится информационное окно в соответствии с рисунком [4.14.](#page-56-1)

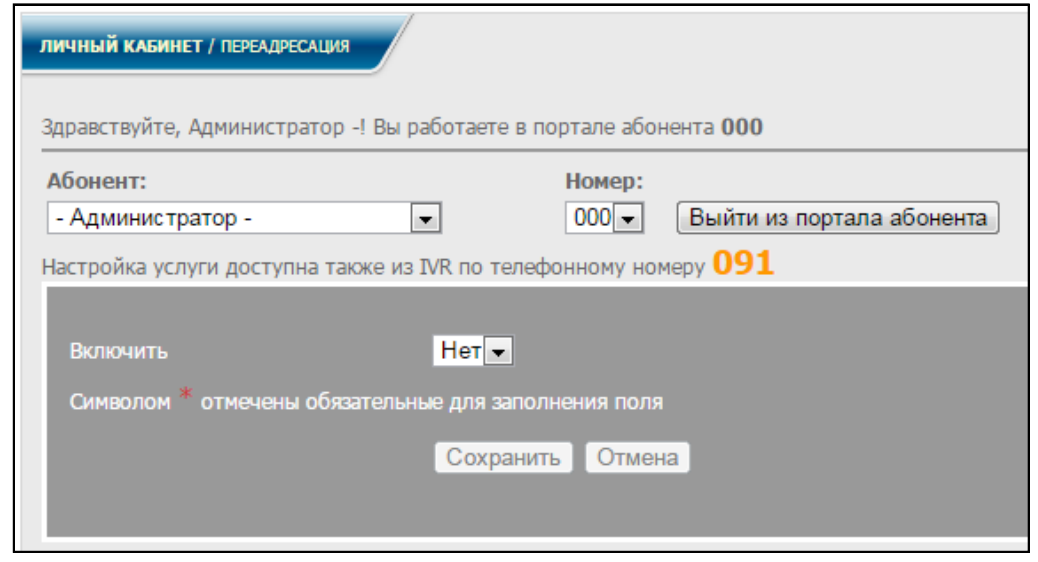

Рисунок 4.14

<span id="page-56-1"></span>При необходимости администратор может изменить настройки данного пользователя, после чего либо перейти в другой раздел меню, либо войти в любой

раздел меню под другим именем, выбрав другого пользователя из списка в графе **Абонент** (рисунок [4.14\)](#page-56-1).

Выйти из режима портала абонента администратор может, нажав кнопку **Выйти из портала абонента** (рисунок [4.14\)](#page-56-1). Все измененные настройки при этом сохраняются.

#### **4.2 История вызовов**

Администратору в диалоговом окне (рисунок [2.3\)](#page-12-0), в меню, в разделе **Абоненты** выбрать заголовок **История вызовов**. На экран монитора выводится информационное окно в соответствии с рисунком [4.15.](#page-57-0)

| АБОНЕНТЫ / ИСТОРИЯ ВЫЗОВОВ    |                                          |                                    |                   |                      |                                                                                                    |                           |                      |            |
|-------------------------------|------------------------------------------|------------------------------------|-------------------|----------------------|----------------------------------------------------------------------------------------------------|---------------------------|----------------------|------------|
| Канал:                        |                                          | Данные вызывающего:                |                   | Вызывающий:          | Вызываемый:                                                                                                  |                           |                      |            |
| Статус: .<br><<<br><b>BCe</b> | $\blacktriangledown$<br>Применить фильтр | Начало периода:<br>Очистить фильтр | m                 | Конец периода:       | <b>Filli</b>                                                                                                 |                           |                      |            |
|                               |                                          |                                    |                   |                      |                                                                                                    |                           |                      |            |
|                               | страница 1 из 24 1 2 3 4 5 6 7 →         |                                    |                   |                      |                                                                                                    |                           |                      |            |
|                               |                                          |                                    |                   |                      | Х Очистить историю вызовов   R Cкачать CDR-файл   R Cкачать ProtonSSS2-файл   Экспорт отфильтрованных данных |                           |                      |            |
| Дата/Время                    | Вызывающий<br>(Инициатор)                | Homep<br>вызывающего               | Вызываемый        | Homep<br>вызываемого | Канал/Маршрут                                                                                                | Длительность<br>разговора | Статус               | Приложение |
| 2019-10-29<br>10:55:31        | Буров В. М.                              | 65985                              |                   | 96363@SSS            | Mediaserver -> SIP/SSS                                                                                       | 00:00:05                  | Занято               | Звонок     |
| 2019-10-29<br>10:41:37        | Буров В. М.                              | 65985                              |                   | 96363@SSS            | Mediaserver -> SIP/SSS                                                                                       | 00:00:00                  | <b>Her</b><br>ответа | Звонок     |
| 2019-10-29<br>10:18:54        | 96363                                    | 96363                              | Овчинников<br>M.M | 65998                | SIP/SSS -> Mediaserver                                                                                       | 00:00:01                  | <b>HeT</b><br>ответа | Звонок     |
| 2019-10-29<br>10:18:46        | 96363                                    | 96363                              | Буров В.М         | 65985                | SIP/SSS -> Mediaserver                                                                                       | 00:00:03                  | <b>HeT</b><br>ответа | Звонок     |
| 2019-10-29<br>10:13:42        | Дубченко П. М.                           | 65987                              |                   | 96363@SSS            | Mediaserver -> SIP/SSS                                                                                       | 00:00:01                  | <b>Her</b><br>ответа | Звонок     |
| 2019-10-28<br>19:17:34        | Буров В. М.                              | 65985                              | Дубченко П.М      | 65987                | Mediaserver -><br><b>Mediaserver</b>                                                                         | 00:00:05                  | <b>Нет</b><br>ответа | Звонок     |
| 2019-10-28<br>19:17:25        | Овчинников И.<br>И.                      | 65998                              | Буров В.М         | 65985                | Mediaserver -><br><b>Mediaserver</b>                                                                         | 00:00:03                  | <b>HeT</b><br>ответа | Звонок     |
| 2019-10-28<br>19:17:16        | Буров В. М.                              | 65985                              | Овчинников<br>M.M | 65998                | Mediaserver-><br><b>Mediaserver</b>                                                                          | 00:00:03                  | <b>HeT</b><br>ответа | Звонок     |
| 2019-10-28<br>19:16:56        |                                          | 65980000                           | Овчинников<br>И.И | 65998                | SIP/65985-><br><b>Mediaserver</b>                                                                            | 00:00:06                  | <b>Her</b><br>ответа | Звонок     |

Рисунок 4.15

<span id="page-57-0"></span>Для вывода на экран списка всех соединений между абонентами А и Б за определенный период времени, ввести номера абонентов А и Б в полях **Номер А** и **Номер Б**, даты начала и конца выбранного периода времени в соответствующих полях и нажать кнопку фильтрации (рисунок [4.15\)](#page-57-0). На экран монитора выводится информационное окно в соответствии с рисунком [4.16.](#page-58-0)

| АБОНЕНТЫ / ИСТОРИЯ ВЫЗОВОВ                                                                                         |                               |                             |                  |                             |                                                                                                    |                           |                      |                      |
|----------------------------------------------------------------------------------------------------|-------------------------------|-----------------------------|------------------|-----------------------------|----------------------------------------------------------------------------------------------------|---------------------------|----------------------|----------------------|
| Канал:                                                                                                    |                               | Данные вызывающего:         |                  | Вызывающий:<br>65987        | Вызываемый:<br>65985                                                                                                    |                           |                      |                      |
| Статус:<br><<<br><b>BCC</b>                                                                                        | ▼                             | Начало периода:             | 丽                | Конец периода:              | <b>FREE</b>                                                                                                    |                           |                      |                      |
|                                                                                                    | Применить фильтр              | Очистить фильтр             |                  |                             |                                                                                                    |                           |                      |                      |
|                                                                                                    |                               |                             |                  |                             |                                                                                                    |                           |                      |                      |
|                                                                                                    |                               |                             |                  |                             |                                                                                                    |                           |                      |                      |
|                                                                                                    |                               |                             |                  |                             |                                                                                                    |                           |                      |                      |
| страница 1 из 1 (1)                                                                                                |                               |                             |                  |                             |                                                                                                    |                           |                      |                      |
|                                                                                                    | Вызывающий<br>(Инициатор)     | <b>Номер</b><br>вызывающего | Вызываемый       | <b>Homep</b><br>вызываемого | Х Очистить историю вызовов   П Скачать CDR-файл   П Скачать ProtonSSS2-файл   Экспорт отфильтрованных данных<br>Канал/Маршрут | Длительность<br>разговора | Статус               |                      |
|                                                                                                    | Дубченко П.<br>$M_{\odot}$    | 65987                       | <b>EypoB B.M</b> | 65985                       | Mediaserver -><br><b>Mediaserver</b>                                                                                          | 00:00:02                  | <b>HeT</b><br>ответа | Приложение<br>Звонок |
|                                                                                                    | Дубченко П.<br>M <sub>1</sub> | 65987                       | Буров В.М.       | 65985                       | Mediaserver -><br><b>Mediaserver</b>                                                                                          | 00:00:03                  | <b>Нет</b><br>ответа | Звонок               |
|                                                                                                    | Дубченко П.<br>M <sub>1</sub> | 65987                       | Буров В.М        | 65985                       | Mediaserver -><br><b>Mediaserver</b>                                                                                          | 00:00:02                  | <b>HeT</b><br>ответа | Звонок               |
| Дата/Время<br>2019-10-28<br>17:33:04<br>2019-10-28<br>17:30:43<br>2019-10-28<br>17:22:58<br>2019-10-28<br>17:07:01 | Дубченко П.<br>$M_{\odot}$    | 65987                       | Буров В.М.       | 65985                       | Mediaserver -><br><b>Mediaserver</b>                                                                                          | 00:00:05                  | <b>HeT</b><br>ответа | Звонок               |

Рисунок 4.16

<span id="page-58-0"></span>В данном окне отображается список всех соединений между абонентами за указанный период, с выводом даты и времени соединения, времени вызова (если соединение между абонентами было установлено, ко времени вызова добавляется длительность разговора), кода завершения (чем завершилось соединение: **ответ**, **нет ответа**, **занято**, **ошибка**), информации о собеседнике (поле **CallerID)**, а также идентификатора канала (поле **Описание**).

При нажатии кнопки **Сброс фильтра** поля формы очищаются и осуществляется возврат к информационному окну, приведенному на рисунке [4.15.](#page-57-0)

Для удаления истории вызовов в задаваемом диапазоне в информационном окне (рисунок [4.15\)](#page-57-0) нажать ссылку **Очистить историю вызовов**.

На экран выводится информационное окно в соответствии с рисунком [4.17.](#page-58-1)

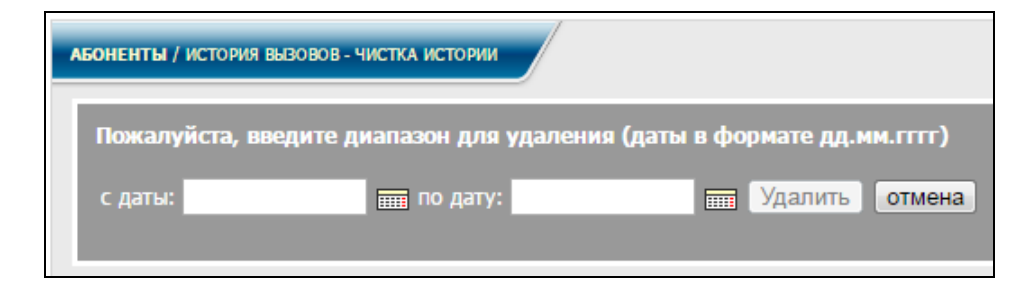

Рисунок 4.17

<span id="page-58-1"></span>Ввести даты начала и конца диапазона, выбранного для удаления, в соответствующие поля формы и нажать кнопку **Удалить** (см. рисунок [4.18\)](#page-58-2).

<span id="page-58-2"></span>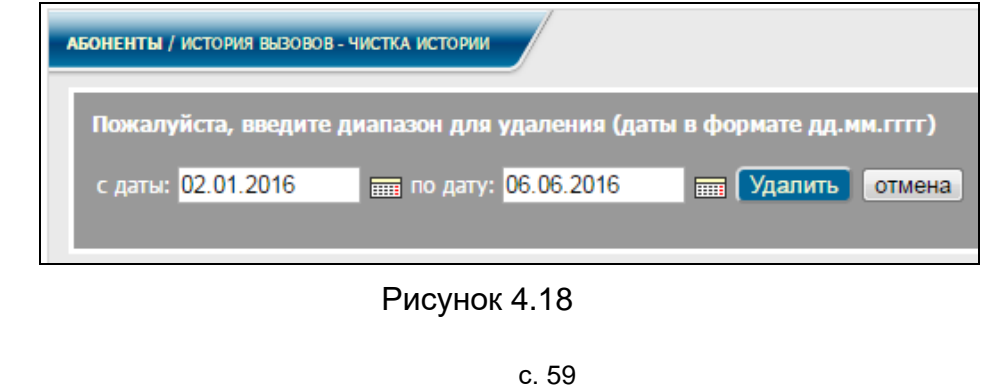

## **5 Маршрутизация**

## **5.1 Направления**

Направление – маршрут, по которому проходит звонок от одного абонента к другому, задаваемый по определенным правилам.

Абоненты внутри [СК](#page-4-0) объединены в группу **Локальные абоненты** и соединения между ними осуществляются внутри [СК.](#page-4-0) Абоненты сторонних устройств, подключенных к [СК,](#page-4-0) являются внешними для абонентов [СК,](#page-4-0) и связь с ними осуществляется по другим направлениям. Правила маршрутизации для соединений внутри [СК](#page-4-0) и для связи с внешними абонентами различны.

[СК](#page-4-0) позволяет осуществлять связь с внешними абонентами по двум типам направлений: SIP- и TDM/Е1-направлениям.

Администратору в диалоговом окне (рисунок [2.3\)](#page-12-0), в меню, в разделе **Маршрутизация** выбрать заголовок **Направления**.

На экран монитора выводится информационное окно в соответствии с рисунком [5.1.](#page-59-0)

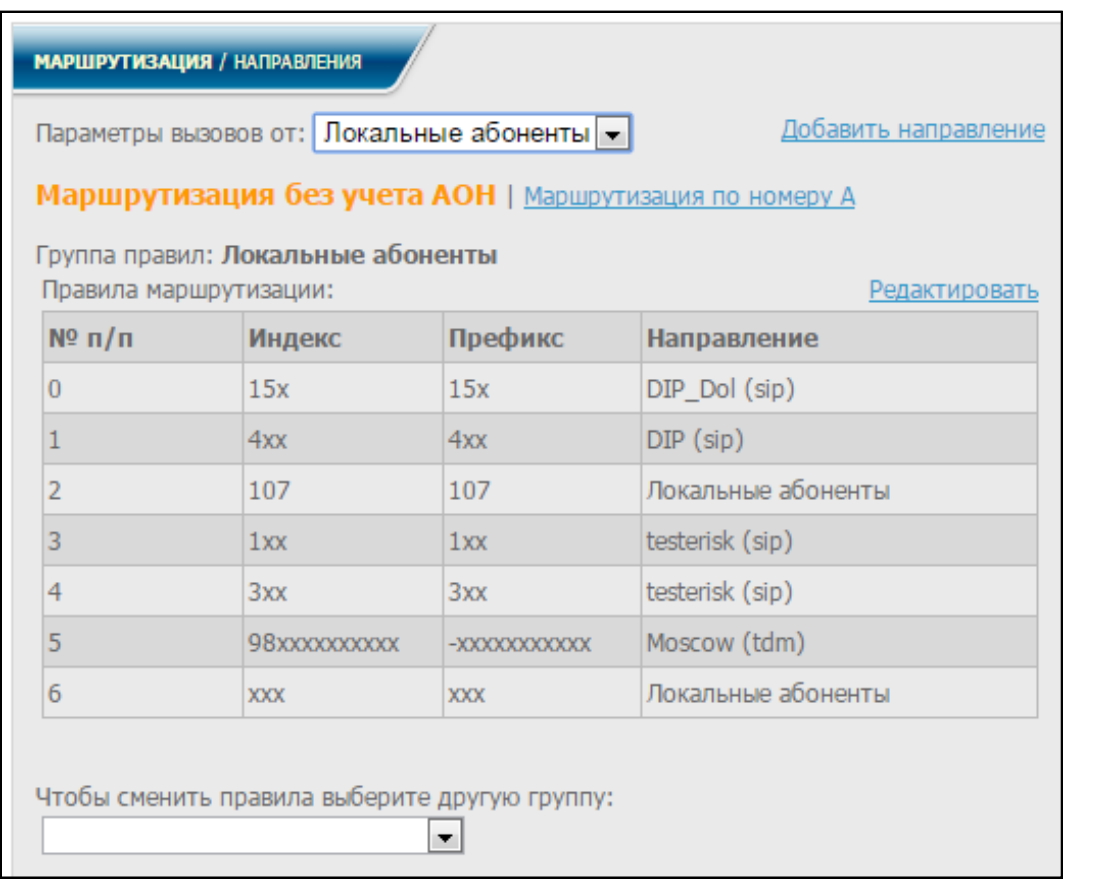

Рисунок 5.1

По умолчанию на странице загружены **Локальные абоненты**.

<span id="page-59-0"></span>При нажатии ссылки **Добавить направление**, на экран выводится информационное окно в соответствии с рисунком [5.2.](#page-60-0)

<span id="page-60-2"></span><span id="page-60-1"></span><span id="page-60-0"></span>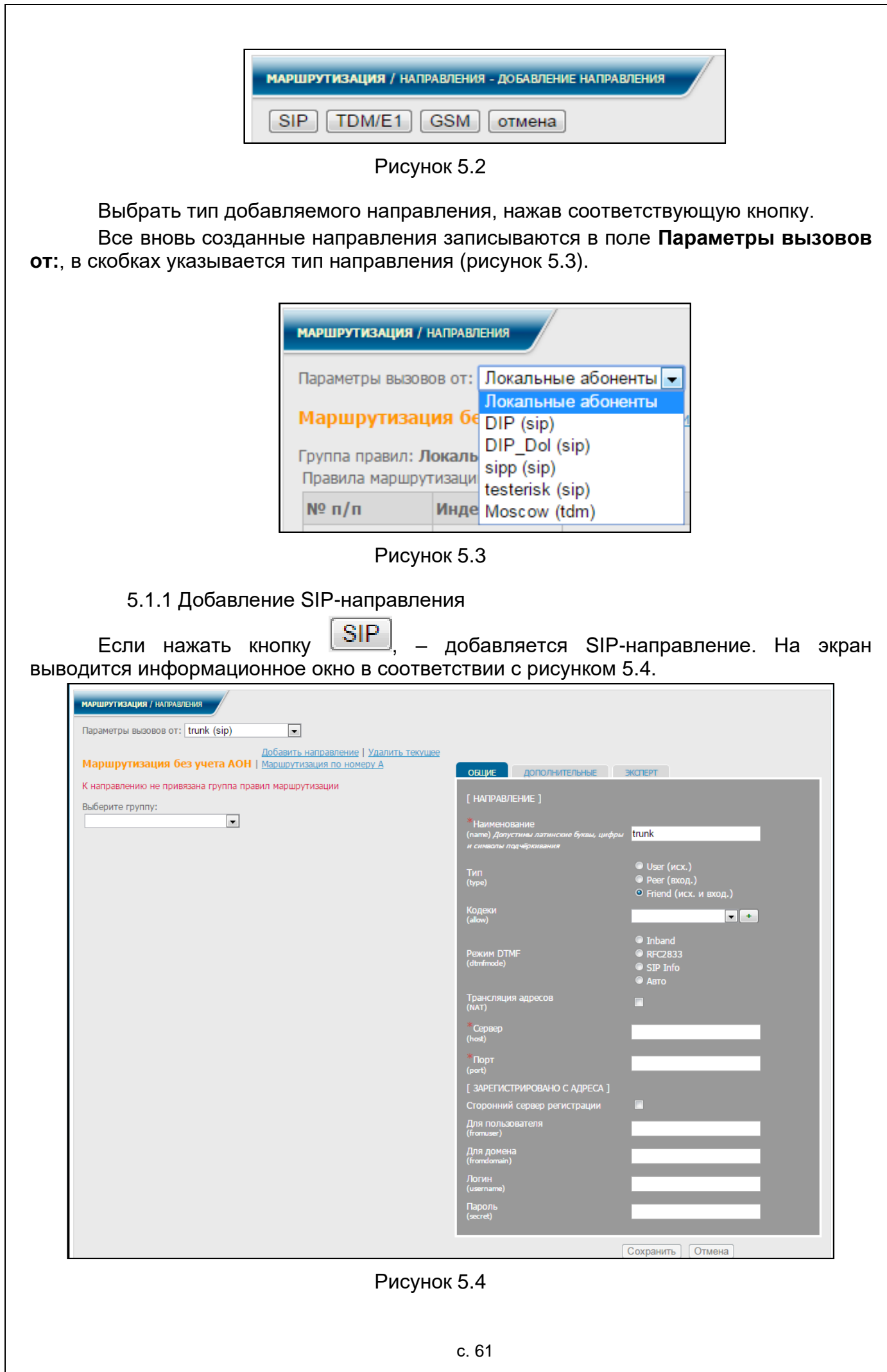

Наименование новому направления присваивается автоматически. При необходимости его можно изменить в поле **Наименование** формы редактирования.

Далее необходимо заполнить обязательные поля формы, указав ряд параметров для соединения со сторонним устройством, и нажать кнопку **Сохранить**. Новое SIP-направление появится в списке поля **Параметры вызовов от:**.

При указании параметров важным условием является выбор типа SIPнаправления.

В [СК](#page-4-0) можно реализовать связь по трем типам SIP-направлений: **user**, **peer** и **friend** (рисунок [5.5\)](#page-61-0).

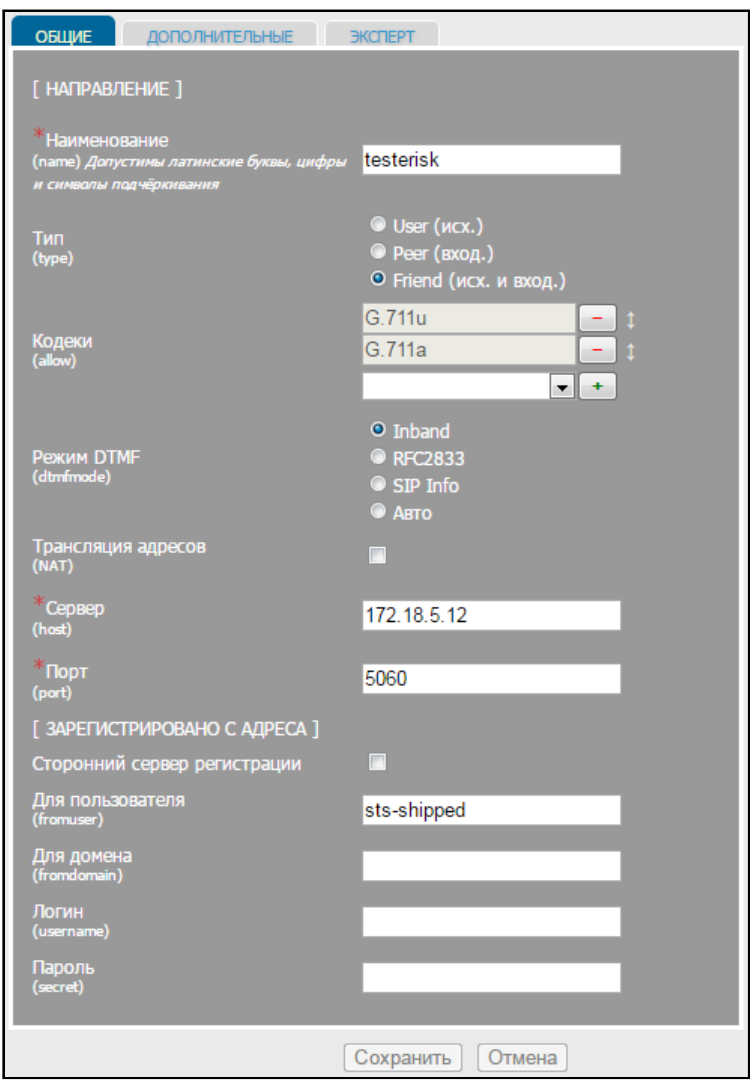

Рисунок 5.5

<span id="page-61-0"></span>**peer** – SIP-направление, которое [СК](#page-4-0) может использовать для совершения исходящих вызовов (например, SIP-провайдер), а также для входящих вызовов, если необходимо сопоставить эту запись не с именем пользователя из поля **From User**  (рисунок [5.5\)](#page-61-0), а с IP-адресом, указанным для этой записи. Для направления этого типа, для входящих вызовов, никогда не будет проверяться соответствие имени пользователя и пароля, а только соответствие с IP-адресом и номером порта источника вызова. SIP-направление типа **peer**, при совершении исходящих вызовов, использует авторизацию, если она будет затребована вызываемой стороной.

**user** – SIP-направление, через которое вызовы могут поступать извне в [СК](#page-4-0) (ТА, который может только совершать вызовы). .

**friend** – направление, которое выполняет функции одновременно и **user,** и **peer**.

5.1.2 Добавление TDM/E1-направления

Если нажать кнопку  $\boxed{\text{TDM/E1}}$ , – добавляется TDM/E1-направление. На экран выводится информационное окно в соответствии с рисунком [5.6.](#page-62-0)

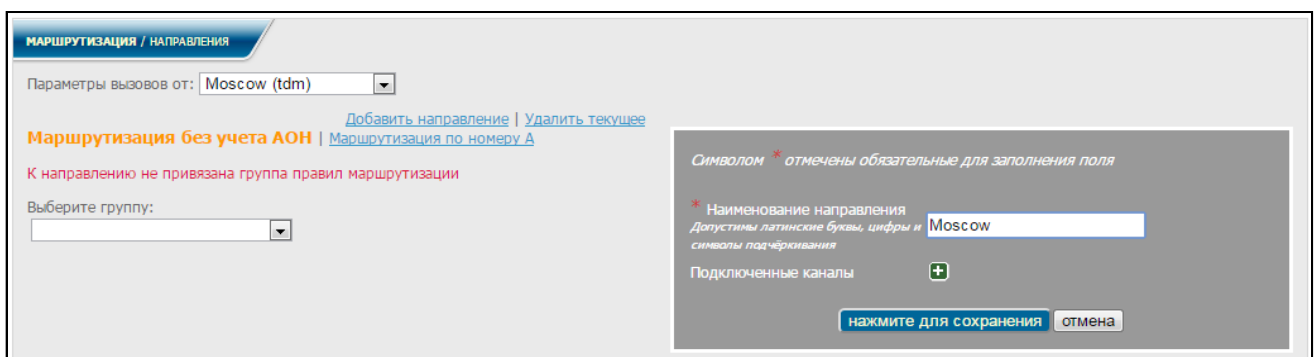

Рисунок 5.6

<span id="page-62-0"></span>Наименование новому направлению присваивается автоматически. При необходимости его можно изменить в поле **Наименование** формы редактирования.

Если наименование изменено, нажать кнопку **Нажмите для сохранения**. Новое **tdm/Е1**-направление появится в списке поля **Параметры вызовов от:**.

Далее подключить к новому направлению **TDM/E1-канал**. Для этого нажать

знак в поле **Подключенные каналы**, после чего на экран выводится информационное окно в соответствии с рисунком [5.7.](#page-62-1)

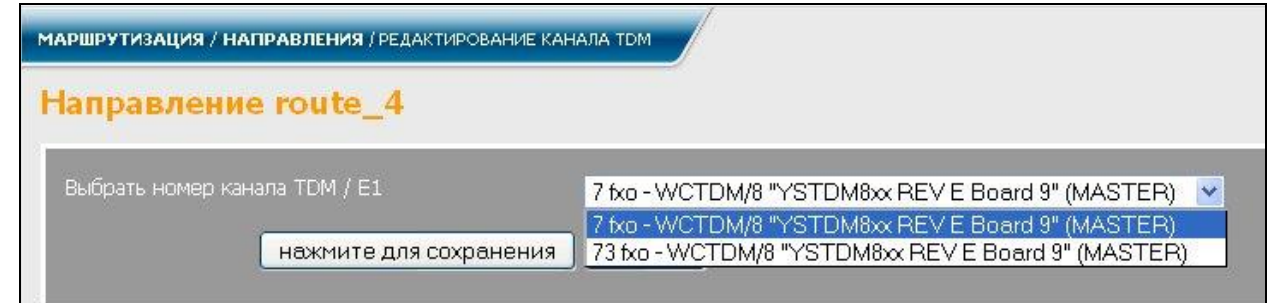

Рисунок 5.7

<span id="page-62-1"></span>В данном окне выбрать номер канала из списка свободных каналов (вместе с номером канала прописан тип устройства) и нажать кнопку **Нажмите для сохранения**, после чего осуществляется возврат к информационному окну, приведенному на рисунке [5.6.](#page-62-0) Подключенный канал появляется в форме редактирования данного направления (рисунок [5.8\)](#page-63-0).

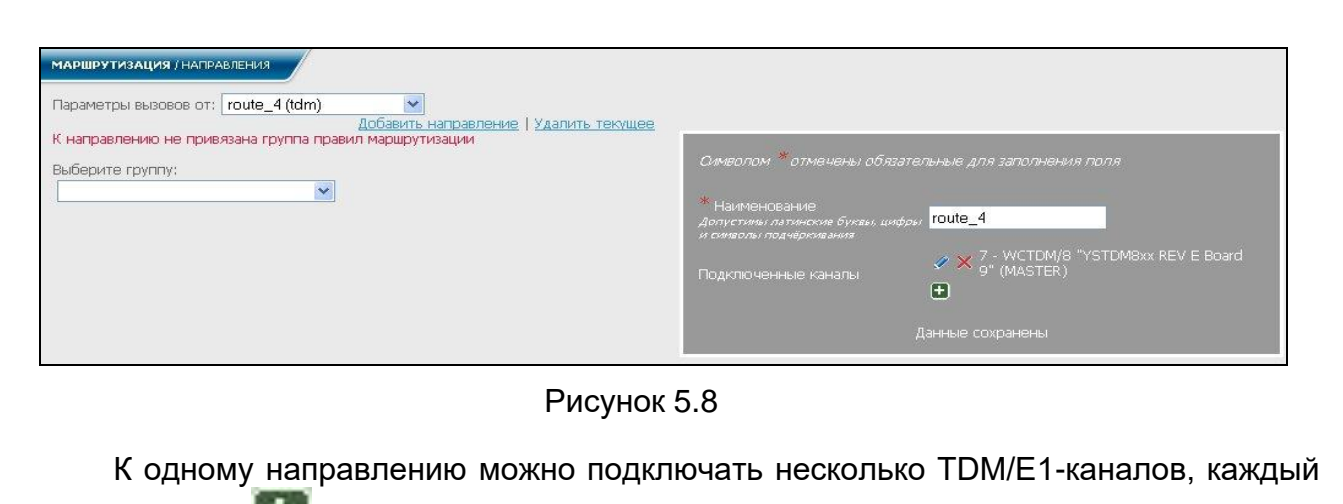

<span id="page-63-0"></span>раз нажимая на **вели** и выбирая свободный канал по принципу, приведенному выше.

При нажатии знака в выбранной строке поля **Подключенные каналы**, на экран монитора выводится информационное окно в соответствии с рисунком [5.9](#page-63-1) (для TDM-каналов).

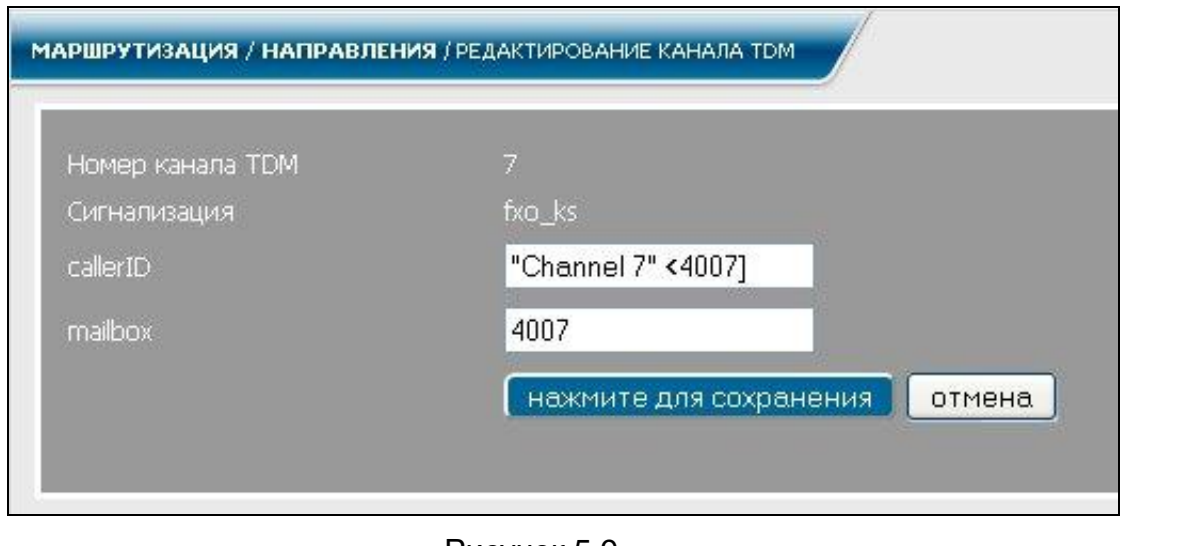

Рисунок 5.9

<span id="page-63-1"></span>Для E1-каналов информационное окно будет выглядеть в соответствии с рисунком [5.10.](#page-63-2)

<span id="page-63-2"></span>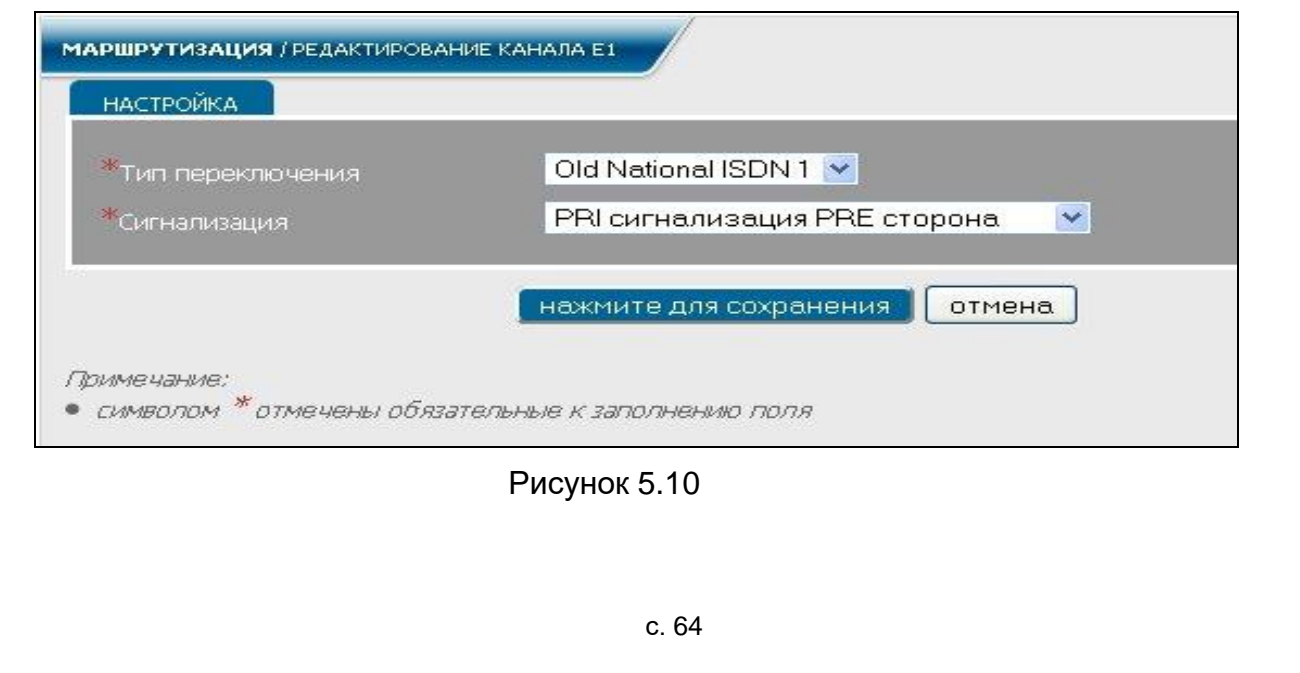

При необходимости заполнить (отредактировать) нужные поля одной из форм и нажать кнопку **Нажмите для сохранения**.

При нажатии знака в выбранной строке поля **Подключенные каналы** (рисунок [5.8\)](#page-63-0) TDM/Е1-канал будет отключен от данного направления и становится свободным для подключения к другим направлениям.

5.1.2.1 Назначение групп правил к направлениям

Для назначения группы правил к направлениям администратору необходимо выбрать из списка нужную группу в поле **Выберите группу** и нажать кнопку привязать группу (рисунок [5.11\)](#page-64-0).

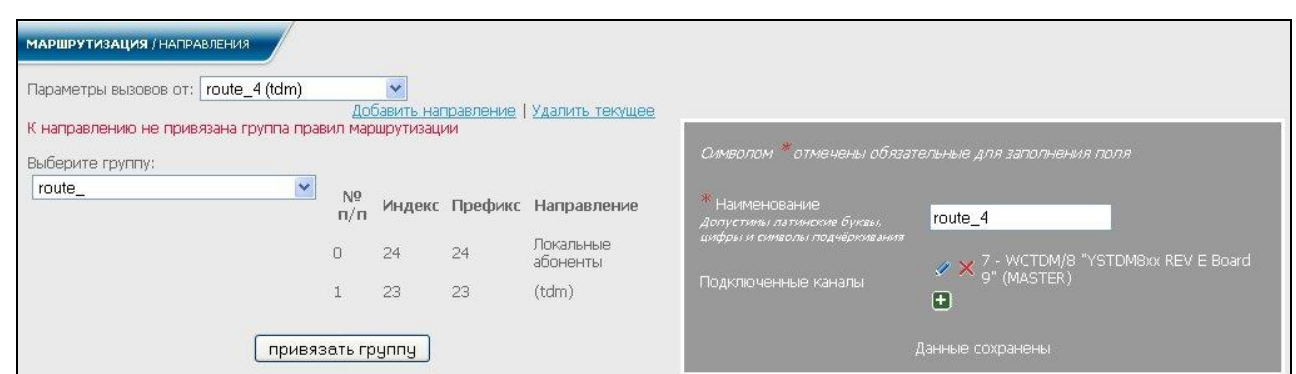

Рисунок 5.11

выводится информационное окно в соответствии с рисунком [5.12.](#page-64-1)

<span id="page-64-0"></span>Если в поле **Выберите группу** выбрать строку **Создать новую группу правил** и нажать кнопку создать и привязать , будет создана новая группа правил с тем же именем, что и у данного направления и привязана к данному направлению, и на экран

<span id="page-64-1"></span>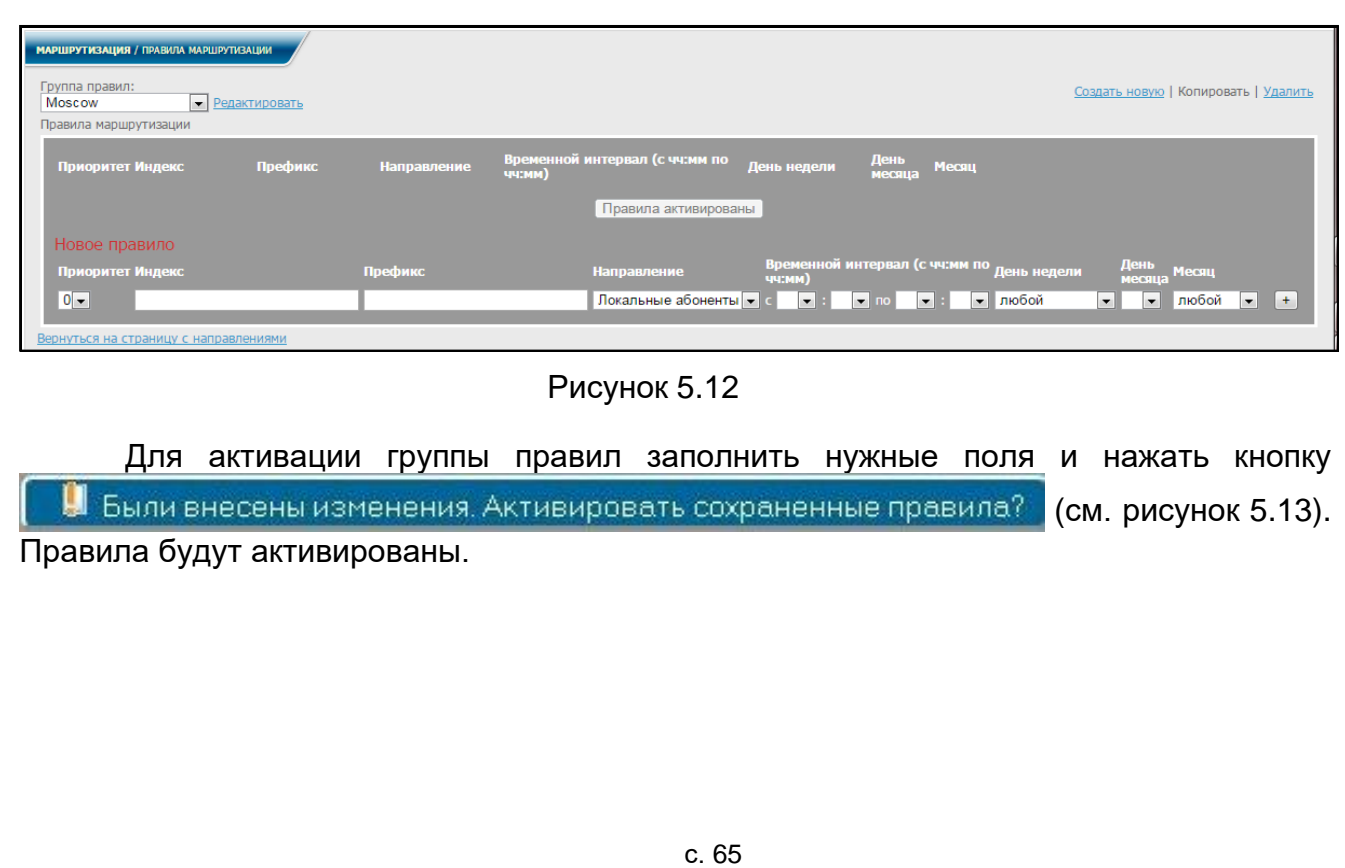

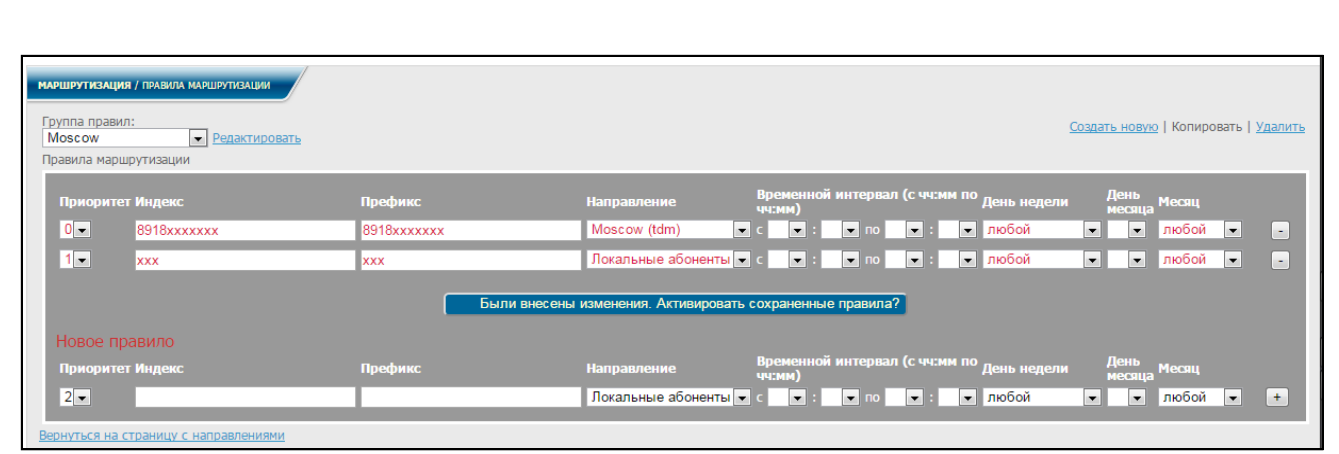

Рисунок 5.13

Вернуться на страницу с направлениями

<span id="page-65-0"></span>При нажатии ссылки осуществляется возврат к информационному окну, приведенному на рисунке [5.14.](#page-65-1) В нем отображается выбранная группа правил вместе с направлением, к которому она привязана.

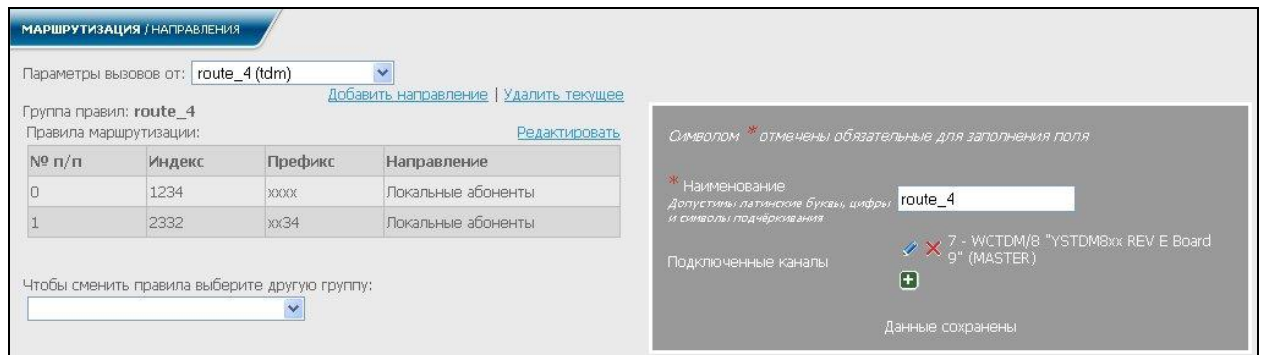

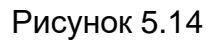

<span id="page-65-1"></span>Для редактирования направления или смены привязанной к нему группы правил выбрать из списка поля **Параметры вызовов от** (рисунок [5.3\)](#page-60-1) направление. На экран выводится информационное окно в соответствии с рисунком [5.15.](#page-66-0)

<span id="page-66-0"></span>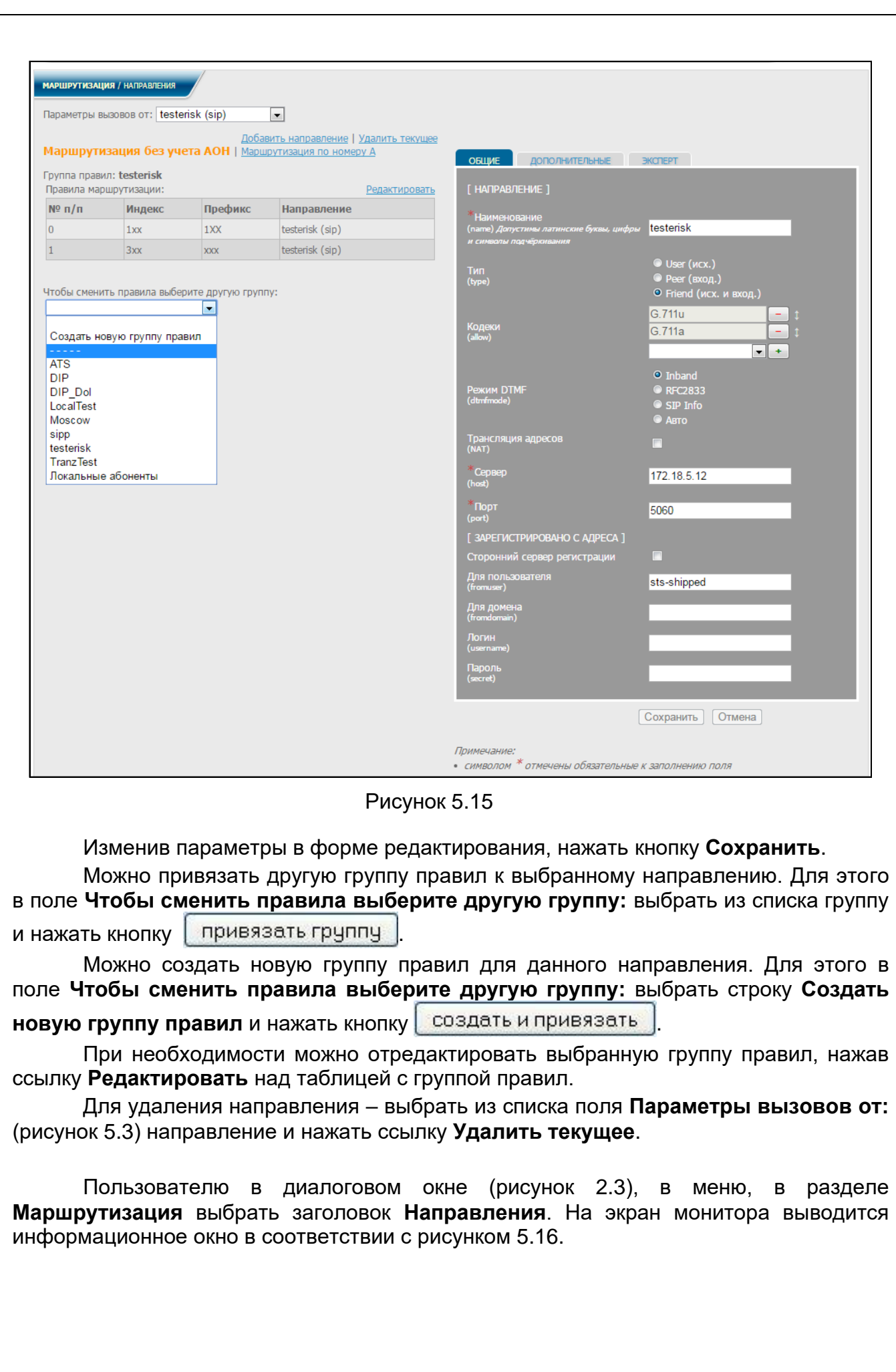

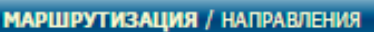

Параметры вызовов от: Локальные абоненты

# Маршрутизация без учета АОН | Маршрутизация по номеру А

# Группа правил: Локальные абоненты

Правила маршрутизации:

| $N^{\circ}$ n/n | Индекс       | Префикс       | Направление        |
|-----------------|--------------|---------------|--------------------|
| 0               | 15x          | 15x           | DIP_Dol (sip)      |
|                 | 4x           | 4xx           | $DIP$ (sip)        |
| 2               | 107          | 107           | Локальные абоненты |
| 3               | 1xx          | 1xx           | testerisk (sip)    |
| 4               | 3xx          | 3xx           | testerisk (sip)    |
| 5               | 98xxxxxxxxxx | -XXXXXXXXXXXX | Moscow (tdm)       |
| 6               | <b>XXX</b>   | <b>XXX</b>    | Локальные абоненты |

Рисунок 5.16

<span id="page-67-0"></span>В окне отображается информация по параметрам вызова от направления **Локальные абоненты** и пример группы правил, привязанных к данному направлению.

Все направления записаны в поле **Параметры вызовов от:**, в скобках указан тип направления.

При выборе в поле **Параметры вызова от:** другого направления, на экран выводится информационное окно, содержащее информацию по параметрам вызова от данного направления и привязанной к нему группе правил (см. рисунок [5.17\)](#page-67-1).

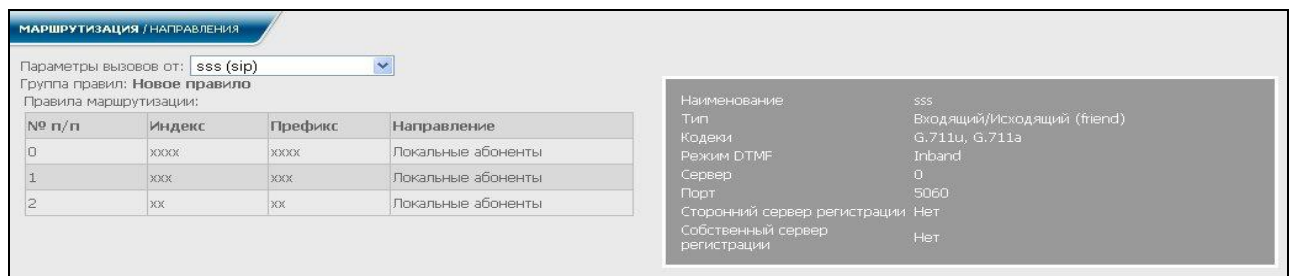

Рисунок 5.17

<span id="page-67-1"></span>Информация является не редактируемой.

## **5.2 Правила маршрутизации**

Администратору в диалоговом окне (рисунок [2.3\)](#page-12-0), в меню, в разделе **Маршрутизация** выбрать заголовок **Правила маршрутизации**. На экран монитора выводится информационное окно в соответствии с рисунком [5.18.](#page-68-0)

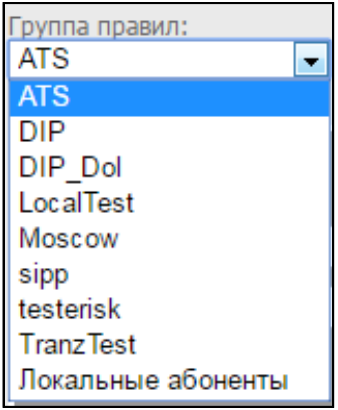

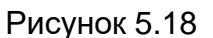

<span id="page-68-0"></span>Выбрать одну из строк в окне **Группа правил**, (например, **Локальные абоненты**), нажать ссылку **Редактировать**. На экран монитора выводится информационное окно в соответствии с рисунком [5.19.](#page-68-1)

|                       | МАРШРУТИЗАЦИЯ / ПРАВИЛА МАРШРУТИЗАЦИИ |              |                        |                                                  |                          |                                    |                          |                                            |                          |                          |                                      |                          |        |
|-----------------------|---------------------------------------|--------------|------------------------|--------------------------------------------------|--------------------------|------------------------------------|--------------------------|--------------------------------------------|--------------------------|--------------------------|--------------------------------------|--------------------------|--------|
| Группа правил:        | Локальные абоненты - Редактировать    |              |                        |                                                  |                          |                                    |                          |                                            |                          |                          | Создать новую   Копировать   Удалить |                          |        |
| Правила маршрутизации |                                       |              |                        |                                                  |                          |                                    |                          |                                            |                          |                          |                                      |                          |        |
| Приоритет Индекс      |                                       | Префикс      | <b>Направление</b>     | <b>44:MM</b>                                     |                          |                                    |                          | Временной интервал (с чч:мм по день недели |                          | День<br>месяца           | Месяц                                |                          |        |
| $0 -$                 | 15x                                   | 15x          | DIP_Dol (sip)          | $\blacktriangleright$ c 09 $\blacktriangleright$ |                          | $: 00 - \text{no } 13 -$           |                          | 1 00 - будние дни                          | $\left  \cdot \right $   | $\cdot$                  | любой                                | $\blacksquare$           | ×.     |
| $1 -$                 | 4xx                                   | 4xx          | DIP (sip)              | $\bullet$ c 13 $\bullet$                         | 00                       | $\overline{\phantom{a}}$<br>no     | $18 -$                   | 30 - любой                                 | $\left  \cdot \right $   | $\overline{\phantom{a}}$ | любой                                | $\overline{\phantom{a}}$ | m.     |
| $2 -$                 | 107                                   | 107          | Локальные абоненты -   |                                                  | $\overline{\phantom{a}}$ | $\overline{\phantom{a}}$           | $\overline{\phantom{0}}$ | • любой                                    | $\vert \cdot \vert$      | $\overline{\phantom{a}}$ | любой                                | $\overline{\phantom{a}}$ | m.     |
| $3 -$                 | 1xx                                   | 1xx          | testerisk (sip)        | $\bullet$ C                                      | l.                       | $\blacksquare$<br><b>Sign</b>      | $\overline{\phantom{a}}$ | • любой                                    | $\left  \cdot \right $   | $\cdot$                  | любой                                | $\overline{\phantom{a}}$ | $\sim$ |
| $4 -$                 | 3xx                                   | 3xx          | testerisk (sip)        | $\blacksquare$                                   |                          | $\cdot$<br>пο                      | ۰                        | • любой                                    | $\left  \cdot \right $   | $\cdot$                  | любой                                | $\blacksquare$           | $\sim$ |
| $5 -$                 | 98xxxxxxxxxx                          | -xxxxxxxxxxx | Moscow (tdm)           | $\overline{\phantom{a}}$                         | <b>v</b>                 | ۰.                                 | $\overline{\phantom{a}}$ | • любой                                    | $\left  \cdot \right $   | $\cdot$                  | любой                                | $\overline{\phantom{a}}$ | in 1   |
| $6 -$                 | $x - x -$                             | x2xx5        | Moscow (tdm)           | $\mathbf{r}$ c                                   | $08 -$                   | $00 -$<br><b>no</b>                | $13 -$                   | 00 - понедельник                           | $\overline{\phantom{a}}$ | $\overline{\phantom{a}}$ | любой                                | $\overline{ }$           | ×.     |
| $7 -$                 | <b>XXX</b>                            | <b>XXX</b>   | Локальные абоненты - с |                                                  | $\blacksquare$           | $\vert \cdot \vert$<br>$n^{\circ}$ | $\overline{\phantom{a}}$ | • любой                                    | $\vert \cdot \vert$      | $\overline{\phantom{a}}$ | любой                                | $\overline{ }$           | $\sim$ |
|                       |                                       |              | Правила активированы   |                                                  |                          |                                    |                          |                                            |                          |                          |                                      |                          |        |
|                       |                                       |              |                        |                                                  |                          |                                    |                          |                                            |                          |                          |                                      |                          |        |
| Новое правило         |                                       |              |                        |                                                  |                          |                                    |                          |                                            |                          |                          |                                      |                          |        |
| Приоритет Индекс      |                                       | Префикс      | <b>Направление</b>     | <b>44:MM</b>                                     |                          |                                    |                          | Временной интервал (с чч:мм по день недели |                          | День<br>месяца           | Mecau                                |                          |        |
| $8 -$                 |                                       |              | Локальные абоненты - с |                                                  | $\blacksquare$           | $\blacksquare$ no                  | $\overline{\phantom{a}}$ | • любой                                    | $\overline{\phantom{a}}$ | $\overline{\phantom{a}}$ | любой                                | $\overline{\phantom{a}}$ | $+$    |
|                       |                                       |              |                        |                                                  |                          |                                    |                          |                                            |                          |                          |                                      |                          |        |

Рисунок 5.19

В графе **Приоритет** – задается номер по порядку, начиная с 0.

<span id="page-68-1"></span>В графе **Индекс** – задаются шаблоны, с которыми при поступлении на [СК](#page-4-0) вызова по очереди сравнивается вызываемый номер. В случае совпадения с одним из них дальнейшее сравнение прекращается, и поступивший вызов далее будет пересылаться на заданное в той же строке таблицы **направление**.

Допустимые символы при задании **индекса**: цифры, **Х**, "**\***", "**-**".

- − **Х** любая цифра,
- − **\*** любая комбинация цифр,
- − "**-**" данный символ заменяется цифрой.

Значение символа "**-**" определяется в префиксе в соответствующих позициях.

Например, если вызов поступил на номер 321, номер нашел соответствие с индексом Х**-**ХХ**-**, в префиксе при этом задано Х**2**ХХ**5**, то перед пересылкой на соответствующее направление к нему добавляются цифры **2** и **5**. На данное направление поступит комбинация 3**2**21**5**.

В графе **Префикс** – задаются шаблоны для изменения, согласно которым поступивший вызов будет преобразован перед пересылкой на данное **направление**.

Количество символов в **индексе** и **префиксе**, заданных в одной строке таблицы, должно совпадать.

Допустимые символы при задании **префикса**: цифры, **Х,** "**\***"**,** "**-**".

− **Х** – любая цифра,

− **\*** – любая комбинация цифр,

− "**-**" – означает отсечение цифры.

Например, если вызов поступил на номер 989185555001, а в префиксе задано -8xxxxxxx, то на соответствующее направление поступит комбинация 89185555001.

Если в графах **Индекс** и **Префикс** задано **\***, то вызов, поступивший на [СК](#page-4-0) с любой комбинацией цифр (например, 123), будет принят и переслан на соответствующее направление с той же комбинацией.

В графе **Направление** – задается направление, на которое пересылаются вызовы с [СК](#page-4-0) согласно правилам.

Для маршрутизации по расписанию задаются временные интервалы, в течение которых будут действовать данные правила.

Если вызов поступил не в заданный интервал времени, то данные правила уже не действуют, и вызов не будет принят.

Если временные интервалы не заданы, то срок действия правил неограничен.

Правила маршрутизации можно редактировать, а также добавлять новые или удалять имеющиеся, нажимая соответствующие кнопки (рисунок [5.19\)](#page-68-1).

При выборе в меню в разделе **Маршрутизация** заголовка **Правила маршрутизации** на странице выводится информационное окно в соответствии с рисунком [5.20,](#page-69-0) информация является не редактируемой.

| Группа правил:<br>Правила маршрутизации | МАРШРУТИЗАЦИЯ / ПРАВИЛА МАРШРУТИЗАЦИИ<br>Локальные абоненты • |               |                       |                                                 |             |                |               |
|-----------------------------------------|---------------------------------------------------------------|---------------|-----------------------|-------------------------------------------------|-------------|----------------|---------------|
| Приоритет Индекс                        |                                                               | Префикс       | <b>Направление</b>    | Временной интервал (с<br><b>ЧЧ:ММ ПО ЧЧ:ММ)</b> | День недели | День<br>месяца | Месяц         |
| $\bf{0}$                                | 15x                                                           | 15x           | DIP_Dol               | время                                           | неделя      | день           | месяц         |
| $\mathbf{1}$                            | $4x^2$                                                        | 4xx           | <b>DIP</b>            | время                                           | неделя      | день           | <b>М</b> есяц |
| $\overline{2}$                          | 107                                                           | 107           | Локальные<br>абоненты | время                                           | неделя      | день           | месяц         |
| $\overline{\mathbf{3}}$                 | $1x^2$                                                        | 1xx           | testerisk             | время                                           | неделя      | день           | <b>М</b> есяц |
| $\overline{4}$                          | 3xx                                                           | 3xx           | testerisk             | время                                           | неделя      | день           | месяц         |
| 5 <sup>1</sup>                          | 98xxxxxxxxxx                                                  | -XXXXXXXXXXXX | <b>Moscow</b>         | время                                           | неделя      | день           | месяц         |
| 6                                       | $X-XX-$                                                       | x2xx5         | <b>Moscow</b>         | время                                           | неделя      | день           | <b>М</b> есяц |
| $\overline{7}$                          | <b>XXX</b>                                                    | <b>XXX</b>    | Локальные<br>абоненты | время                                           | неделя      | день           | <b>М</b> есяц |
|                                         |                                                               |               |                       | Правила активированы                            |             |                |               |

Рисунок 5.20

<span id="page-69-0"></span>Пример правил **Новейшее правило** приведен на рисунке [5.21.](#page-70-0)

МАРШРУТИЗАЦИЯ / ПРАВИЛА МАРШРУТИЗАЦИИ Группа правил: Новейшее правило • Редактировать Правила маршрутизации Приоритет Индекс Префикс Направление  $0$   $\blacktriangledown$ DIP (sip)  $9xxx$  $-*X X X*$ ÷  $1 -$ 555 DIP Dol (sip) כככ ÷  $2$ xxxx **xxxx** Локальные абоненты  $3 -$ Локальные абоненты - $4 -$ DIP (sip) 12xx  $xx25$  $\blacksquare$  $5 -$ DIP (sip)  $-xxx 13xx6$ ▼

## Рисунок 5.21

<span id="page-70-0"></span>Работают правила маршрутизации следующим образом.

Пример 1.

На вход [СК](#page-4-0) поступил входящий вызов на номер 9111. Согласно правилам, выбирается по порядку (приоритету) соответствующий номеру индекс. В данном примере это будет 9ХХХ, приоритет 0. Вызов принимается и будет переслан на направление **DIP**. В префиксе задано -ХХХ, т.е. на sss будет направлен вызов на номер 111.

Пример 2.

На вход [СК](#page-4-0) поступил входящий вызов на номер 222. Номер соответствует индексу 222, приоритет 1. Звонок принимается и будет переслан на направление **DIP**. В префиксе задано 555, т.е. звонок поступит на номер 555 данного направления.

Пример 3.

На вход [СК](#page-4-0) поступил входящий вызов на номер 3333. Номер соответствует индексу ХХХХ, приоритет 2. Звонок принимается и будет переслан на направление **Локальные абоненты**. В префиксе задано ХХХХ, т.е. звонок поступит на тот же номер 3333 данного направления.

Пример 4.

На вход [СК](#page-4-0) поступил входящий вызов на номер 12345. Номер соответствует только индексу \* в данной таблице, приоритет 3. Вызов принимается и будет переслан на направление **Локальные абоненты**. В префиксе тоже задано \*, т.е. вызов поступит на номер 12345 данного направления.

Пример 5.

На вход [СК](#page-4-0) поступил входящий вызов на номер 1255. Номер соответствует индексу 12ХХ, приоритет 4. Вызов принимается и будет переслан на направление **DIP**. В префиксе задано ХХ25, т.е. вызов поступит на номер 1225 данного направления.

Пример 6.

На вход [СК](#page-4-0) поступил входящий вызов на номер 255. Номер соответствует индексу -ХХХ-, приоритет 5, в префиксе задано 13ХХ6. Принятый вызов будет переслан на направление **DIP**, и поступит на номер 13556 данного направления.

Пример 7.

На вход [СК](#page-4-0) поступил входящий вызов на номер 833654. Индекса, соответствующего этому номеру, нет в данной группе правил, т.е. поступивший вызов не будет принят.

# **5.3 Таблица замены АОН**

Таблица замены АОН представляет собой набор правил для преобразования телефонного номера абонента при исходящих вызовах. При этом вызовы группируются по исходящему направлению.

Администратору в диалоговом окне (рисунок [2.3\)](#page-12-0), в меню, в разделе **Маршрутизация** выбрать заголовок **Таблица замены АОН**. На экран монитора выводится информационное окно в соответствии с рисунком [5.22.](#page-71-0)

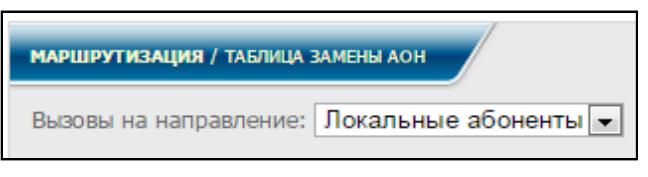

Рисунок 5.22

<span id="page-71-0"></span>Примечание – Каждому направлению возможно присвоить свою таблицу замены АОН.

Для настройки **Таблицы замены АОН** заполнить графы информационного окна в соответствии с рисунком [5.23.](#page-71-1)

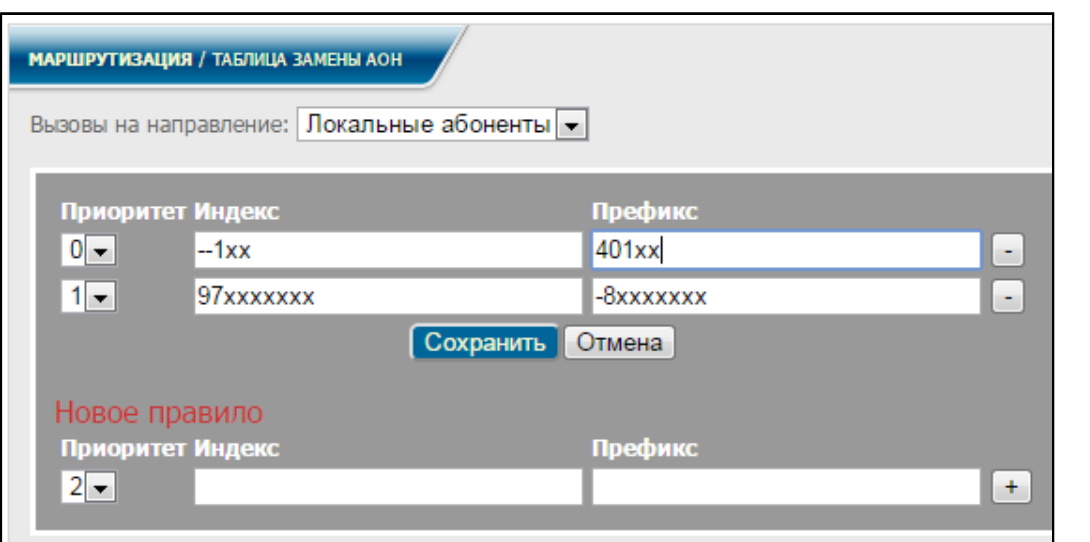

Рисунок 5.23

<span id="page-71-1"></span>В графе **Приоритет** – задается номер очередности применения правил, начиная с 0.

В графе **Индекс** – задается кодограмма вызывающего абонента.

Допустимые символы при задании **Индекса**: цифры, **Х**, "**\***", "**-**".

− **Х** – любая цифра,

− **\*** – любая комбинация цифр,

− "**-**" – данный символ заменяется цифрой.

В графе **Префикс** – задается шаблон преобразованного номера, согласно которому поступивший вызов будет преобразован.
Примечание – Поля **Индекс** и **Префикс** могут содержать как полностью цифровые значения, так и шаблоны телефонных номеров.

Для добавления правила следует заполнить графы **Индекс** и **Префикс** в нижней части информационного окна в соответствии с рисунком [5.23,](#page-71-0) нажать кнопку

и подтвердить действие кнопкой **Сохранить**. Для удаления правила замены АОН

следует нажать кнопку  $\Box$  в соответствующей строке, и подтвердить действие кнопкой **Сохранить**.

### **5.4 Классы ограничений вызовов**

При редактировании SIP-номеров администратору представляется возможность устанавливать для них некоторые запреты на вызовы, такие как выход на международные и междугородние линии, выход на местную и ведомственную сети связи. Чтобы перейти к списку классов ограничений следует в меню в разделе **Маршрутизация** выбрать заголовок **Классы ограничений вызовов.** На экран монитора выводится информационное окно в соответствии с рисунком [5.24.](#page-72-0)

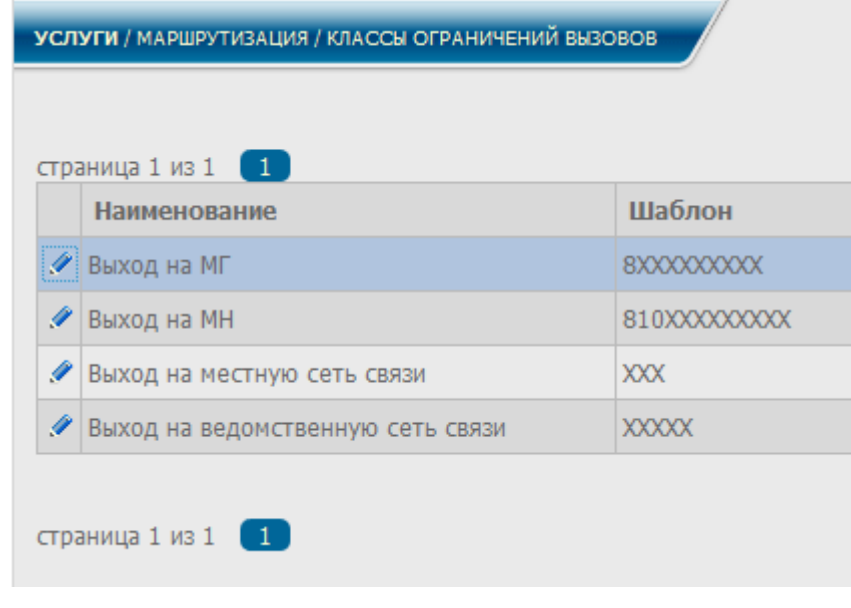

<span id="page-72-0"></span>Рисунок 5.24

### **5.5 Номера экстренных и внутренних вызовов**

При редактировании SIP-номеров администратору представляется возможность ограничить для них исходящие вызовы, позволив набирать только внутренние и экстренные номера. Чтобы перейти к списку таких номеров следует в меню в разделе **Маршрутизация** выбрать заголовок **Номера экстренных и внутренних вызовов.** На экран монитора выводится информационное окно в соответствии с рисунком [5.25.](#page-73-0)

<span id="page-73-0"></span>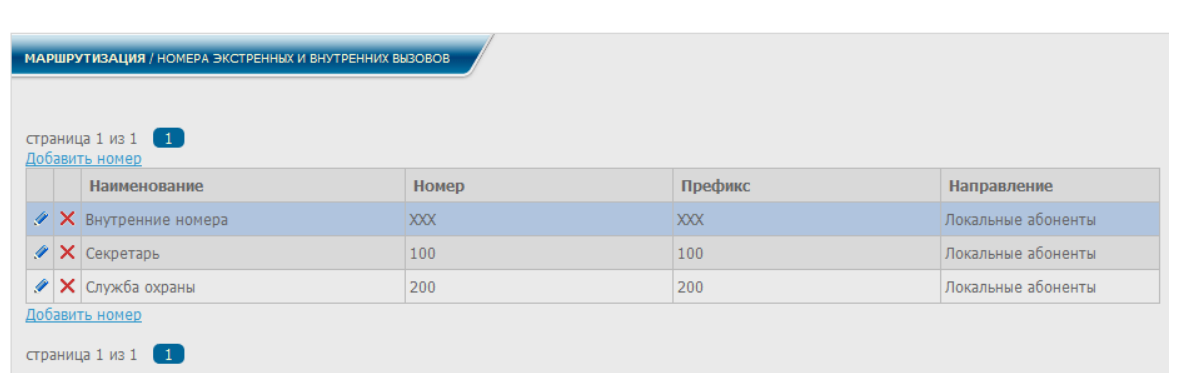

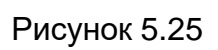

# **6 Мониторинг**

### **6.1 Информационная страница**

Для перехода к **Информационной странице** в диалоговом окне основного меню необходимо выбрать раздел **Мониторинг**, заголовок **Информационная страница** в соответствии с рисунком [6.1.](#page-74-0)

На экран монитора отобразится информация о текущем состоянии [СК](#page-4-0) в соответствии с рисунком [6.2.](#page-74-1)

<span id="page-74-0"></span>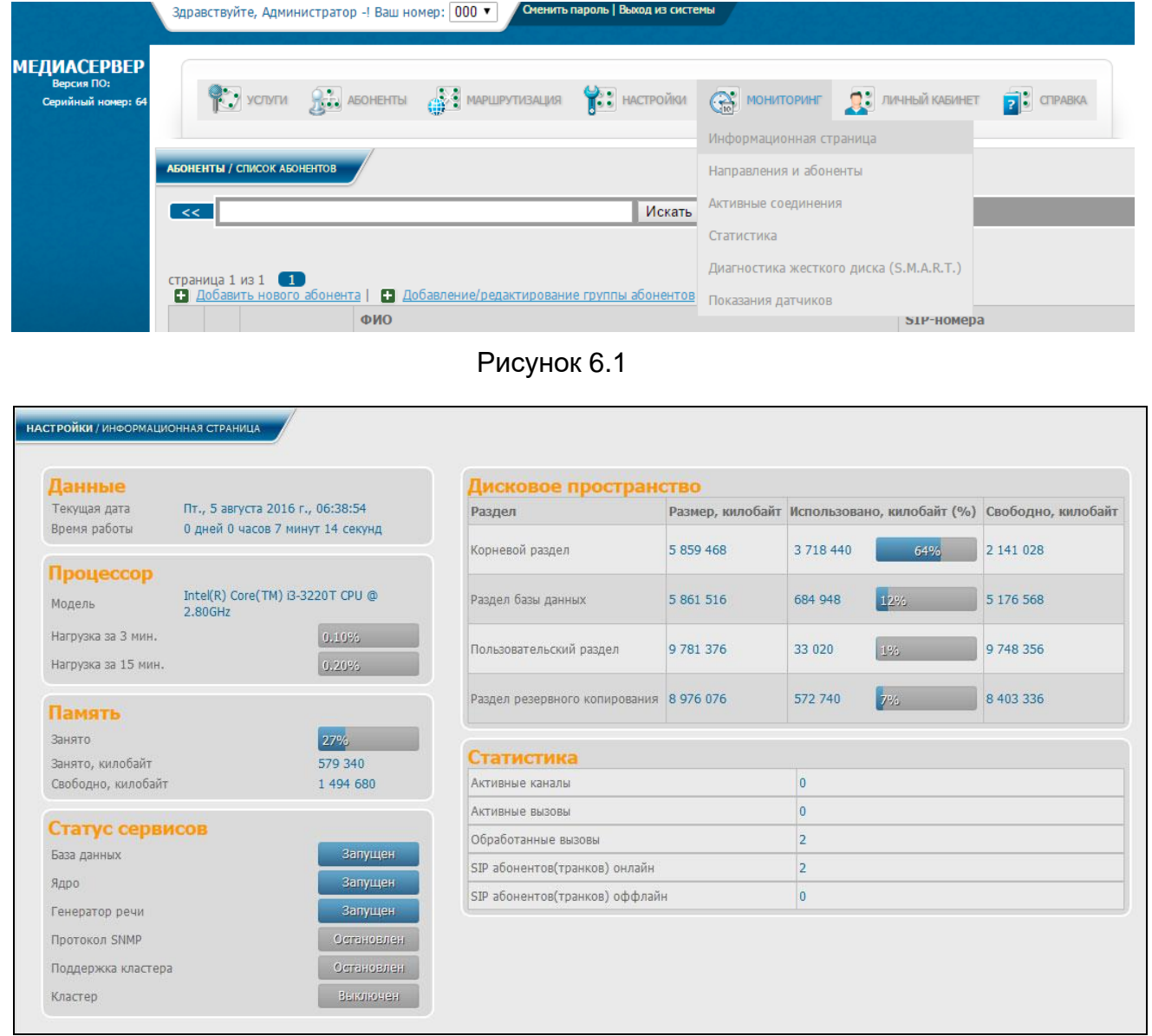

# Рисунок 6.2

<span id="page-74-1"></span>Администратор/пользователь из данного окна может получить доступ к следующим данным:

- − текущая дата, время;
- − время непрерывной работы [СК;](#page-4-0)
- − текущая и средняя загрузка процессора;
- − количество занятой и свободной памяти;

− статусы сервисов [СК;](#page-4-0)

− размер дискового пространства, сколько процентов используется и сколько свободно;

- − количество активных каналов;
- − количество активных вызовов;
- − количество обработанных вызовов за время работы;
- − количество SIP абонентов (транков) онлай и оффлайн;

Примечание – Информация обновляется автоматически, перезагрузка страницы не требуется.

### **6.2 Направления и абоненты**

Для перехода к **Направлениям и абонентам** в диалоговом окне (рисунок [2.3](#page-12-0)**Ошибка! Источник ссылки не найден.**), в меню необходимо выбрать раздел **Мониторинг**, заголовок **Направления и абоненты**.

На экране монитора отобразится информация о доступных направлениях (транках), SIP-абонентах, с передачей состояний, и активных соединений [СК](#page-4-0) в соответствии с рисунком [6.3.](#page-75-0)

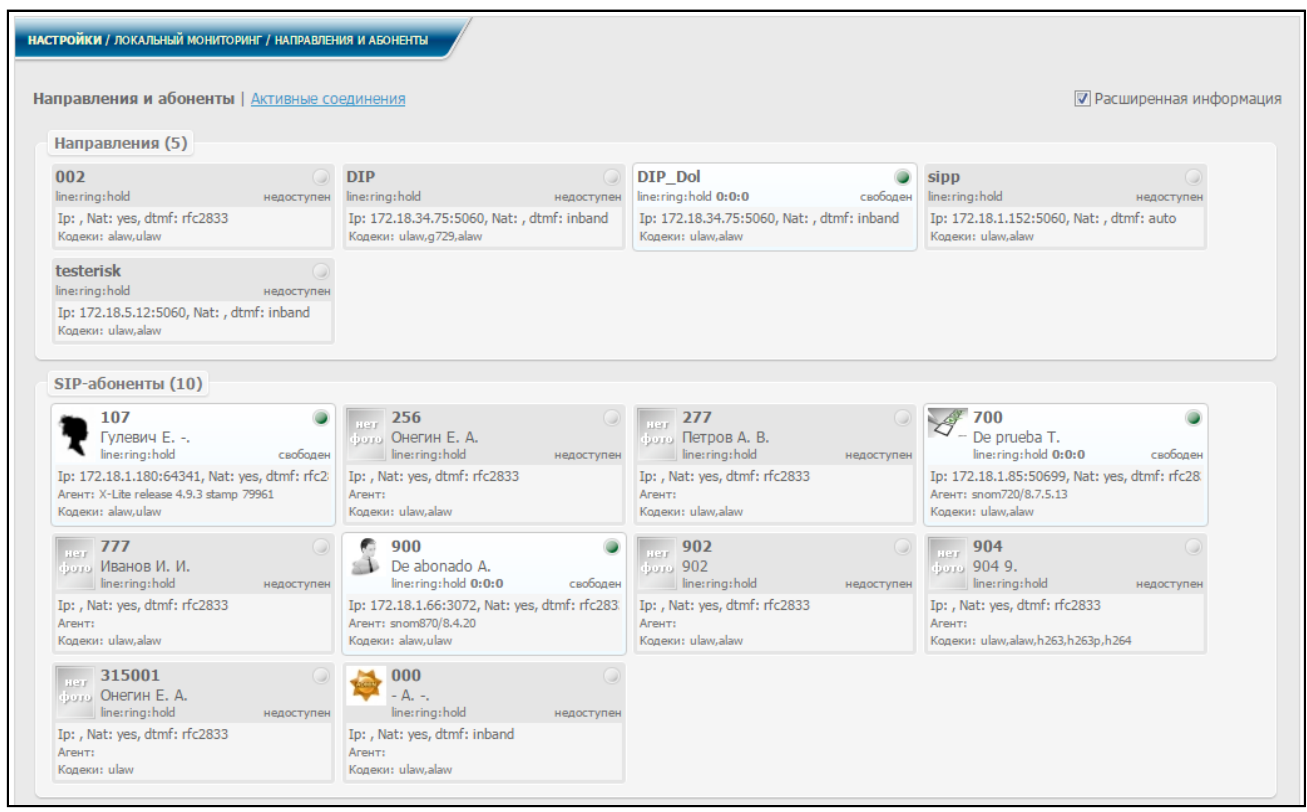

Рисунок 6.3

<span id="page-75-0"></span>В диалоговом окне **Направления и абоненты** отображаются следующие данные:

- − количество, название и состояние направлений (транков);
- − количество, информацию и состояние SIP-абонентов [СК.](#page-4-0)

При включении настройки **Расширенная информация** можно просмотреть следующие данные:

- − IP-адрес регистрации устройства;
- − NAT;
- − DTMF;
- − Агент;
- − кодеки;
- − АОН;
- − состояние активности абонента, занятости в услугах.

Примечание – Информация обновляется автоматически, перезагрузка страницы не требуется.

### **6.3 Активные соединения**

Для перехода к **Направлениям и абонентам** в диалоговом окне (рисунок [2.3\)](#page-12-0), в меню необходимо выбрать раздел **Мониторинг**, заголовок **Направления и абоненты**.

На экран монитора отобразится информация о текущих активных соединениях [СК](#page-4-0) в соответствии с рисунком [6.4.](#page-76-0)

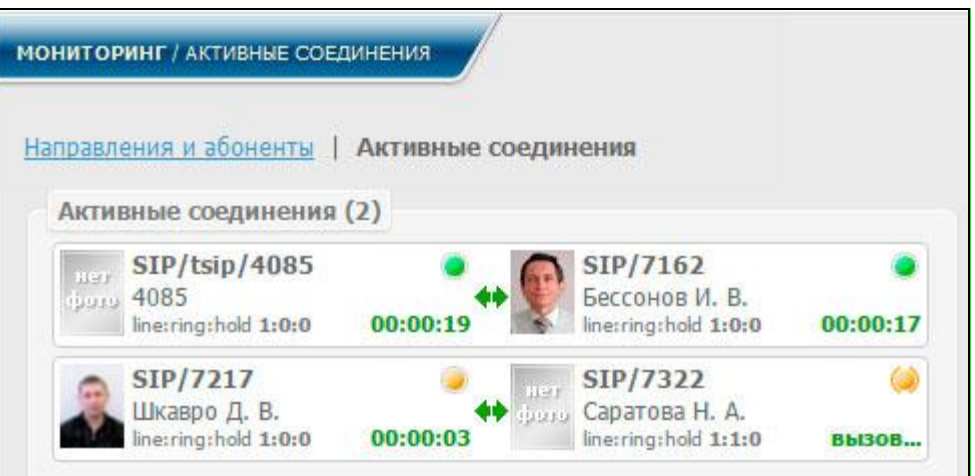

Рисунок 6.4

### <span id="page-76-0"></span>**6.4 Статистика**

Для перехода к странице статистики следует в меню в разделе **Мониторинг** выбрать заголовок **Статистика**. На экран монитора выводится информационное окно в соответствии с рисунком [6.5.](#page-77-0)

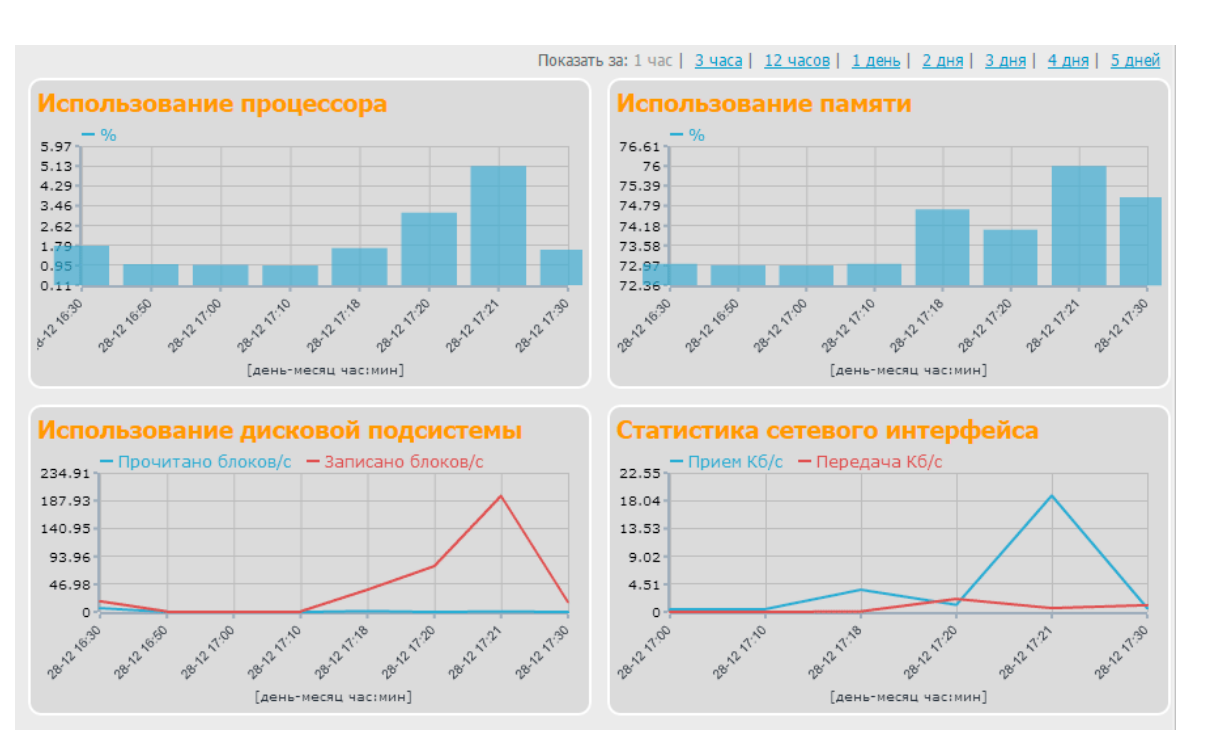

Рисунок 6.5

<span id="page-77-0"></span>Пользователю на странице статистики доступны следующие данные:

- 1) Использование процессора
- 2) Использование памяти
- 3) Использование дисковой подсистемы
- 4) Статистика сетевого интерфейса

# **6.5 Диагностика жесткого диска (S.M.A.R.T.)**

Мониторинг состояния СК включает в себя диагностику жесткого диска по технологии S.M.A.R.T.

В фоновом режиме происходит автоматическое считывание информации о ключевых параметрах диска и сбор статистики его производительности во время работы. Результаты выводятся на странице диагностики.

Для перехода к странице диагностики следует в меню в разделе **Мониторинг** выбрать заголовок **Диагностика жесткого диска (S.M.A.R.T.)**. На экран монитора выводится информационное окно в соответствии с рисунком [6.6.](#page-78-0)

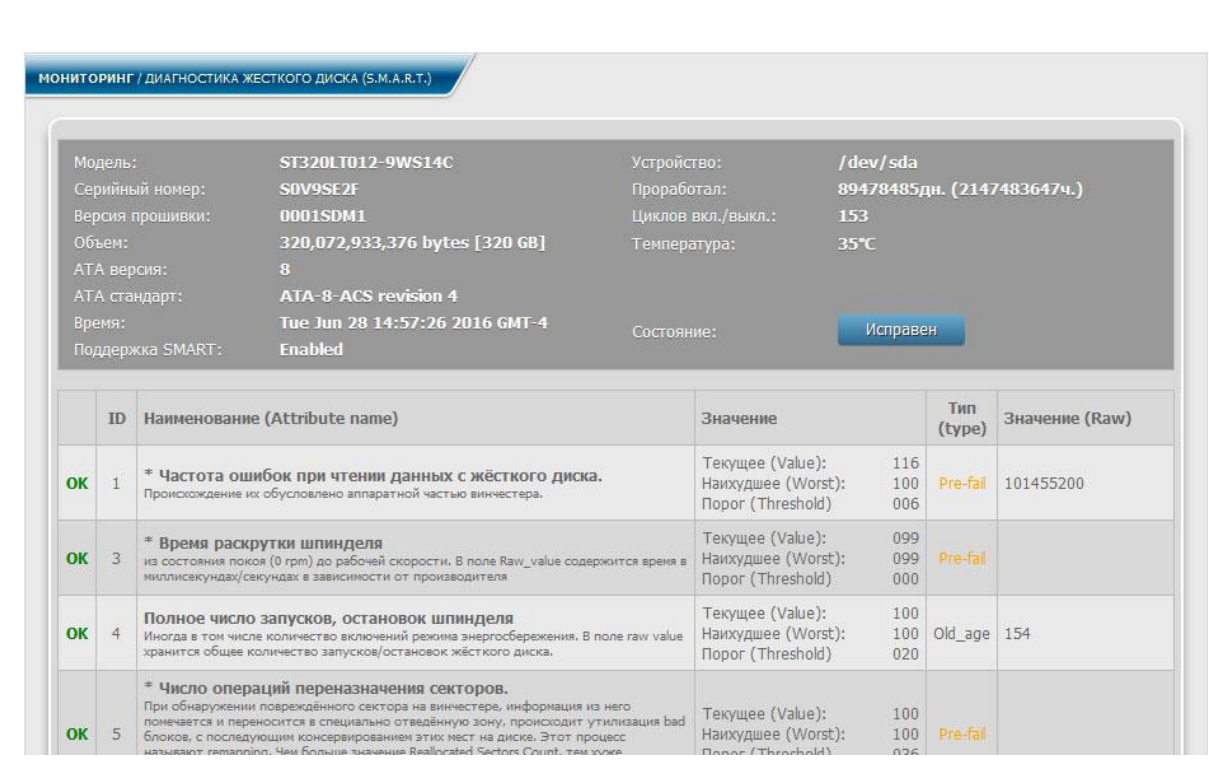

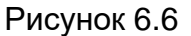

<span id="page-78-0"></span>Полученные S.M.A.R.T.-данные позволяют оценивать состояние жесткого диска и заблаговременно прогнозировать возможные сбои устройства.

# **6.6 Показания датчиков**

В СК предоставлена возможность наблюдать за такими важными параметрами оборудования, как температура и напряжение компонентов компьютера, а также скорость вращения вентиляторов. На соответствующей странице выводятся текущие показания датчиков и предельно допустимые.

Для перехода к странице с показаниями датчиков следует в меню в разделе **Мониторинг** выбрать заголовок **Показания датчиков**. На экран монитора выводится информационное окно в соответствии с рисунком [6.7.](#page-79-0)

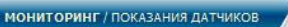

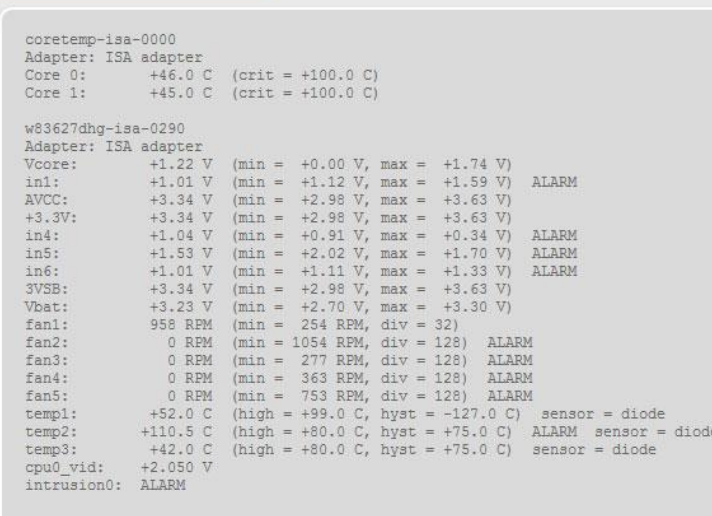

ú.

<span id="page-79-0"></span>Рисунок 6.7

# **7 Личный кабинет**

# **7.1 Режим "Не беспокоить"(DND)**

Данная услуга позволяет вводить запрет на входящие вызовы, когда абонент по какой-либо причине не может отвечать на звонки.

В диалоговом окне (рисунок [2.3\)](#page-12-0), в меню, в разделе **Личный кабинет** выбрать заголовок **Режим "Не беспокоить"**. На экран монитора выводится информационное окно в соответствии с рисунком [7.1.](#page-80-0)

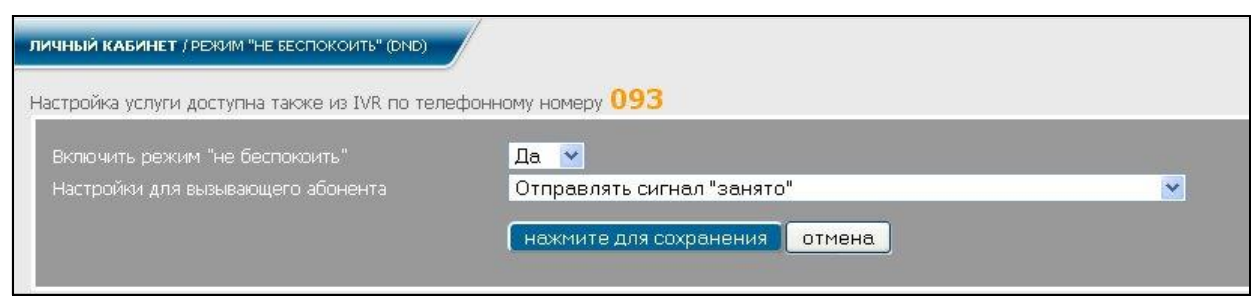

Рисунок 7.1

<span id="page-80-0"></span>Для включения услуги выбрать **Да** в поле **Включить режим "не беспокоить"**, в поле **Настройки для вызывающего абонента** выбрать желаемую настройку и подтвердить выбор нажатием кнопки **Нажмите для сохранения**.

Услуга предлагает следующие **Настройки для вызывающего абонента:** отправлять сигнал "занято"; посылать длинные гудки до наступления таймаута; направлять в голосовую почту; посылать длинные гудки и затем направлять в голосовую почту.

В зависимости от выбранной настройки, вызывающему абоненту будут посланы короткие или длинные гудки, либо вызов будет направлен в голосовую почту.

При отсутствии необходимости в использовании режима, в поле **Включить режим "не беспокоить"** указать **Нет**.

Настройка услуги доступна также из голосового меню IVR по номеру, задаваемому администратором и указанному на странице настройки (рисунок [7.1\)](#page-80-0).

Для заказа услуги по телефону абоненту необходимо набрать на ТА **номер\_услуги**. Далее, следуя указаниям голосового меню нажать:

- − **1** для включения услуги,
- − **0** для выключения услуги.

# **7.2 Голосовая почта**

Абонент в своём личном кабинете может увидеть включена ли услуга для его SIP-номера, а также при желании изменить пароль к своему ящику голосовой почты.

Для этого следует в меню в разделе **Личный кабинет** выбрать услугу **Голосовая почта.** На экран монитора выводится информационное окно в соответствии с рисунком [7.2,](#page-81-0) если услуга выключена, либо в соответствии с рисунком [7.3,](#page-81-1) если услуга включена.

<span id="page-81-0"></span>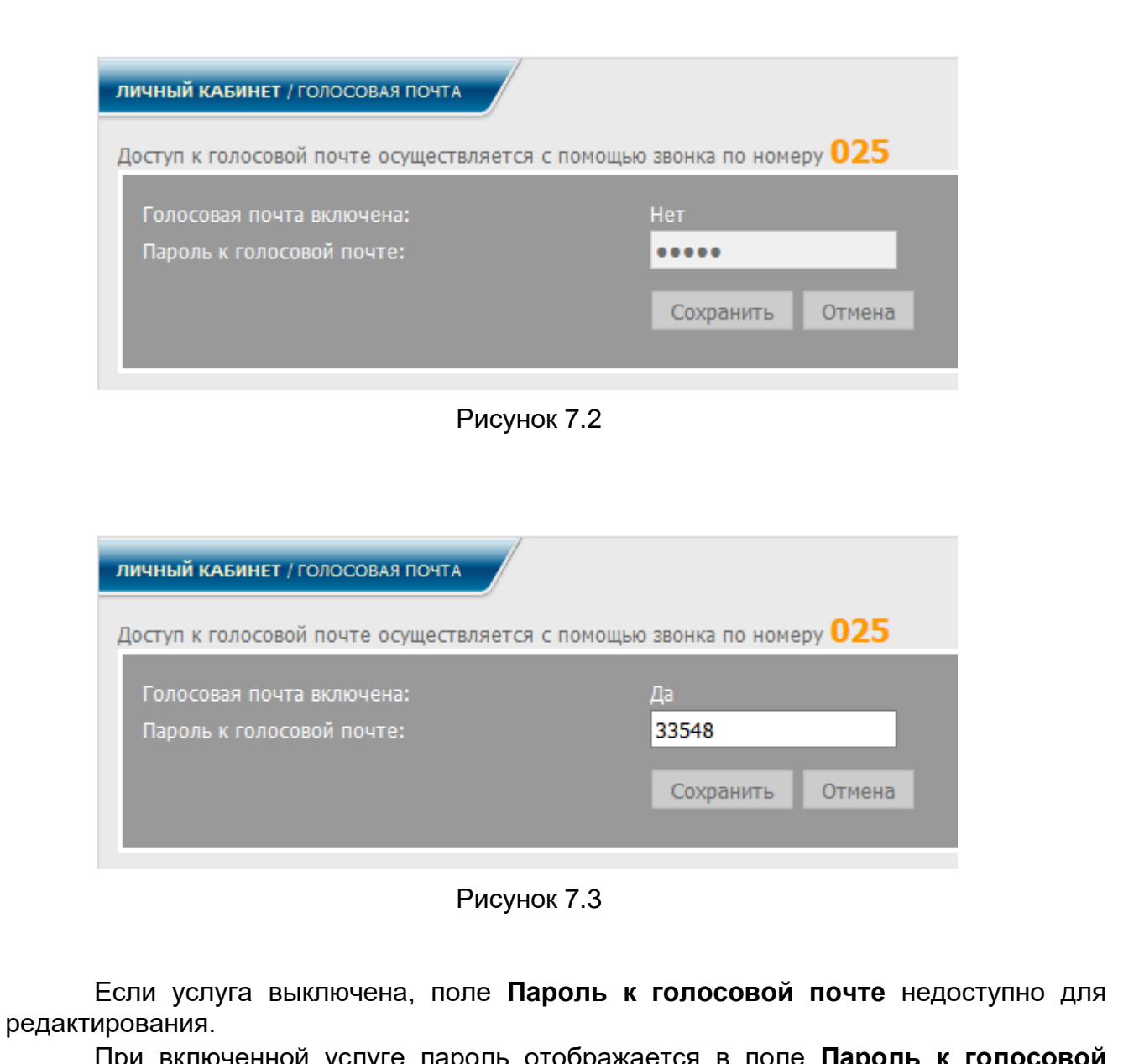

<span id="page-81-1"></span>При включенной услуге пароль отображается в поле **Пароль к голосовой почте**, где его можно изменить, после чего следует нажать кнопку **Сохранить**.

# **7.3 Запись разговоров**

Данная услуга позволяет осуществлять запись разговоров между абонентами. Услуга становится доступной для всех абонентов после её включения.

7.3.1 Настройка

В диалоговом окне (рисунок [2.3](#page-12-0) либо [2.4\)](#page-12-1), в меню, в разделе **Личный кабинет** выбрать услугу **Запись разговоров**, заголовок **Настройки**. Внешний вид информационного окна соответствует рисунку [7.4.](#page-82-0)

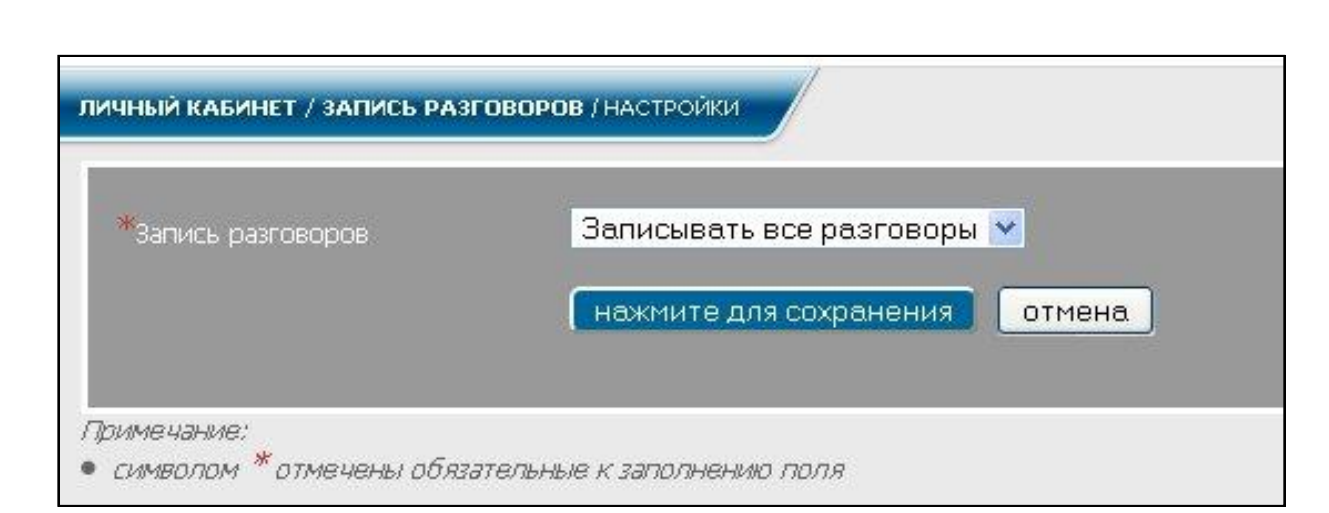

Рисунок 7.4

<span id="page-82-0"></span>Для включения услуги выбрать строку **Записывать все разговоры** в поле **Запись разговоров** и нажать кнопку **Нажмите для сохранения**.

Все разговоры записываются и хранятся в виде звуковых файлов в отведенной для них директории на [СК.](#page-4-0)

Для отключения услуги выбрать строку **Не записывать** и нажать кнопку **Нажмите для сохранения**.

Примечание – Администратор может настроить запись разговоров для любого абонента.

7.3.2 Записанные разговоры

Пользователю доступен просмотр записей разговоров с его участием.

В диалоговом окне (рисунок [2.3\)](#page-12-0), в меню, в разделе **Личный кабинет** выбрать услугу **Запись разговоров**, заголовок **Записанные разговоры**. Внешний вид информационного окна соответствует рисунку [7.5.](#page-82-1)

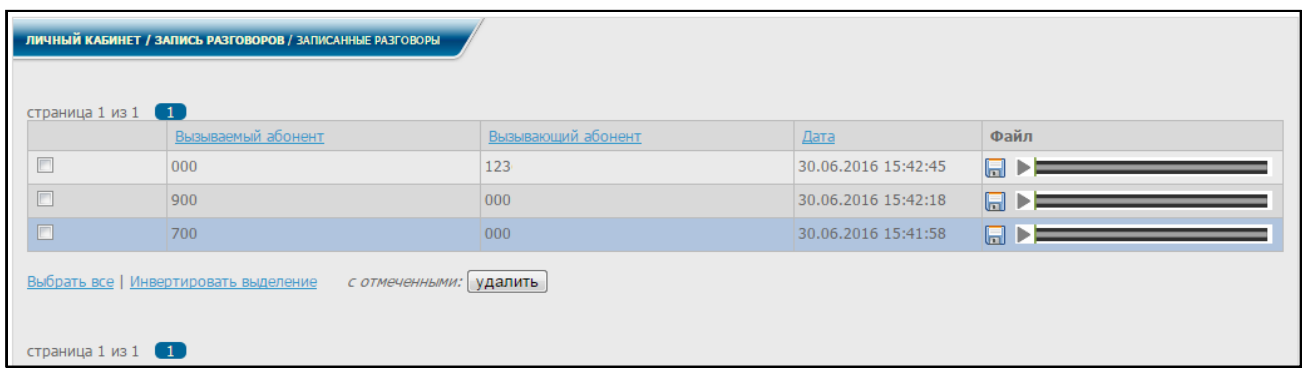

Рисунок 7.5

<span id="page-82-1"></span>Информация о записанных разговорах отображается в хронологическом порядке.

В окне отображаются все вызовы с участием данного пользователя. В нем отображены номера вызываемого и вызывающего абонентов, даты разговоров и файлы, которые можно при желании загрузить прямо из таблицы, нажав **на** в соответствующей строке.

Для сортировки вызовов по номерам абонентов или по дате разговора, нажать соответствующий заголовок-ссылку.

Предусмотрена возможность удаления записанных разговоров. Для этого поочередно выделить знаком **Мария или несколько строк и нажать кнопку Удалить**, после чего все выбранные строки будут удалены.

При нажатии ссылки **Выбрать все** выделяются все строки таблицы. При нажатии ссылки **Инвертировать выделение** убирается выделение с выбранных строк, и выделяются все остальные. Если были выделены все строки, то с них полностью убирается выделение. Если строки не были выделены, то нажатие ссылки **Инвертировать выделение** приводит к обратному действию.

Примечание – Для корректного отображения значков и возможности воспроизведения файлов разговоров необходимо наличие установленного и настроенного проигрывателя Flash-приложений для браузера.

#### **7.4 История вызовов**

Пользователю доступна информация по всем произведенным им вызовам. В диалоговом окне (рисунок [2.3\)](#page-12-0), в меню, в разделе **Личный кабинет** выбрать заголовок **История вызовов**. На экран монитора выводится информационное окно в соответствии с рисунком [7.6.](#page-83-0)

| Вызываемый:<br>Вызывающий:<br>Канал:<br>Данные вызывающего:<br>Начало периода:<br>Конец периода:<br>Статус:<br>$\prec$<br>▼<br>扁<br><b>BCe</b><br>扁<br>Очистить фильтр<br>Применить фильтр |                           |                      |                   |                             |                                      |                           |                      |            |
|----------------------------------------------------------------------------------------------------|---------------------------|----------------------|-------------------|-----------------------------|--------------------------------------|---------------------------|----------------------|------------|
| $1$   2   3   4   5   6   7 $\Rightarrow$<br>страница 1 из 9<br>Х Очистить историю вызовов                                                                                                 |                           |                      |                   |                             |                                      |                           |                      |            |
| Дата/Время                                                                                                    | Вызывающий<br>(Инициатор) | Homep<br>вызывающего | Вызываемый        | <b>Homep</b><br>вызываемого | Канал/Маршрут                        | Длительность<br>разговора | <u>Статус</u>        | Приложение |
| 2019-10-29<br>10:55:31                                                                                                    | Буров В. М.               | 65985                |                   | 96363@SSS                   | Mediaserver -> SIP/SSS               | 00:00:05                  | Занято               | Звонок     |
| 2019-10-29<br>10:41:37                                                                                                    | Буров В. М.               | 65985                |                   | 96363@SSS                   | Mediaserver -> SIP/SSS               | 00:00:00                  | <b>HeT</b><br>ответа | Звонок     |
| 2019-10-29<br>10:18:46                                                                                                    | 96363                     | 96363                | Буров В.М         | 65985                       | SIP/SSS -> Mediaserver               | 00:00:03                  | <b>HeT</b><br>ответа | Звонок     |
| 2019-10-28<br>19:17:34                                                                                                    | Буров В. М.               | 65985                | Дубченко П.М      | 65987                       | Mediaserver -><br><b>Mediaserver</b> | 00:00:05                  | <b>HeT</b><br>ответа | Звонок     |
| 2019-10-28<br>19:17:25                                                                                                    | Овчинников И.<br>И.       | 65998                | Буров В.М         | 65985                       | Mediaserver -><br><b>Mediaserver</b> | 00:00:03                  | <b>HeT</b><br>ответа | Звонок     |
| 2019-10-28<br>19:17:16                                                                                                    | Буров В. М.               | 65985                | Овчинников<br>M.M | 65998                       | Mediaserver -><br><b>Mediaserver</b> | 00:00:03                  | <b>HeT</b><br>ответа | Звонок     |
| 2019-10-28<br>19:16:33                                                                                                    | Овчинников И.<br>И.       | 65998                | Буров В.М         | 65985                       | Mediaserver -><br><b>Mediaserver</b> | 00:00:02                  | <b>HeT</b><br>ответа | Звонок     |
| 2019-10-28<br>19:16:13                                                                                                    | Овчинников И.<br>И.       | 65998                | Буров В.М.        | 65985                       | Mediaserver-><br><b>Mediaserver</b>  | 00:00:02                  | <b>HeT</b><br>ответа | Звонок     |

Рисунок 7.6

<span id="page-83-0"></span>Для вывода на экран списка всех соединений между данным пользователем и вызываемым им абонентом за определенный период времени, ввести номер вызываемого абонента в поле **Вызываемый,** даты начала и конца выбранного периода времени в соответствующих полях и нажать кнопку **Нажмите для фильтрации** (рисунок [7.6\)](#page-83-0). На экран монитора выводится информационное окно в соответствии с рисунком [7.7.](#page-84-0)

| Канал:                                                          |                                  | Данные вызывающего:         |            | Вызывающий:                 | Вызываемый:<br>96363   |                           |            |                      |
|-----------------------------------------------------------------|----------------------------------|-----------------------------|------------|-----------------------------|------------------------|---------------------------|------------|----------------------|
| Статус:<br><<<br><b>BCC</b>                                     | ▼                                | Начало периода:             | m          | Конец периода:              | m                      |                           |            |                      |
| Применить фильтр                                                |                                  | Очистить фильтр             |            |                             |                        |                           |            |                      |
|                                                                 |                                  |                             |            |                             |                        |                           |            |                      |
|                                                                 |                                  |                             |            |                             |                        |                           |            |                      |
|                                                                 |                                  |                             |            |                             |                        |                           |            |                      |
|                                                                 |                                  |                             |            |                             |                        |                           |            |                      |
| страница 1 из 1 1                                               |                                  |                             |            |                             |                        |                           |            |                      |
|                                                                 | Вызывающий<br><u>(Инициатор)</u> | <b>Homep</b><br>вызывающего | Вызываемый | <b>Homep</b><br>вызываемого | Канал/Маршрут          | Длительность<br>разговора | Статус     |                      |
| Х Очистить историю вызовов<br>Дата/Время<br>2019-10-29 10:55:31 | Буров В. М.                      | 65985                       |            | 96363@SSS                   | Mediaserver -> SIP/SSS | 00:00:05                  | Занято     | Звонок               |
|                                                                 | Буров В. М.                      | 65985                       |            | 96363@SSS                   | Mediaserver -> SIP/SSS | 00:00:00                  | Нет ответа | Звонок               |
| 2019-10-29 10:41:37<br>2019-10-28 17:50:15                      | Буров В. М.                      | 65985                       |            | 96363@SSS                   | Mediaserver -> SIP/SSS | 00:00:03                  | Нет ответа | Звонок               |
| 2019-10-28 17:44:31                                             | <b>EVDOB B. M.</b>               | 65985                       |            | 96363@SSS                   | Mediaserver -> SIP/SSS | 00:00:06                  | Нет ответа | Звонок               |
| 2019-10-28 14:48:58                                             | Буров В. М.                      | 65985                       |            | 96363@SSS                   | Mediaserver -> SIP/SSS | 00:00:03                  | Нет ответа | Приложение<br>Звонок |

Рисунок 7.7

<span id="page-84-0"></span>В данном окне отобразится список всех соединений между абонентами за указанный период, с выводом даты и времени соединения, времени вызова (если соединение между абонентами было установлено, ко времени вызова добавляется длительность разговора), кода завершения (чем завершилось соединение: ответ, нет ответа, занято, ошибка), информации о собеседнике (поле **Номер вызываемого)**, а также идентификатора канала (поле **Описание**).

При нажатии кнопки **Сброс фильтра** очистятся поля формы и будет осуществлен возврат к информационному окну, приведенному на рисунке [7.6.](#page-83-0)

Пользователь может также посмотреть историю вызовов, где он был в качестве вызываемого. В этом случае ему необходимо ввести номер вызывающего абонента в поле **Номер А**.

Пользователь может очистить историю своих вызовов в задаваемом диапазоне. Для этого в информационном окне рисунка [7.6](#page-83-0) нажать ссылку **Очистить историю вызовов**. На экран выводится информационное окно в соответствии с рисунком [7.8.](#page-84-1)

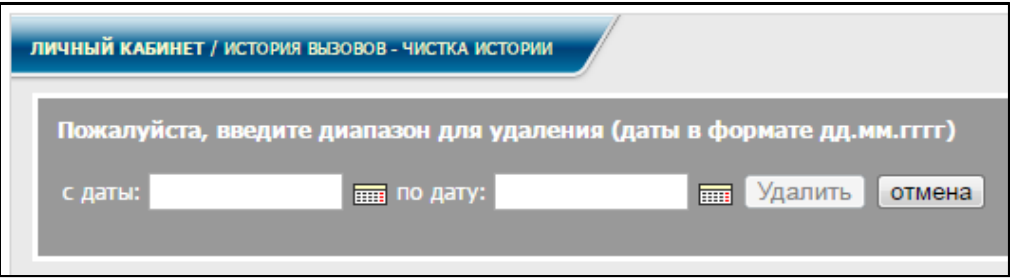

Рисунок 7.8

<span id="page-84-1"></span>Даты начала и конца диапазона, выбранного для удаления, ввести в соответствующие поля формы, и нажать кнопку **Удалить** (см. рисунок [7.9\)](#page-85-0).

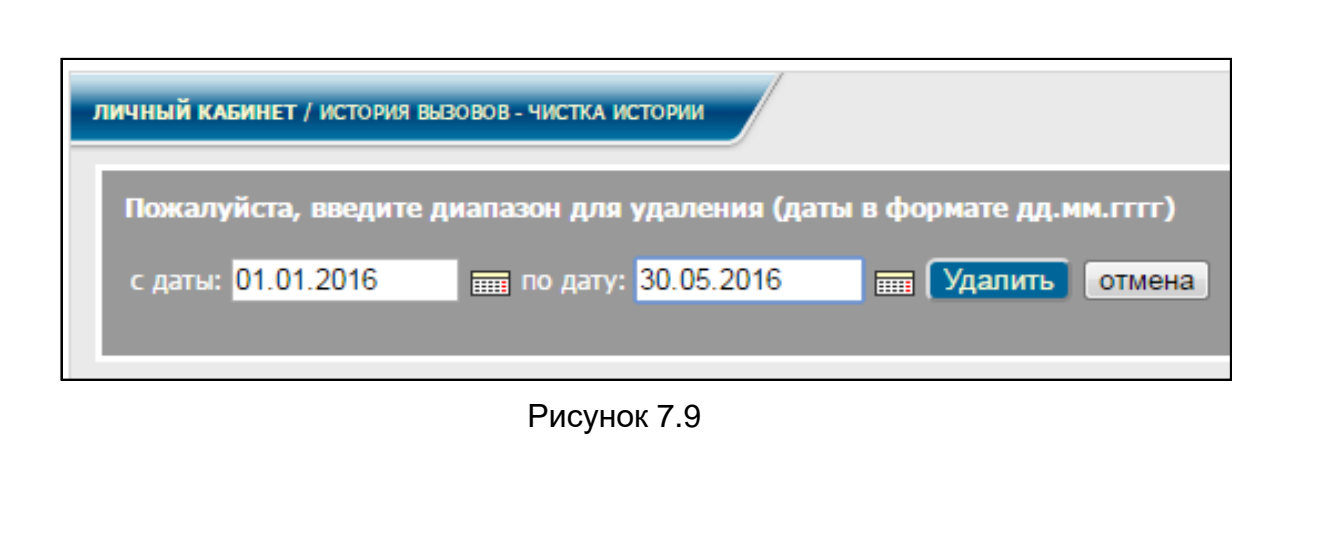

# <span id="page-85-0"></span>**7.5 Переадресация**

Данная услуга позволяет перенаправлять входящий вызов с одного телефонного номера на другой. Номер, на который осуществляется звонок, принимает входящий вызов и при необходимости автоматически отправляет его на другой телефонный номер. Таким образом, абонент сможет принимать звонки, поступающие на его рабочий номер, с другого ТА, находясь в другом месте.

В диалоговом окне рисунка [2.3](#page-12-0) либо [2.5,](#page-15-0) в меню, в разделе **Личный кабинет** выбрать заголовок **Переадресация**. На экран монитора выводится информационное окно в соответствии с рисунком [7.10.](#page-85-1)

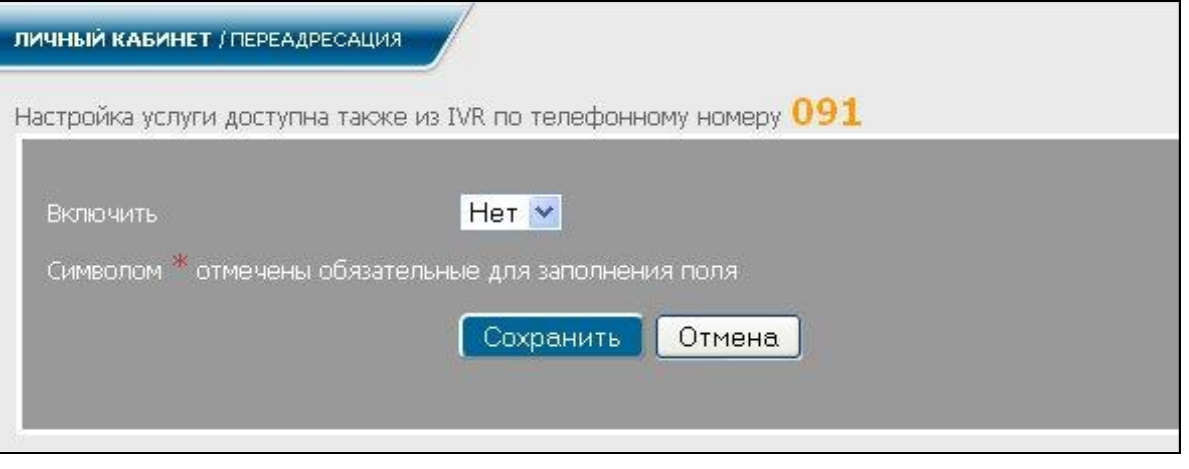

Рисунок 7.10

<span id="page-85-1"></span>Примечание – Настройка услуги доступна также из голосового меню IVR по номеру, задаваемому администратором и указанному на странице настройки. Для этого с номера, для которого настраивается переадресация, следует набрать на телефонном аппарате **номер\_услуги** и далее выполнять инструкции согласно голосовому меню.

Для включения услуги выбрать **Да** в поле **Включить**, указать тип переадресации, и в зависимости от выбранного типа, заполнить соответствующие поля формы. Нажать кнопку **Сохранить**.

# 7.5.1 Переадресация **Безусловная**

Если в поле **Тип переадресации** выбрать заголовок **Безусловная**, на экран монитора выводится информационное окно в соответствии с рисунком [7.11.](#page-86-0)

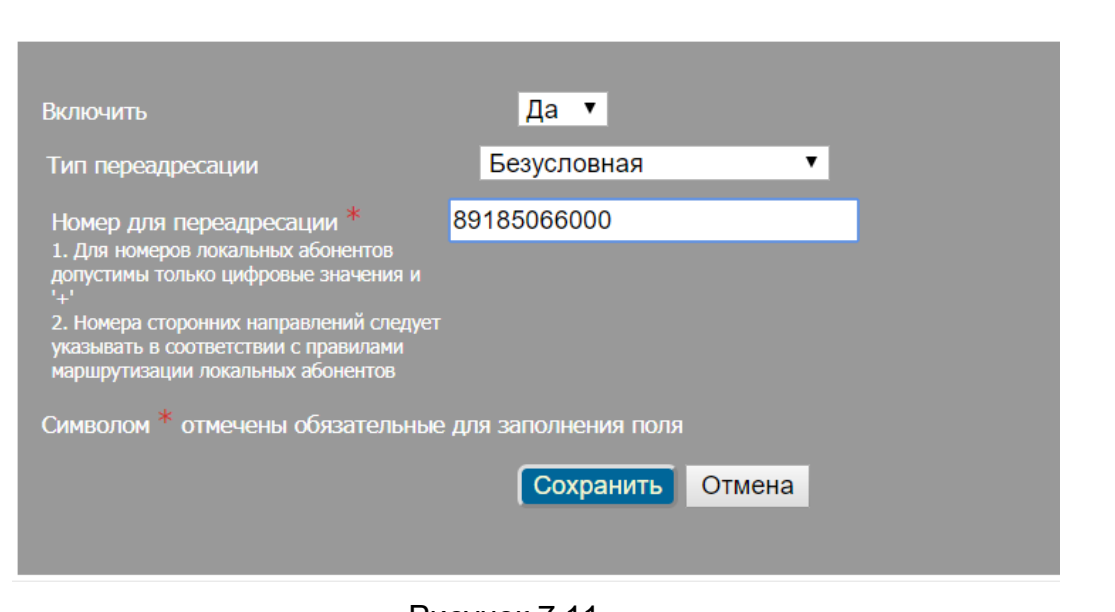

Рисунок 7.11

<span id="page-86-0"></span>В поле **Номер для переадресации** ввести номер телефона, на который должен быть переадресован вызов и нажать кнопку **Сохранить**.

После этого звонок, поступивший от абонента А абоненту В, будет сразу направляться на указанный номер.

Для переадресации **По занятости** информационное окно будет выглядеть аналогично рисунку [7.11,](#page-86-0) только в поле **Тип переадресации** должен быть выбран заголовок **По занятости**. Для данного типа переадресации также необходимо указать номер для переадресации в соответствующем поле и нажать кнопку **Сохранить**  (рисунок [7.11\)](#page-86-0).

При переадресации по занятости звонок будет переводиться на номер, указанный в настройках, если вызываемый номер занят. После поступившего звонка от абонента А абоненту В, вызов будет переведен на указанный номер в том случае, если занят основной номер абонента В.

7.5.2 Переадресация **По неответу**

Если в поле **Тип переадресации** выбрать заголовок **По неответу**, на экран монитора выводится информационное окно в соответствии с рисунком [7.12.](#page-86-1)

<span id="page-86-1"></span>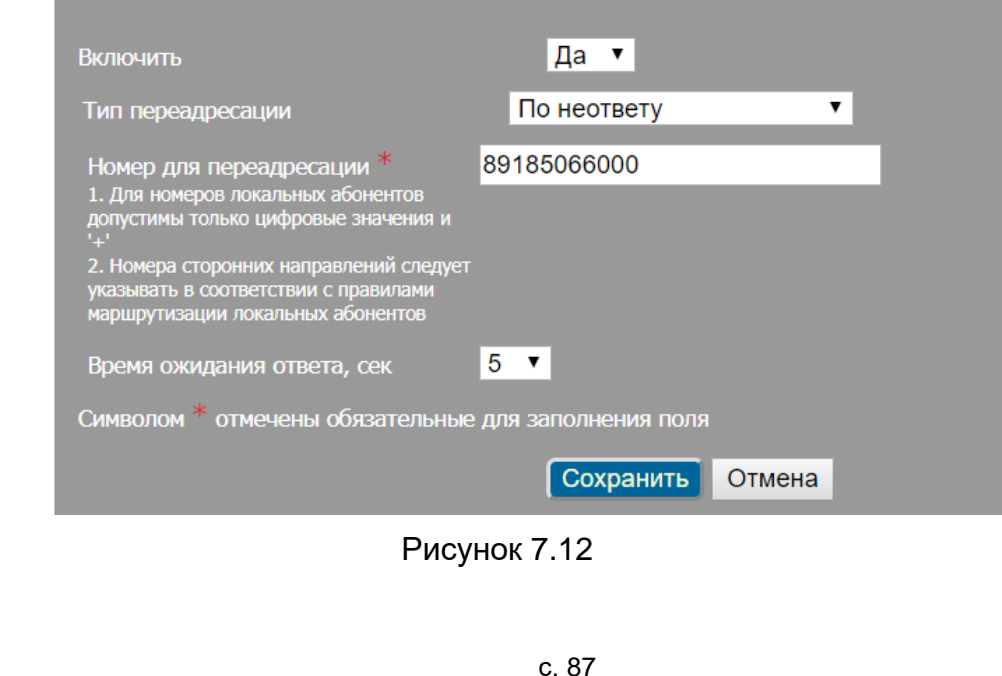

В поле **Номер для переадресации** ввести номер телефона, на который должен быть переадресован вызов, задать время ожидания, по истечении которого происходит переадресация и нажать кнопку **Сохранить**.

После этого звонок, поступивший от абонента А абоненту В, будет переведен на указанный номер в том случае, если абонент В не отвечает по основному номеру по истечении заданного времени ожидания.

# 7.5.3 Переадресация **FindMe**

Если в поле **Тип переадресации** выбрать заголовок **Переадресация FindMe**, на экран монитора выводится информационное окно в соответствии с рисунком [7.13.](#page-87-0)

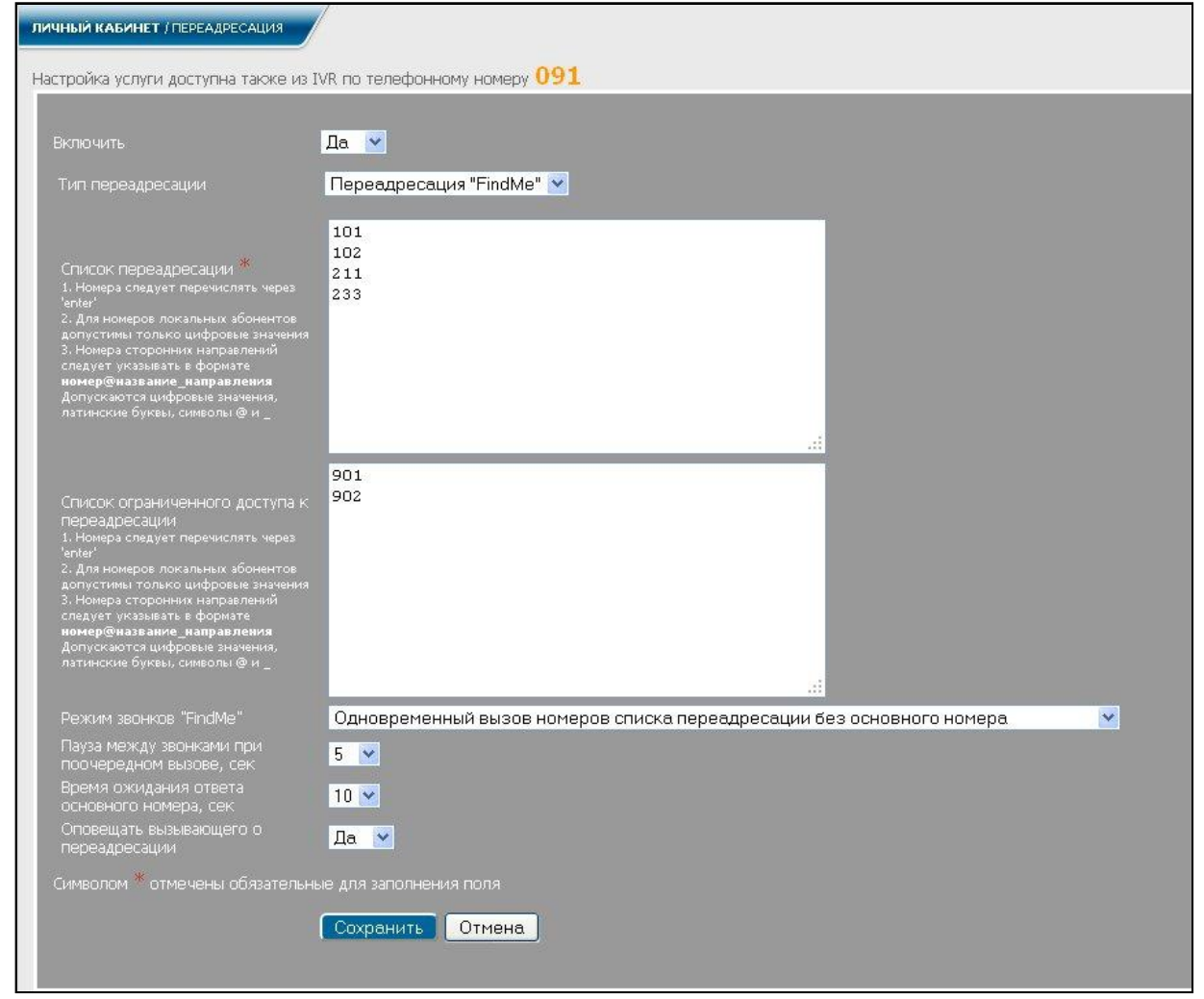

Рисунок 7.13

<span id="page-87-0"></span>В поле **Список переадресации** ввести список номеров, на который будет переадресован вызов.

Абонент может ввести один или несколько номеров в поле **Список ограниченного доступа к переадресации**, это означает, что ему можно будет дозвониться только с указанных номеров. Если поле не заполнено, то доступ не ограничен и данному абоненту можно дозвониться с любого зарегистрированного в [СК](#page-4-0) номера.

В поле **Режим звонков "FindMe"** выбрать желаемый вариант вызова:

− одновременный вызов номеров списка переадресации без основного номера;

− поочередный вызов номеров списка переадресации без основного номера;

− одновременный вызов основного номера и списка переадресации;

− одновременный вызов номеров списка переадресации при неответе основного номера;

− поочередный вызов номеров списка переадресации при неответе основного номера.

В соответствующих полях выбрать **Интервал при поочередном вызове** и **Время ожидания ответа основного номера**

Если выбрать **Да** в поле **Оповещать вызывающего о переадресации**  (рисунок [7.13\)](#page-87-0) то вызывающий абонент будет получать уведомление о переадресации на другие номера.

Для сохранения настроек нажать кнопку **Сохранить**.

После этого звонок, поступивший от абонента А абоненту В, направляется на список указанных номеров в соответствии с выбранным режимом вызова, с учетом всех заданных условий.

Настройка услуги доступна также из голосового меню IVR по номеру, задаваемому администратором.

Для настройки по телефону абонент должен набрать на ТА номер\_услуги. Далее следовать указаниям голосового меню.

# **7.6 Будильник**

Данная услуга предоставляет возможность использования голосового напоминания (оповещения) в установленное время.

Пользователь может установить для себя несколько напоминаний, указав дату и время напоминания. В назначенное время телефонный аппарат самостоятельно позвонит. Напоминания могут быть однократными или регулярными.

Пользователь может настроить для себя услугу на WEB-странице в своем личном кабинете, либо из голосового меню IVR по номеру, задаваемому администратором и указанному на странице настройки (для администратора – рисунок [8.99,](#page-164-0) для пользователя – рисунок [8.100\)](#page-164-1) при условии, что услуга включена.

В диалоговом окне рисунка [2.3](#page-12-0) либо [2.5,](#page-15-0) в меню, в разделе **Личный кабинет** выбрать заголовок **Будильник**. На экран монитора выводится информационное окно в соответствии с рисунком [7.14.](#page-89-0)

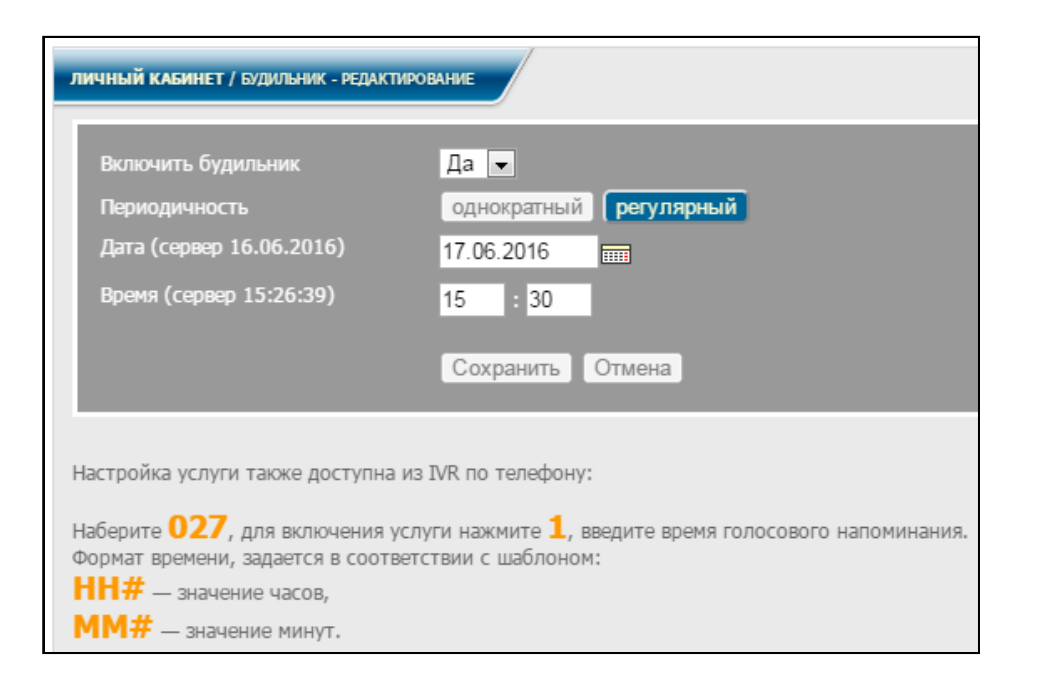

Рисунок 7.14

<span id="page-89-0"></span>Появившиеся информационно окно содержит настройки для однократного назначения будильника. При выборе периодичности **Регулярный,** на экран выведется информационное окно в соответствии с рисунком [7.15.](#page-89-1)

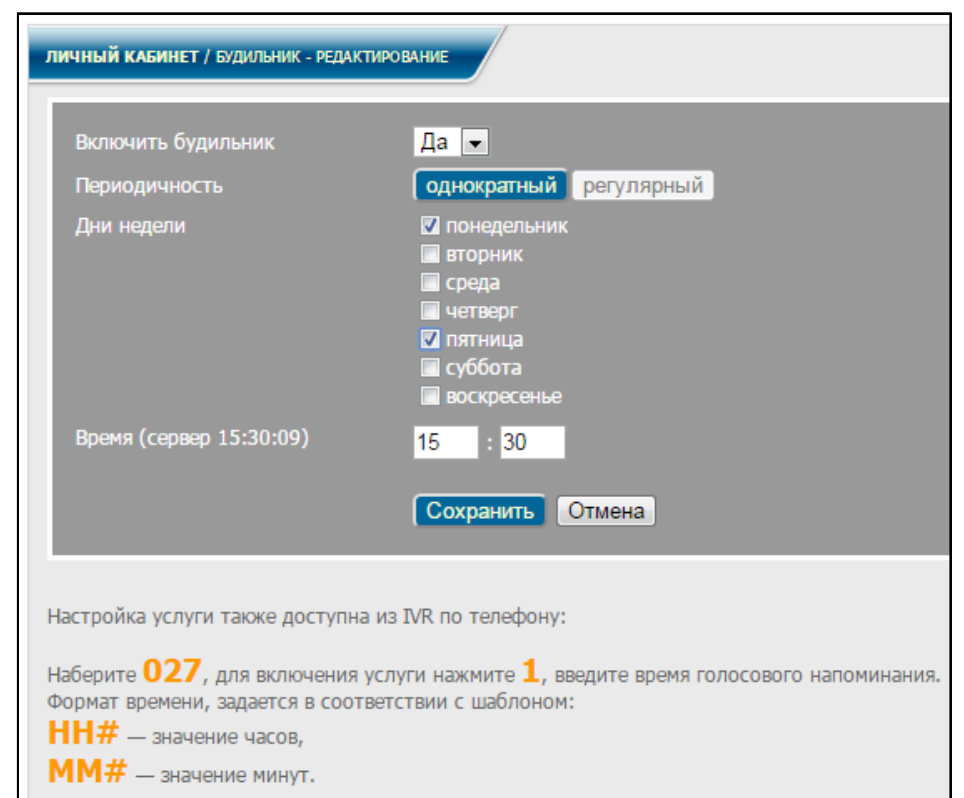

Рисунок 7.15

<span id="page-89-1"></span>В данном окне можно включить/выключить будильник, задать его периодичность (однократный либо регулярный), выбрать время, а также дни недели (при регулярном), заполняя (изменяя) соответствующие поля формы.

После заполнения (редактирования) полей формы нажать кнопку **Сохранить**. Для настройки услуги по телефону:

Абонент должен набрать на ТА **номер\_услуги**.

Далее, следуя указаниям голосового меню, нажать **1** для включения услуги, и ввести время голосового напоминания. Однократное напоминание будет установлено на день его заказа.

Формат даты задается в соответствии с шаблоном **HHmm**, где:

**HH** – значение часов;

**mm** – значение минут.

По истечении указанного времени абоненту поступит входящий звонок с голосовым напоминанием.

### **8 Настройка и описание услуг**

### **8.1 Настройка абонентов и направлений, имеющих доступ к услугам**

<span id="page-91-1"></span>Для использования услуг [СК](#page-4-0) помимо заполнения обязательных полей услуг необходимо настроить следующие доступ: **Списки абонентов, имеющих доступ к услуге** и **Список направлений, имеющих доступ к услуге**.

Каждой услуге соответствуют свои списки абонентов и направлений. Данные списки для всех услуг настраиваются аналогично приведенной настройке ниже.

Для редактирования списка абонентов, имеющих доступ к услуге, в информационном окне услуги, например, приведенном на рисунке [8.7,](#page-95-0) выбрать строку

Список абонентов, имеющих доступ к услуге, после чего на экран монитора выведется информационное окно в соответствии с рисунком [8.1.](#page-91-0)

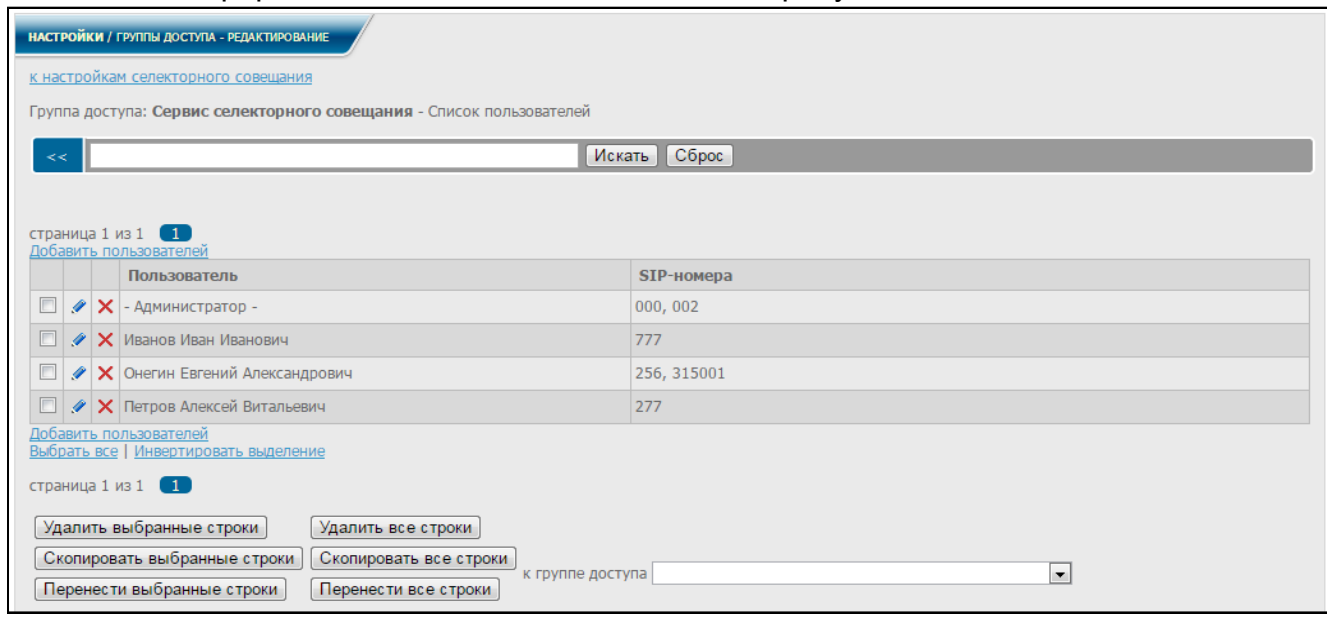

Рисунок 8.1

<span id="page-91-0"></span>В данном окне можно добавлять пользователей, нажав ссылку **Добавить пользователей**, либо удалять, нажав знак .

Выделив знаком **одну или несколько строк, можно выбирать их для** дальнейших действий: **Удалить выбранные строки**, **Скопировать выбранные строки** или **Перенести выбранные строки**.

При нажатии ссылки **Выбрать все**, выделяются все строки таблицы. При нажатии ссылки **Инвертировать выделение** снимается выделение с выбранных строк, и выделяются все остальные. Если были выделены все строки, то с них полностью снимается выделение. Если строки не были выделены, то нажатие ссылки **Инвертировать выделение** приводит к обратному действию.

Есть возможность также удалять и копировать все строки, либо переносить их к другой группе доступа, переходя по ссылкам **Удалить все строки**, **Скопировать все строки** или **Перенести все строки**.

Редактировать информацию о любом пользователе можно также из данного списка, нажав знак в выбранной строке.

При нажатии ссылки **К настройкам селекторного совещания,** в каждой из услуг будет своя ссылка, будет осуществлен возврат к информационному окну, приведенному на рисунке [8.7.](#page-95-0)

Для редактирования списка направлений, имеющих доступ к услуге, в информационном окне услуги, приведенном на рисунке [8.7,](#page-95-0) нажать ссылку О список направлений, имеющих доступ к услуге, после чего на экран монитора выведется информационное окно в соответствии с рисунком [8.2.](#page-92-0)

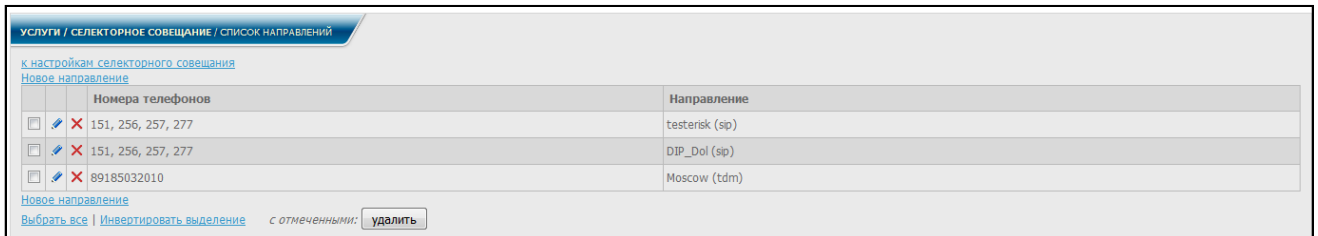

Рисунок 8.2

<span id="page-92-0"></span>В данном окне можно добавлять новые записи, а также удалять и редактировать уже имеющиеся.

При нажатии ссылки **Новое направление** на экран монитора выводится информационное окно в соответствии с рисунком [8.3.](#page-92-1)

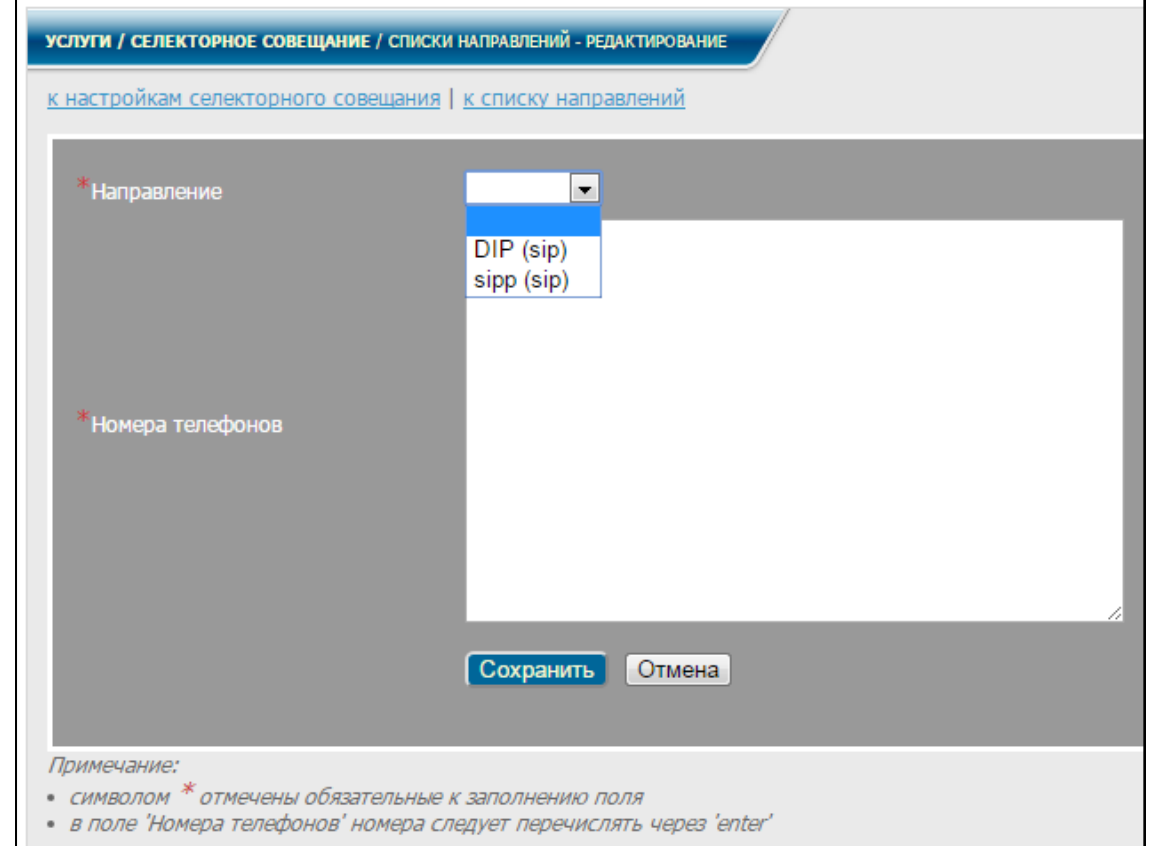

Рисунок 8.3

<span id="page-92-1"></span>В данном окне выбрать из списка направление (в скобках указан его тип), указать номера телефонов (каждый номер вносится с новой строки) и нажать кнопку **Сохранить**.

При нажатии знака в соответствующей строке списка направлений на экран отобразиться информационное окно в соответствии с рисунком [8.4,](#page-93-0) где можно редактировать только список телефонов, направление остается прежним.

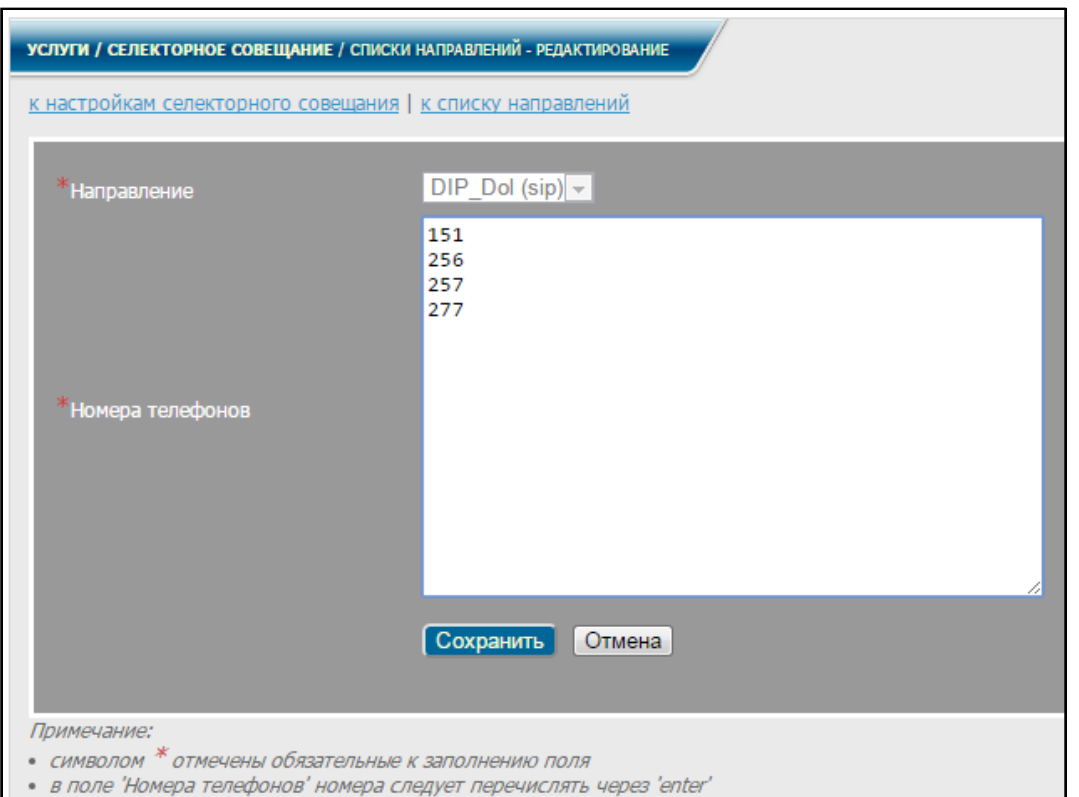

Рисунок 8.4

После редактирования нажать кнопку **Сохранить**.

<span id="page-93-0"></span>Нажав одну из ссылок вверху окна (рисунок [8.4\)](#page-93-0), можно вернуться к списку направлений либо к настройкам селекторного совещания соответственно.

Для удаления направления нажать знак **Х** в выбранной строке списка направлений (рисунок [8.2\)](#page-92-0).

Есть возможность удаления сразу нескольких строк. Для этого необходимо

выделить выбранные строки знаком (см. рисунок [8.2\)](#page-92-0) и нажать кнопку **Удалить**.

При нажатии ссылки **Выбрать все** выделяются все строки таблицы. При нажатии ссылки **Инвертировать выделение** снимается выделение с выбранных строк, и выделяются все остальные. Если при этом были выделены все строки, то с них убирается выделение. Если строки не были выделены, то нажатие ссылки **Инвертировать выделение** приводит к обратному действию.

При нажатии ссылки **К настройкам селекторного совещания**, в каждой из услуг будет своя ссылка, будет осуществлен возврат к информационному окну, приведенному на рисунке [8.7.](#page-95-0)

# **8.2 Справочник услуг**

На странице **Справочник услуг** представлена краткая информация о телефонных услугах СК. В информационном блоке по каждой услуге отображается статус её активности, телефонный номер и ссылки на справку и страницу настроек.

Для перехода на страницу справочника следует в меню в разделе **Услуги** выбрать пункт **Справочник услуг**. На экран монитора выводится информационное окно в соответствии с рисунком [8.5.](#page-94-0)

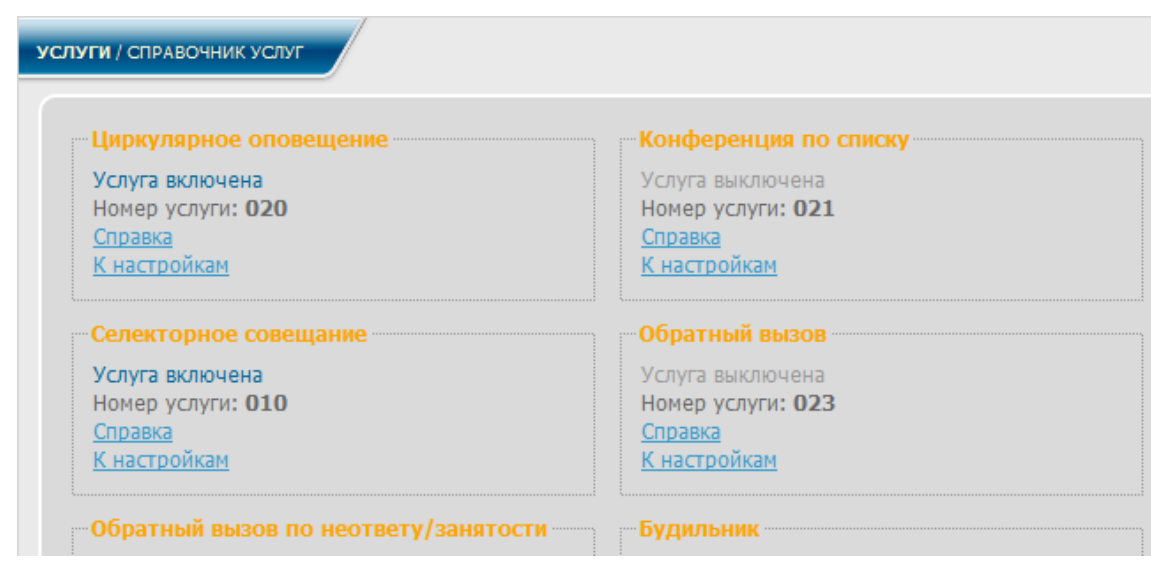

Рисунок 8.5

# <span id="page-94-0"></span>**8.3 Параметры Базового вызова**

Время ожидания ответа на вызов определяет, сколько секунд дано абоненту на попытку установить соединение с другим абонентом. Допустимый интервал времени ожидания ответа - от 10 секунд до 10 минут, по умолчанию устанавливается равным 40 секундам.

Изменить время ожидания ответа можно на странице настроек параметров базового вызова. Для перехода на эту страницу следует в меню в разделе **Услуги** выбрать пункт **Параметры базового вызова**. На экран монитора выводится информационное окно в соответствии с рисунком [8.6.](#page-94-1)

<span id="page-94-1"></span>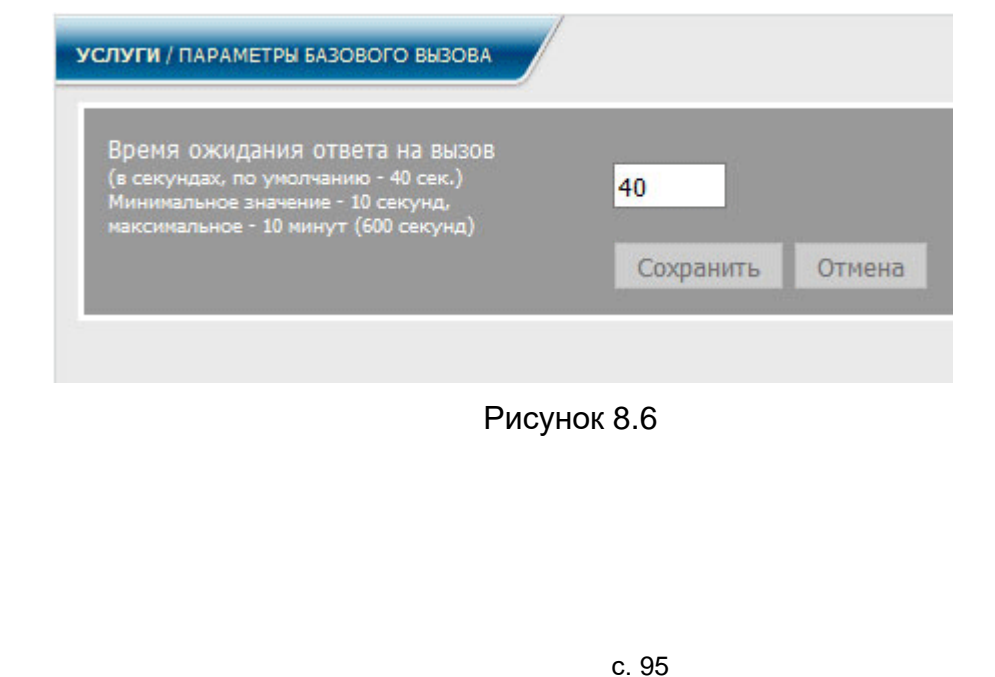

# **8.4 Селекторное совещание (СС)**

Данная услуга позволяет организовывать селекторное совещание (далее – СС) с количеством участников до 60 абонентов и различными правами управления (администратор, инициатор, участник).

Администраторам системы предоставлена возможность включать/выключать услугу, задавать телефонный номер для ее активации, настраивать параметры обзвона его участников (указывать максимальное число попыток дозвониться, паузу между попытками дозвониться и их длительность в секундах), формировать списки участников совещания.

Каждому инициатору предоставлена возможность хранить неограниченное число списков абонентов для селекторного совещания и собирать совещание по любому из списков.

Участникам селекторного совещания с выключенными микрофонами предоставлена возможность посылать запрос на включение микрофона.

Собрать селекторное совещание может только абонент, которому предоставлен доступ к услуге, и номер его внесен в список инициаторов селекторного совещания при условии, что услуга включена. Права доступа к услуге и списки абонентов СС редактирует администратор системы.

Рассмотрим настройку селекторного совещания администратором и абонентом.

8.4.1 Настройка селекторного совещания администратором

Перед началом настройки селекторного совещания необходимо настроить DNS-сервер локальной вычислительной сети (согласно [2.2](#page-10-0) настоящего руководства).

В диалоговом окне (рисунок [2.3\)](#page-12-0) в меню, в разделе **Услуги** выбрать услугу **Селекторное совещание (СС)**, заголовок **Настройки**. На экран монитора выводится информационное окно в соответствии с рисунком [8.7.](#page-95-0)

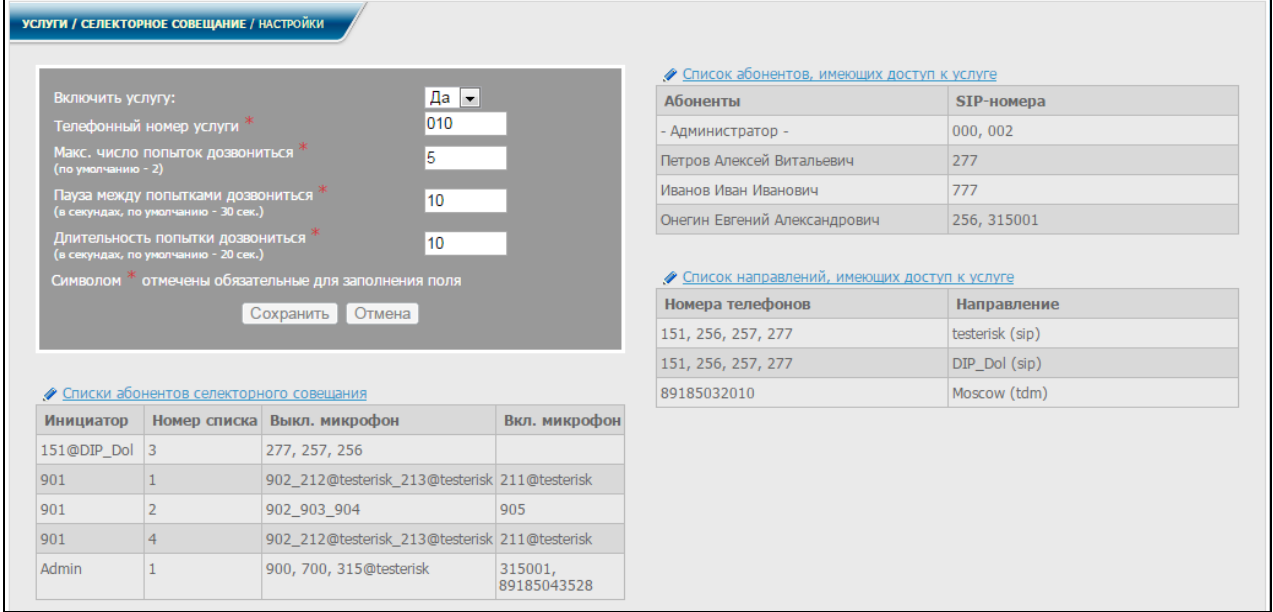

Рисунок 8.7

<span id="page-95-0"></span>Для включения услуги выбрать **Да** в соответствующем поле формы редактирования, задать телефонный номер для активации услуги, параметры обзвона участников совещания (максимальное число попыток дозвониться, паузу между

попытками дозвониться и длительность попытки дозвониться) и записать их в нужные поля. Все поля являются обязательными для заполнения.

Для сохранения настроек нажать кнопку **Сохранить**.

8.4.1.1 Списки абонентов

Настроить списки участников СС для различных инициаторов.

Нажать ссылку • Списки абонентов селекторного совещания (рисунок [8.7\)](#page-95-0), на экран монитора выводится информационное окно в соответствии с рисунком [8.8.](#page-96-0)

Перейти к данному информационному окну можно также, выбрав в диалоговом окне (рисунок [2.3\)](#page-12-0) в меню, в разделе **Услуги**, услуга **Селекторное совещание**, заголовок **Списки абонентов**.

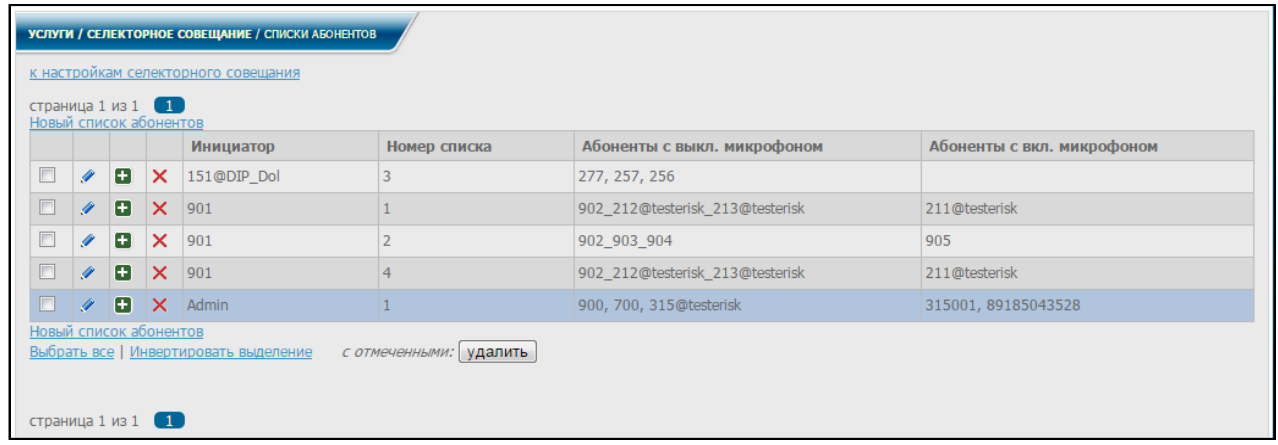

### Рисунок 8.8

<span id="page-96-0"></span>Есть возможность добавлять новые записи в таблицу, а также удалять и редактировать уже имеющиеся.

При выборе строки Новый список абонентов или нажатии знака соответствующей строке списка на экран монитора выводится информационное окно в соответствии с рисунком [8.9.](#page-97-0)

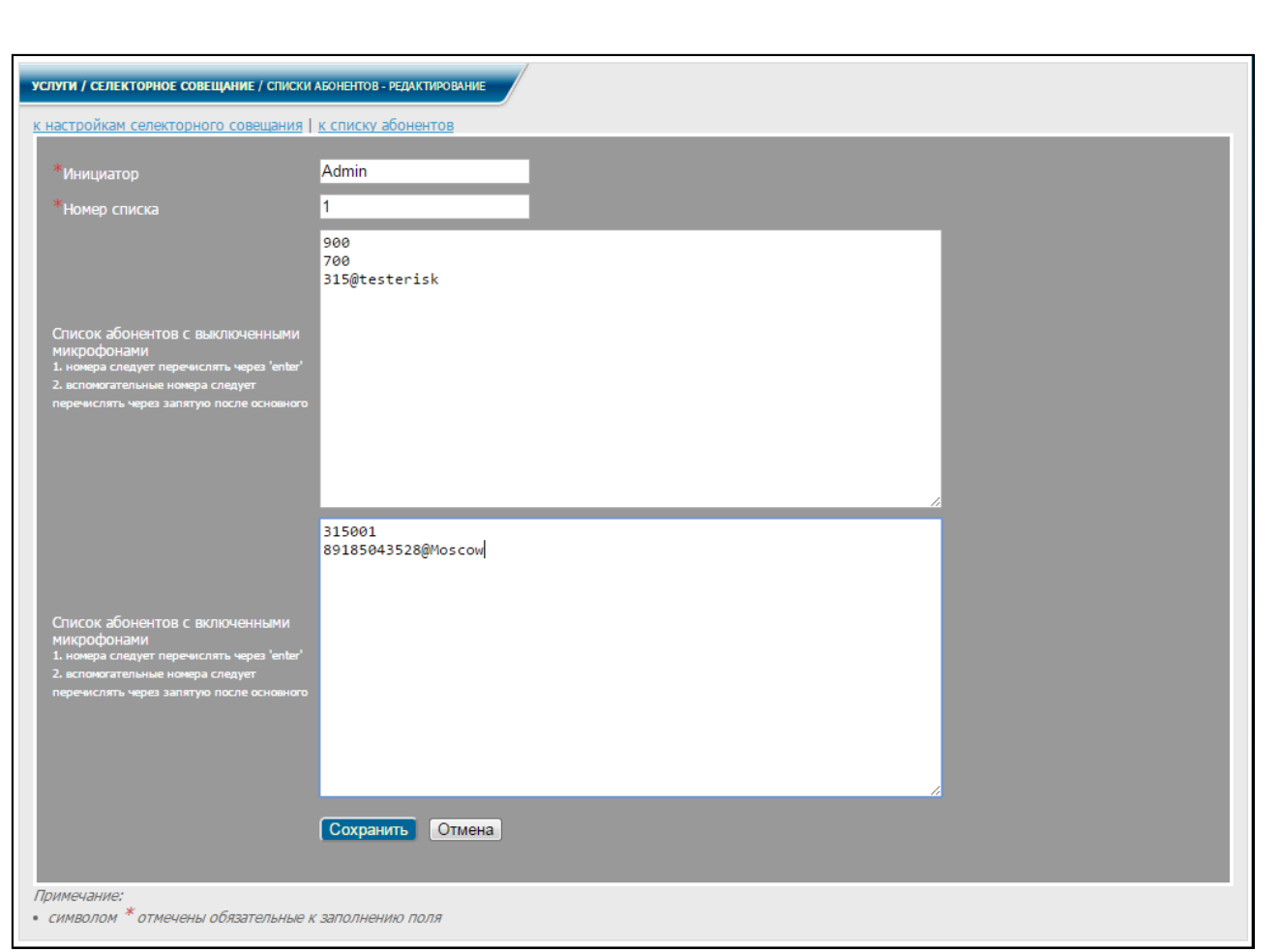

Рисунок 8.9

<span id="page-97-0"></span>В данном окне есть возможность вносить (редактировать) необходимую информацию об абонентах. В поля **Список абонентов с выключенными микрофонами** и **Список абонентов с включенными микрофонами** каждый новый абонент вносится с новой строки. При внесении в данные поля дополнительного номера телефона (на который идет переадресация вызова при неответе), номер записывается в одной строке с основным, после запятой.

В списки абонентов можно вносить как локальных, так и абонентов других АТС (внешних абонентов), вызов которых осуществляется через другие направления. При добавлении в список внешних абонентов, после их внутреннего номера ввести символ **@** вместе с названием направления, на которое поступает вызов.

После заполнения (редактирования) всех полей нажать кнопку **Сохранить.**

Нажав одну из ссылок вверху окна (рисунок [8.9\)](#page-97-0), можно вернуться к списку абонентов или к настройкам селекторного совещания соответственно.

Если вернуться к списку абонентов (рисунок [8.8\)](#page-96-0), в данном окне будут отображены результаты редактирования. Дополнительные телефоны (при их наличии)

будут отображаться заключенными в скобки, после основного. При нажатии знака в строке инициатора (см. рисунок [8.8\)](#page-96-0) создается копия списка абонентов данного инициатора. На экран монитора выводится информационное окно в соответствии с рисунком [8.9.](#page-97-0) В данном окне можно изменить номер списка и отредактировать список абонентов. Затем нажать кнопку **Сохранить**.

При нажатии ссылки **к списку абонентов**, будет осуществлен возврат к информационному окну, приведенному на рисунке [8.8,](#page-96-0) где отобразится новый список абонентов для выбранного инициатора.

Для удаления списка абонентов нажать знак **Х** в соответствующей строке списка (см. рисунок [8.8\)](#page-96-0).

Есть возможность удалять сразу несколько строк. Для этого необходимо

отметить выбранные строки (см. рисунок [8.8\)](#page-96-0) знаком **и нажать кнопку Удалить**. Выбранные строки будут удалены.

При нажатии ссылки **Выбрать все**, выделяются все строки таблицы. При нажатии ссылки **Инвертировать выделение** снимается выделение с выбранных строк, и выделяются не выделенные.

При нажатии ссылки **К настройкам селекторного совещания** осуществляется возврат к информационному окну, приведенному на рисунке [8.7.](#page-95-0)

Для редактирования списка абонентов и списка направлений, имеющих доступ к услуге, необходимо выполнить действия согласно [8.1](#page-91-1) настоящего руководства.

Чтобы начать совещание, инициатор должен набрать на ТА **номер\_услуги**.

Далее, следуя указаниям голосового меню, ввести **номер\_списка** и **#**.

После этого на все номера телефонов, входящие в список участников селекторного совещания, будет послан вызов с приглашением к участию в совещании (рисунок [8.10\)](#page-98-0).

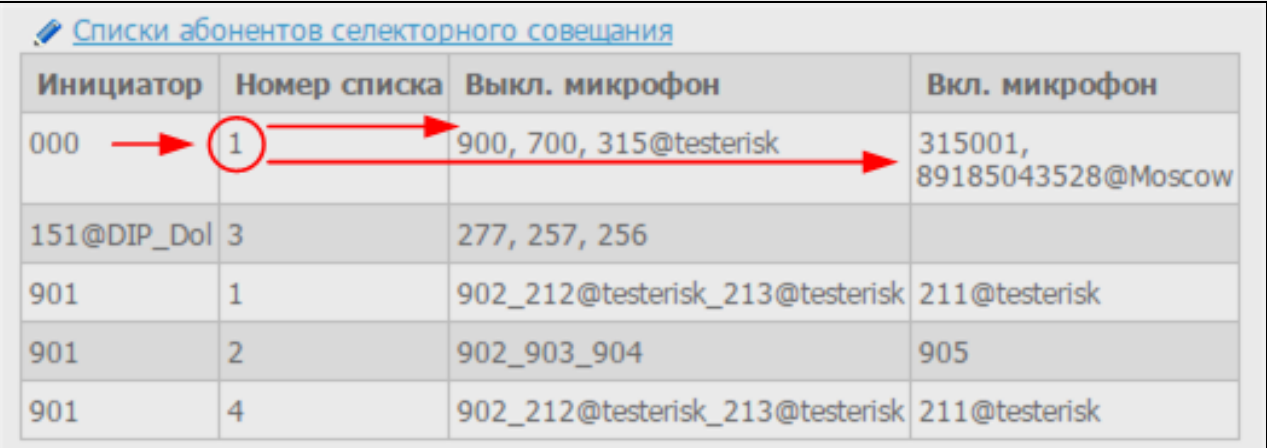

# Рисунок 8.10

8.4.2 Настройка селекторного совещания абонентом

<span id="page-98-0"></span>В диалоговом окне рисунка [2.5](#page-15-0) в меню, в разделе **Услуги** выбрать услугу **Селекторное совещание**, заголовок **Настройки**. На экран монитора выводится информационное окно в соответствии с рисунком [8.11.](#page-99-0)

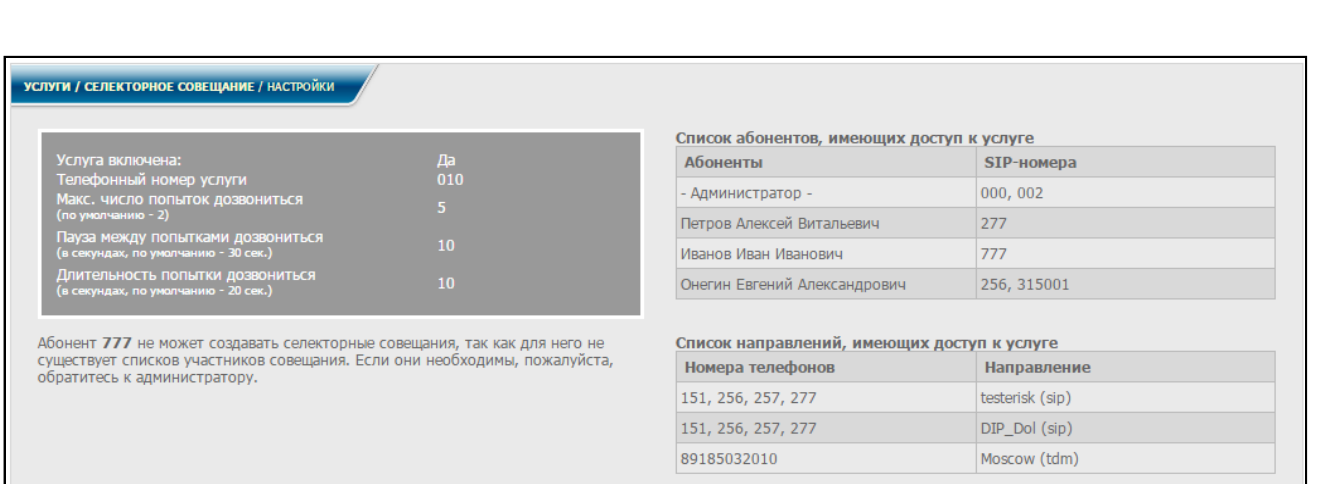

Рисунок 8.11

<span id="page-99-0"></span>В данном окне отображаются все настройки для использования услуги, а также список абонентов и список направлений, имеющих доступ к услуге (в скобках указан тип направления).

Инициатору выводятся сформированные для него администратором списки участников совещания.

В селекторном совещании могут принимать участие не только локальные абоненты, но и абоненты других АТС, вызов которых осуществляется через другие направления. У таких абонентов в списке к внутреннему номеру телефона добавлен символ **@** вместе с названием направления, на которое поступает вызов.

У отдельных участников может быть указан дополнительный номер телефона для переадресации вызова. Дополнительные телефоны в списке участников отображаются заключенными в скобки, после основного.

Чтобы начать совещание, инициатор должен набрать на ТА **номер\_услуги,**  заданный администратором.

Далее, следуя указаниям голосового меню, ввести **номер\_списка** и **#**.

8.4.3 Управление СС

Инициаторам СС предоставляется возможность управлять совещанием, добавлять и удалять участников во время совещания, включать и выключать микрофоны участников, регулировать их громкость, а также наблюдать за статусами абонентов совещания.

Управление совещанием доступно как через WEB-страницу, так и с помощью ТА.

Комбинации клавиш для управления с ТА можно прослушать во время селекторного совещания в голосовом меню, нажав клавишу \*.

Администратору для входа на страницу управления селекторным совещанием в диалоговом окне (рисунок [2.3\)](#page-12-0) меню, в разделе **Услуга**, услуга **Селекторное совещание** выбрать строку **Управление**. На экране отобразится список селекторных совещаний, активных в данный момент времени (рисунок [8.12\)](#page-100-0).

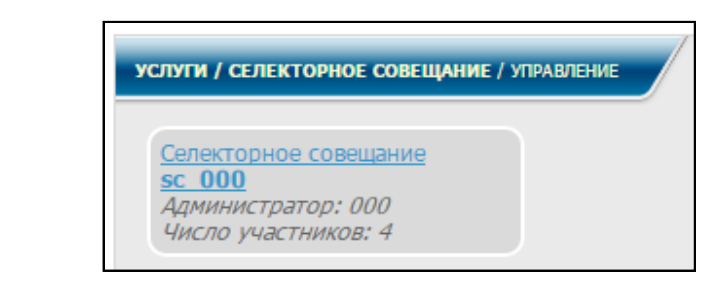

Рисунок 8.12

<span id="page-100-0"></span>Если выбрать одно из активных совещаний, то на экране отобразится панель, с информацией об участниках селекторного совещания в том порядке, в котором они заданы в списке обзвона (рисунок [8.13\)](#page-100-1).

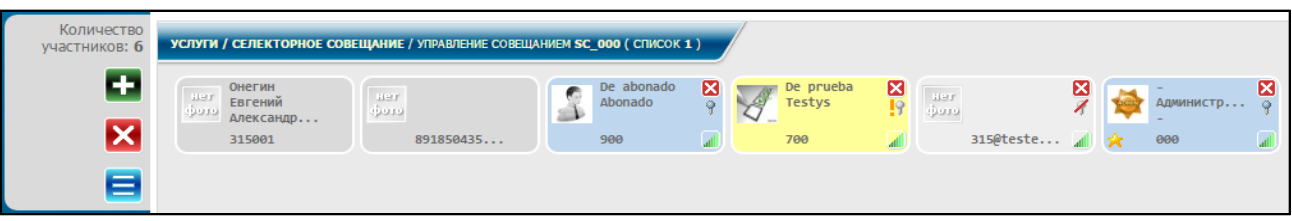

Рисунок 8.13

<span id="page-100-1"></span>Пользователю попасть на страницу управления селекторным совещанием можно выбрав в диалоговом окне рисунка [2.5](#page-15-0) в меню, в разделе **Услуги**, услугу **Селекторное совещание**, заголовок **Управление**. Получить доступ к управлению совещанием через WEB-страницу инициатор может, обновив страницу через некоторое время после начала совещания.

На экране отобразится панель, на которую выведены все участники селекторного совещания, включенные в указанный список обзвона (рисунок [8.13\)](#page-100-1).

Знаком \* обозначен администратор.

Голубым цветом и знаком **Ф**отображаются панели участников с включенным

микрофоном, светло-серым цветом и знаком  $\blacktriangleleft$  – с выключенным. Участник, отправивший запрос на включение микрофона, будет отображаться на панели желтого цвета. Абоненты из списка обзвона, которым не удалось дозвониться для приглашения к совещанию, отображаются на панели темно-серого цвета без какихлибо знаков. В ходе совещания можно повторять вызов отсутствующим абонентам, дважды щелкнув левой кнопкой мыши в любом месте окна с данным абонентом.

Абоненты приглашаются для участия в совещании с включенными либо выключенными микрофонами. Добавлять участников можно через WEB-страницу или с ТА.

Для добавления участника в совещание с WEB-панели нажать знак (рисунок [8.13\)](#page-100-1).

На экране отобразится информационное окно в соответствии с рисунком [8.14.](#page-101-0) Заполнить строку **Введите номер абонента**. Нажать кнопку **Добавить**.

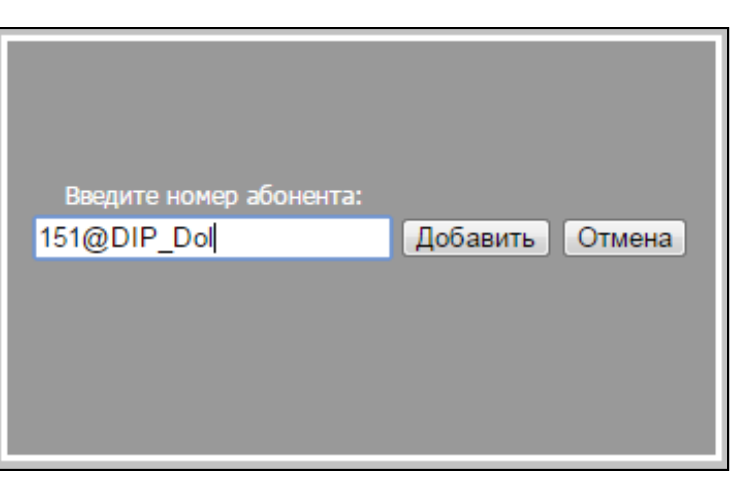

Рисунок 8.14

<span id="page-101-0"></span>Абонент отобразится на панели (рисунок [8.13\)](#page-100-1) только после снятия трубки и прослушивания сообщения.

Для добавления участников селекторного совещания с ТА используются следующие комбинации клавиш:

− **1 номер абонента #** – добавить абонента с выключенным микрофоном;

− **2 номер\_абонента #** – добавить абонента с включенным микрофоном.

Инициатор может удалять участников во время селекторного совещания (как через WEB-страницу, так и с ТА).

Для удаления участника при помощи WEB-страницы нажать  $\blacktriangleright$  в углу окна с данным участником (см. рисунок [8.15\)](#page-101-1).

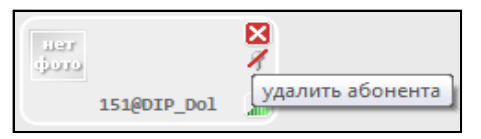

Рисунок 8.15

<span id="page-101-1"></span>Для удаления участников при помощи ТА используется следующая комбинация клавиш: **3 номер\_абонента #**.

Инициатор управляет включением/отключением микрофонов участников совещания как через WEB-страницу, так и с ТА.

Управление микрофонами с WEB-страницы осуществляется путем нажатия на

знак ( ) либо двукратного нажатия в любом другом месте окна с данным абонентом (см. рисунок [8.13\)](#page-100-1).

Знак 9 означает включенный микрофон, знак – выключенный.

Для управления микрофонами с ТА используются следующие комбинации клавиш:

− **4 номер\_абонента #** – выключить микрофон абонента;

- − **5 номер\_абонента #** включить микрофон абонента;
- − **7** выключить свой микрофон;
- − **8**  включить свой микрофон.

Инициатор управляет уровнями громкости микрофона и динамика. Управление громкостью доступно только с WEB-страницы. Наведя курсор на знак ... на экране открывается окно для управления громкостью динамика и микрофона (рисунок [8.16\)](#page-102-0).

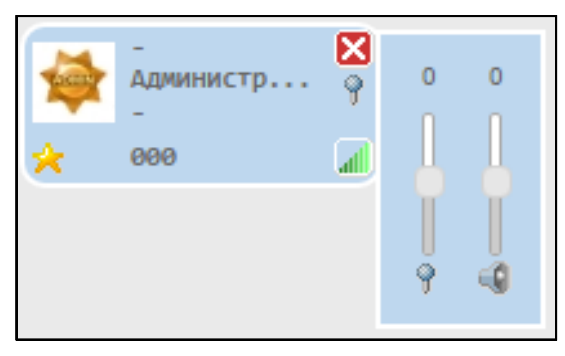

Рисунок 8.16

<span id="page-102-0"></span>Участники совещания с выключенными микрофонами могут воспользоваться функцией "прошу слова". Для этого необходимо нажать на своем ТА клавишу **0**.

Уточнить свои возможности участник может, прослушав голосовое меню (клавиша **\***).

Инициатор может завершить селекторное совещание. Завершение доступно как через WEB-страницу, так и с ТА:

− нажатием знака <sup>Х</sup> с WEB-панели (см. рисунок [8.13\)](#page-100-1);

− набором цифры **9** с ТА.

Селекторное совещание завершится также, если инициатор покинет совещание в ходе его работы.

Вернуться к списку совещаний можно, нажав знак  $\blacksquare$  (см. рисунок [8.13\)](#page-100-1).

8.4.4 История совещаний

Для получения информации по всем СС администратору необходимо в диалоговом окне (рисунок [2.3\)](#page-12-0) в меню, в разделе **Услуги**, услуга **Селекторное совещание** выбрать заголовок **История совещаний**. На экран монитора выводится информационное окно в соответствии с рисунком [8.17.](#page-103-0)

Абонентам – инициаторам СС предоставляется возможность отслеживать данные по истории своих СС. Для этого в диалоговом окне рисунка [2.5](#page-15-0) в меню, в разделе **Услуги**, выбрать услугу **Селекторное совещание**, заголовок **История совещаний**. Информационное окно, полученное в результате этого отличается от окна, приведенного на рисунке [8.17,](#page-103-0) тем, что в нем отсутствует строка

Х очистить историю селекторных совещаний

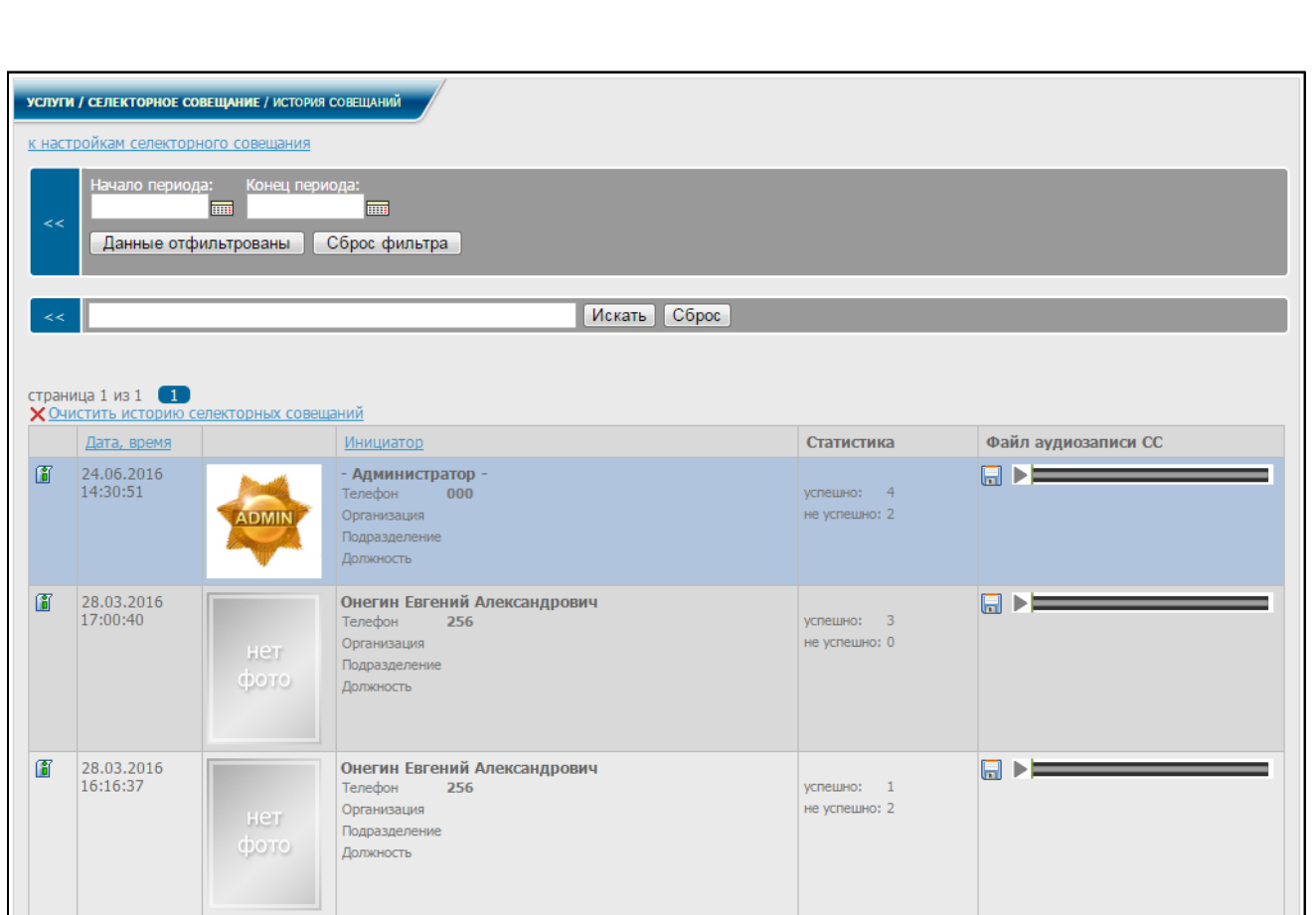

Рисунок 8.17

<span id="page-103-0"></span>В данном окне отображаются все селекторные совещания (для инициатора – все собранные им совещания), включая дату вызовов, информацию об инициаторе, статус обзвона (сколько было успешных и неуспешных соединений) и файл аудиозаписи СС, который при необходимости можно загрузить и прослушать. Загружается файл при нажатии знака **...** 

Если в форму расширенного поиска ввести даты начала и конца определенного периода и нажать кнопку **Нажмите для фильтрации**, на экран выведется информационное окно в соответствии с рисунком [8.18,](#page-104-0) где будут отображаться все селекторные совещания за данный период (для инициатора – все собранные им за данный период совещания).

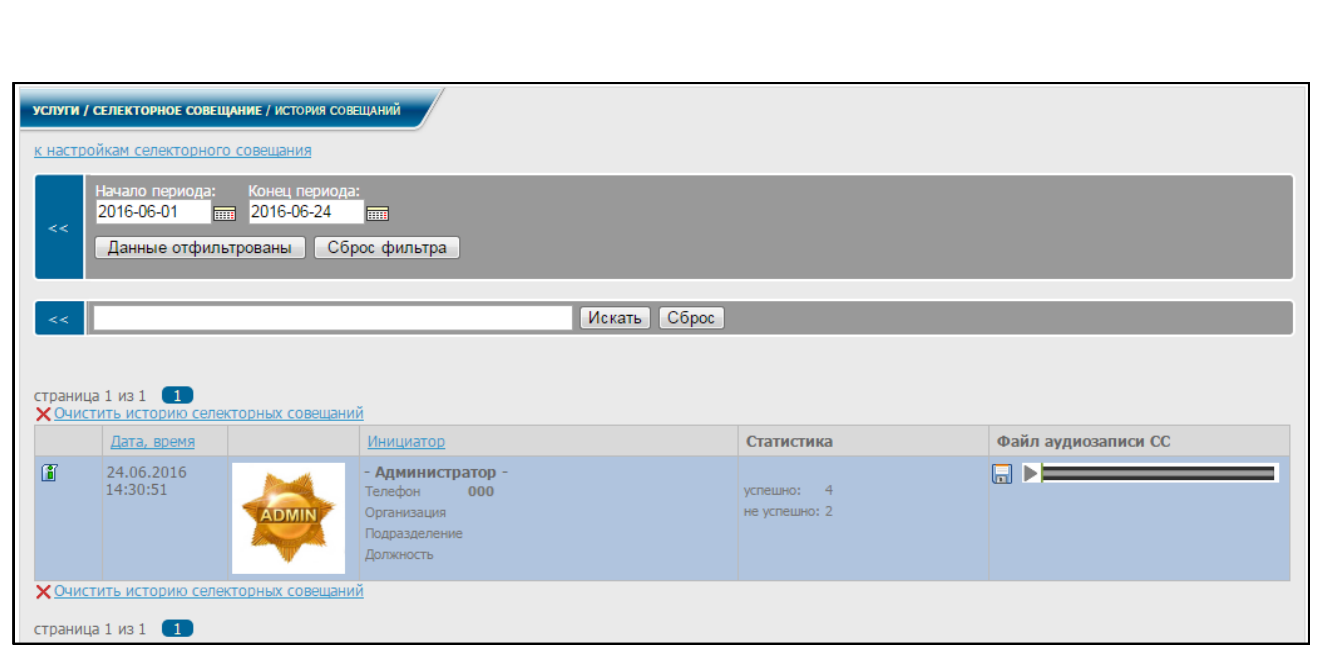

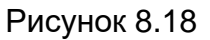

<span id="page-104-0"></span>При нажатии кнопки **Сброс фильтра** очищаются поля формы и осуществляется возврат к информационному окну, приведенному на рисунке [8.17.](#page-103-0)

В данном окне администратор может вводить любой параметр в строку поиска. Например, если ввести фамилию инициатора и нажать кнопку **Искать**, на экран выводится информационное окно в соответствии с рисунком [8.19,](#page-105-0) в котором отображаются все СС, собранные данным инициатором.

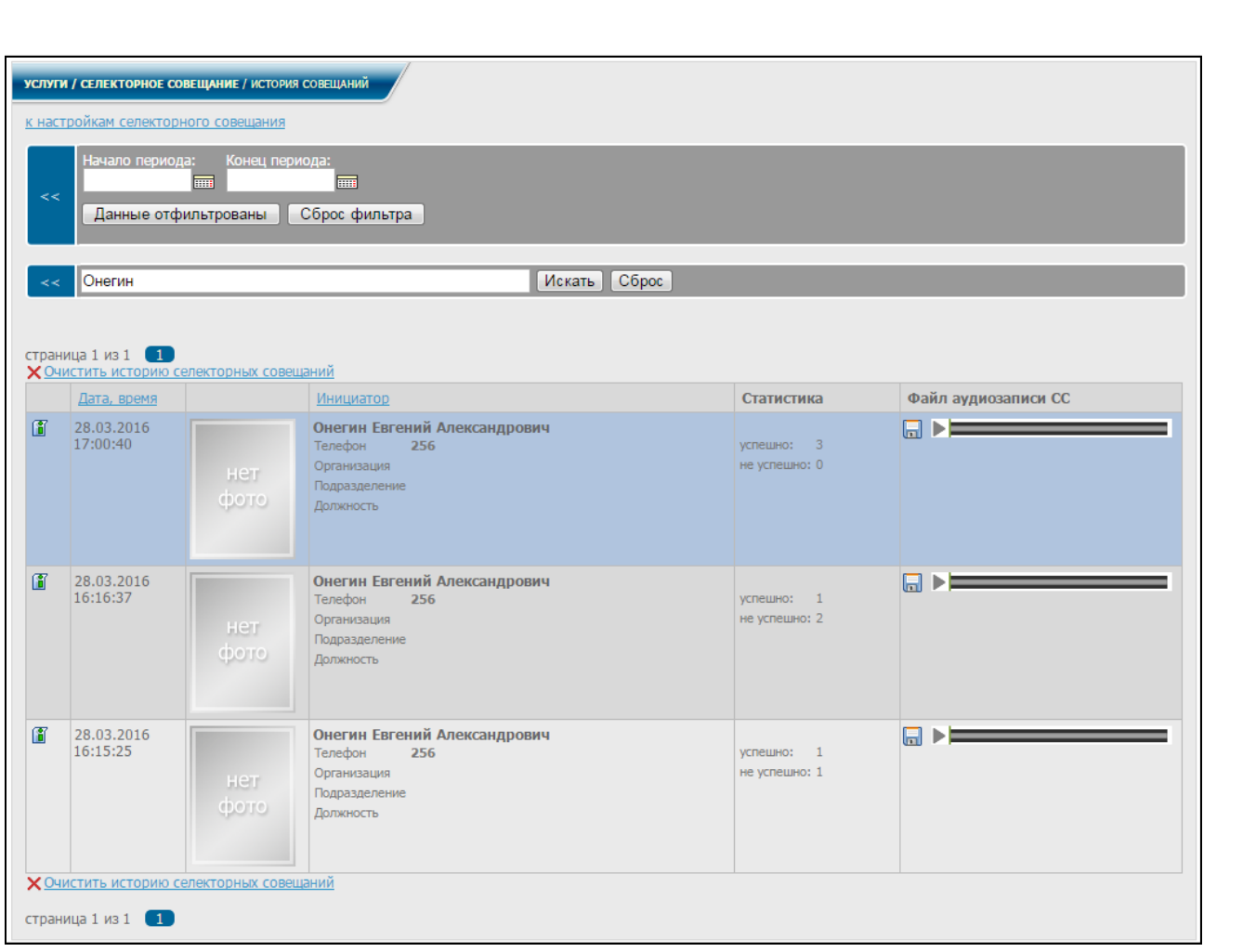

Рисунок 8.19

<span id="page-105-0"></span>При нажатии кнопки **Сброс фильтра** очищается строка поиска и осуществляется возврат к информационному окну, приведенному на рисунке [8.17.](#page-103-0) Для получения отчета по событиям одного из совещаний в информационном

окне рисунка [8.17](#page-103-0) нажать знак **В в соответствующей строке. На экран выводится** информационное окно в соответствии с рисунком [8.20.](#page-106-0)

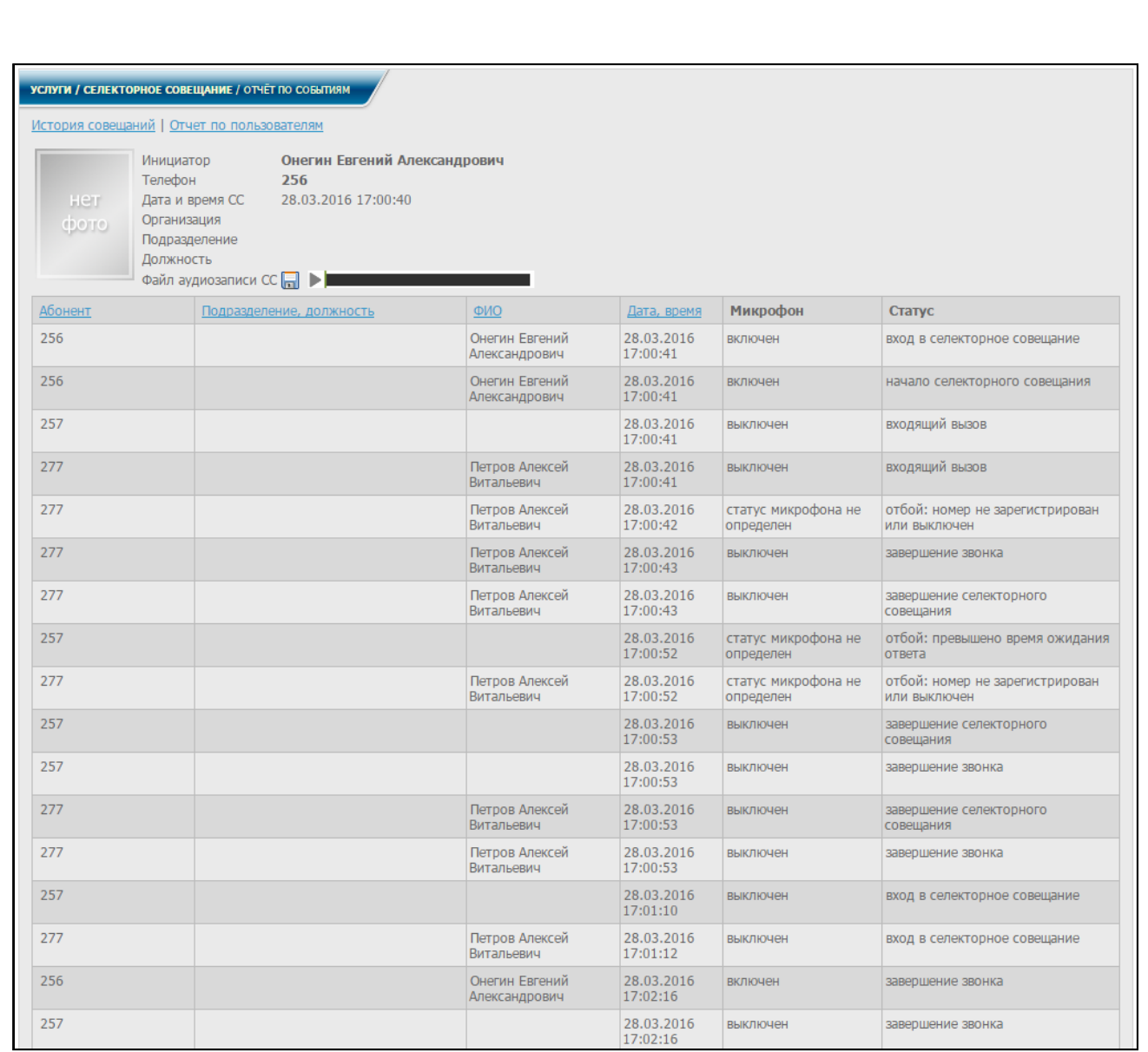

# Рисунок 8.20

<span id="page-106-0"></span>В данном окне отражена подробная информация об инициаторе, а также дан отчет обо всех событиях данного СС.

При нажатии ссылки **Отчет по пользователям** на экран выводится информационное окно в соответствии с рисунком [8.21.](#page-106-1)

<span id="page-106-1"></span>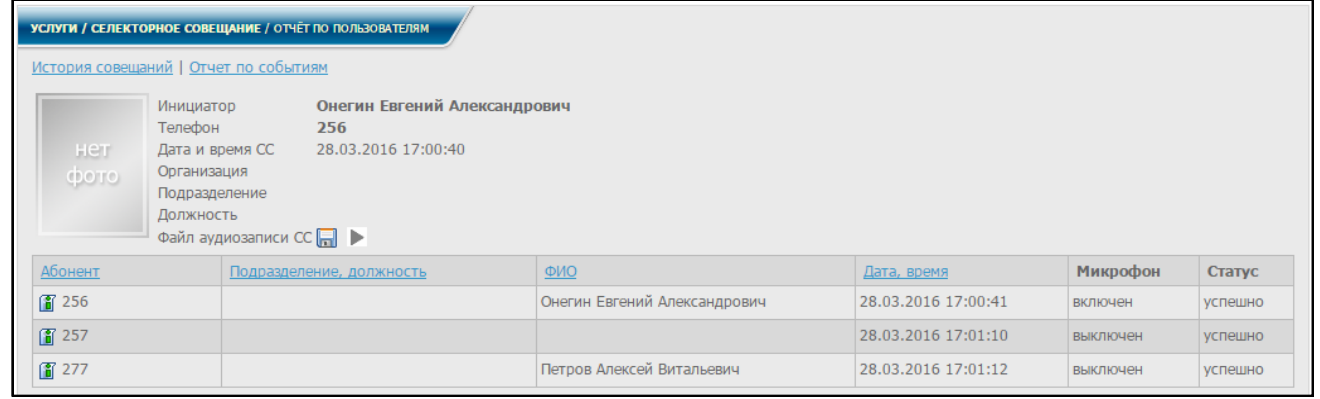

Рисунок 8.21

В данном окне отражена подробная информация об инициаторе, а также обо всех участниках совещания, включая подразделение, должность, фамилию, имя, отчество, дату вызова и статус (успешно/не успешно).

Для получения отчета по одному из участников данного совещания нажать знак

М в соответствующей строке таблицы участников (рисунок [8.21\)](#page-106-1). На экран выводится информационное окно в соответствии с рисунком [8.22.](#page-107-0)

| УСЛУГИ / СЕЛЕКТОРНОЕ СОВЕЩАНИЕ / ОТЧЁТ ПО АБОНЕНТУ<br>История совещаний   Отчет по событиям   Отчет по пользователям<br>Онегин Евгений Александрович<br>Вызывается |                                                                                                    |  |         |                               |  |  |  |  |
|----------------------------------------------------------------------------------------------------|----------------------------------------------------------------------------------------------------|--|---------|-------------------------------|--|--|--|--|
| нет<br>фото                                                                                                    | Телефон<br>256<br>Дата и время СС 28.03.2016 17:00:41<br>Организация<br>Подразделение<br>Должность |  |         |                               |  |  |  |  |
| Дата, время                                                                                                    | Микрофон<br>Статус                                                                                 |  |         |                               |  |  |  |  |
| 28.03.2016 17:00:41<br>включен                                                                                                    |                                                                                                    |  |         | начало селекторного совещания |  |  |  |  |
| 28.03.2016 17:00:41<br>вход в селекторное совещание<br>включен                                                                                                    |                                                                                                    |  |         |                               |  |  |  |  |
| 28.03.2016 17:02:16                                                                                                    |                                                                                                    |  | включен | завершение звонка             |  |  |  |  |

Рисунок 8.22

<span id="page-107-0"></span>В данном окне отражена подробная информация о выбранном участнике совещания, а также хронология событий данного участника в выбранном совещании.

Для удаления истории селекторных совещаний в задаваемом диапазоне администратору в информационном окне (рисунок [8.17\)](#page-103-0) нажать ссылку **Очистить историю селекторных совещаний**.

На экран выводится информационное окно в соответствии с рисунком [8.23.](#page-107-1)

<span id="page-107-2"></span><span id="page-107-1"></span>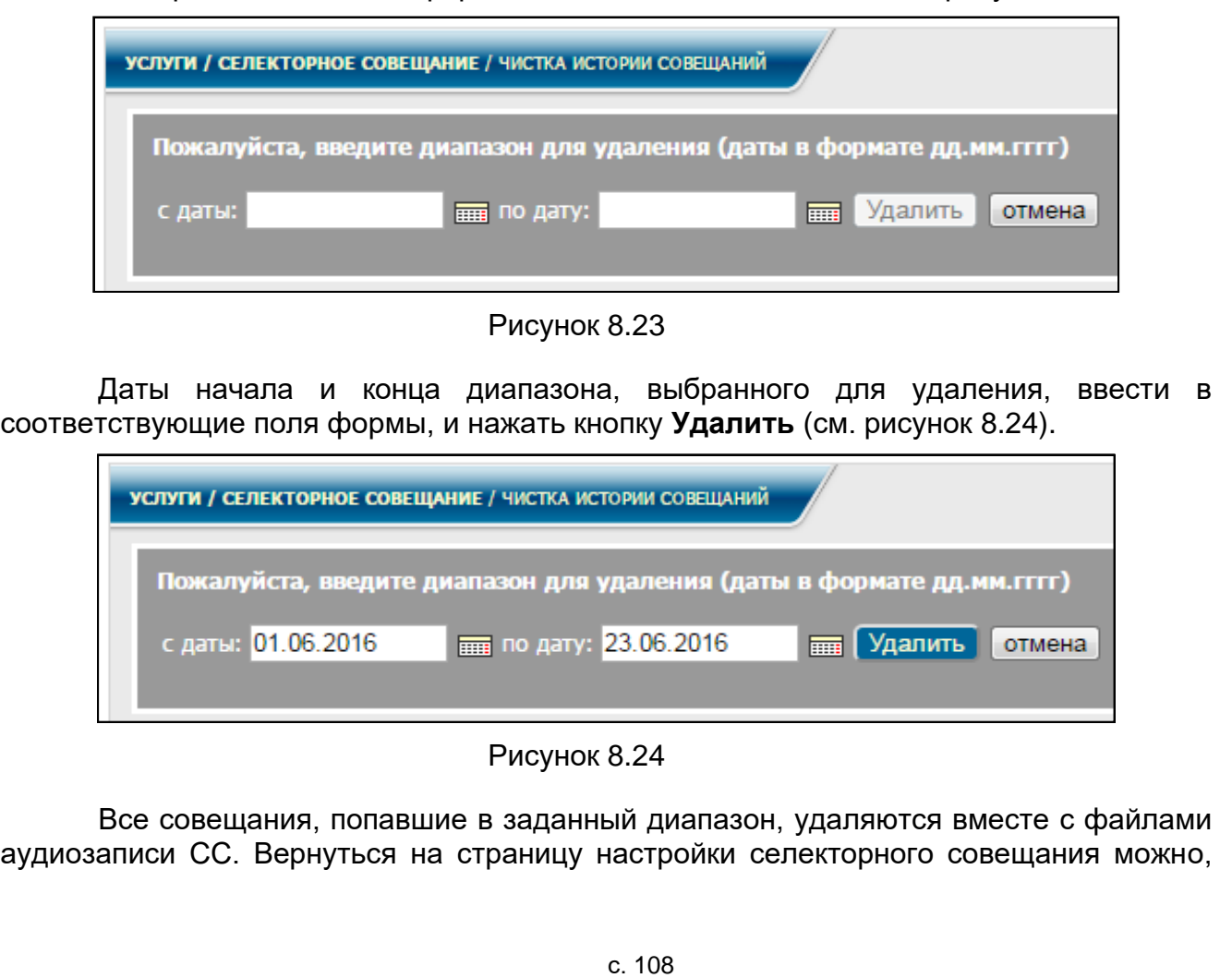
нажав соответствующую ссылку вверху страницы с историей СС (рисунок [8.17\)](#page-103-0).

# **8.5 Циркулярное оповещение (ЦО)**

Данная услуга позволяет с ТА производить обзвон списка абонентов с помощью голосового сообщения, которое может формироваться двумя способами. В первом случае его диктуют в процессе обзвона, во втором случае используются заранее подготовленные звуковые файлы, содержащие текст сообщений.

При подготовке звуковых файлов должны учитываться следующие требования:

- − они должны иметь расширение **wav**;
- − качество звука 128 кбит/с;
- − размер аудио образца 16 бит;
- − каналы 1 (моно);
- − частота дискретизации 8 кГц;
- − формат аудио РСМ.

К инициатору "привязывают" списки абонентов, каждый из которых включает свой перечень номеров телефонов. Вызов списка абонентов может производиться только с ТА данного инициатора.

Пользоваться услугой могут только абоненты, которым предоставлен доступ к услуге, и номера телефонов которых внесены в список инициаторов циркулярного оповещения при условии, что услуга включена. Права доступа к услуге и списки абонентов циркулярного оповещения редактирует администратор системы.

#### 8.5.1 Настройка

Администратору в диалоговом окне (рисунок [2.3\)](#page-12-0) в меню, в разделе **Услуги**, услуга **Циркулярное оповещение (ЦО)** выбрать заголовок **Настройки**. На экран монитора выводится информационное окно, аналогичное рисунку [8.25.](#page-109-0)

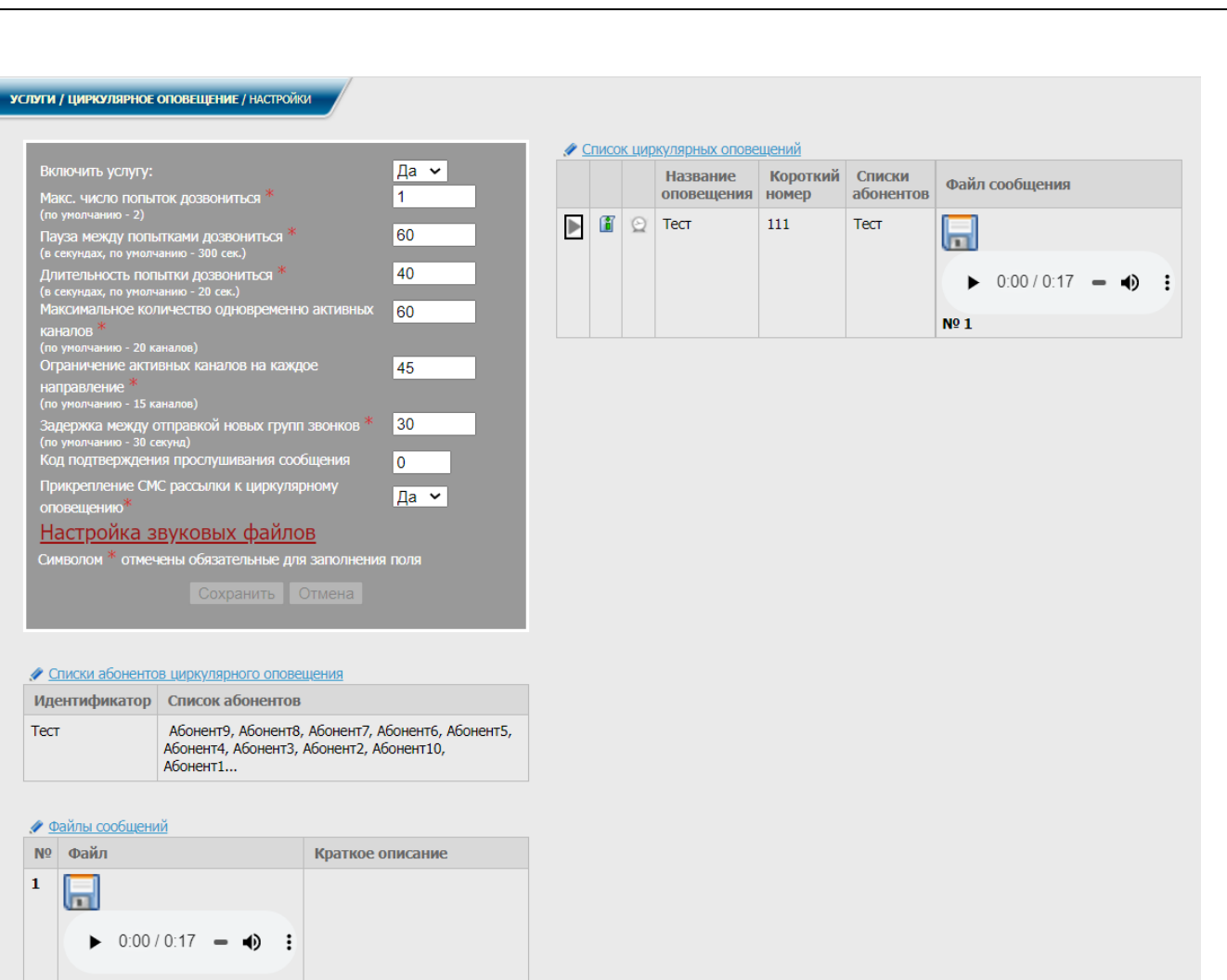

<span id="page-109-0"></span>Пользователю в диалоговом окне (рисунок [2.5\)](#page-15-0) в меню, в разделе **Услуги**, услуга **Циркулярное оповещение (ЦО)** выбрать заголовок **Настройки**. На экран монитора выводится информационное окно в соответствии с рисунком [8.26.](#page-110-0)

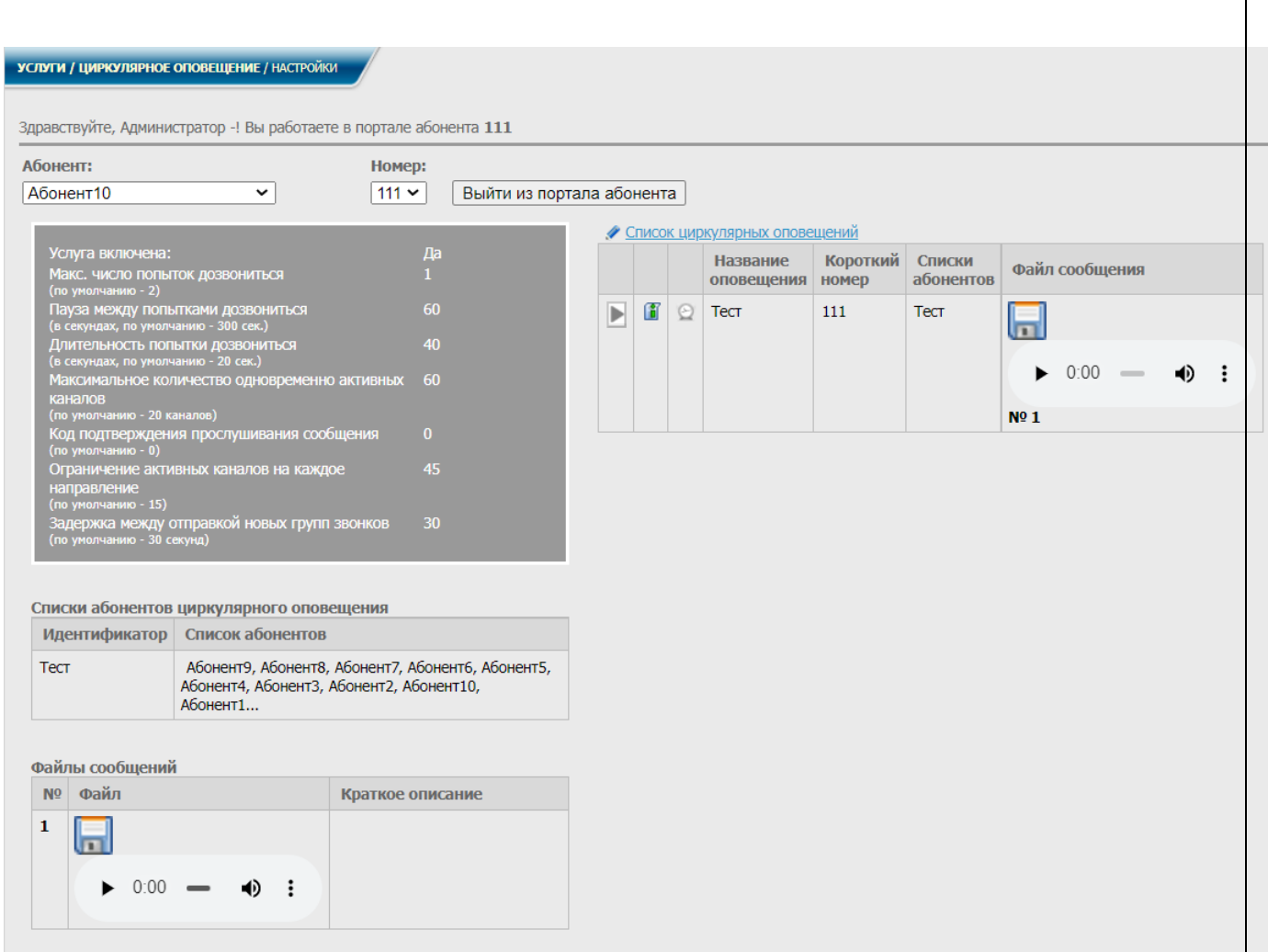

<span id="page-110-0"></span>В данном окне отображаются все настройки для использования услуги, а также список абонентов и список направлений, имеющие доступ к услуге (в скобках указан тип направления).

Инициатору выводятся сформированные для него администратором списки абонентов оповещения и список самих оповещений, включая их названия, номера списков и входящих в этот список абонентов, файлы сообщений.

В списки абонентов могут быть внесены не только локальные абоненты, но и абоненты других АТС, вызов которых осуществляется через другие направления.

Вся информация является не редактируемой.

Администратору для включения услуги выбрать **Да** в соответствующем поле формы редактирования (рисунок [8.25\)](#page-109-0), задать номер активации услуги, параметры обзвона списка абонентов (максимальное число попыток дозвониться, паузу между попытками дозвониться и длительность попытки дозвониться) и записать их в нужные поля. Все поля являются обязательными для заполнения.

Еще одним важным параметром ЦО является максимальное число одновременно активных каналов. По умолчанию задано 20 каналов.

Если пропускная способность АТС ограничена меньшим числом одновременно принимаемых звонков, то это число можно задать в соответствующем поле формы редактирования (см. рисунок [8.25\)](#page-109-0). Тогда обзвон списка абонентов будет производиться не одновременно, а по частям, в соответствии с заданным параметром. Порядок обзвона списка не устанавливается, он производится случайным образом.

Если пропускная способность АТС больше значения по умолчанию, то так же можно задать необходимое число каналов.

Код подтверждения предназначен для подтверждения абонентом того, что сообщение им было прослушано. Код следует набирать на своем телефоне при прослушивании сообщения оповещения (допустимыми символами являются только цифры от 0 до 9). Поле не является обязательным для заполнения, по умолчанию задан символ **0**.

Для сохранения настроек нажать кнопку **Сохранить**.

### 8.5.2 Список оповещений

Редактировать список циркулярных оповещений или просмотреть весь список полностью администратор может, нажав ссылку Список циркулярных оповещений над соответствующей таблицей в информационном окне, приведенном на рисунке [8.258.25.](#page-109-0) На экран монитора выведется информационное окно в соответствии с рисунком [8.27.](#page-111-0) Так же перейти к данному окну можно, выбрав в диалоговом окне (рисунок [2.3\)](#page-12-0) в меню, в разделе **Услуги**, услуга **Циркулярное оповещение (ЦО)**  заголовок **Список оповещений**.

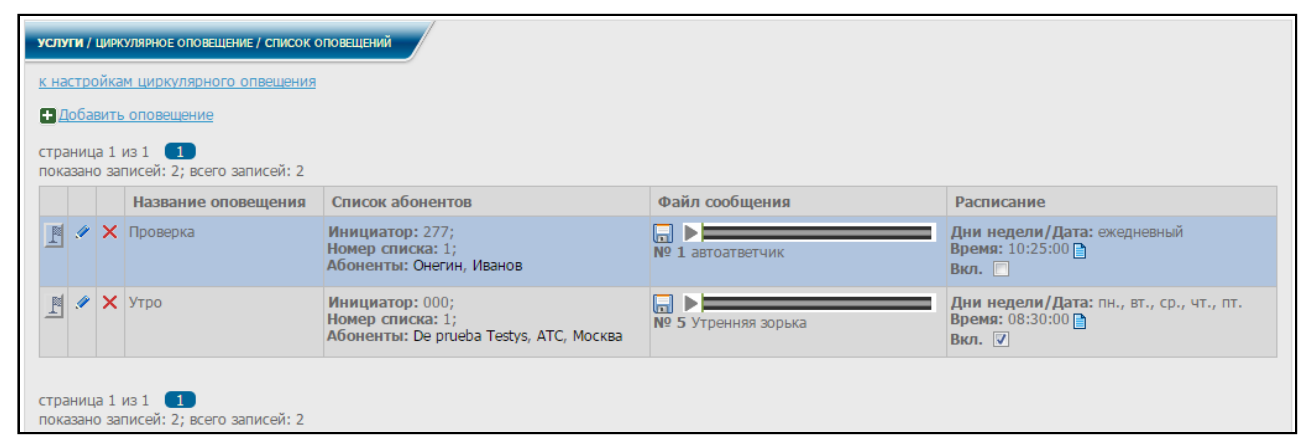

Рисунок 8.27

<span id="page-111-0"></span>В данном окне можно добавлять, удалять и редактировать оповещения, запускать выбранные оповещения, а также включать/выключать и редактировать расписания для выбранных ЦО.

При нажатии ссылки **Добавить оповещение** или знака в соответствующей строке списка оповещений на экран монитора выводится информационное окно в соответствии с рисунком [8.28.](#page-112-0)

<span id="page-112-0"></span>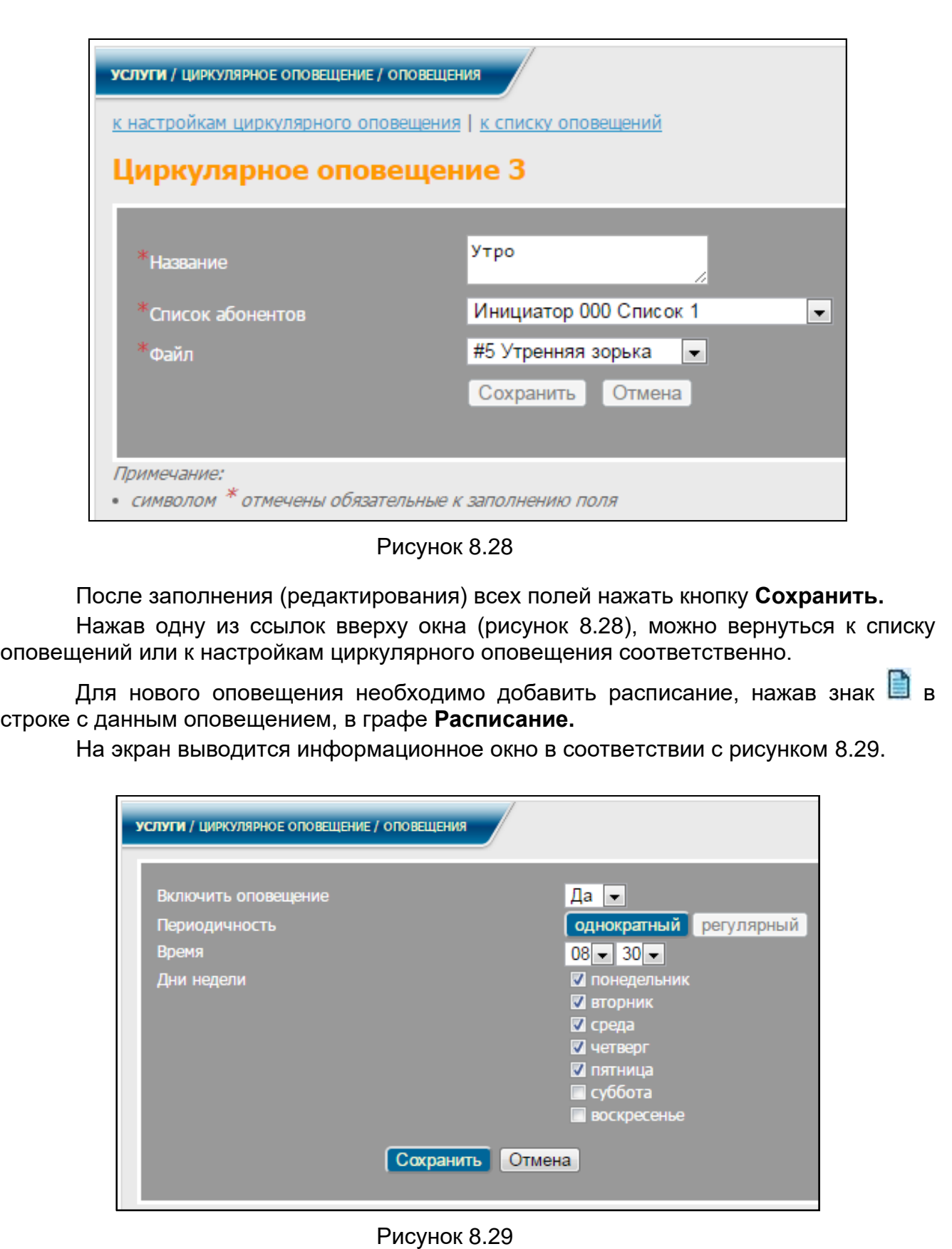

<span id="page-112-1"></span>В соответствующих полях включить оповещение, выбрать его периодичность (однократное/регулярное), время и дни недели (для регулярного оповещения). После заполнения полей нажать кнопку **Сохранить**. Произойдет возврат к списку оповещений, где будет отображаться данное расписание.

Для любого из уже существующих оповещений можно редактировать расписание, нажав знак **в в** строке с выбранным оповещением.

При необходимости расписание можно редактировать со страницы циркулярного оповещения, нажав знак В выбранной строке списка циркулярных оповещений в информационном окне, приведенном на рисунке [8.25.](#page-109-0)

Включать/выключать расписание можно прямо в списке оповещений, поставив либо убрав курсором отметку в выбранной строке, в графе **Расписание** (рисунок [8.27\)](#page-111-0).

При нажатии знака  $\mathsf{X}_{\mathsf{B}}$  соответствующей строке списка оповещений (рисунок [8.27\)](#page-111-0) будет удалено данное оповещение вместе с расписанием, при нажатии

знака запускается выбранное оповещение.

Если нажать знак **в Графе Файл сообщения** одной из строк списка оповещений (рисунок [8.27\)](#page-111-0), выбранный файл будет загружен для прослушивания.

При нажатии ссылки **К настройкам циркулярного оповещения** будет осуществлен возврат к информационному окну, приведенному на рисунке [8.25.](#page-109-0)

Абонент – инициатор ЦО может ознакомиться с расписаниями своих циркулярных оповещений, нажав ссылку <u>Список циркулярных оповещений</u> над соответствующей таблицей в информационном окне, приведенном на рисунке [8.26.](#page-110-0) На экран монитора выведется информационное окно в соответствии с рисунком [8.30.](#page-113-0)

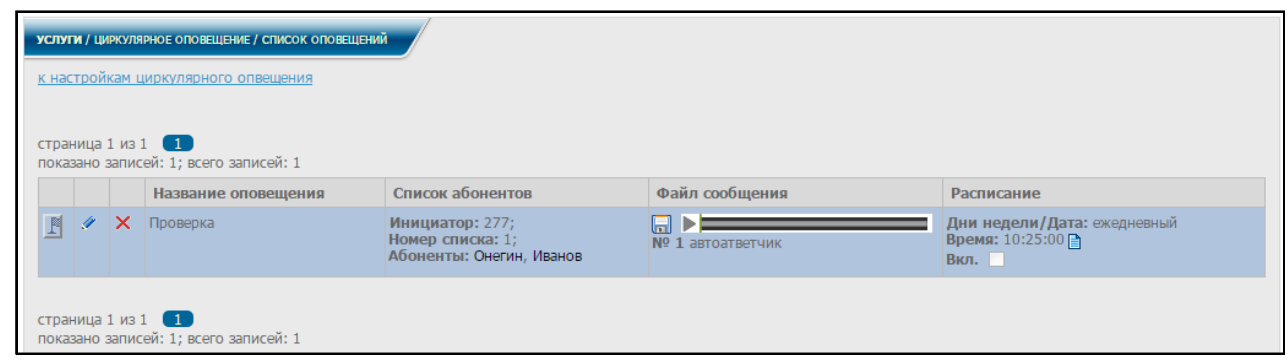

Рисунок 8.30

<span id="page-113-0"></span>Так же перейти к данному окну можно, выбрав в диалоговом окне (рисунок [2.5\)](#page-15-0) в меню, в разделе **Услуги**, услуга **Циркулярное оповещение** заголовок **Список оповещений.**

В данном окне отображается список всех оповещений для данного инициатора, включая название, список абонентов, файл сообщения и расписание для каждого оповещения. Информация является не редактируемой.

Для пользователя, не являющегося инициатором, список отображается пустым.

При нажатии ссылки **К настройкам циркулярного оповещения** будет осуществлен возврат к информационному окну, приведенному на рисунке [8.26.](#page-110-0)

8.5.3 Списки абонентов

Для этого нажать ссылку Списки абонентов циркулярного оповещения или выбрать в разделе **Услуги**, услуга **Циркулярное оповещение (ЦО)** заголовок **Список абонентов.**

На экран монитора выводится информационное окно в соответствии с рисунком [8.31.](#page-114-0)

| УСЛУГИ / ЦИРКУЛЯРНОЕ ОПОВЕЩЕНИЕ / СПИСКИ АБОНЕНТОВ                                        |  |                                                                                                    |                        |                                   |                        |                         |                                         |
|-------------------------------------------------------------------------------------------|--|----------------------------------------------------------------------------------------------------|------------------------|-----------------------------------|------------------------|-------------------------|-----------------------------------------|
| к настройкам циркулярного оповещения                                                      |  |                                                                                                    |                        |                                   |                        |                         |                                         |
| страница 1 из 1 (1)<br>Новый список абонентов                                             |  |                                                                                                    |                        |                                   |                        |                         |                                         |
|                                                                                           |  | Инициатор                                                                                                    | <b>Номер</b><br>списка | Изменен<br>дата/<br>время         | Изменения внес,<br>ФИО | Основания для изменения | Список абонентов                        |
| $\Box$ / $\Box$ $\times$ 000                                                              |  |                                                                                                    |                        | 15:36:32                          | 27.06.2016 Иванов И.И. | учения                  | De prueba Testys, ATC, Москва           |
| $\Box$                                                                                    |  | $\big $ / $\big $ $\big $ $\big $ $\big $ $\big $ $\big $ $\big $ $\big $ $\big $ $\big $ $\big $ $\big $ $\big $ $\big $ $\big $ $\big $ $\big $ $\big $ $\big $ $\big $ $\big $ $\big $ $\big $ $\big $ $\big $ $\big $ $\big $ $\big $ $\big $ $\big $ $\big $ $\big $ $\big $ $\big $ $\big $ $\big$ | 11                     | 27.06.2016 Admin<br>15:38:57      |                        | Проверка                | - Администратор -, Testerisk, Testerisk |
| $2$ $\blacksquare$ $\times$ 277                                                           |  |                                                                                                    |                        | 04.03.2016 Брихачев<br>13:26:25   |                        | новый                   | Онегин, Иванов                          |
| <b><i>I</i></b>                                                                           |  | $\blacksquare$ $\times$ 89185043528                                                                                                    | 5 <sup>5</sup>         | 27.06.2016 Белов П.П.<br>16:08:23 |                        | учения                  | Глав.специалист                         |
| $20 \times 902$                                                                           |  |                                                                                                    |                        |                                   |                        |                         | Абонент 2                               |
| Новый список абонентов<br>Выбрать все   Инвертировать выделение<br>с отмеченными: удалить |  |                                                                                                    |                        |                                   |                        |                         |                                         |

Рисунок 8.31

<span id="page-114-0"></span>Есть возможность добавлять новые записи в таблицу, а также удалять и редактировать уже имеющиеся.

При выборе строки **Новый список абонентов** или нажатии знака в соответствующей строке списка, на экран монитора выводится информационное окно в соответствии с рисунком [8.32.](#page-114-1)

<span id="page-114-1"></span>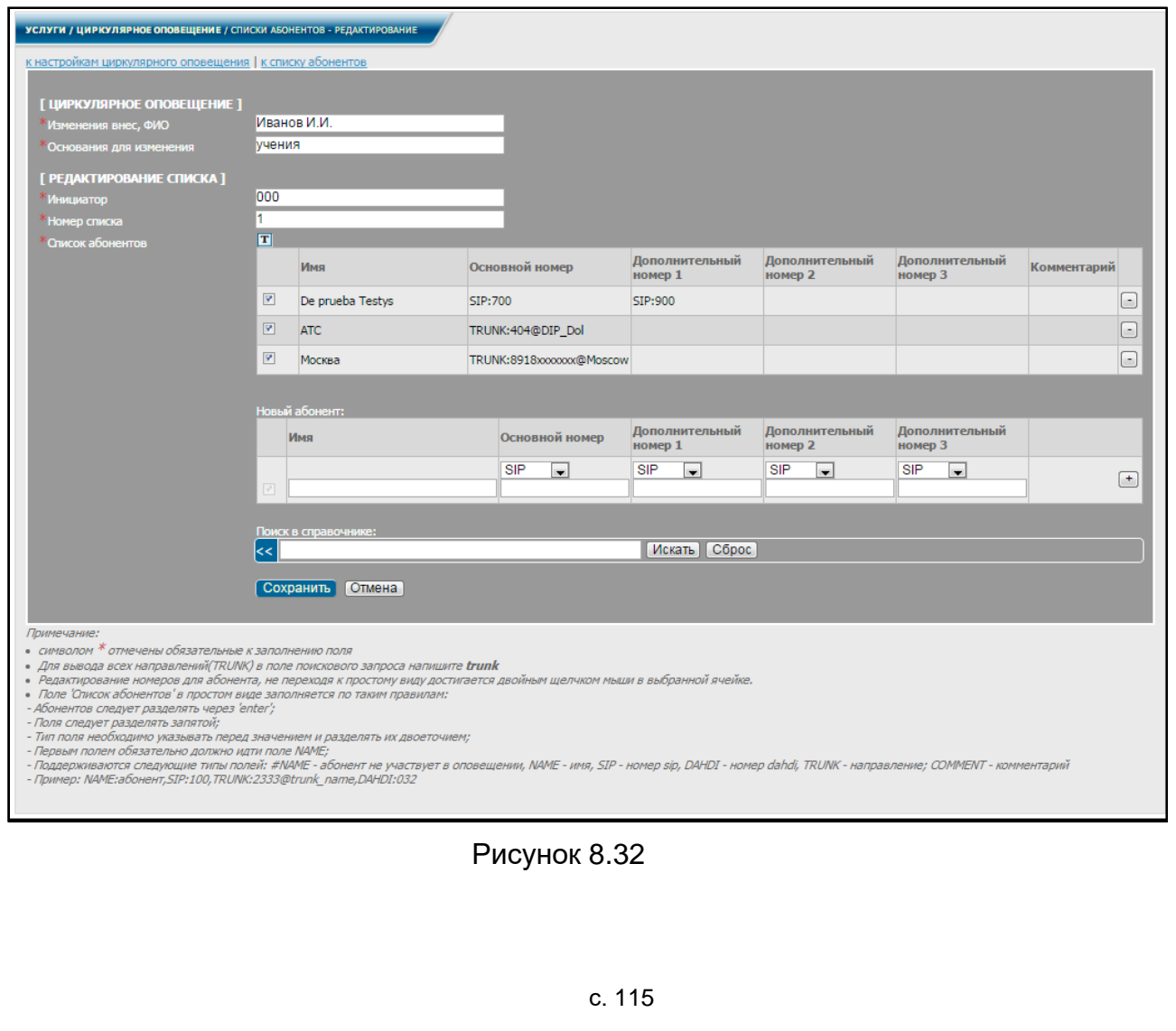

По умолчанию поле **Список абонентов** представлен в табличном виде (рисунок [8.32\)](#page-114-1).

Заполнить информацию о списках абонентов.

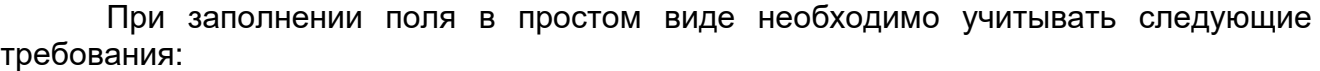

− каждый абонент вносится с новой строки, разделяется нажатием клавиши **Еnter**;

− поля должны быть разделены запятыми;

− тип поля необходимо указывать перед значением и разделять их двоеточием;

− первым полем обязательно должно идти поле **NAME** (имя абонента);

− после поля **NAME** записывается основной номер.

Типы полей для номеров могут быть: **SIP** – номер SIP, **DAHDI** – номер dahdi (работает только при наличии включенной платы), **TRUNK** – направление;

> − дополнительные номера записываются через запятую после основного, так же перед номером указывается его тип и "**:**";

> − при добавлении в список номеров **TRUNK** после внутреннего номера ввести символ **@** вместе с названием направления, на которое поступает вызов.

Над полем **Список абонентов** расположена кнопка переключения внешнего вида списка (см. рисунок [8.33\)](#page-115-0). При нажатии  $\mathbb{H}$  список отображается в табличном виде, при нажатии  $\boxed{\mathbf{T}}$  – в простом.

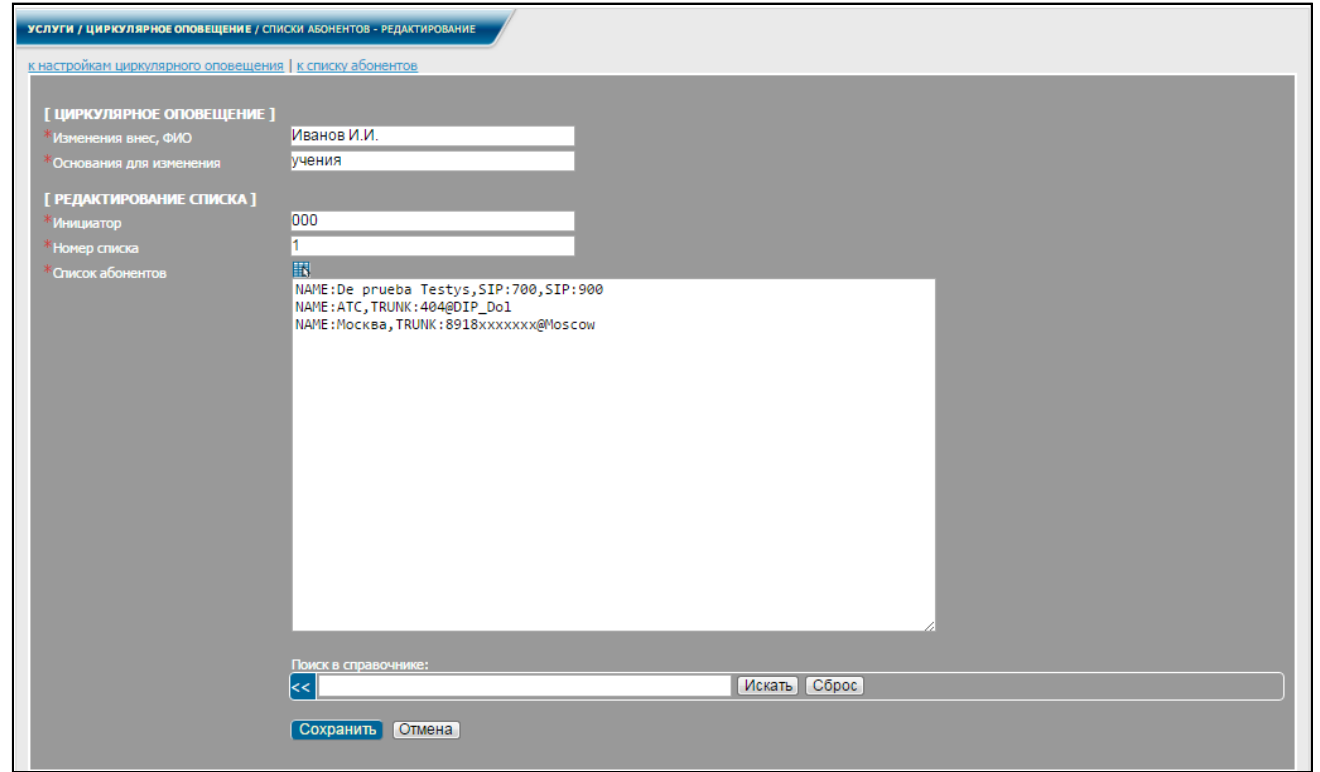

Рисунок 8.33

<span id="page-115-0"></span>Для добавления абонента заполнить поле **Новый абонент** внизу поля **Список абонентов**, затем в этой же строке заполнить поля с номерами (основным и по необходимости дополнительными), выбирая тип номера из выпадающего списка и

вписывая номер в поле, расположенном под выбранным типом. Затем нажать кнопку в добавляемой строке.

При нажатии кнопки **В** строке с выбранным абонентом данный абонент удаляется вместе со всеми номерами.

Предусмотрено также редактирование номеров, не переходя к простому виду. Это достигается двойным щелчком мыши в выбранной ячейке, после чего открываются поля, в которые можно вносить изменения (рисунок [8.34\)](#page-116-0).

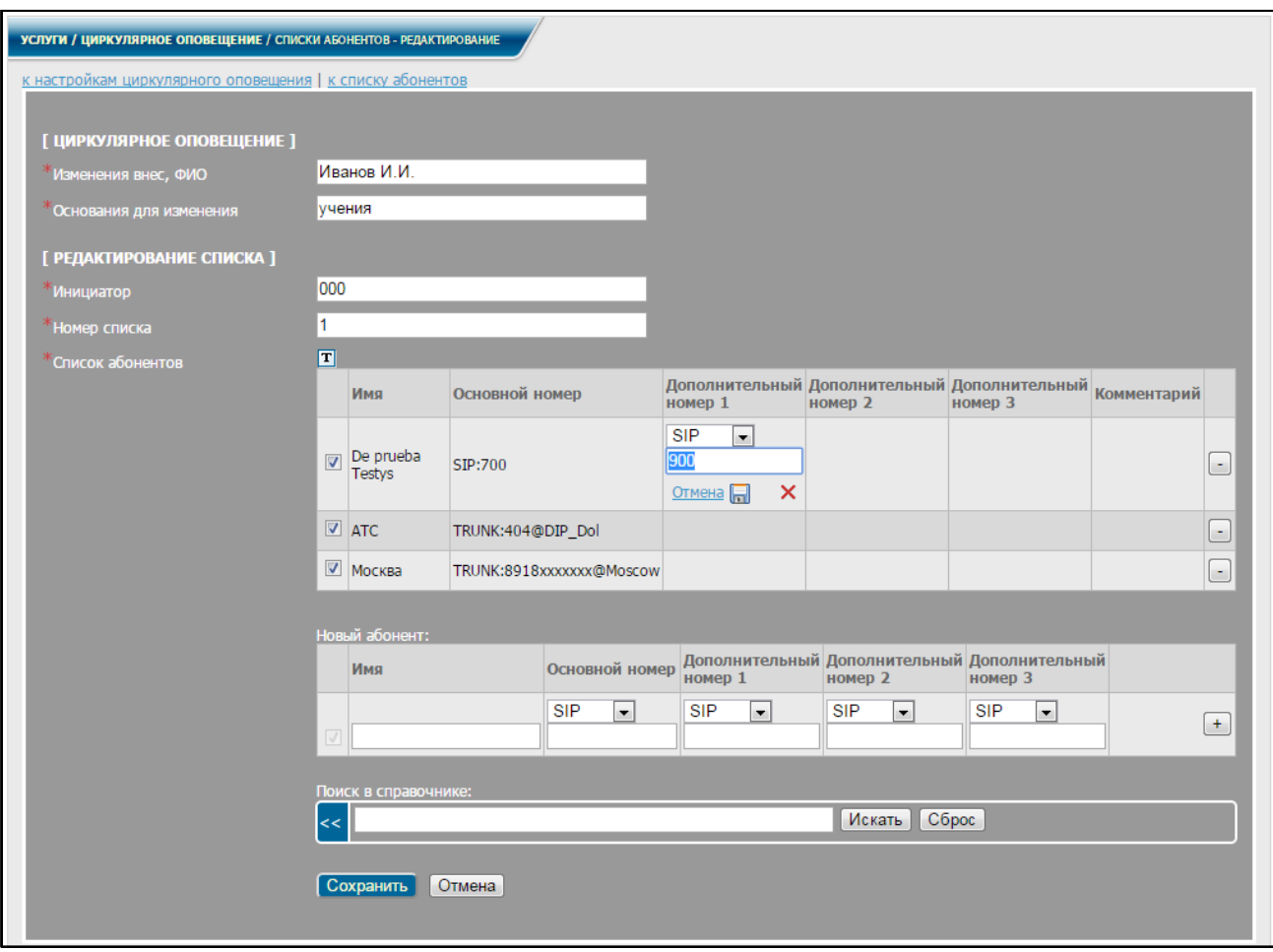

Рисунок 8.34

После заполнения (редактирования) всех полей нажать кнопку **Сохранить**.

<span id="page-116-0"></span>Нажав одну из ссылок вверху окна (рисунок [8.34\)](#page-116-0), можно вернуться к списку абонентов либо к настройкам циркулярного оповещения соответственно.

Если вернуться к списку абонентов (рисунок [8.31\)](#page-114-0), в данном окне будут отображены результаты редактирования.

При нажатии знака **В. В** строке с одним из инициаторов (см. рисунок [8.31\)](#page-114-0) создается копия списка абонентов для данного инициатора. На экран монитора выводится информационное окно в соответствии с рисунком [8.32.](#page-114-1) В данном окне можно изменить номер списка и отредактировать список абонентов. Затем нажать кнопку **Сохранить**. В окне (рисунок [8.31\)](#page-114-0) отобразится новый список абонентов для выбранного инициатора.

При нажатии знака В соответствующей строке списка абонентов (см. рисунок [8.31\)](#page-114-0) будет удален данный список.

Для удаления несколько строк необходимо отметить выбранные строки (см.

рисунок [8.31\)](#page-114-0) знаком **и нажать кнопку Удалить**, после чего все строки будут удалены.

При нажатии ссылки **Выбрать все**, выделяются все строки таблицы. При нажатии ссылки **Инвертировать выделение** снимается выделение выбранных строк, и выделяются остальные. Если при этом были выделены все строки, то с них снимается выделение. Если строки не были выделены, то нажатие ссылки **Инвертировать выделение** приводит к выделению всех строк.

При нажатии ссылки **К настройкам циркулярного оповещения** осуществляется возврат к информационному окну, приведенному на рисунке [8.25.](#page-109-0)

Для редактирования списка абонентов и списка направлений, имеющих доступ к услуге, необходимо выполнить действия согласно [8.1](#page-91-0) настоящего руководства.

8.5.4 Файлы сообщений

Для редактирования файлов сообщений в информационном окне, приведенном на рисунке [8.25,](#page-109-0) нажать ссылку  $\longrightarrow$  Файлы сообщений . На экран монитора выводится информационное окно в соответствии с рисунком [8.35.](#page-117-0)

Также перейти к данному окну можно, выбрав в диалоговом окне (рисунок [2.3\)](#page-12-0) меню, в разделе **Услуги**, услуга **Циркулярное оповещение** заголовок **Файлы сообщений**.

|                                                                                                    | УСЛУГИ / ЦИРКУЛЯРНОЕ ОПОВЕЩЕНИЕ / ФАЙЛЫ СООБЩЕНИЙ                                                                     |            |                |      |                                                                                                    |                   |  |
|----------------------------------------------------------------------------------------------------|----------------------------------------------------------------------------------------------------|------------|----------------|------|----------------------------------------------------------------------------------------------------|-------------------|--|
|                                                                                                    | к настройкам циркулярного оповещения                                                                                  |            |                |      |                                                                                                    |                   |  |
| страница 1 из $1$ (1)<br>Загрузить файл сообщения   Записать файл сообщения   Сгенерировать файл сообщения |                                                                                                    |            |                |      |                                                                                                    |                   |  |
|                                                                                                    |                                                                                                    |            | N <sup>o</sup> | Файл | Текст                                                                                                    | Краткое описание  |  |
|                                                                                                    | $\mathscr{U}$ $\times$                                                                                                |            |                | ادا  |                                                                                                    | автоатветчик      |  |
|                                                                                                    | ×                                                                                                    |            |                | ы    |                                                                                                    | <b>LIO</b>        |  |
|                                                                                                    | ×                                                                                                    |            |                | ы    |                                                                                                    | Первое сообщение  |  |
| <b>g</b>                                                                                                   | ×                                                                                                    |            |                | ادا  | Добрый день сотрудники компании! Сегодня будет производиться<br>проверка наличия допусков к работе с оборудованием. | Проверка допусков |  |
| $\bullet$                                                                                                  |                                                                                                    | $\times$ 5 |                | H    | Утренняя гимнастика                                                                                                 | Утренняя зорька   |  |
|                                                                                                    | Загрузить файл сообщения   Записать файл сообщения   Сгенерировать файл сообщения<br>страница 1 из 1 $\left(1\right)$ |            |                |      |                                                                                                    |                   |  |

Рисунок 8.35

В данном окне можно добавлять, удалять и редактировать информацию.

<span id="page-117-0"></span>Перед тем, как произвести запись файла сообщения, необходимо убедиться в наличии настроенного DNS-сервера локальной вычислительной сети. Без его настройки запись файла производиться не будет (порядок настройки DNS локальной сети приведен в [2.2.8\)](#page-13-0).

Далее нажать ссылку **Записать файл сообщения**. На экран выводится информационное окно в соответствии с рисунком [8.36.](#page-118-0)

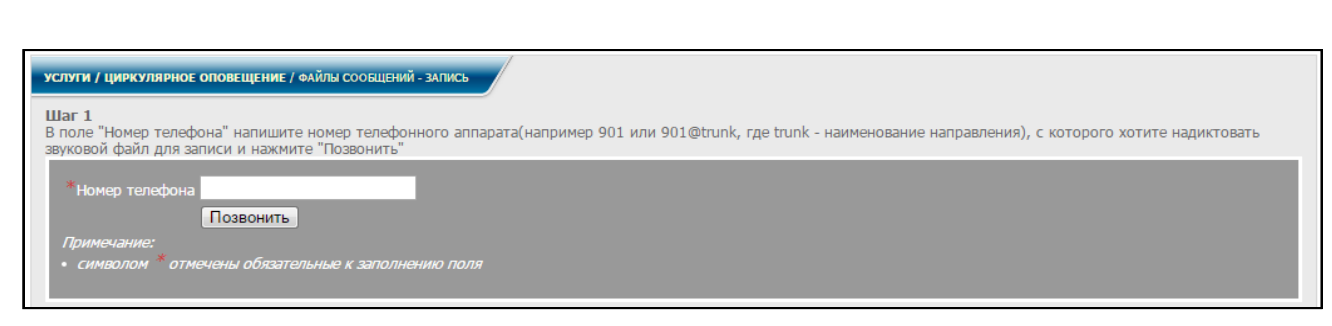

Рисунок 8.36

В данном окне ввести номер телефона и нажать кнопку **Позвонить.**

<span id="page-118-0"></span>После установления соединения продиктовать текст сообщения, после чего данный звуковой файл можно сохранить, учитывая требования, необходимые для подготовки звуковых файлов.

При нажатии ссылки **Загрузить файл сообщения** или знака в соответствующей строке на экран выводится информационное окно в соответствии с рисунком [8.37.](#page-118-1)

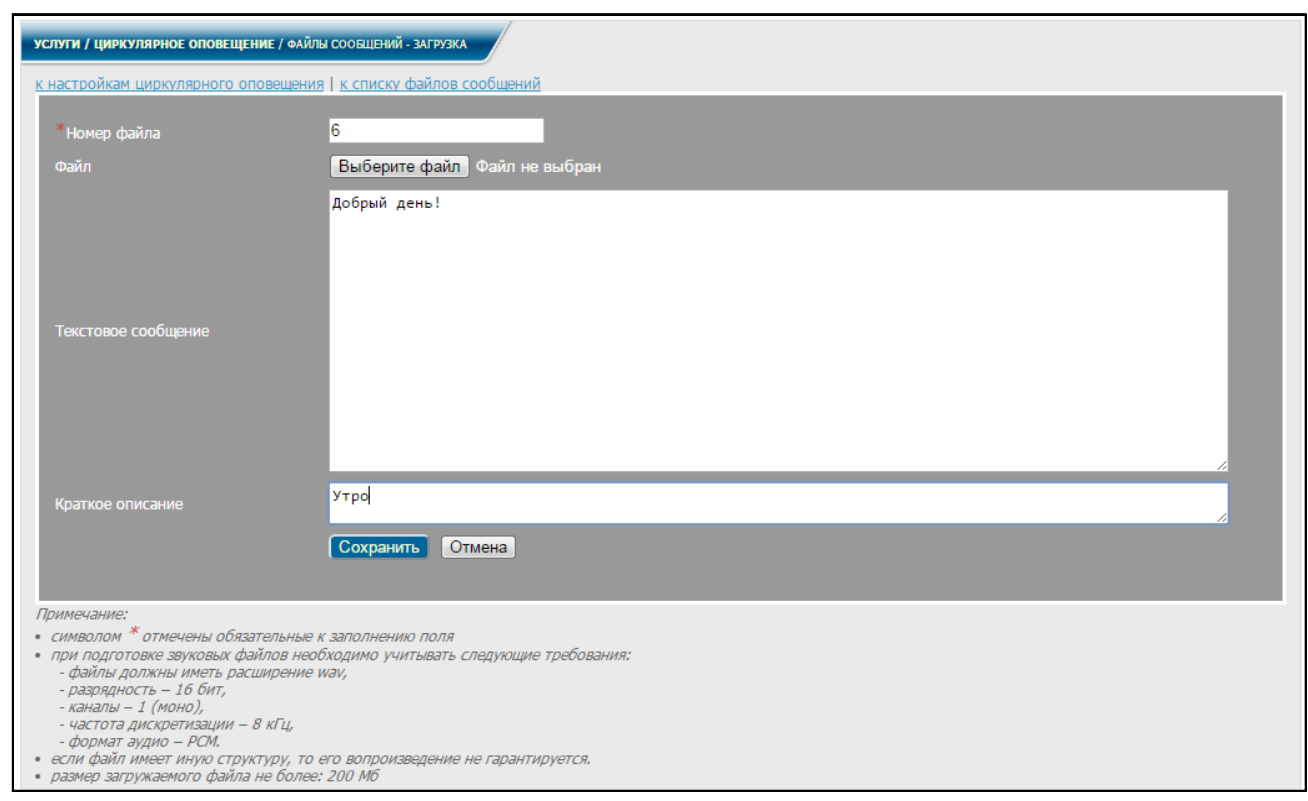

Рисунок 8.37

<span id="page-118-1"></span>В данном окне можно вносить (редактировать) информацию и выбрать файл для загрузки.

После заполнения (редактирования) всех полей нажать кнопку **Сохранить**.

Нажав одну из ссылок вверху окна (рисунок [8.37\)](#page-118-1), можно вернуться к списку файлов сообщений либо к настройкам циркулярного оповещения.

При нажатии знака  $\times$  в соответствующей строке таблицы (рисунок [8.35\)](#page-117-0) осуществляется удаление данного файла.

При нажатии ссылки **К настройкам циркулярного оповещения** (рисунок [8.35\)](#page-117-0) осуществляется возврат к информационному окну, приведенному на рисунке [8.25.](#page-109-0)

Для начала оповещения инициатор должен набрать на ТА **номер\_услуги**. Далее, следуя указаниям голосового меню:

− ввести **номер\_списка** и нажать кнопку #;

− набрать комбинацию кнопок 0 # и продиктовать текст сообщения (если обзвон будет осуществляться голосом), или ввести **номер\_файла** и нажать кнопку # (если обзвон будет осуществляться с помощью файлов сообщений);

− ввести дополнительный номер телефона или набрать комбинацию кнопок

0 # для начала циркулярного оповещения.

После этого всем абонентам, входящим в список, будет послан вызов (рисунок [8.38\)](#page-119-0).

| Описки абонентов циркулярного оповещения |                   |              |                                           |  |  |  |  |
|------------------------------------------|-------------------|--------------|-------------------------------------------|--|--|--|--|
|                                          |                   |              | Инициатор   Номер списка Список абонентов |  |  |  |  |
| 000                                      |                   |              | De prueba Testys, ATC, Москва             |  |  |  |  |
|                                          | 151@DIP_Dol 11    |              | - Администратор -, Testerisk, Testerisk   |  |  |  |  |
| 277                                      |                   | $\mathbf{1}$ | Онегин, Иванов                            |  |  |  |  |
|                                          | 89185043528 5     |              | Глав.специалист                           |  |  |  |  |
| 902                                      |                   | $\mathbf{1}$ | Абонент 2                                 |  |  |  |  |
|                                          | • Файлы сообщений |              |                                           |  |  |  |  |
|                                          | № Файл            |              | Краткое описание                          |  |  |  |  |
| $\mathbf{1}$                             | ⊟ ▶               |              | автоатветчик                              |  |  |  |  |
| $\overline{2}$                           | ⊟ ▶               |              | ЦО                                        |  |  |  |  |
| 3                                        | ⊟ ▶               |              | Первое сообщение                          |  |  |  |  |
| 4                                        | ⊟ ▶               |              | Проверка допусков                         |  |  |  |  |
| 5                                        | 旵                 |              | Утренняя зорька                           |  |  |  |  |

Рисунок 8.38

# 8.5.5 История оповещений

<span id="page-119-0"></span>Для получения информации по всем циркулярным оповещениям администратору в диалоговом окне (рисунок [2.3\)](#page-12-0) в меню, в разделе **Услуги**, услуга **Циркулярное оповещение (ЦО)**, выбрать заголовок **История оповещений**  (пользователю соответственно в окне рисунка [2.5\)](#page-15-0). На экран монитора выводится информационное окно в соответствии с рисунком [8.39.](#page-120-0)

Абонентам – инициаторам ЦО предоставляется возможность отслеживать историю своих ЦО. Для этого в диалоговом окне рисунка [2.5](#page-15-0) в меню, в разделе **Услуги**, выбрать услугу **Циркулярное оповещение (ЦО)**, заголовок **История оповещений**. Информационное окно, полученное в результате этого, отличается от окна, приведенного на рисунке [8.39,](#page-120-0) тем, что в нем отсутствует строка.

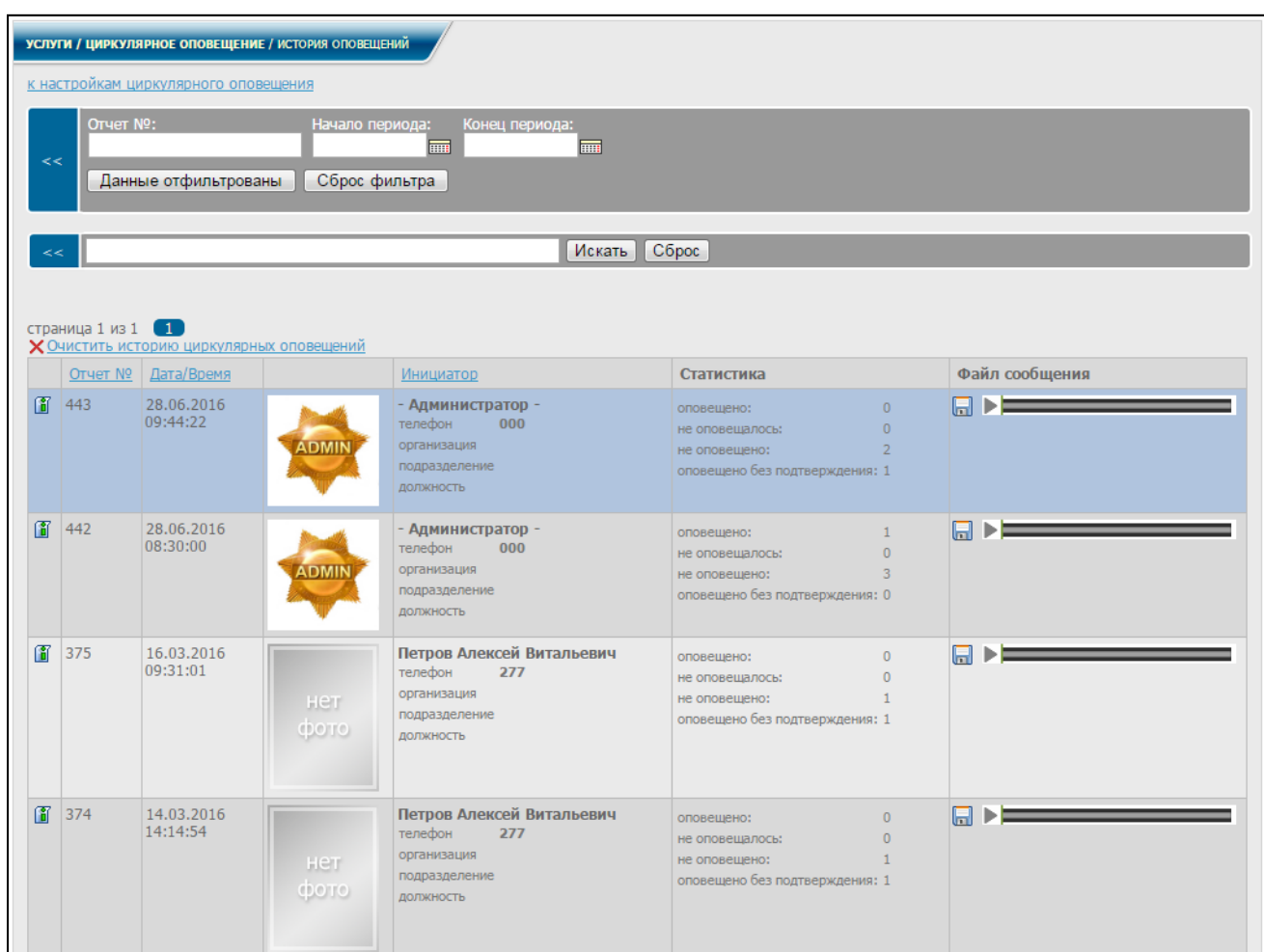

#### Рисунок 8.39

<span id="page-120-0"></span>В данном окне отображаются все циркулярные оповещения (для – инициатора – все произведенные им оповещения), включая дату и время звонков, информацию об инициаторе, статистику обзвона (сколько было успешных и неуспешных соединений) и файл сообщения, который при необходимости можно загрузить и прослушать. Загружается файл при нажатии знака **...** 

Если в форму расширенного поиска ввести даты начала и конца определенного периода и нажать кнопку **Нажмите для фильтрации**, на экран выводится информационное окно в соответствии с рисунком [8.40,](#page-121-0) где отображаются все циркулярные оповещения за данный период (для инициатора – все произведенные им за данный период оповещения).

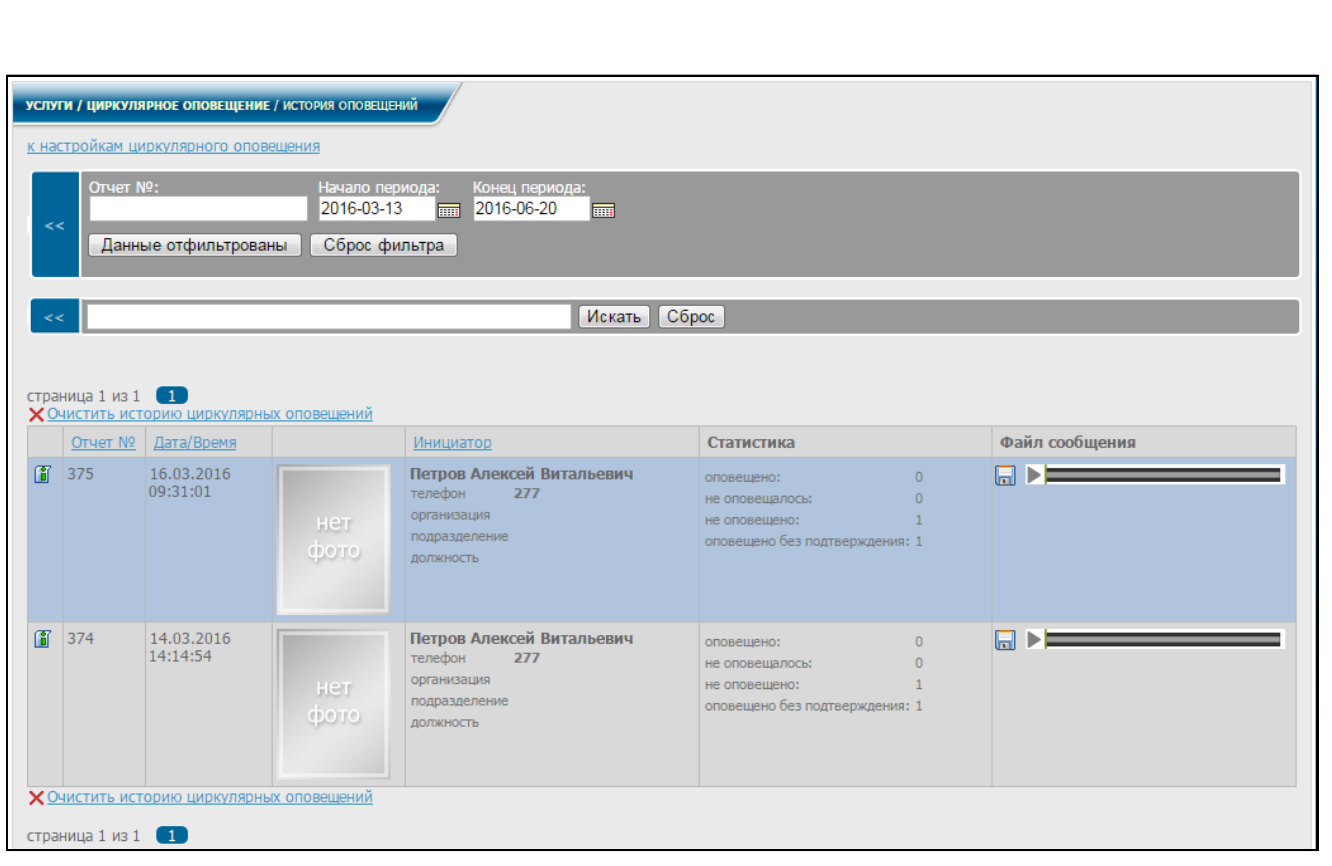

<span id="page-121-0"></span>При нажатии кнопки **Сброс фильтра** очищаются поля формы и осуществляется возврат к информационному окну, приведенному на рисунке [8.39.](#page-120-0)

В данном окне можно вводить любой параметр в строку поиска. Например, если ввести фамилию инициатора и нажать кнопку **Искать**, на экран выводится информационное окно в соответствии с рисунком [8.41,](#page-122-0) в котором отображаются все циркулярные оповещения, произведенные данным инициатором.

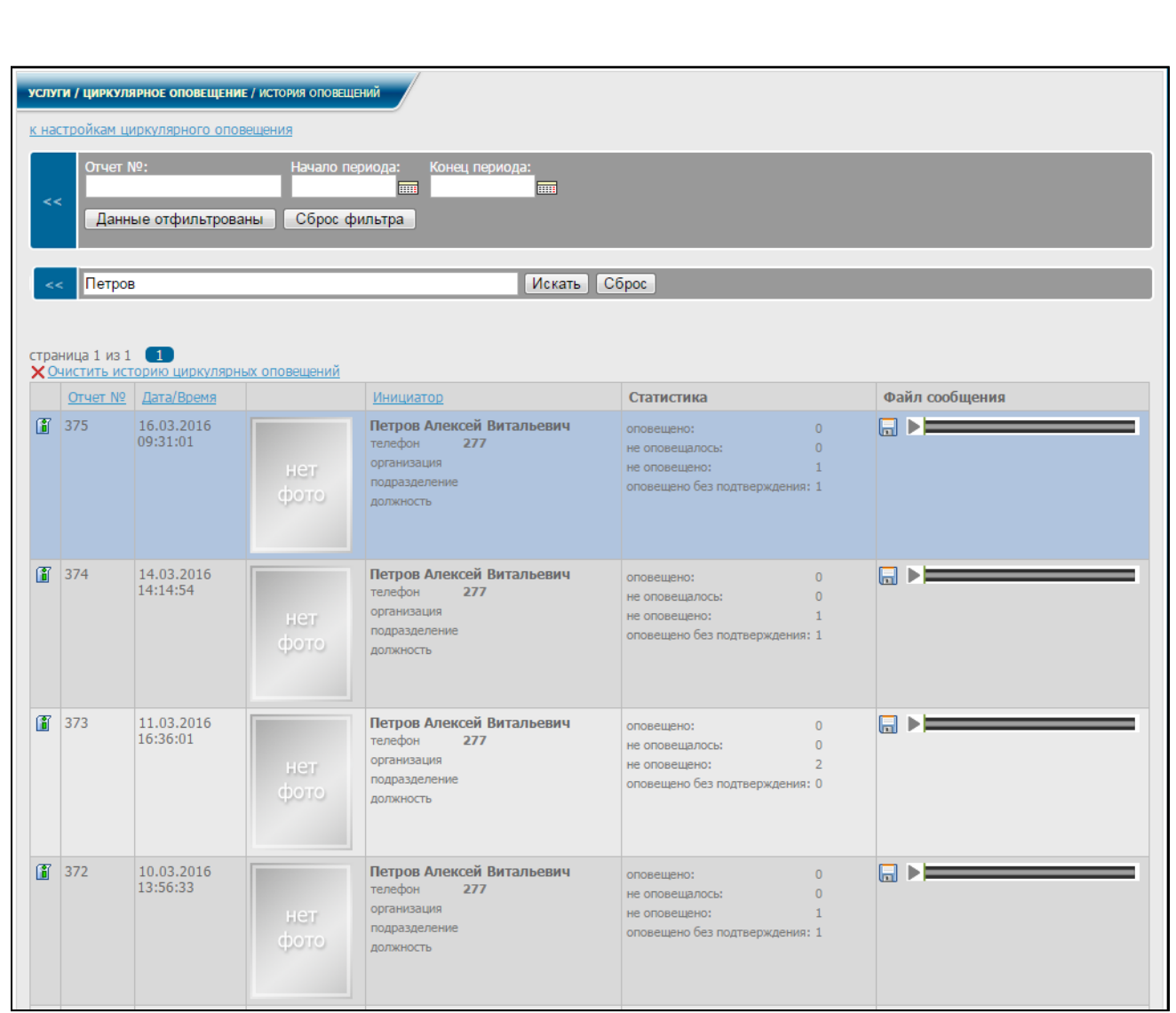

<span id="page-122-0"></span>При нажатии кнопки **Сброс** очистится строка поиска и будет осуществлен возврат к информационному окну, приведенному на рисунке [8.39.](#page-120-0)

> 8.5.5.1 Для получения отчета по одному из инициаторов в информационном окне (рисунок [8.39\)](#page-120-0) нажать знак  $\|\cdot\|$  в соответствующей строке. На экран выводится информационное окно в соответствии с рисунком [8.42.](#page-123-0)

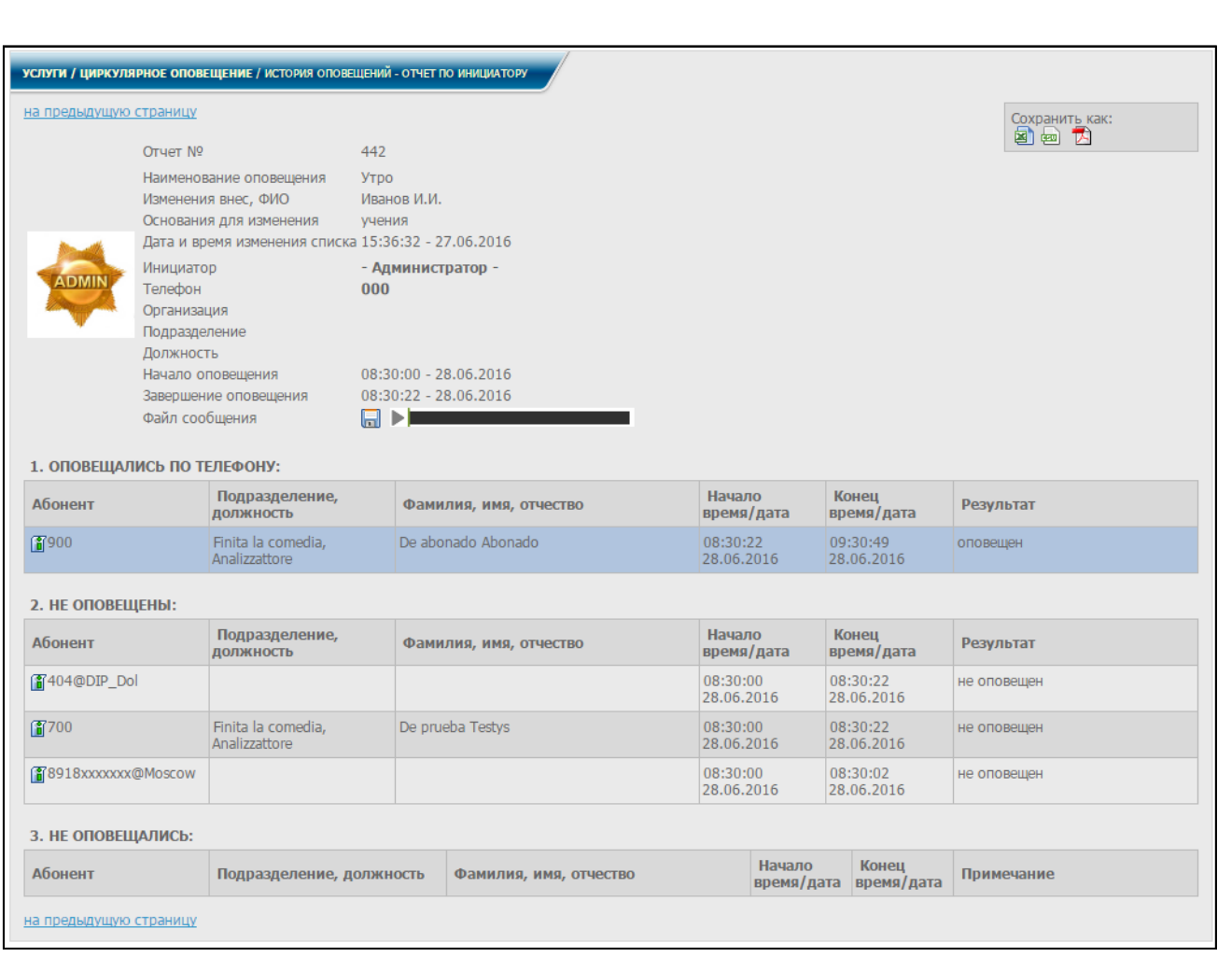

<span id="page-123-0"></span>В данном окне отражена подробная информация об инициаторе, а также обо всех вызываемых абонентах (оповещались по телефону, не оповещены и не оповещались), включая подразделение, должность, фамилию, имя, отчество, дату/время звонка, длительность и результат (оповещен/не оповещен). Информацию о проведенном циркулярном оповещении можно сохранить в удобном формате : электронная таблица Excel 2003, файл CSV и документ PDF, нажав соответствующие

знаки 2 画 因

Сохранить как:

Есть возможность получить отчет по любому из вызываемых данным инициатором абонентов. Для этого в информационном окне (рисунок [8.42\)](#page-123-0) выбрать строку с одним из вызываемых абонентов и нажать знак **14**. На экран выводится информационное окно в соответствии с рисунком [8.43.](#page-124-0)

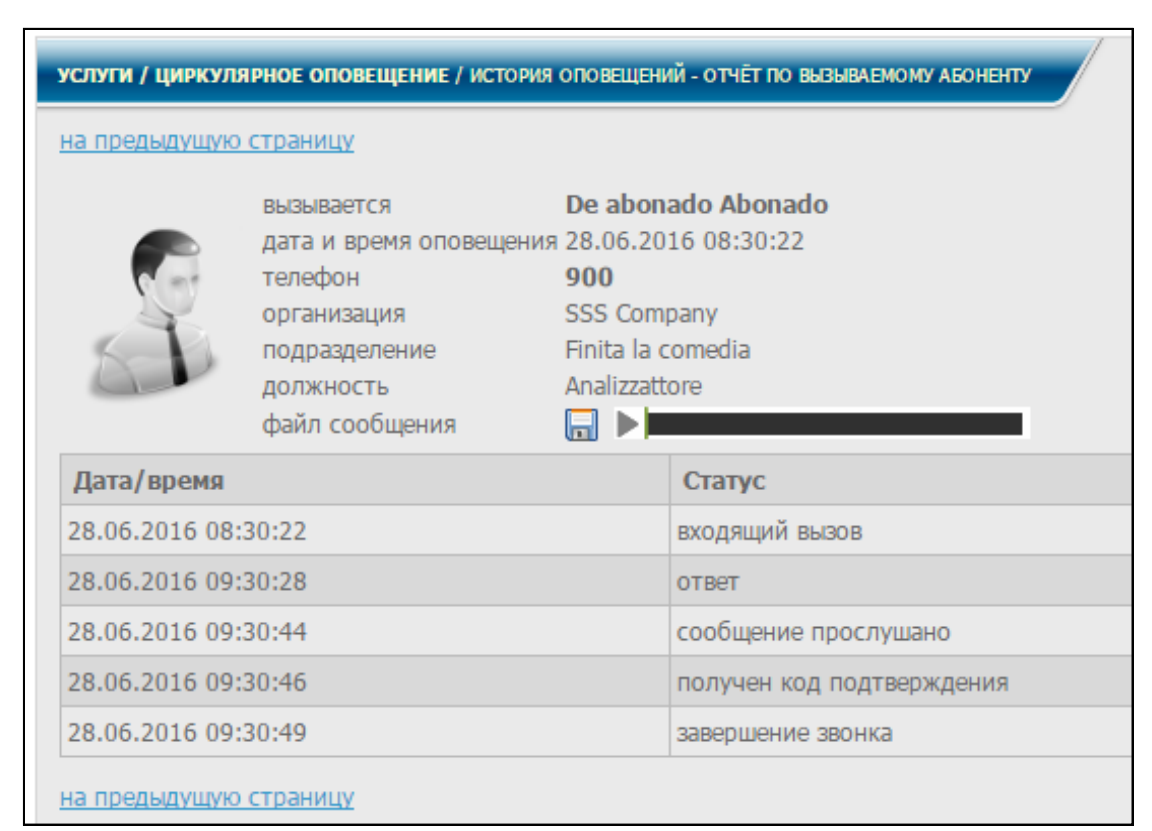

Рисунок 8.43

<span id="page-124-0"></span>В данном окне отражена подробная информация об этом абоненте, а также дата, время и все статусы для данного вызова.

Для администратора предусмотрена возможность удаления истории циркулярных оповещений в задаваемом диапазоне. Для этого в информационном окне (рисунок [8.39\)](#page-120-0) нажать ссылку **Очистить историю циркулярных оповещений**.

На экран выводится информационное окно в соответствии с рисунком [8.44.](#page-124-1)

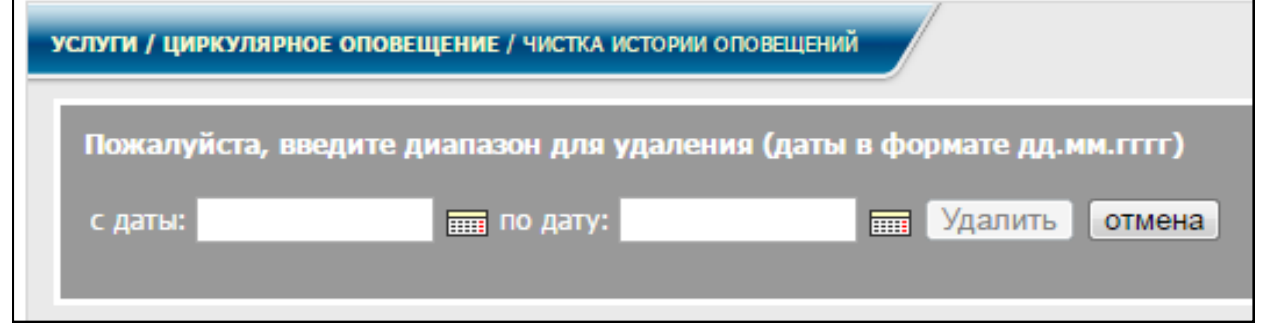

Рисунок 8.44

<span id="page-124-1"></span>Заполнить соответствующие поля формы, и нажать кнопку **Удалить** (см. рисунок [8.45\)](#page-125-0).

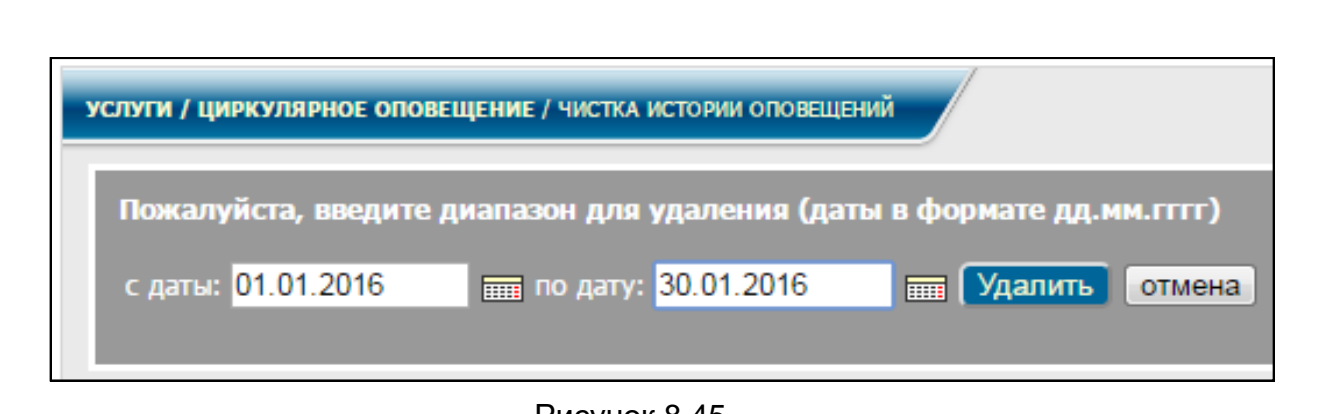

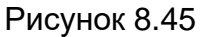

<span id="page-125-0"></span>Оповещения заданного диапазона удаляются вместе с файлами аудиозаписи ЦО.

Вернуться на страницу настройки циркулярного оповещения можно, нажав соответствующую ссылку вверху страницы с историей ЦО (рисунок [8.39\)](#page-120-0).

# **8.6 Групповой вызов**

Данная услуга позволяет осуществить вызов, который приходит сразу на нескольких абонентов, объединенных в группу. Звонки, пришедшие на эту группу, прекращаются после снятия трубки одним из абонентов группы.

В [СК](#page-4-0) используются следующие режимы услуги:

- − звонок при наборе короткого номера группы,
- − звонок при наборе номера абонента группы.

Воспользоваться услугой могут только абоненты, обладающие правами доступа к данной услуге. Права доступа к услуге редактирует администратор системы.

# 8.6.1 Настройка

В диалоговом окне (рисунок [2.3](#page-12-0) – для администратора, рисунок [2.5](#page-15-0) – для пользователя) меню, в разделе **Услуги** выбрать услугу **Групповой вызов (ГВ)**, заголовок **Настройки**. На экран монитора выводятся информационные окна в соответствии с рисунками [8.46](#page-125-1) (для администратора) и [8.47](#page-126-0) (для пользователя).

<span id="page-125-1"></span>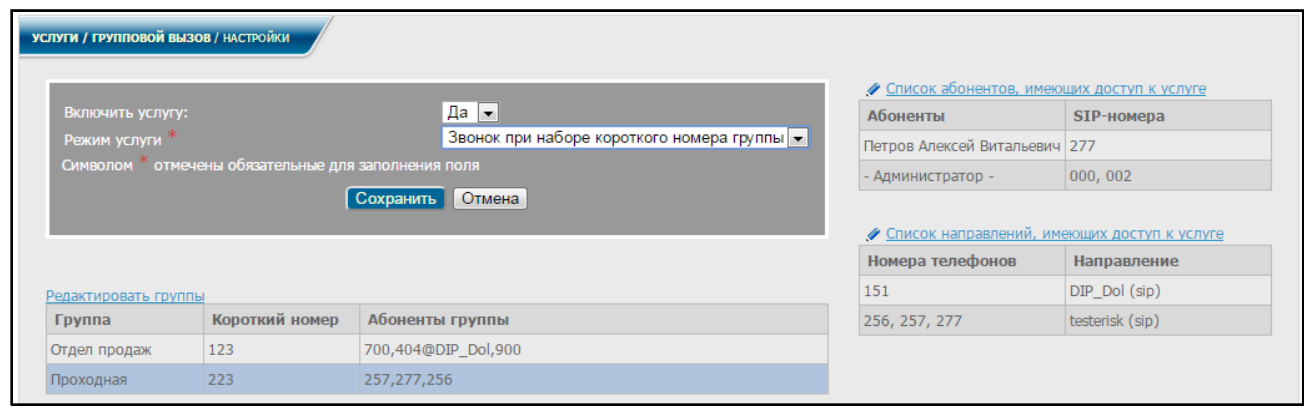

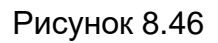

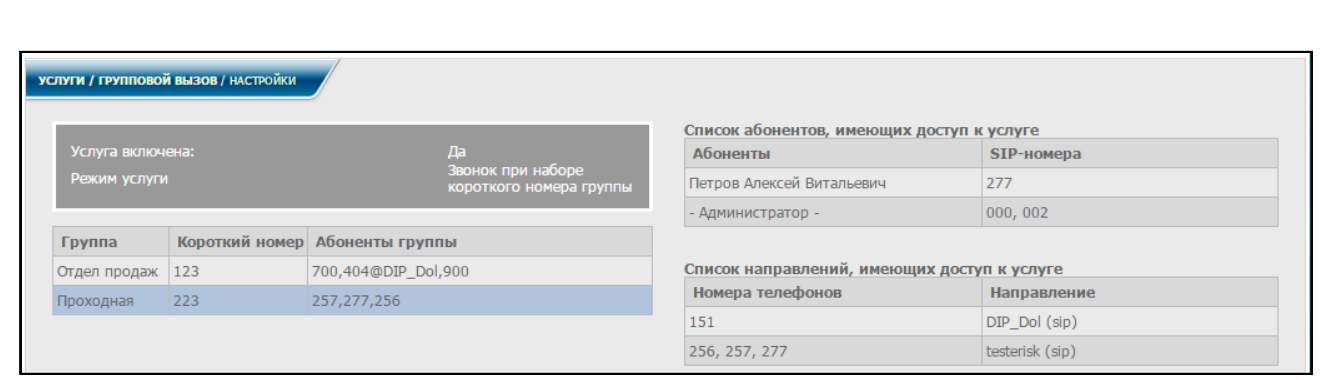

Рисунок 8.47

<span id="page-126-0"></span>В окне для пользователя отображаются настройки для использования услуги, список групп, а также список абонентов и список направлений, имеющие доступ к услуге.

Вся информация является не редактируемой.

Администратору для включения услуги – выбрать **Да** в соответствующем поле формы редактирования (рисунок [8.46\)](#page-125-1), выбрать режим услуги и нажать кнопку **Сохранить**.

8.6.2 Группы/абоненты

Администратор может редактировать список групп или посмотреть весь список полностью двумя способами:

> − нажать ссылку **Редактировать группы**. На экран монитора выводится информационное окно в соответствии с рисунком [8.48;](#page-126-1)

> − выбрать в меню, в разделе **Услуги**, услуга **Групповой вызов (ГВ)**, заголовок **Группы/абоненты**.

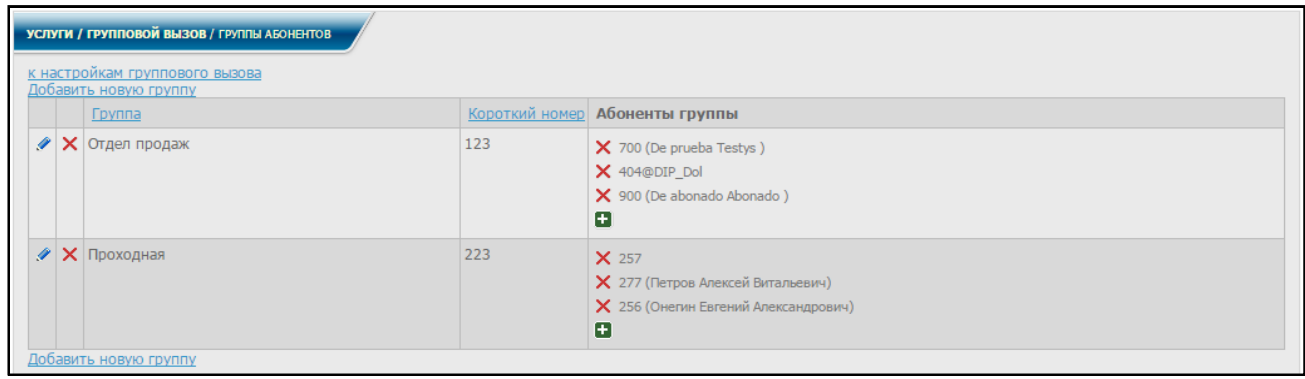

Рисунок 8.48

<span id="page-126-1"></span>При выборе строки **Добавить новую группу** или нажатии знака соответствующей строке списка групп, на экран монитора выводится информационное окно в соответствии с рисунком [8.49.](#page-127-0)

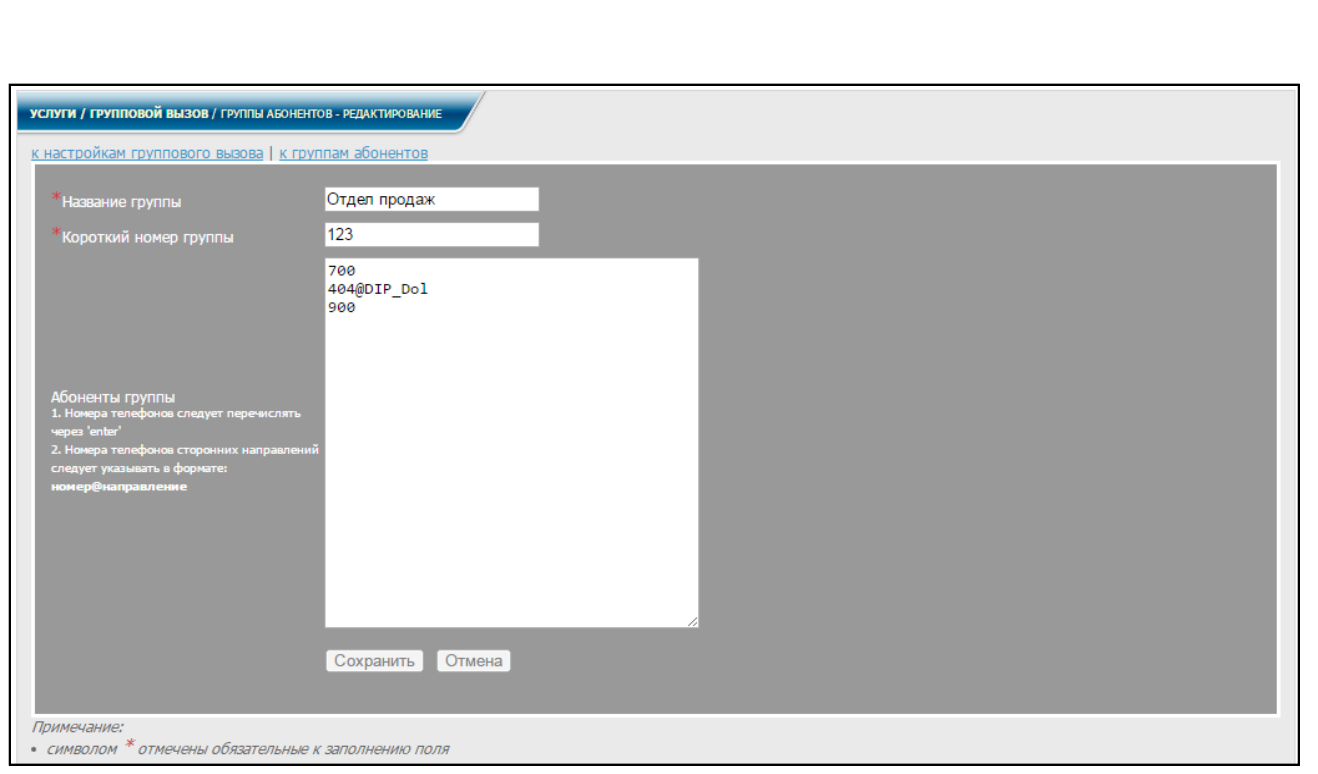

Рисунок 8.49

<span id="page-127-0"></span>В данном окне можно вносить (редактировать) необходимую информацию по группам и абонентам группы. В поле формы редактирования **Абоненты группы** каждый новый абонент вносится с новой строки.

В списки абонентов группы можно вносить как локальных, так и абонентов сторонних АТС, вызов которых осуществляется через другие направления. При добавлении в список внешних абонентов, после их внутреннего номера ввести знак **@** вместе с названием направления, на которое поступает вызов.

После заполнения (редактирования) всех полей нажать кнопку **Сохранить**.

Нажав одну из ссылок вверху окна (рисунок [8.36\)](#page-118-0), можно вернуться к списку групп или на страницу группового вызова.

При нажатии знака  $\mathsf{\times}$  в соответствующей строке списка групп (рисунок [8.48\)](#page-126-1)

удаляется данная группа. На данной странице так же можно добавлять **Ни** и

редактировать записи, нажимая соответствующие знаки в графе с абонентами (рисунок [8.48\)](#page-126-1).

Для редактирования списка абонентов и списка направлений, имеющих доступ к услуге, необходимо выполнить действия согласно [8.1](#page-91-0) настоящего руководства.

При нажатии ссылки **К настройкам группового вызова** осуществляется возврат к информационному окну, приведенному на рисунке [8.46.](#page-125-1)

Чтобы воспользоваться услугой, администратор должен сначала выбрать режим обзвона, пользователь использует режим, заданный в настройках информационного окна рисунка [8.47.](#page-126-0)

Если выбран режим **Звонок при наборе короткого номера группы**, набрать на ТА **номер\_сервиса (короткий номер)**.

Если выбран режим **Звонок при наборе номера абонента группы**, набрать на ТА **номер\_любого\_абонента\_группы**.

После этого всем абонентам группы посылается вызов.

После снятия трубки одним из абонентов группы, прекращается обзвон остальных абонентов.

Примечания

- 1 Если абонент не внесен в список абонентов, имеющих доступ к услуге, то для него звонок на короткий номер будет обычным звонком на этот номер.
- 2 Звонок при наборе номера абонента группы будет обычным звонком данному абоненту, остальные абоненты, входящие в группу, вызов не получат.

# **8.7 Конференц-связь**

Конференц-связь – это возможность участия в разговоре нескольких абонентов одновременно. Конференц-связь можно создать в режиме разговора двух абонентов, с целью привлечения в дальнейшем дополнительных собеседников. Условием для ее создания является наличие прав доступа у абонентов на пользование услугой.

Для создания конференц-связи производятся следующие действия:

- 1) Абонент А устанавливает соединение с абонентом В.
- 2) Абоненты А и В решают привлечь к разговору абонента С.
- 3) Один из абонентов (например, абонент А) набирает последовательность **\* 0** для создания конференц-связи.
- 4) Абонент А посылает вызов абоненту С.
- 5) После установления соединения с абонентом С абонент А набирает последовательность **\* \*** , что означает добавление в конференц-связь нового собеседника (абонента С).

После этого все три абонента могут одновременно участвовать в разговоре.

Если по какой-то причине решено не добавлять абонента С в конференц-связь, абонент А набирает последовательность ( **\* #**), что означает вернуться в конференцсвязь, не добавляя в нее собеседника.

Комбинации клавиш:

**\* 0** – создать конференц-связь;

**\* \*** – добавить нового собеседника в конференц-связь;

**\* #** – вернуться в конференц-связь, не добавляя в неё собеседника.

Примечание – Все комбинации действуют только в состоянии разговора двух абонентов.

# **8.8 Конференц-комнаты**

Сервис позволяет любому абоненту, правильно набравшему телефонный номер открытой конференц-комнаты или телефонный номер и PIN-код закрытой конференц-комнаты, принять участие в работе конференц-связи.

#### 8.8.1 Настройка

В диалоговом окне (рисунок [2.3](#page-12-0) – для администратора, рисунок [2.5](#page-15-0) – для пользователя) меню, в разделе **Услуги** выбрать услугу **Конференц-комнаты**, заголовок **Настройки**. На экран монитора выводятся информационные окна в соответствии с рисунками [8.50](#page-129-0) (для администратора) и [8.51](#page-129-1) (для пользователя).

<span id="page-129-0"></span>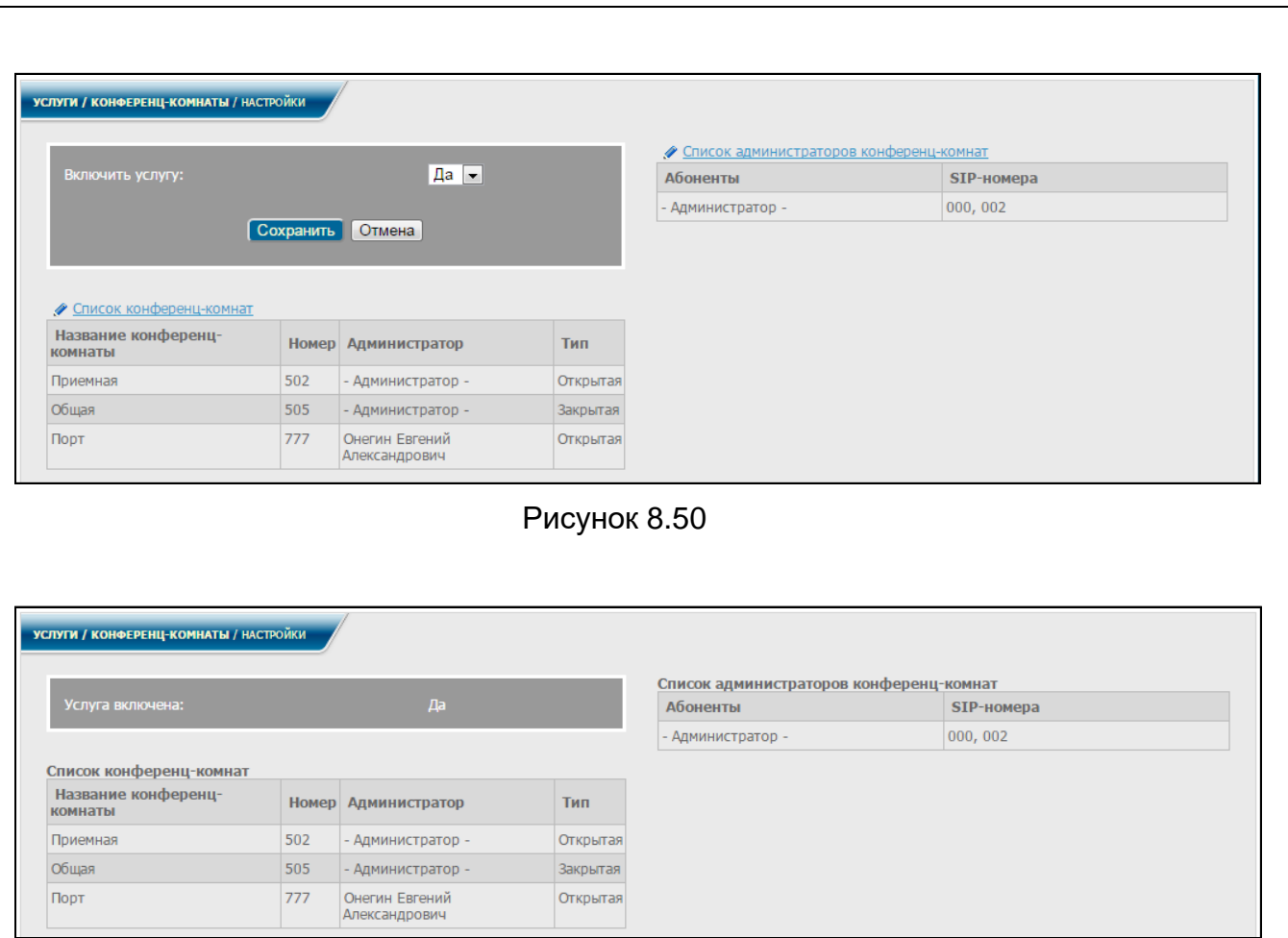

Рисунок 8.51

<span id="page-129-1"></span>В окне для пользователя отображаются настройки для использования услуги, список конференц-комнат, а также список администраторов конференц-комнат имеющие доступ к услуге.

Вся информация является не редактируемой.

Администратору для включения услуги – выбрать **Да** в соответствующем поле формы редактирования (рисунок [8.50\)](#page-129-0), выбрать режим услуги и нажать кнопку **Сохранить**.

8.8.2 Список конференц-комнат

Добавлять, удалять или редактировать "Список конференц-комнат" и "Список администраторов конференц-комнат" может без ограничений только администратор [СК.](#page-4-0)

Администратор может редактировать список конференц-комнат или посмотреть весь список полностью двумя способами:

> − нажать ссылку **Список конференц-комнат**. На экран монитора выводится информационное окно в соответствии с рисунком [8.52;](#page-130-0)

> − выбрать в диалоговом окне (рисунок [2.3\)](#page-12-0) в меню, в разделе **Услуги**, услуга **Конференц-комнаты**, заголовок **Список конференц-комнат**.

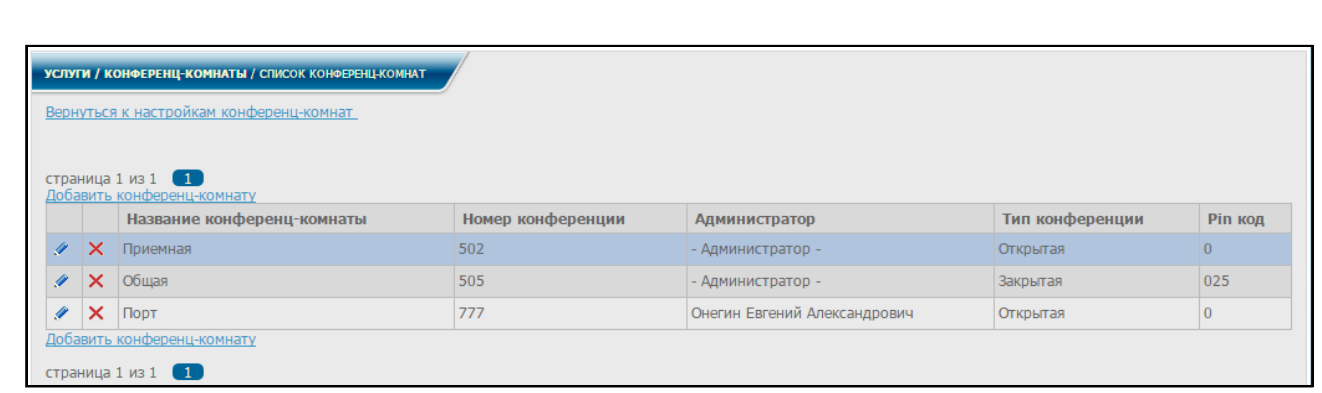

Рисунок 8.52

<span id="page-130-0"></span>При выборе строки **Добавить конференц-комнат** или нажатии знака в соответствующей строке списка групп, на экран монитора выводится информационное окно в соответствии с рисунком [8.53.](#page-130-1)

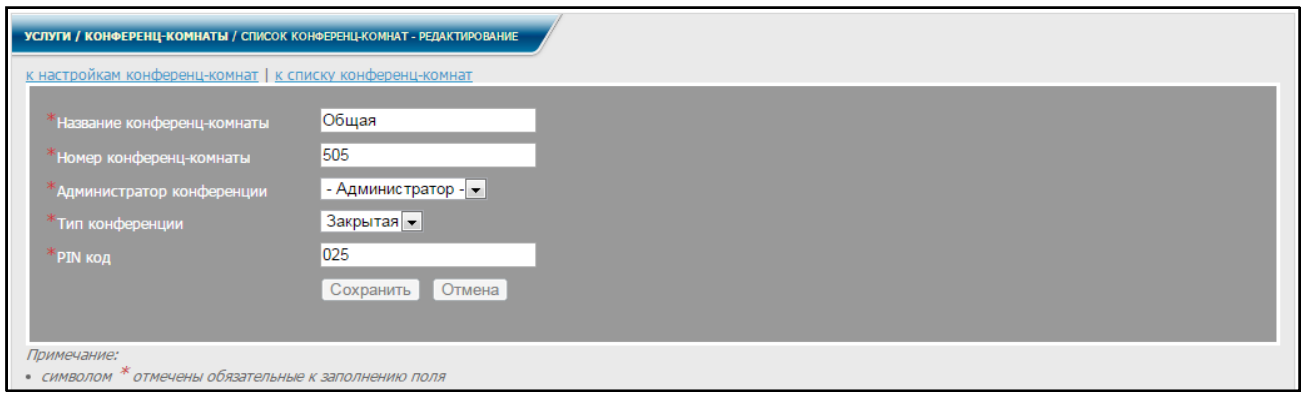

Рисунок 8.53

<span id="page-130-1"></span>В данном окне можно вносить (редактировать) название, телефонный номер, администратора, тип и PIN-код конференц-комнаты. Параметры конференц-комнаты, помеченные звёздочкой, необходимо ввести обязательно. Для закрытой конференцкомнаты ввод PIN-кода обязателен, для открытой – нет.

После ввода всех обязательных параметров конференц-комнаты необходимо нажать на кнопку **Сохранить**.

Для редактирования списка абонентов и списка направлений, имеющих доступ к услуге, необходимо выполнить действия согласно [8.1](#page-91-0) настоящего руководства.

# **8.9 Конференц-связь по списку**

Данная услуга позволяет организовывать конференц-связь между абонентами из заранее сформированных списков абонентов.

Собрать конференц-связь может только абонент, который обладает правами доступа к данной услуге и телефон которого записан в таблицу со списками абонентов в качестве инициатора конференц-связи при условии, что услуга включена. Права доступа к услуге и списки абонентов конференц-связи редактирует администратор СК.

8.9.1 Настройка

8.9.1.1 Администратор в диалоговом окне (рисунок [2.3\)](#page-12-0) в

меню, в разделе **Услуги** выбирает услугу **Конференция по списку (КС)**, заголовок **Настройки**. На экран монитора выводится информационное окно в соответствии с рисунком [8.54.](#page-131-0)

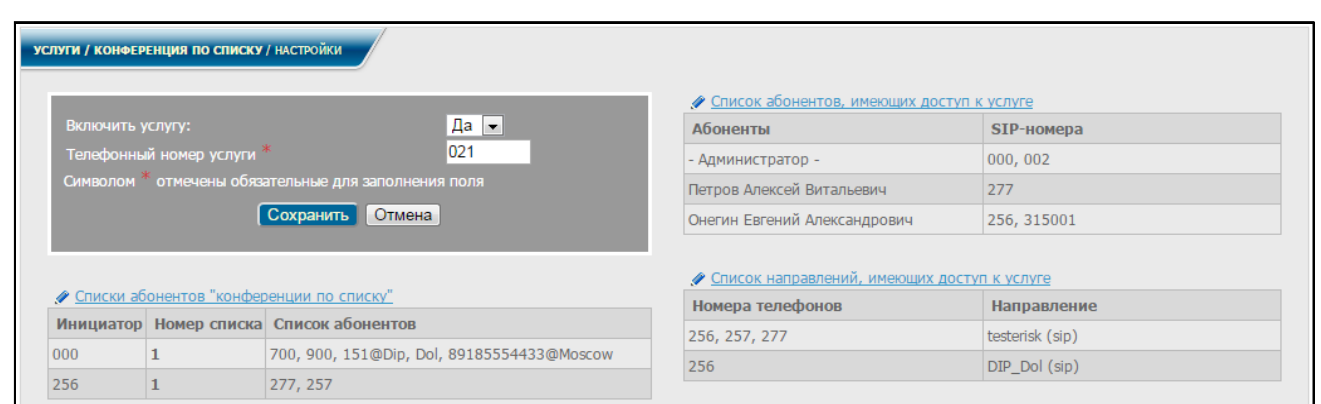

Рисунок 8.54

<span id="page-131-0"></span>Для включения услуги выбрать **Да** в соответствующем поле формы редактирования, заполнить обязательное поле, задав номер активации услуги, и нажать кнопку **Сохранить**.

> 8.9.1.2 Пользователь в диалоговом окне (рисунок [2.5\)](#page-15-0) в меню, в разделе **Услуги** выбирает услугу **Конференция по списку**, заголовок **Настройки**. На экран монитора выводится информационное окно в соответствии с рисунком [8.55.](#page-131-1)

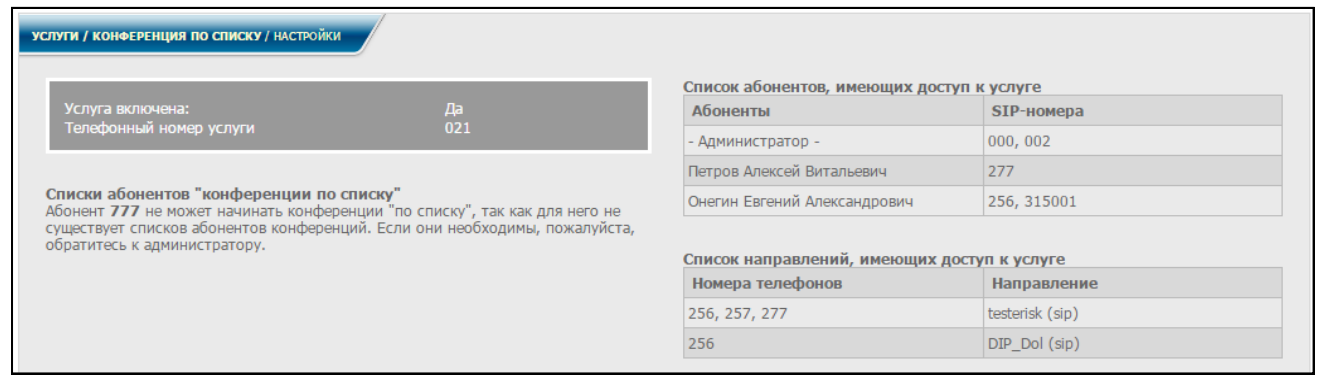

Рисунок 8.55

<span id="page-131-1"></span>В данном окне отображаются настройки для использования услуги, также список абонентов и список направлений, имеющих доступ к услуге (в скобках указан тип направления). Инициатор будет также видеть сформированные для него администратором списки участников конференц-связи.

В конференц-связи могут принимать участие не только локальные абоненты, но и абоненты других АТС, вызов которых осуществляется через другие направления. У

таких абонентов в списке к внутреннему номеру телефона добавлен символ **@** вместе с названием направления, на которое поступает вызов.

Вся информация является не редактируемой.

8.9.2 Списки абонентов

Администратор должен настроить списки участников конференц-связи для различных инициаторов конференц-связи.

Нажать ссылку (ПИСКИ абонентов "Конференции по списку" (рисунок [8.54\)](#page-131-0). На экран монитора выводится информационное окно в соответствии с рисунком [8.56.](#page-132-0)

Перейти к данному информационному окну можно также, выбрав в диалоговом окне (рисунок [2.3\)](#page-12-0) в меню, в разделе **Услуги**, услуга **Конференция по списку**, заголовок **Списки абонентов**.

| УСЛУГИ / КОНФЕРЕНЦИЯ ПО СПИСКУ / СПИСКИ АБОНЕНТОВ |          |                       |              |                                            |  |  |  |
|---------------------------------------------------|----------|-----------------------|--------------|--------------------------------------------|--|--|--|
| к настройкам конференции по списку                |          |                       |              |                                            |  |  |  |
| страница 1 из 1 1<br>Новый список абонентов       |          |                       |              |                                            |  |  |  |
|                                                   |          | Создатель конференции | Номер списка | Список абонентов конференции               |  |  |  |
| <b>A</b>                                          | $\times$ | 000                   |              | 700, 900, 151@Dip, Dol, 89185554433@Moscow |  |  |  |
| g                                                 | ×        | 256                   |              | 277, 257                                   |  |  |  |
| Новый список абонентов                            |          |                       |              |                                            |  |  |  |
| страница 1 из 1 $(1)$                             |          |                       |              |                                            |  |  |  |

Рисунок 8.56

<span id="page-132-0"></span>Есть возможность добавлять новые записи в таблицу, а также удалять и редактировать уже имеющиеся.

При выборе строки Новый список абонентов или нажатии знака соответствующей строке списка на экран монитора выводится информационное окно в соответствии с рисунком [8.57.](#page-132-1)

<span id="page-132-1"></span>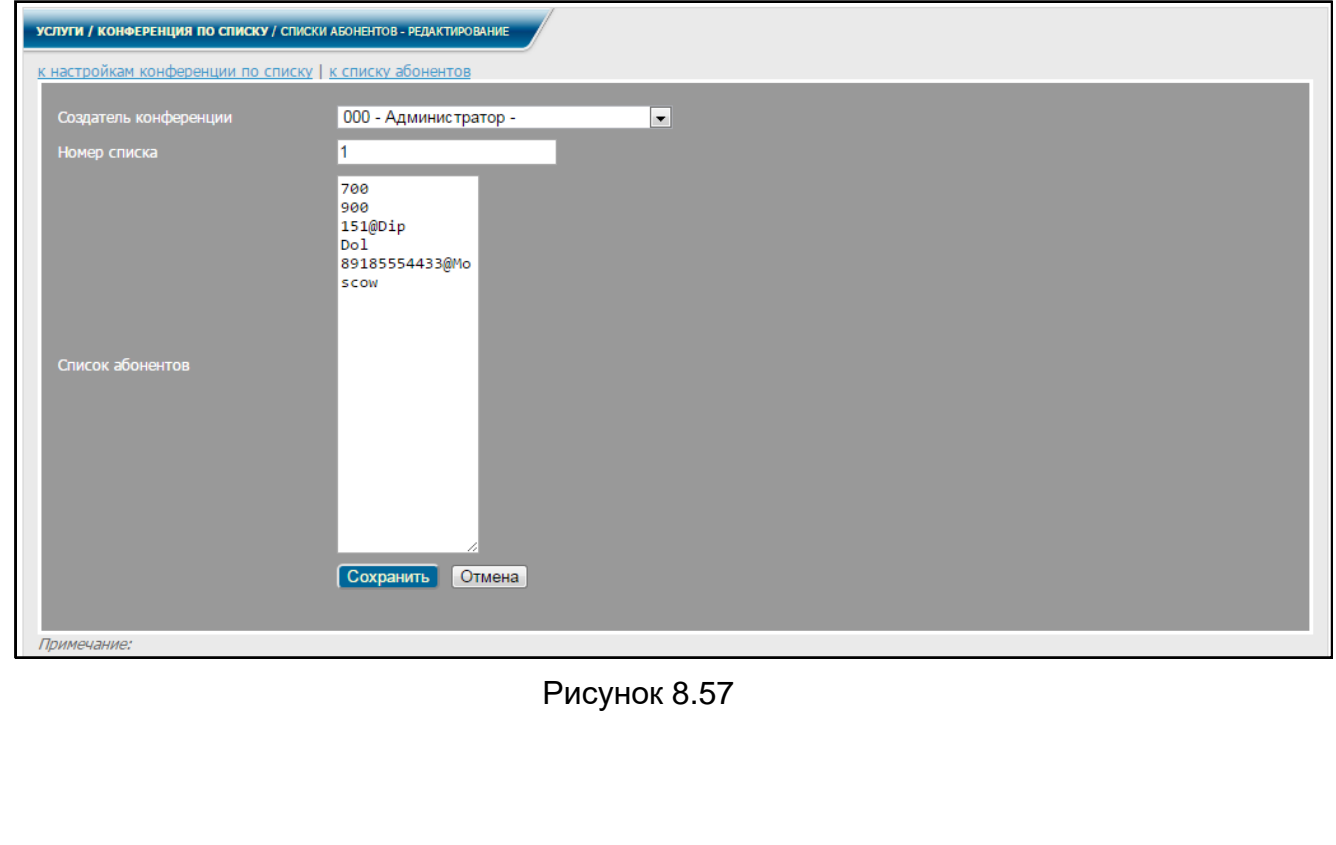

В данном окне можно вносить (редактировать) необходимую информацию об абонентах.

В списки абонентов можно вносить как локальных, так и абонентов сторонних АТС, вызов которых осуществляется через другие направления. При добавлении в список внешних абонентов, после их внутреннего номера ввести символ **@** вместе с названием направления, на которое поступает вызов.

После заполнения (редактирования) всех полей нажать кнопку **Сохранить**.

Нажав одну из ссылок вверху окна (рисунок [8.57\)](#page-132-1), можно вернуться к списку абонентов или к настройкам конференц-связи по списку.

Если вернуться к списку абонентов (рисунок [8.56\)](#page-132-0), в данном окне будут отображены результаты редактирования.

При нажатии знака  $\mathsf{X}_{\mathsf{B}}$  в соответствующей строке списка абонентов (см. рисунок [8.56\)](#page-132-0) данный список удаляется.

Для редактирования списка абонентов и списка направлений, имеющих доступ к услуге, необходимо выполнить действия согласно [8.1](#page-91-0) настоящего руководства.

При нажатии ссылки **К настройкам конференции по списку** осуществляется возврат к информационному окну, приведенному на рисунке [8.54.](#page-131-0)

Чтобы начать конференц-связь, инициатор должен набрать на ТА **номер\_услуги**.

Далее, следуя указаниям голосового меню, ввести **номер списка** и **#**.

После этого на все номера телефонов, входящие в список участников конференц-связи, будет послан вызов с приглашением к участию в конференц-связи.

### **8.10 Сервис трех абонентов**

Данная услуга расширяет возможности обычного двустороннего телефонного соединения, позволяя ставить/снимать одного из абонентов на удержание, переключаться между активным собеседником и удерживаемым абонентом, осуществлять условную и безусловную переадресацию вызова и создавать трёхстороннюю конференц-связь.

Воспользоваться услугой могут только абоненты, обладающие правами доступа к данной услуге. Права доступа к услуге редактирует администратор системы.

8.10.1 Администратор в диалоговом окне (рисунок [2.3\)](#page-12-0) в меню, в разделе **Услуги** должен выбрать заголовок **Сервис трех абонентов**. На экран монитора выводится информационное окно в соответствии с рисунком [8.58.](#page-133-0)

<span id="page-133-0"></span>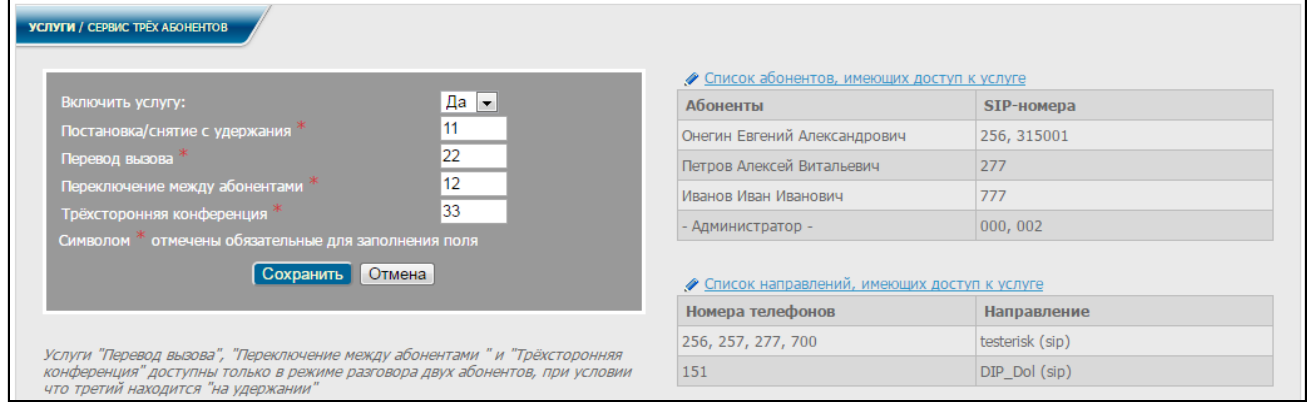

Рисунок 8.58

Для включения услуги выбрать **Да** в поле **Включить услугу**, указать комбинации клавиш для активации действий **Постановка/снятие с удержания**, **Перевод вызова**, **Переключение между абонентами** и **Трехсторонняя конференция** в соответствующих полях формы редактирования. Все поля являются обязательными для заполнения. Для сохранения настроек необходимо нажать кнопку **Сохранить**.

Для редактирования списка абонентов и списка направлений, имеющих доступ к услуге, необходимо выполнить действия согласно [8.1](#page-91-0) настоящего руководства.

При нажатии ссылки **К настройкам услуги сервис трех абонентов** будет осуществлен возврат к информационному окну, приведенному на рисунке [8.58.](#page-133-0)

8.10.2 Пользователю в диалоговом окне (рисунок [2.5\)](#page-15-0) в меню, в разделе **Услуги** выбрать заголовок **Сервис трех абонентов**. На экран монитора выводится информационное окно в соответствии с рисунком [8.59.](#page-134-0)

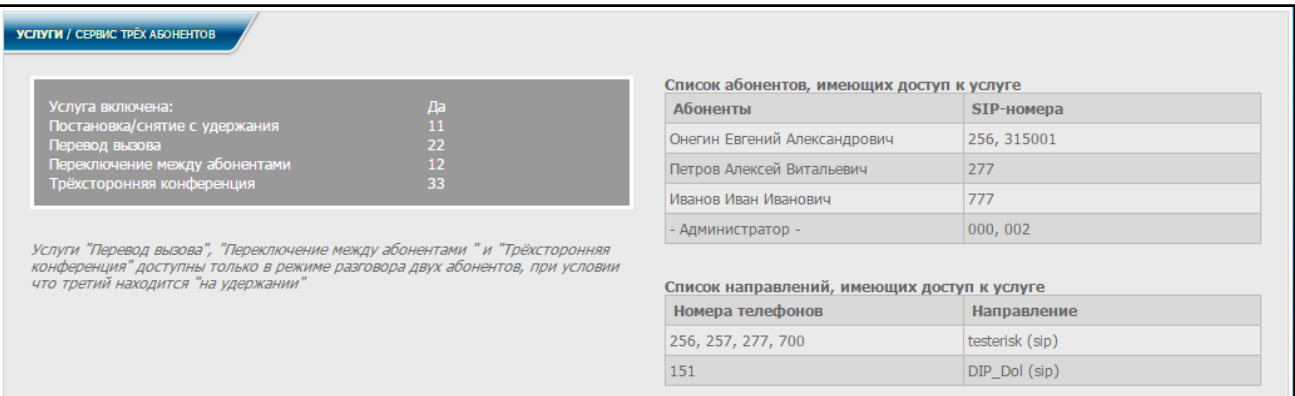

# Рисунок 8.59

<span id="page-134-0"></span>В данном окне отображаются все настройки для использования услуги, список абонентов и список направлений, имеющих доступ к услуге.

Вся информация является не редактируемой.

Возможные действия:

#### *1) Постановка и снятие с удержания*

После установления телефонного соединения с абонентом можно поставить его на удержание, набрав на ТА номер услуги, заданный в поле **Постановка/снятие с удержания**. Повторный набор данного номера снимает абонента с удержания и возвращает его в разговор.

Последовательность действий при пользовании услугой следующая:

− абонент А устанавливает соединение с абонентом В;

− абонент А набирает номер услуги, заданный в поле **Постановка/снятие с удержания**, ставя на удержание абонента В;

− если абоненту А необходимо вернуться в разговор с абонентом В, он еще раз набирает номер услуги, снимая с удержания абонента В, и между ними снова устанавливается соединение.

### *2) Безусловная переадресация (Перевод вызова на другого абонента без ожидания ответа)*

Во время "удержания" одного из абонентов второму предоставляется возможность выполнить его безусловную переадресацию на какой-либо другой номер, либо позвонить и установить соединение с новым номером.

Последовательность действий при пользовании услугой следующая:

− абонент А устанавливает соединение с абонентом В;

− абонент А набирает номер услуги, заданный в поле **Постановка/снятие с удержания**, ставя на удержание абонента В;

− абонент А набирает номер услуги, заданный в поле **Перевод вызова**, клавишу **#**, номер абонента С и кладет трубку;

− абонент B автоматически снимается с удержания и переходит в режим звонка абоненту C. После того как C снимет трубку, между B и C устанавливается соединение.

# *3) Условный перевод вызова (Перевод вызова на другого абонента с ожиданием ответа)*

Во время "удержания" одного из абонентов в режиме разговора двух других им доступны услуги **Переключение между абонентами**, **Условный перевод вызова** и **Трехсторонняя конференция**.

Последовательность действий при пользовании услугой следующая:

− абонент А устанавливает соединение с абонентом В;

− абонент А набирает номер услуги, заданный в поле **Постановка/снятие с удержания**, ставя на удержание абонента В;

− абонент А устанавливает соединение с абонентом С;

− абонент А набирает номер услуги, заданный в поле **Перевод вызова**, после чего абонент А автоматически отключается, а между абонентами B и C устанавливается соединение.

# *4) Переключение между абонентами*

Последовательность действий при пользовании услугой следующая:

− абонент А устанавливает соединение с абонентом В;

− абонент А набирает номер услуги, заданный в поле **Постановка/снятие с удержания**, ставя на удержание абонента В;

− абонент А устанавливает соединение с абонентом С;

− абонент А набирает номер услуги, заданный в поле **Переключение между абонентами**, при этом абонент C автоматически ставится на удержание, а между A и B устанавливается соединение.

Дальнейший набор номера услуги, заданного в поле **Переключение между абонентами**, будет приводить к поочередному переключению между удерживаемым абонентом и тем, с кем установлено соединение.

# *5) Трехсторонняя конференц-связь*

Последовательность действий при пользовании услугой следующая:

− абонент А устанавливает соединение с абонентом В;

− абонент А набирает номер услуги, заданный в поле **Постановка/снятие с удержания**, ставя на удержание абонента В;

− абонент А устанавливает соединение с абонентом С;

− абонент А набирает номер услуги, заданный в поле **Трехсторонняя конференция**, тогда абонент В автоматически снимается с удержания, и между всеми тремя абонентами устанавливается соединение.

# **8.11 Выборочный прием вызова**

Данная услуга позволяет во время вызова узнать номер вызывающего абонента и принять решение о приеме либо отказе от приема вызова.

Номер, с которого поступил вызов, сообщается после снятия абонентом трубки.

Воспользоваться услугой могут только абоненты, обладающие правами доступа к данной услуге. Права доступа к услуге редактирует администратор системы.

8.11.1 Администратору в диалоговом окне (рисунок [2.3\)](#page-12-0) в меню, в разделе **Услуги**, **Управление вызовами** выбрать заголовок **Выборочный прием вызова**. На экран монитора выводится информационное окно в соответствии с рисунком [8.60.](#page-136-0)

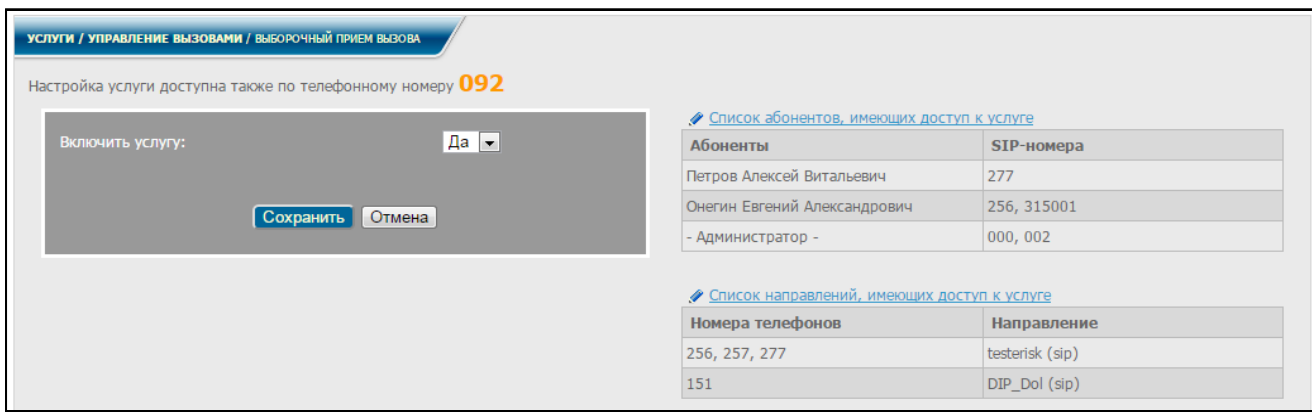

Рисунок 8.60

<span id="page-136-0"></span>Для включения услуги выбрать **Да** в поле **Включить услугу** и нажать кнопку **Сохранить**.

Для редактирования списка абонентов и списка направлений, имеющих доступ к услуге, необходимо выполнить действия согласно [8.1](#page-91-0) настоящего руководства.

8.11.2 Пользователю в диалоговом окне (рисунок [2.5\)](#page-15-0) в меню, в разделе **Услуги**, **Управление вызовами** выбрать заголовок **Выборочный прием вызова**. На экран монитора выводится информационное окно в соответствии с рисунком [8.61.](#page-136-1)

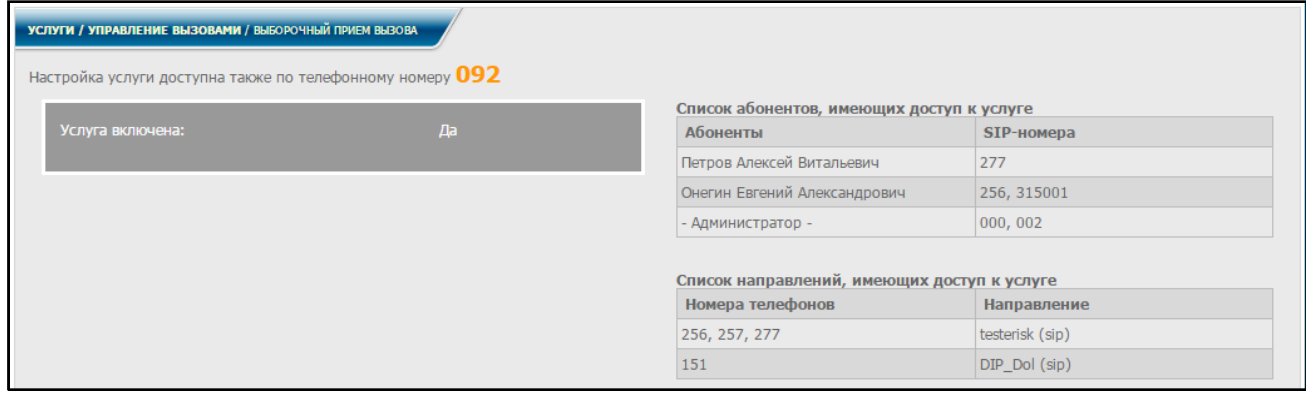

Рисунок 8.61

<span id="page-136-1"></span>В данном окне отображаются настройки для использования услуги, список абонентов и список направлений, имеющих доступ к услуге.

Вся информация является не редактируемой.

Настройка услуги доступна также из голосового меню IVR по номеру, задаваемому администратором и указанному на странице настройки (для администратора – рисунок [8.60,](#page-136-0) для пользователя – рисунок [8.61\)](#page-136-1).

Последовательность действий при пользовании услугой следующая:

- 1) Абоненту А поступил вызов от абонента В.
- 2) Абонент А снимает трубку и слышит сообщение голосового меню о номере вызываюшего абонента, абонент В слышит в это время сигнал вызова (длинные гудки).
- 3) Далее, следуя подсказкам голосового меню, абонент А производит, в зависимости от выбора, следующие действия:

− Абонент А нажимает клавишу **1**, вызов принимается, и устанавливается соединение с абонентом В;

− Абонент А нажимает **0**, вызов не принимается, абоненты А и В слышат сигнал "отбоя" (короткие гудки);

− Абонент А нажимает **\***, голосовое меню повторно сообщает о номере вызывающего абонента.

# **8.12 Уведомление о входящем вызове**

Данная услуга позволяет получать уведомление о новом входящем вызове во время разговора. Уведомление представляет собой специальный сигнал, который слышит только вызываемый абонент при появлении входящего звонка во время разговора.

Воспользоваться услугой могут только абоненты, обладающие правами доступа к данной услуге. Права доступа к услуге редактирует администратор системы.

8.12.1 Администратору в диалоговом окне (рисунок [2.3\)](#page-12-0) в меню, в разделе **Услуги**, **Управление вызовами** выбрать заголовок **Уведомление о входящем вызове**. На экран монитора выводится информационное окно в соответствии с рисунком [8.62.](#page-137-0)

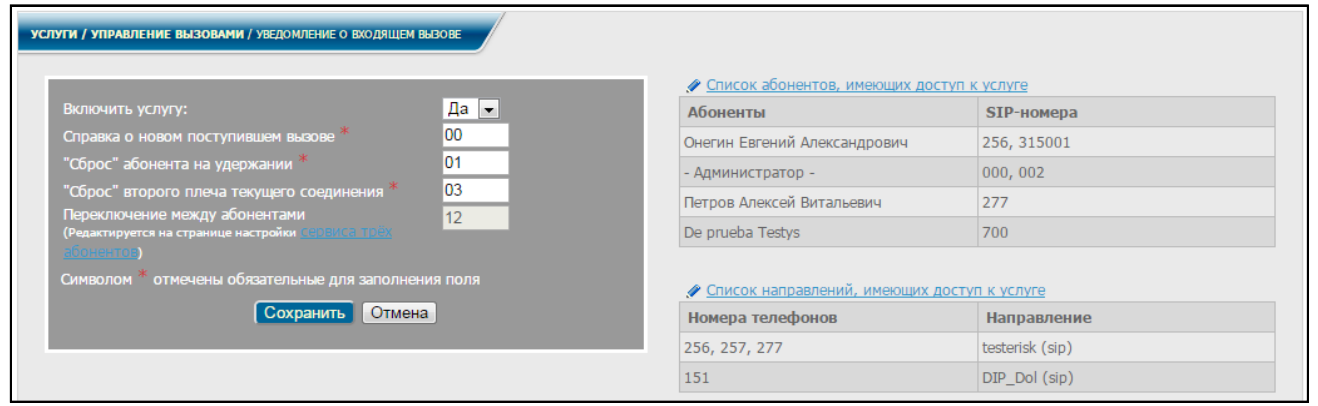

Рисунок 8.62

<span id="page-137-0"></span>Для включения услуги выбрать **Да** в поле **Включить услугу** и указать комбинации клавиш для активации действий **Справка о новом поступившем вызове**, **"Сброс" абонента на удержании** и **"Сброс" второго плеча текущего соединения**, в соответствующих полях формы редактирования. Поле **Переключение между абонентами** редактируется на странице настройки сервиса трёх абонентов (рисунок [8.58\)](#page-133-0). Для сохранения всех настроек необходимо нажать кнопку **Сохранить**.

Для редактирования списка абонентов и списка направлений, имеющих доступ к услуге, необходимо выполнить действия согласно [8.1](#page-91-0) настоящего руководства.

8.12.2 Пользователю в диалоговом окне (рисунок [2.5\)](#page-15-0) в меню, в разделе **Услуги, Управление вызовами** выбрать заголовок **Уведомление о входящем вызове**. На экран монитора выводится информационное окно в соответствии с рисунком [8.63.](#page-138-0)

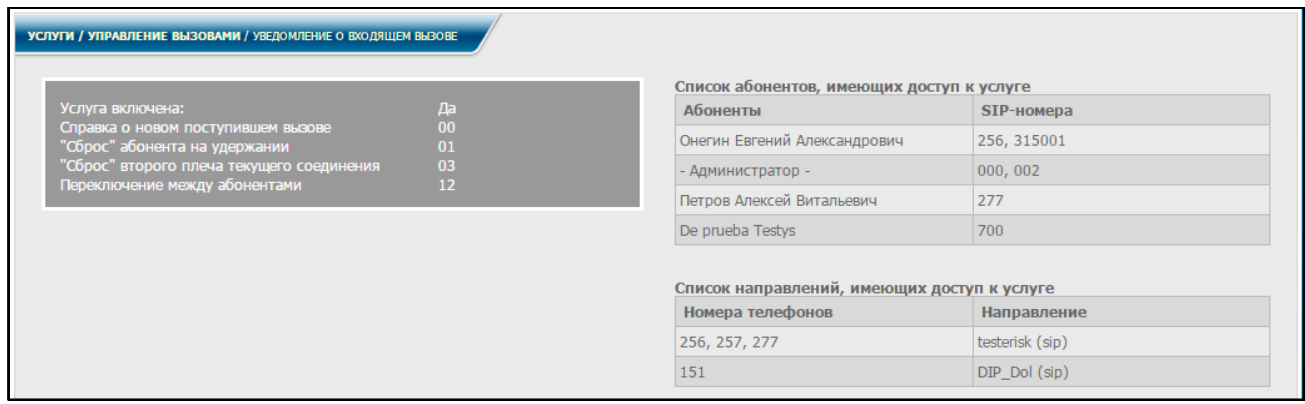

Рисунок 8.63

<span id="page-138-0"></span>В данном окне отображаются все настройки для использования услуги, также список абонентов и список направлений, имеющих доступ к услуге.

Вся информация является не редактируемой.

Последовательность действий при пользовании услугой следующая.

- 1) Абонент А находится в разговоре с абонентом В.
- 2) Абоненту А поступает новый входящий звонок от абонента С.
- 3) Абонент А слышит сигнал о поступлении входящего вызова от абонента С, абонент С в это время слышит музыку в режиме ожидания.
- 4) Абонент А может, не прерывая разговора, навести справку о поступившем вызове. Для этого он на своем ТА набирает комбинацию, записанную в поле **Справка о новом поступившем вызове**, после чего поступит голосовой сигнал, сообщающий, с какого номера поступил вызов.
- 5) Абонент А, в зависимости от приоритетности поступившего вызова, может либо отключить вызывающего (абонента С), не прерывая разговора с абонентом В, либо соединиться с абонентом С, отключив при этом абонента В. Также возможен вариант, когда вместо отключения один из абонентов ставится на удержание.

Набрав на своем ТА комбинацию, записанную в поле **"Сброс" абонента на удержании**, абонент А отключает абонента С (вызывающего). Разговор с абонентом В при этом не прерывается.

Набрав на ТА комбинацию, записанную в поле **"Сброс" второго плеча текущего соединения**, абонент А отключает абонента В (собеседника). При этом устанавливается соединение с абонентом С.

Возможно также переключение между абонентами.

Абонент А набирает на своем ТА комбинацию, записанную в поле **Переключение между абонентами**, после чего абоненты А и С (вызывающий) будут слышать друг друга, а абонент В (собеседник) автоматически ставится на удержание. Повторный набор данной комбинации приведет к обратному переключению абонентов.

# **8.13 Внедрение в разговор с IVR**

Данная услуга позволяет присоединяться (внедряться) к существующему телефонному разговору третьему лицу с помощью голосового меню (IVR).

Абонент, внедрившись в разговор, может полноценно участвовать в разговоре с обеими переговаривающимися сторонами сразу.

8.13.1 Воспользоваться услугой могут только абоненты, обладающие правами доступа к данной услуге. Права доступа к услуге редактирует администратор системы. В диалоговом окне (рисунок [2.3\)](#page-12-0) в меню, в разделе **Услуги**, **Управление вызовами**, выбрать заголовок **Внедрение в разговор с IVR**. На экран монитора выводится информационное окно в соответствии с рисунком [8.64.](#page-139-0)

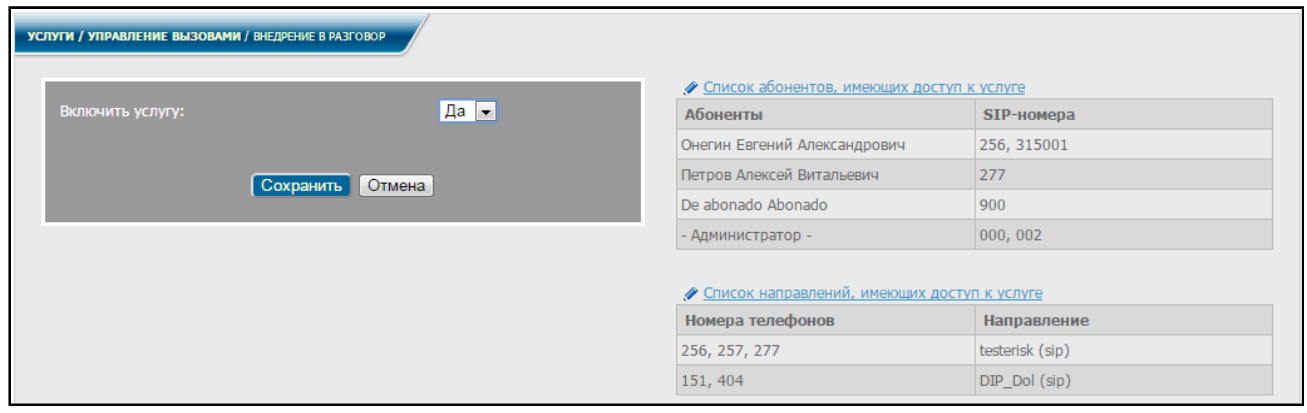

Рисунок 8.64

<span id="page-139-0"></span>Для включения услуги выбрать **Да** в поле **Включить услугу** и нажать кнопку **Сохранить**.

Для редактирования списка абонентов и списка направлений, имеющих доступ к услуге, необходимо выполнить действия согласно [8.1](#page-91-0) настоящего руководства.

8.13.2 Пользователю в диалоговом окне (рисунок [2.5\)](#page-15-0) в меню, в разделе **Услуги, Управление вызовами** выбрать заголовок **Внедрение в разговор с IVR**. На экран монитора выводится информационное окно в соответствии с рисунком [8.65.](#page-139-1)

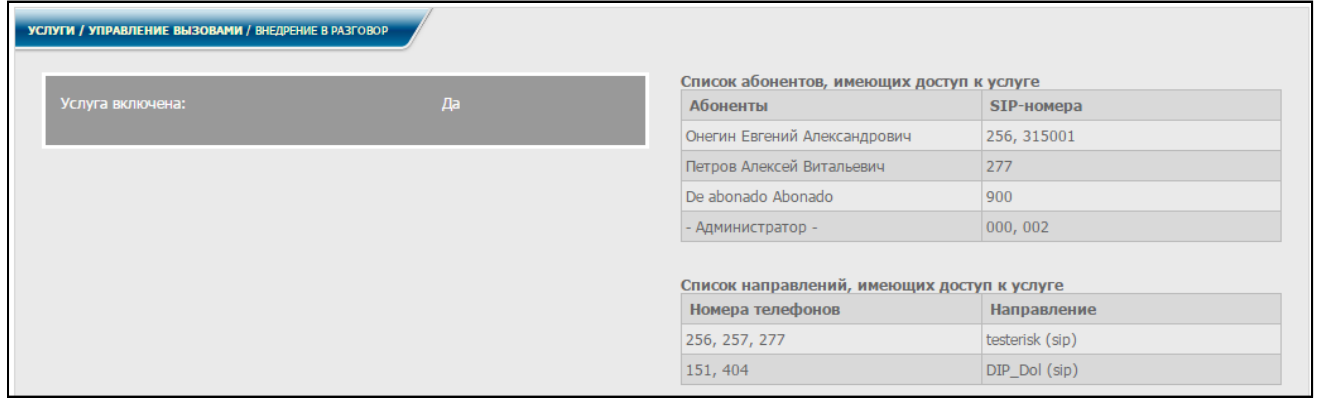

# Рисунок 8.65

<span id="page-139-1"></span>В данном окне отображаются настройки для использования услуги, список абонентов и список направлений, имеющих доступ к услуге.

Вся информация является не редактируемой.

Последовательность действий при пользовании услугой следующая:

- 1) Абонент C вызывает абонента А, находящегося в это время в разговоре с абонентом В.
- 2) Абонент С набирает номер абонента А, после чего слышит в трубке сигнал "занято".
- 3) Для подключения к разговору абонент С нажимает комбинацию клавиш по подсказкам голосового меню, после чего будет установлено соединение с абонентом А, и абонент С может участвовать в разговоре сразу с двумя абонентами А и В.
- 4) Если один из абонентов (например, абонент В) положит трубку, то разговор продолжится между оставшимися абонентами: А и С.

# **8.14 Внедрение в разговор без IVR**

Сервис позволяет абоненту внедриться в разговор другого абонента с третьим абонентом без использования голосового меню (IVR).

Сервис становится доступен после включения и настройки в форме редактирования на странице внедрения в разговор. Для перехода на страницу настроек следует в меню в разделе **Услуги**, **Управление вызовами** выбрать заголовок **Внедрение в разговор без IVR**. На экран монитора выводится информационное окно в соответствии с рисунком [8.66.](#page-140-0)

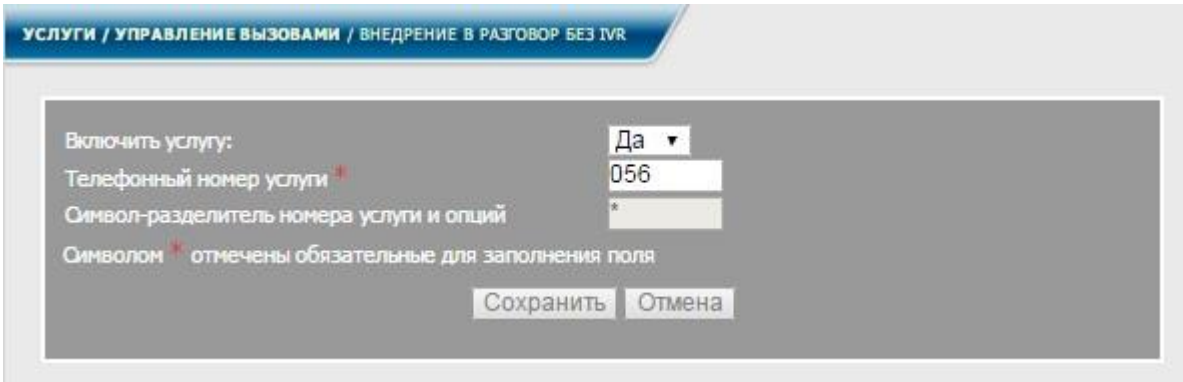

# Рисунок 8.66

<span id="page-140-0"></span>Воспользоваться услугой могут только те абоненты, которым предоставлен доступ к ней. Для редактирования списка абонентов и списка направлений, имеющих доступ к услуге, необходимо выполнить действия согласно пункту [8.1](#page-91-0) настоящего руководства.

#### 8.14.1 Настройка услуги

- 1) Перейти на страницу настроек услуги, выбрав в меню в разделе **Услуги**, **Управление вызовами** заголовок **Внедрение в разговор без IVR**
- 2) В поле **Включить услугу** выбрать пункт «Да»
- 3) Заполнить обязательное поле **Телефонный номер услуги**
- 4) Нажать кнопку **Сохранить**

8.14.2 Использование услуги

Если абонент1 желает внедриться в разговор абонента2 и абонента3, он должен набрать на своем телефонном аппарате:

- 1) **Телефонный номер услуги** (в примере на рисунке [8.66](#page-140-0) соответствует номеру **056**)
- 2) **Символ-разделитель** номера услуги и опций (в примере на рисунке [8.66](#page-140-0) соответствует символу **\***)
- 3) **Четырёхзначное число параметров** услуги (**XYZG**). Описание параметров будет приведено ниже
- 4) **Символ-разделитель** номера услуги и опций (в примере на рисунке [8.66](#page-140-0) соответствует символу **\***)
- 5) **Телефонный номер абонента2**
- 6) **Символ #** для завершения ввода и начала вызова

После чего установится соединение между абонентом1, абонентом2 и абонентом3.

Набираемые на телефонном аппарате **параметры** услуги (**XYZG**) влияют на выполнение услуги.

**Параметр X** влияет на вызов при свободной линии. **X** может принимать значение **0** или **1**. Если X=1, и линия абонента2 свободна, то абонент1 просто позвонит абоненту2. Если X=0, то звонка не будет.

**Параметр Y** влияет на действия после отбоя одного из участников соединения. **Y** может принимать значение **0** или **1**. Если Y=1, когда один из абонентов прослушиваемого соединения положил трубку, установится соединение с оставшимся абонентом. Если Y=0, то соединения оставшихся абонентов после отбоя первого не произойдет.

**Параметр Z** влияет на информирование абонентов услуги. **Z** может принимать значение **0** или **1**. Если Z=1, то сервер сообщает какой номер абонент1 прослушивает и передаёт в прослушиваемую линию прерывистый тональный сигнал. При Z=0 аудио сигналы не воспроизводятся.

**Параметр G** влияет на возможности абонента1 при использовании услуги. **G** может принимать цифровые значения в диапазоне **от 0 до 4** и соответствуют следующим настройкам:

G=0 – абонент1 сможет только слушать, что абонент2 говорит абоненту3;

G=1 – абонент1 может говорить абоненту2, но не может его слышать;

G=2 – абонент1 может слышать обоих абонентов, но говорить только с абонентом2, причём абонент3 не слышит их разговора;

G=3 – абонент1 может слышать и говорить с абонентом2 и абонентом3;

G=4 – абонент1 может только слушать разговор абонента2 и абонента3;

Если параметры не будут заданы, то они получат значения по умолчанию (**1102**). Они также получат значения по умолчанию, если будут заданы неправильно, например, выйдут за пределы отведённых диапазонов.

Например, если абонент1 наберёт номер **056\*0101\*604#**, то он запустит услугу внедрение в разговор к абоненту с номером **604** (абоненту2) с абонентом3 с соответствующими параметрами **X=0, Y=1, Z=0, G=1**. Абонент1 может набрать номер

**056\*604#**, в этом случае он запустит услугу внедрение в разговор к абоненту с номером **604** (абоненту2) с абонентом3 с параметрами по умолчанию, т.е. **X=1, Y=1, Z=0, G=2**.

### **8.15 Парковка вызова**

Данная услуга позволяет отложить (припарковать) вызов с возможностью возврата к вызову с другого телефонного номера.

Чтобы припарковать вызов, надо поставить его на удержание, набрав номер услуги. После этого абоненту будет назван номер для снятия вызова с удержания. Вернуться к припаркованному вызову абонент может, перейдя к другому телефонному аппарату и набрав полученный номер.

Воспользоваться услугой могут только абоненты, обладающие правами доступа к данной услуге. Права доступа к услуге редактирует администратор системы.

8.15.1 Администратору в диалоговом окне (рисунок [2.3\)](#page-12-0) в меню, в разделе **Услуги**, **Управление вызовами** выбрать заголовок **Парковка вызова**. На экран монитора выводится информационное окно в соответствии с рисунком [8.67.](#page-142-0)

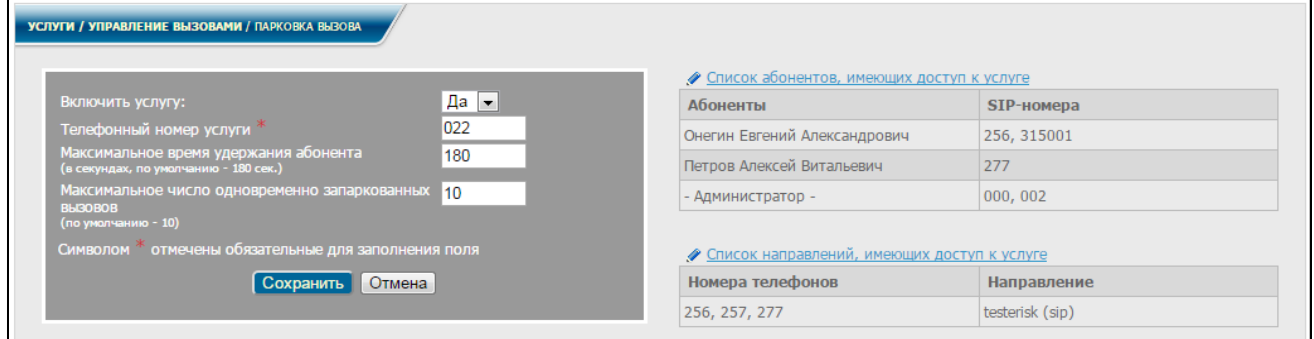

# Рисунок 8.67

<span id="page-142-0"></span>Для включения услуги выбрать **Да** в соответствующем поле формы редактирования, задать телефонный номер для активации услуги, параметры максимальное время удержания абонента и максимальное число одновременно запаркованных вызовов. Все поля являются обязательными для заполнения.

Для сохранения настроек нажать кнопку **Сохранить**.

Для редактирования списка абонентов и списка направлений, имеющих доступ к услуге, необходимо выполнить действия согласно [8.1](#page-91-0) настоящего руководства.

8.15.2 Пользователю в диалоговом окне (рисунок [2.5\)](#page-15-0) в меню, в разделе **Услуги, Управление вызовами** выбрать заголовок **Парковка вызова**. На экран монитора выводится информационное окно в соответствии с рисунком [8.68.](#page-143-0)

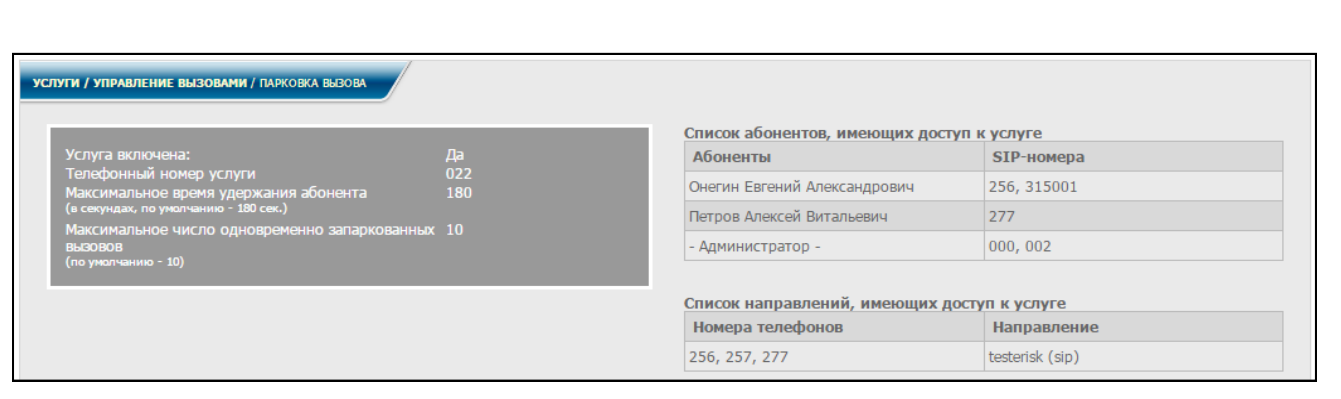

Рисунок 8.68

<span id="page-143-0"></span>В данном окне отображаются настройки для использования услуги, список абонентов и список направлений, имеющих доступ к услуге.

Вся информация является не редактируемой.

Чтобы воспользоваться услугой, абонент должен выполнить следующие действия:

- 1) Абонент А устанавливает соединение с абонентом В.
- 2) Абоненту А необходимо отлучиться от своего ТА, он набирает последовательность **# номер\_услуги**, ставя собеседника на удержание.
- 3) Абоненту А автоматически воспроизводится **номер\_телефона**, на который будет запаркован вызов
- 4) Абонент А переходит к другому ТА и набирает полученный номер.
- 5) Абонент В снимается с удержания, после чего абоненты А и В могут продолжить разговор в обычном режиме.

# **8.16 Обратный вызов**

Данная услуга позволяет организовать соединение двух абонентов таким образом, чтобы вызов стал входящим для них обоих.

Сценарий работы услуги заключается в следующем: абонент, соединившись с сервисом, кладет трубку и ожидает входящего вызова. При поступлении вызова набирает номер нужного абонента и соединяется с ним.

Воспользоваться услугой могут только абоненты, обладающие правами доступа к данной услуге. Права доступа к услуге редактирует администратор системы.

8.16.1 Администратору в диалоговом окне (рисунок [2.3\)](#page-12-0) в меню, в разделе **Услуги**, **Управление вызовами** выбрать заголовок **Обратный вызов**. На экран монитора выводится информационное окно в соответствии с рисунком [8.69.](#page-143-1)

<span id="page-143-1"></span>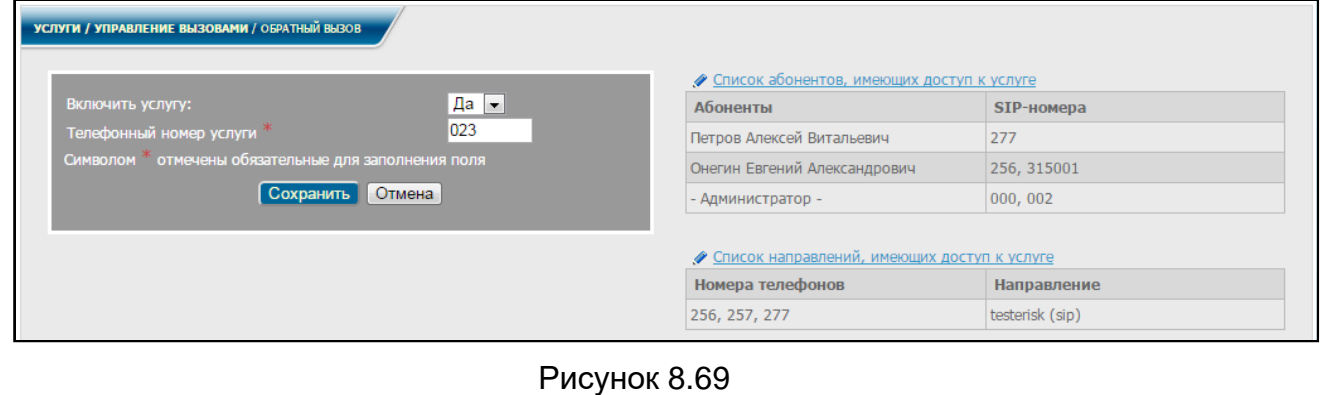
Для включения услуги выбрать **Да** в соответствующем поле формы редактирования, заполнить обязательное поле, задав номер активации услуги и нажать кнопку **Сохранить**.

Для редактирования списка абонентов и списка направлений, имеющих доступ к услуге, необходимо выполнить действия согласно [8.1](#page-91-0) настоящего руководства.

8.16.2 Пользователю в диалоговом окне (рисунок [2.5\)](#page-15-0) в меню, в разделе **Услуги**, **Управление вызовами** выбрать заголовок **Обратный вызов**. На экран монитора выводится информационное окно в соответствии с рисунком [8.70.](#page-144-0)

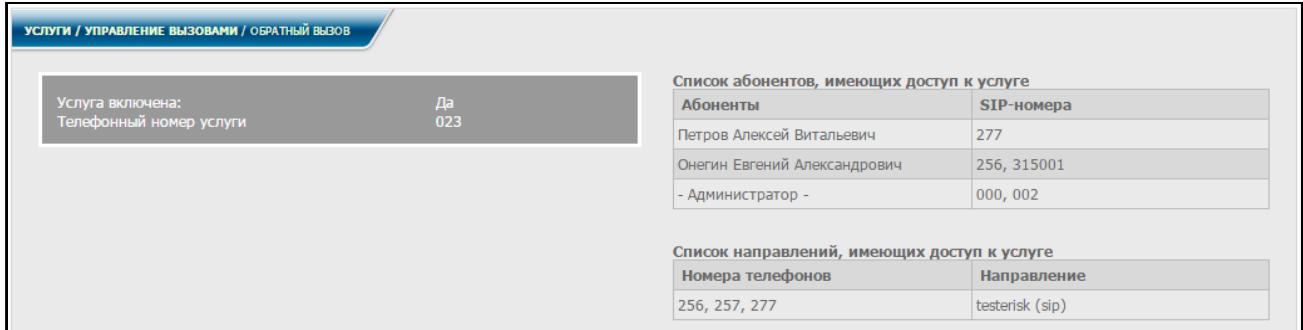

Рисунок 8.70

<span id="page-144-0"></span>В данном окне отображаются настройки для использования услуги, а также список абонентов и список направлений, имеющие доступ к услуге.

Вся информация является не редактируемой.

Чтобы воспользоваться услугой, абонент должен набрать на ТА **номер\_услуги**.

Далее, следуя указаниям голосового меню, абонент кладет трубку и ожидает входящего вызова.

При поступлении входящего вызова абонент снимает трубку и, следуя указаниям голосового меню, набирает номер вызываемого абонента и устанавливает соединение.

# **8.17 Обратный вызов по неответу (занятости)**

Для перехода на страницу настроек услуги следует в меню в разделе **Услуги**, **Управление вызовами** выбрать заголовок **Обратный вызов по неответу**. На экран монитора выводится информационное окно в соответствии с рисунком [8.71.](#page-145-0)

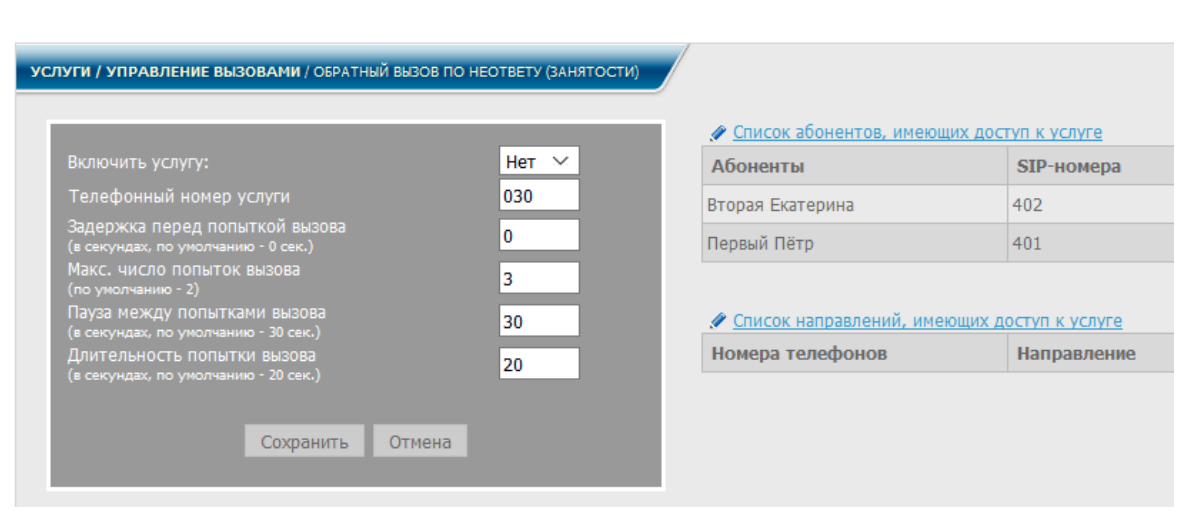

Рисунок 8.71

### <span id="page-145-0"></span>**8.18 Перевод вызова**

Данная услуга предназначена для передачи (перевода) текущего вызова другому абоненту.

В [СК](#page-4-0) предусмотрено два способа перевода вызова:

− перевод вызова без уведомления (безусловный перевод) – позволяет перевести вызов на другого абонента и положить трубку, не дожидаясь его ответа:

перевод вызова с уведомлением (условный перевод) переводящему требуется дождаться ответа от абонента, на которого переводился вызов, сообщить ему о цели звонка и положить трубку.

Частным случаем перевода вызова является перевод вызова с разрывом текущего соединения. Такая ситуация возникает, если переводящему необходимо вернуться в разговор с первым абонентом, а абонент, на которого переводился вызов, забыл положить трубку. Тогда переводящий разрывает соединение и возвращается к разговору с первым абонентом.

Воспользоваться услугой могут только абоненты, обладающие правами доступа к данной услуге. Права доступа к услуге редактирует администратор системы.

8.18.1 Администратору диалоговом окне (рисунок [2.3\)](#page-12-0) в разделе **Услуги, Управление вызовами** выбрать заголовок **Перевод вызова**. На экран монитора выводится информационное окно в соответствии с рисунком [8.72.](#page-145-1)

<span id="page-145-1"></span>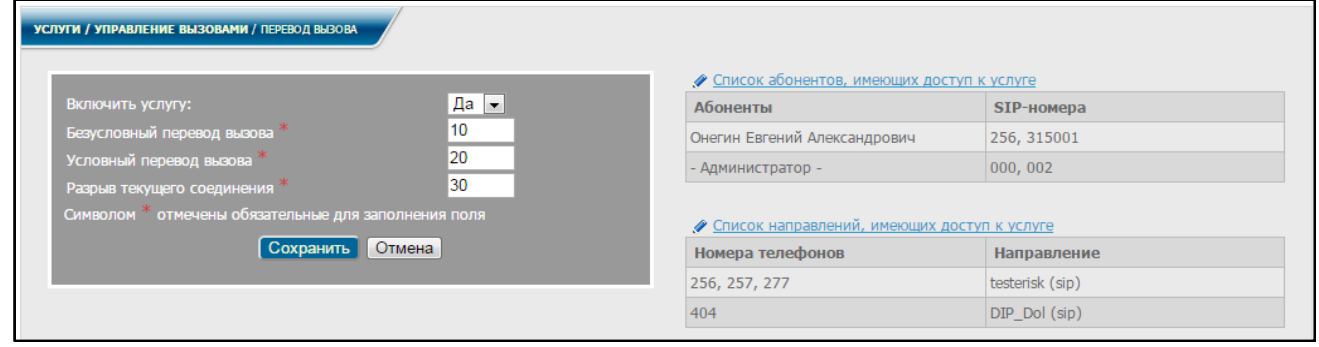

Рисунок 8.72

Для включения услуги выбрать **Да** в соответствующем поле формы редактирования, заполнить обязательные поля, задав номера активации для всех вариантов услуги и нажать кнопку **Сохранить**.

Для редактирования списка абонентов и списка направлений, имеющих доступ к услуге, необходимо выполнить действия согласно [8.1](#page-91-0) настоящего руководства.

8.18.2 Пользователю в диалоговом окне (рисунок [2.5\)](#page-15-0) в меню, в разделе **Услуги, Управление вызовами** выбрать заголовок **Перевод вызова**. На экран монитора выводится информационное окно в соответствии с рисунком [8.73.](#page-146-0)

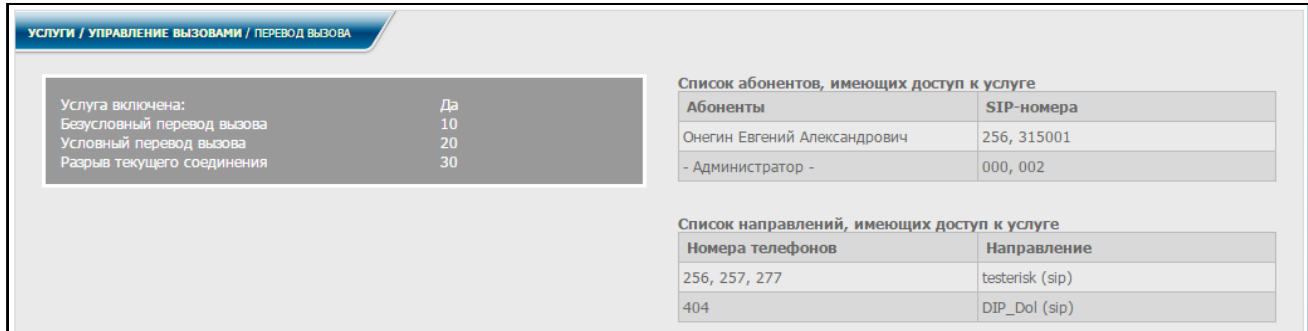

# Рисунок 8.73

<span id="page-146-0"></span>В данном окне отображаются все настройки для использования услуги, а также список абонентов и список направлений, имеющие доступ к услуге.

Вся информация является не редактируемой.

Далее производятся следующие действия:

### **1. При безусловном переводе вызова**:

Абонент А устанавливает соединение с абонентом В.

Для переключения соединения с абонента В на абонента С, абонент В набирает на ТА **номер\_услуги**, заданный в поле **Безусловный перевод вызова**, номер абонента С и кладет трубку, не дожидаясь соединения с абонентом С.

После поднятия абонентом С трубки, между абонентами А и С устанавливается соединение.

#### **2. При условном переводе вызова**:

Абонент А устанавливает соединение с абонентом В.

Для переключения соединения с абонента В на абонента С, абонент В набирает на ТА **номер\_услуги**, заданный в поле **Условный перевод вызова**, номер абонента С и дожидается соединения абонента С.

После того, как абонент В положит трубку, между абонентами А и С устанавливается соединение.

# **3. При условном переводе вызова с разрывом текущего соединения**:

Переводящему (абонент В) необходимо вернуться в разговор с абонентом А, а абонент С, на которого переводился звонок, забыл положить трубку.

Абонент В набирает на ТА **номер\_услуги**, заданный в поле **Разрыв текущего соединения**, после чего происходит разрыв соединения с абонентом С и между абонентами А и В снова устанавливается соединение.

### **8.19 Прямой перехват вызова**

Сервис позволяет абоненту перехватить вызов, направленный другому абоненту до того, как он ответил на звонок.

Воспользоваться услугой могут только абоненты, обладающие правами доступа к данной услуге. Права доступа к услуге редактирует администратор системы.

Сценарий работы сервиса заключается в следующем: абонент1, желающий перехватить вызов абонента2 от абонента3, набирает на своём телефонном аппарате (ТА) номер услуги, номер ТА абонента2, которого в данный момент вызывает абонент3, и символ #. После чего устанавливается соединения между абонентом1 и абонентом3.

### 8.19.1 Настройка услуги

Сервис становится доступен после включения и настройки в форме редактирования на странице прямого перехвата вызова. Для перехода на страницу с настройками следует в меню в разделе **Услуги, Управление вызовами** выбрать заголовок **Прямой перехват вызова**. На экран монитора выводится информационное окно в соответствии с рисунком [8.74.](#page-147-0)

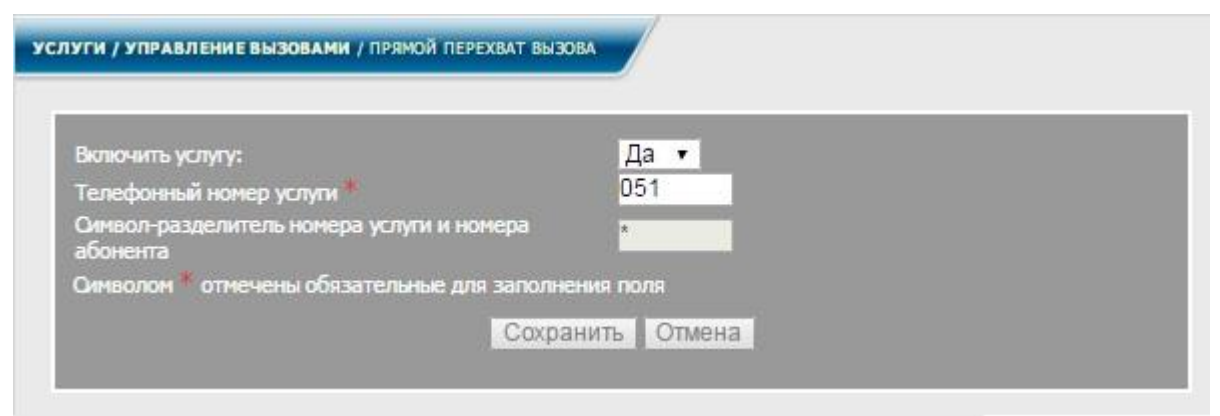

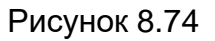

<span id="page-147-0"></span>Для настроек следует выполнить следующие действия

1) В поле **Включить услугу** выбрать пункт **Да**

2) Заполнить обязательное поле **Телефонный номер услуги**

3) Поменять, при необходимости, значение по умолчанию в поле **Символразделитель номера услуги и номера абонента**

4) Нажать кнопку **Сохранить**

8.19.2 Использование услуги

Абоненту1, для перехвата вызова абоненту2 от абонента3, следует набрать на своём телефонном аппарате (ТА):

1) **Телефонный номер услуги** (**051** в примере)

2) **Символ-разделитель номера услуги и номера абонента** (символ **\*** в примере)

3) **номер ТА** абонента2

4) символ **#** для окончания ввода и начала вызова

После чего установится соединение между абонентом1 и абонентом3.

# **8.20 Группа директор-секретарь**

Сервис позволяет абоненту (директору) внедряться в разговор между абонентом (секретарём), входящим в его группу, и другими абонентами.

Сервис становится доступен после включения в форме редактирования на странице группы директор-секретарь.

Воспользоваться услугой могут только абоненты, обладающие правами доступа к данной услуге. Права доступа к услуге редактирует администратор системы.

Для перехода на страницу с настройками следует в меню в разделе **Услуги** выбрать заголовок **Группа директор-секретарь**. На экран монитора выводится информационное окно в соответствии с рисунком [8.75.](#page-148-0)

<span id="page-148-0"></span>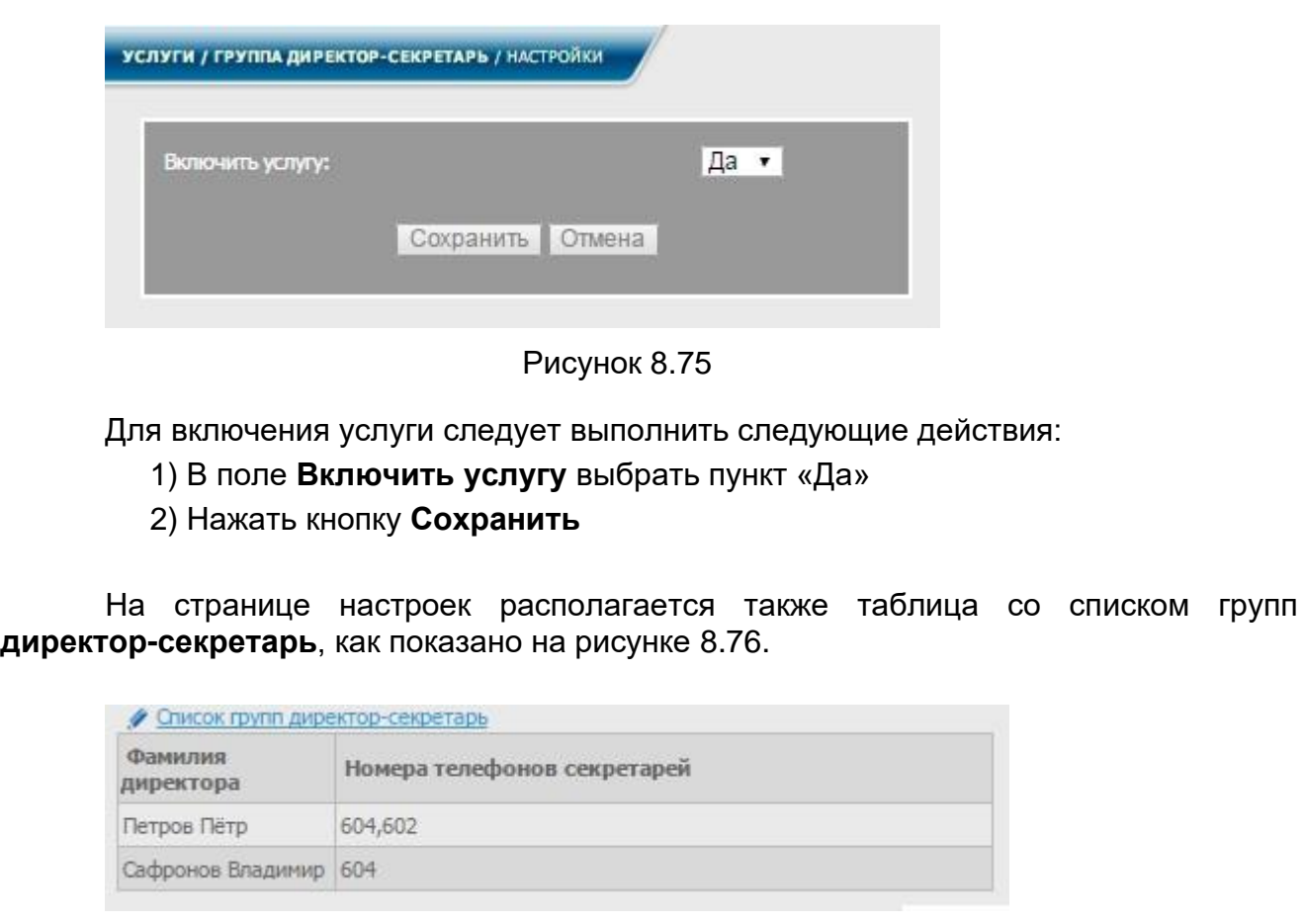

# Рисунок 8.76

<span id="page-148-1"></span>При нажатии на ссылку **Список групп директор-секретарь** происходит переход на страницу, содержащую такие списки. На экран монитора выводится информационное окно в соответствии с рисунком [8.77.](#page-149-0)

<span id="page-149-1"></span><span id="page-149-0"></span>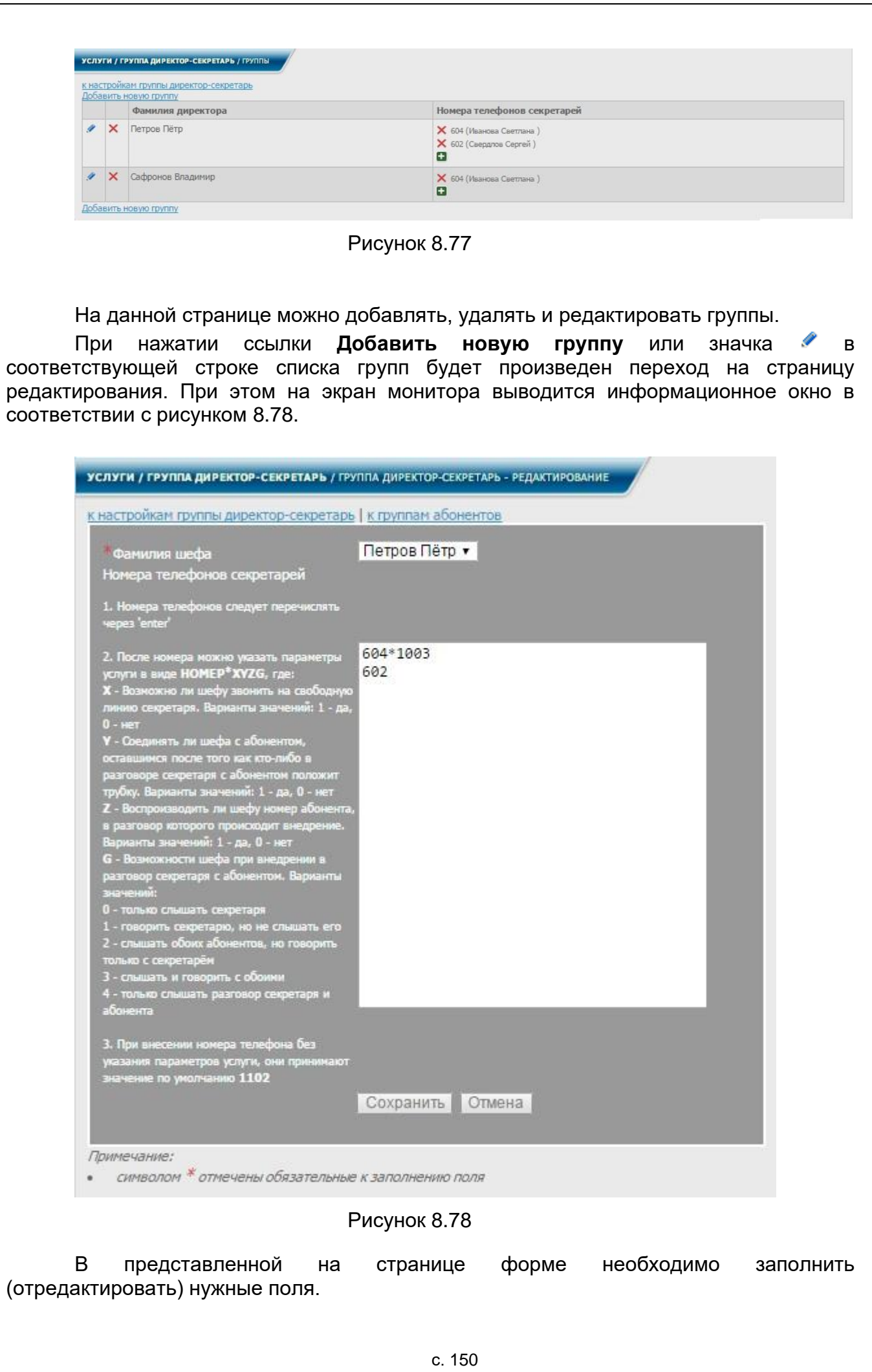

В поле формы редактирования **Фамилия директора** администратор выбирает из списка фамилию абонента, который будет директором данной группы секретарей. В списке будут фамилии только тех абонентов, для которых эта услуга разрешена. Кроме того, в списке будут отсутствовать фамилии абонентов, для которых группы уже сформированы.

В поле формы редактирования **Номера секретарей** каждый новый абонент (секретарь) вносится с новой строки. Причём после номера через звёздочку (**\***) можно указать параметры внедрения директора в разговор к секретарю в формате **НОМЕР\*XYZG**, где **XYZG** числа, которые могут принимать значения: **X** - 0,1; **Y** - 0,1; **Z** - 0,1; **G** - может принимать значение в диапазоне [0-4].

В зависимости от того какие параметры услуги заданы, она будет выполняться по-разному. Если параметры не будут заданы, то они получат значения по умолчанию (**1102**). Они также получат значения по умолчанию, если будут заданы неправильно, например, выйдут за пределы отведённых диапазонов.

Параметры **XYZG** могут иметь следующие значения:

1) если X=1, и линия секретаря свободна, то директор просто позвонит секретарю; если X=0, то звонка не будет;

2) в ситуации когда секретарь или абонент, с которым он разговаривает, положил трубку, медиасервер можем установить соединение между директором и оставшимся абонентом, если Y=1 или нет, если Y=0;

3) если Z=1, то сервер сообщает директору номер абонента, в разговор к которому он внедряется, и передаёт в линию прерывистый тональный сигнал; в противном случае, при Z=0 аудио сигналы не воспроизводятся;

4) параметр G может принимать значения:

0 - директор сможет только слушать, что секретарь говорит абоненту;

1 - директор может говорить секретарю, но не может его слышать;

2 - директор может слышать обоих абонентов, но говорить только с секретарём, причём абонент не слышит их разговор;

3 - директор может слышать и говорить и с секретарём, и с абонентом;

4 - директор может только слушать разговор секретаря и абонента;

Из примера на рисунке [8.78](#page-149-1) внедрение директора (Петрова Петра) в разговор к секретарю с номером 604 будет осуществляться в соответствии с параметрами 1003, а к секретарю с номером 602 с параметрами 1102, т.е. с параметрами по умолчанию.

В список **Номера секретарей** могут быть внесены только локальные абоненты.

Для сохранения всех произведенных изменений нажать кнопку **Сохранить**.

Нажав одну из ссылок над формой редактирования, можно вернуться к списку групп или на страницу группы директор-секретарь соответственно.

При нажатии значка Х в соответствующей строке списка групп будет удалена данная группа.

Можно также отдельно добавлять или удалять абонентов (секретарей), входящих в группу, соответственно нажимая значки **под** либо  $\times$  в графе с номерами секретарей.

#### **8.21 Поиск вызывающего в справочнике**

Данная услуга позволяет заменить канальное имя вызывающего абонента на соответствующее ему имя из справочника [СК.](#page-4-0)

Информация об абонентах поступает из базы данных [СК](#page-4-0) при условии, что услуга включена.

8.21.1 Администратору диалоговом окне (рисунок [2.3\)](#page-12-0) в разделе **Услуги** выбрать заголовок **Поиск вызывающего в справочнике**. На экран монитора выводится информационное окно в соответствии с рисунком [8.79.](#page-151-0)

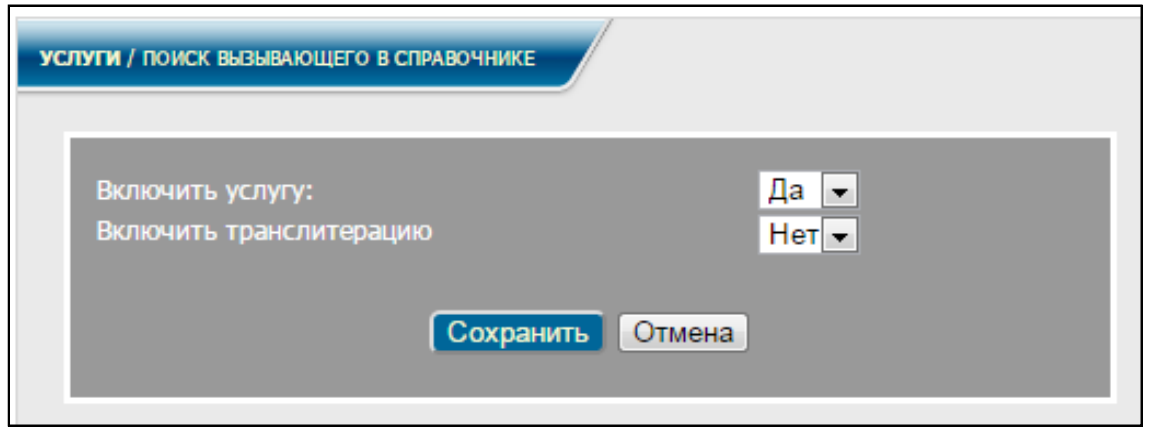

Рисунок 8.79

<span id="page-151-0"></span>Для настройки услуги:

− в поле **Включить услугу** выбрать **Да**;

− в поле **Включить транслитерацию** выбрать, следует ли заменять кириллицу латинскими символами;

− нажать кнопку **Сохранить**.

8.21.2 Пользователю в диалоговом окне (рисунок [2.5\)](#page-15-0) в меню, в разделе **Услуги** выбрать заголовок **Поиск вызывающего в справочнике**. На экран монитора выводится информационное окно в соответствии с рисунком [8.80.](#page-151-1)

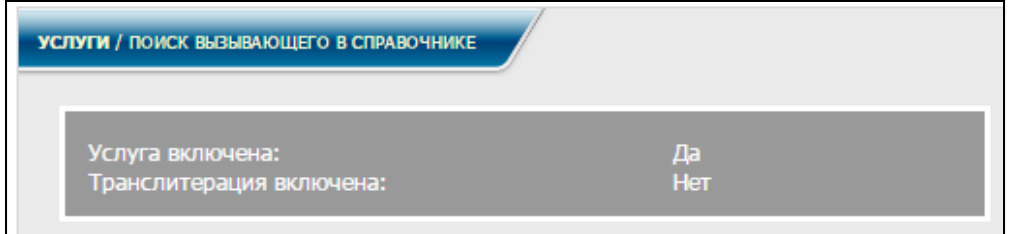

Рисунок 8.80

<span id="page-151-1"></span>При включенной услуге в момент поступления вызова от абонента А производится поиск имени А (см. рисунок [4.1](#page-48-0) – **ФИО**) по его телефонному номеру в справочнике (раздел **Абоненты/Список абонентов**). Найденное имя будет присвоено абоненту А и отображено на экране телефона вызываемого абонента В. Если поиск в справочнике результата не дает, имя абонента А останется первоначальным.

# **8.22 Голосовое меню (IVR)**

Данная услуга позволяет создать полноценную интерактивную информационно-справочную систему, необходимую для обработки входящих вызовов от клиентов и для распределения вызовов среди внутренних абонентов.

Располагая рядом имеющихся многоуровневых голосовых меню, абонент может находить нужных ему сотрудников, отдел или переключиться на какой-либо другой сервис.

Воспользоваться услугой могут только абоненты, обладающие правами доступа к данной услуге. Права доступа к услуге редактирует администратор системы.

Администратору в диалоговом окне (рисунок [2.3\)](#page-12-0) в меню, в разделе **Услуги** выбрать заголовок **Голосовое меню**. На экран монитора выводится информационное окно в соответствии с рисунком [8.81.](#page-152-0)

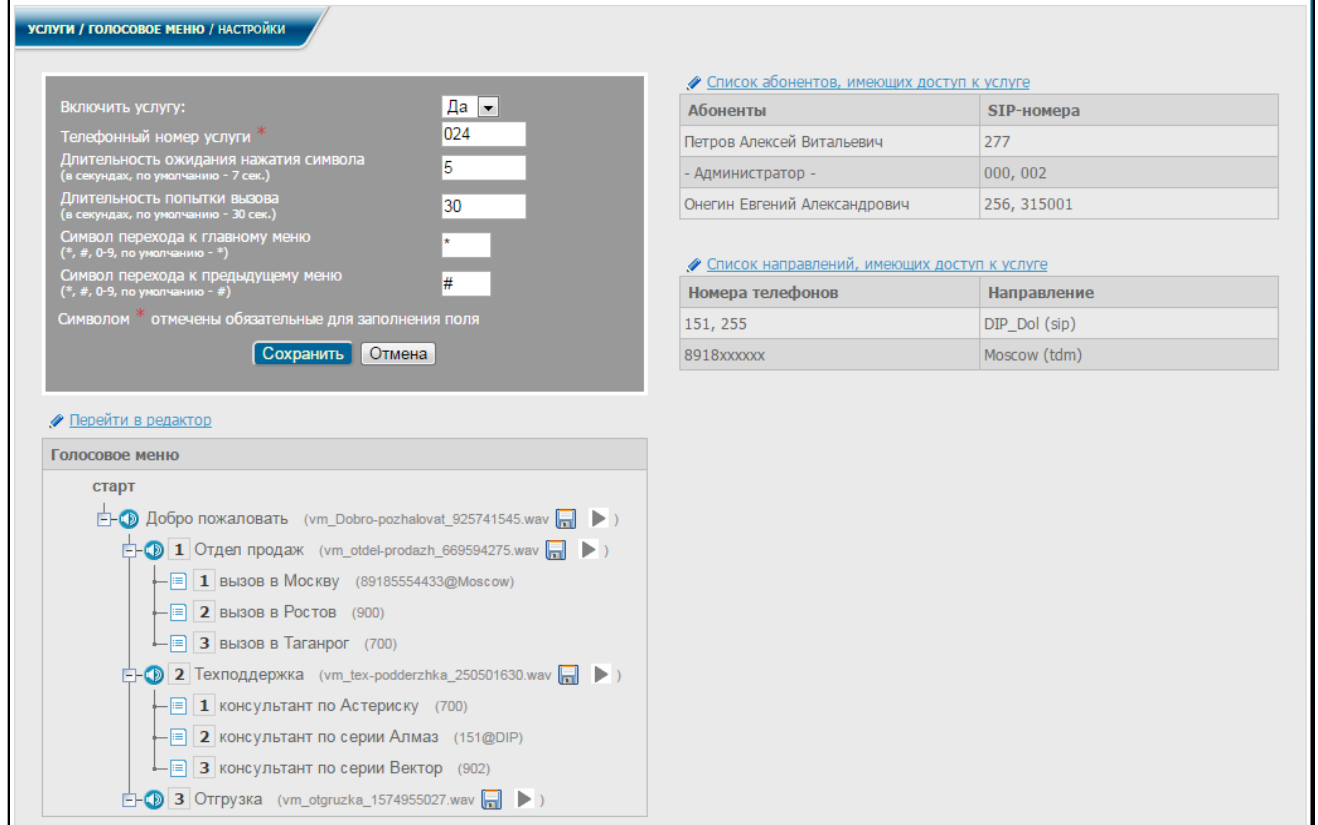

Рисунок 8.81

<span id="page-152-0"></span>Для включения услуги выбрать **Да** в соответствующем поле формы редактирования, заполнить обязательное поле, задав номер активации услуги, заполнить по необходимости дополнительные поля: длительность ожидания нажатия символа (нажимается на телефоне после указания голосового меню), длительность попытки вызова (при наборе номера после указания голосового меню), символ перехода к главному меню (нажимается на телефоне, допустимые символы: **\***, **#**, цифры от **0** до **9**), символ перехода к предыдущему меню (нажимается на телефоне, допустимые символы те же). Для сохранения настроек нажать кнопку **Сохранить**.

Если дополнительные поля не заполнены, то при использовании услуги будут автоматически использованы значения по умолчанию.

Редактировать список услуг голосового меню можно, нажав ссылку

Перейти в редактор над соответствующей таблицей на странице голосового меню, после чего на экран монитора выводится информационное окно в соответствии с рисунком [8.82.](#page-153-0)

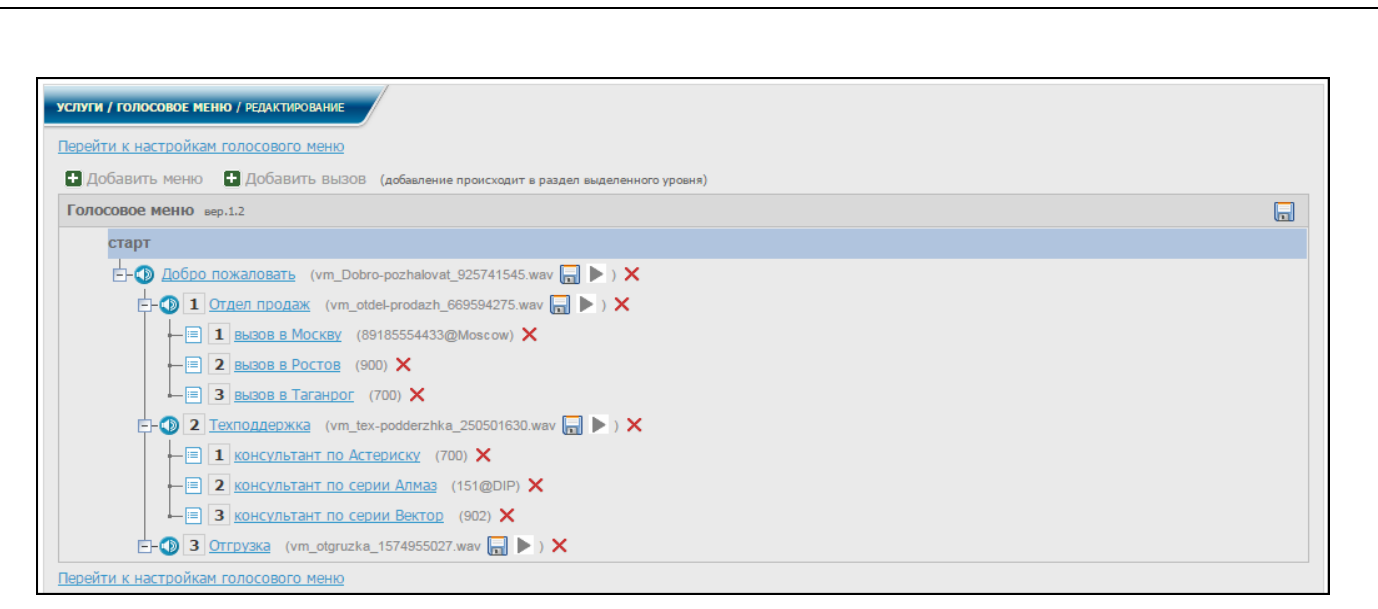

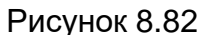

<span id="page-153-0"></span>В данном окне можно добавлять, удалять и редактировать как меню, так и вызовы (подразделы меню).

Для добавления нового меню нажать ссылку **П** Добавить меню, после чего на экран монитора выводится информационное окно в соответствии с рисунком [8.83.](#page-153-1)

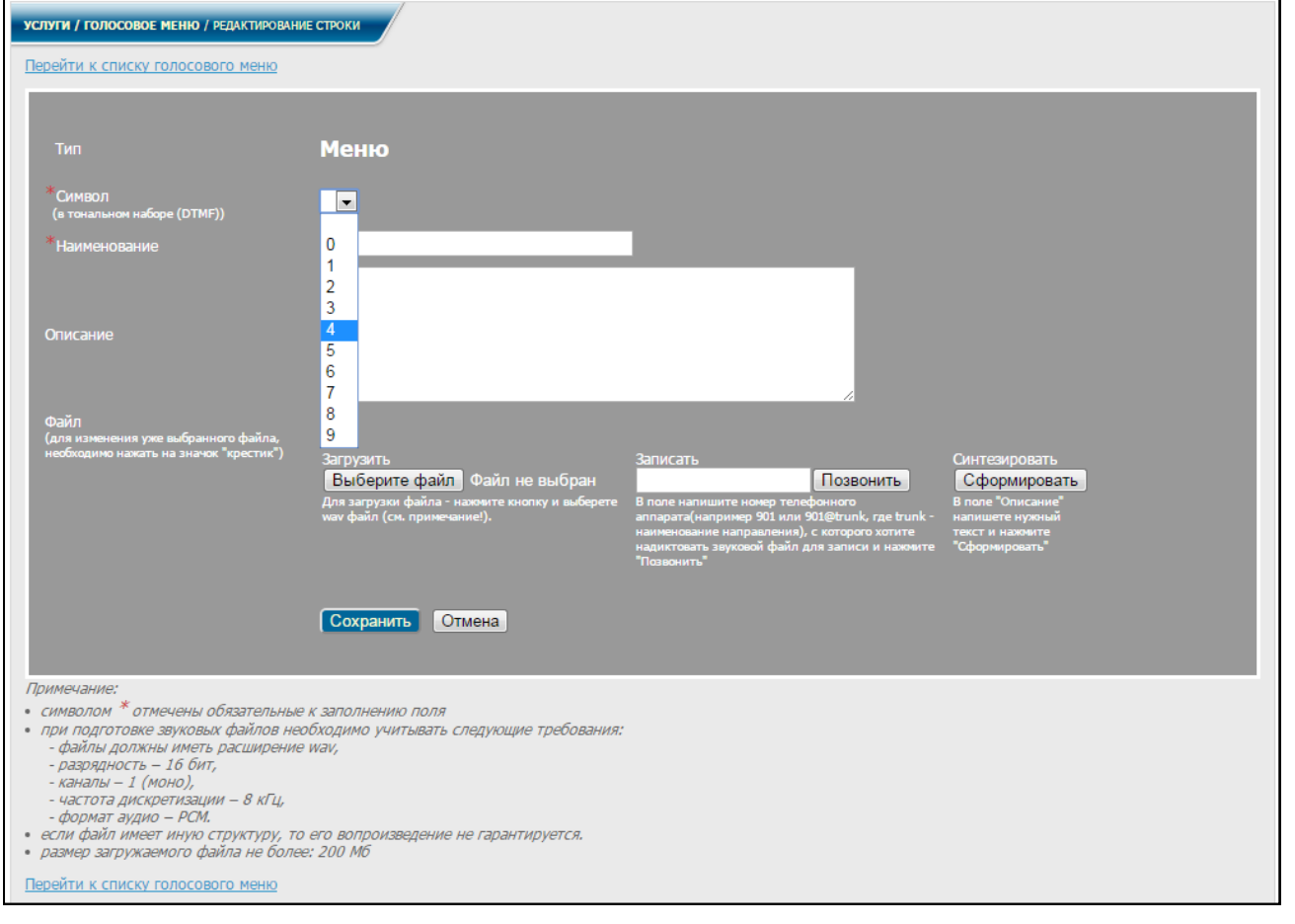

Рисунок 8.83

<span id="page-153-1"></span>Заполнить обязательные поля, выбрав символ для данного меню (цифры от 0 до 9), его наименование, по необходимости заполнить также поле **Описание** (для удобства работы с меню), выбрать звуковой файл, нажав кнопку **Обзор**, либо записать новый звуковой файл, учитывая необходимые требования к подготовке звуковых

файлов (см. Примечание), затем введя в соответствующее поле номер телефона, с которого будет надиктован файл и нажав кнопку **Позвонить**. Возможно синтезировать звуковой файл с необходимым текстом при нажатии кнопки **Сформировать**.

Звуковые файлы служат для озвучивания пунктов голосового меню и имеют вид **vm\_xxx.wav** (где **xxx** – название пункта меню). Например, звуковой файл для вызова отдела техподдержки – **vm\_tex-podderzhka.wav**. Для записи и сохранения файлов **vm\_xxx.wav** можно воспользоваться услугой записи файлов сообщения циркулярного оповещения.

Примечание – При подготовке звуковых файлов сторонними средствами необходимо учитывать следующие требования:

- − файлы должны иметь расширение **wav**,
- − качество звука 128 кбит/с,
- − размер аудио образца 16 бит,
- − каналы 1 (моно),
- − частота дискретизации 8 кГц,
- − формат аудио РСМ.

Если файл имеет иную структуру, то его воспроизведение не гарантируется.

После заполнения всех полей нажать кнопку **Сохранить**. Вернуться к списку голосового меню можно, нажав ссылку Перейти к списку голосового меню

Для добавления нового вызова нажать ссылку Н Добавить вызов (см. рисунок [8.82\)](#page-153-0). На экран монитора выводится информационное окно в соответствии с рисунком [8.84.](#page-154-0)

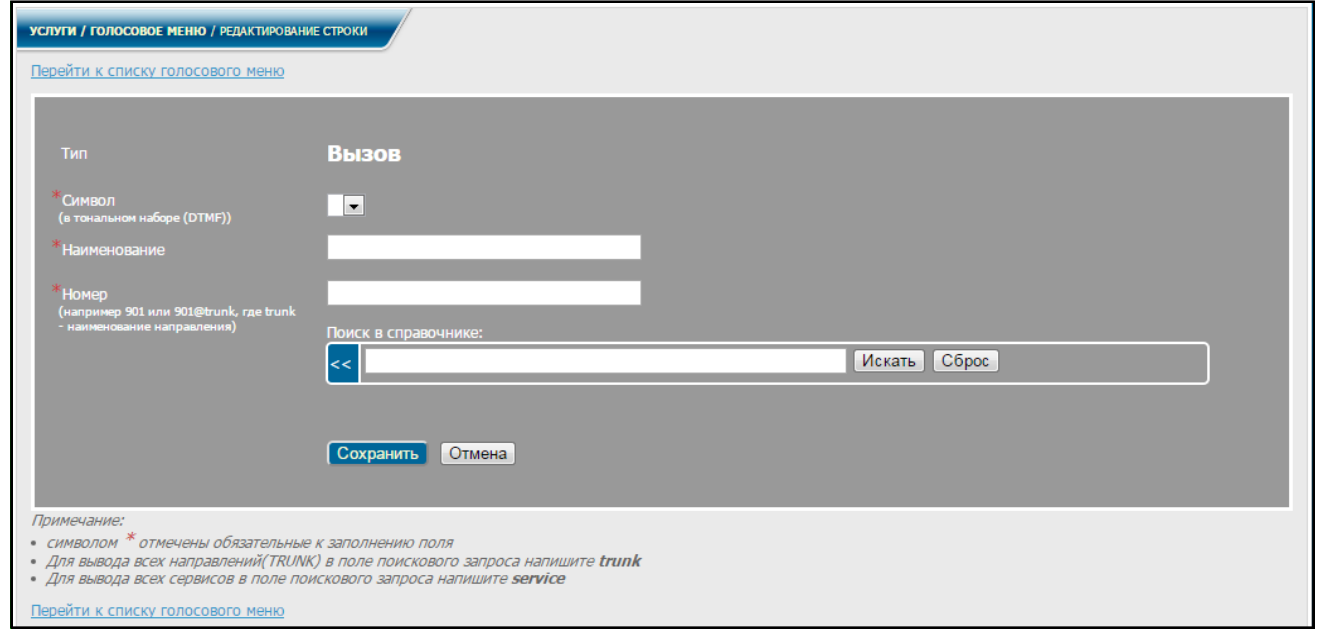

Рисунок 8.84

<span id="page-154-0"></span>Заполнить обязательные поля, выбрав символ для данного вызова (цифры от 0 до 9), его наименование, а также номер телефона для данного вызова. После заполнения всех полей нажать кнопку **Сохранить**.

Вернуться к списку голосового меню можно, нажав ссылку Перейти к списку голосового меню

Для редактирования меню выбрать строку со знаком  $\bullet$  (см. рисунок [8.82\)](#page-153-0) и нажать текст-ссылку, после чего на экран монитора выведется информационное окно в соответствии с рисунком [8.85.](#page-155-0)

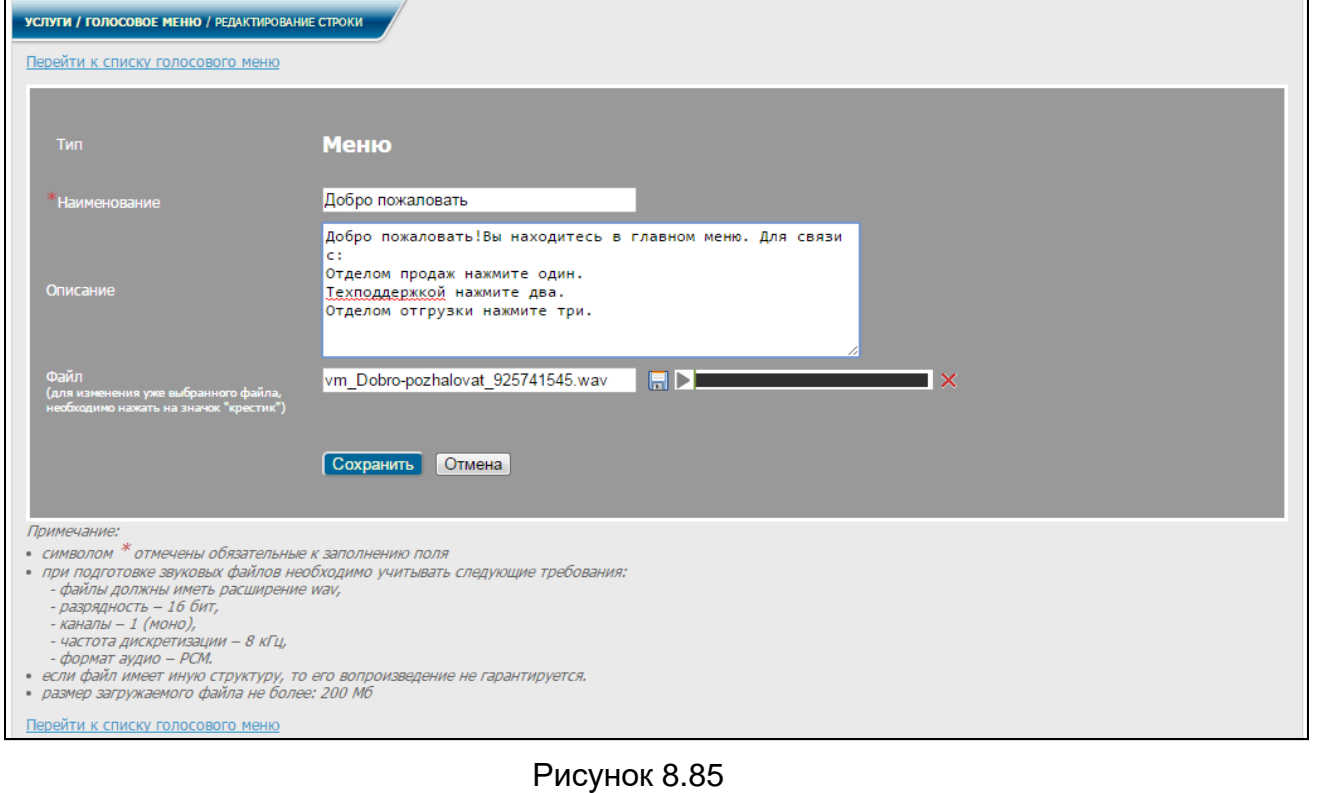

<span id="page-155-0"></span>Вернуться к списку голосового меню можно, нажав ссылку Перейти к списку голосового меню

При изменении звукового файла, а также при любом изменении меню либо параметров дозвона, при возврате к списку услуг голосового меню, на странице редактирования меню (рисунок [8.85\)](#page-155-0) появится строка И Были внесены изменения. Сформировать файл голосового меню? , по нажатии которой будут внесены изменения в диалплан голосового меню.

Для редактирования вызова (подраздела меню) выбрать строку со знаком (см. рисунок [8.82\)](#page-153-0), относящуюся к данному меню и нажать текст-ссылку. На экран монитора выводится информационное окно в соответствии с рисунком [8.86.](#page-156-0)

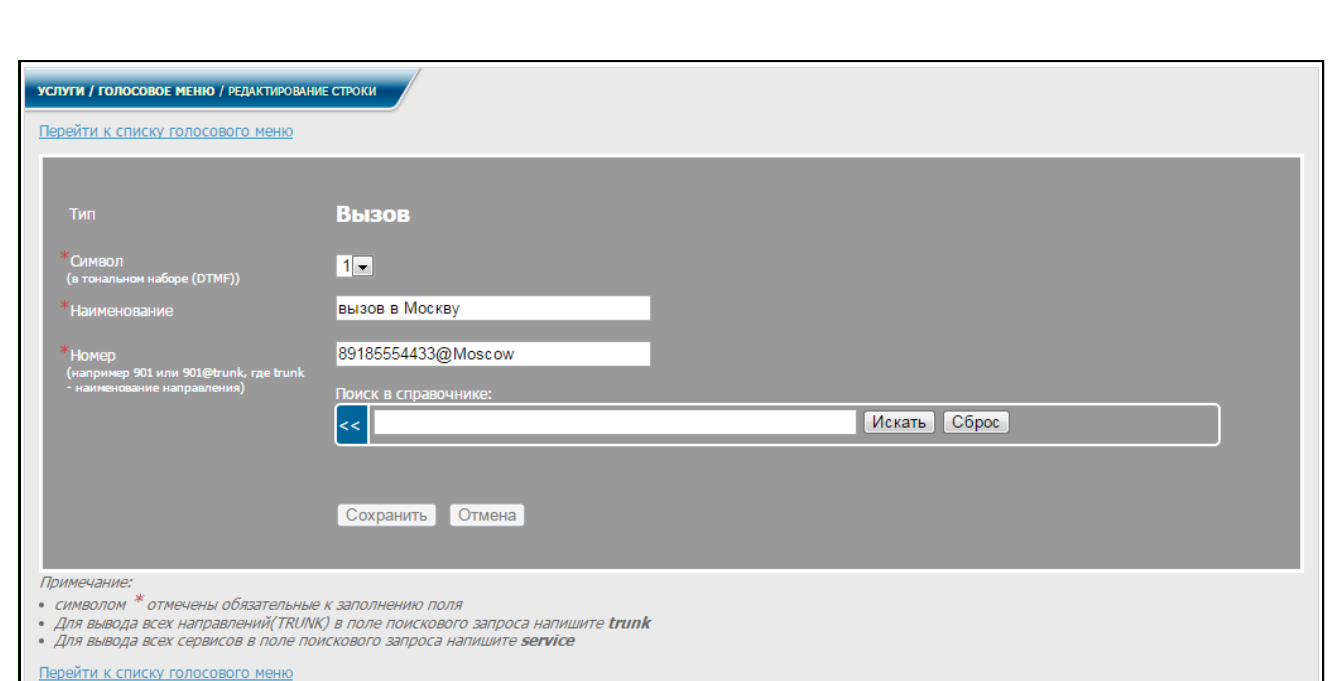

# Рисунок 8.86

<span id="page-156-0"></span>Отредактировать нужные поля и нажать кнопку **Сохранить.** Вернуться к списку голосового меню можно, нажав ссылку Перейти к списку голосового меню

При нажатии знака  $\mathsf{\textbf{X}}$  в строке с выбранным вызовом, являющемся подразделом одного из меню (см. рисунок [8.82\)](#page-153-0), будет удален данный вызов. Если нажать  $\mathsf{\mathsf{X}}$  в строке с меню, будет удалено данное меню вместе со всеми подразделами (вызовами) и всеми относящимися к нему звуковыми файлами.

Можно загрузить и воспроизвести файл голосового меню прямо из списка услуг

голосового меню (см. рисунок [8.82\)](#page-153-0), нажав в выбранной строке знаки соответственно.

Вернуться на страницу настройки голосового меню можно, нажав ссылку Перейти к настройкам голосового меню, с которой так же можно загружать и

воспроизводить файлы голосового меню, нажимая на соответствующие знаки.

Для редактирования списка абонентов и списка направлений, имеющих доступ к услуге, необходимо выполнить действия согласно [8.1](#page-91-0) настоящего руководства.

Пользователю в диалоговом окне (рисунок [2.5\)](#page-15-0) в меню, в разделе **Услуги** выбрать заголовок **Голосовое меню**. На экран монитора выводится информационное окно в соответствии с рисунком [8.87.](#page-157-0)

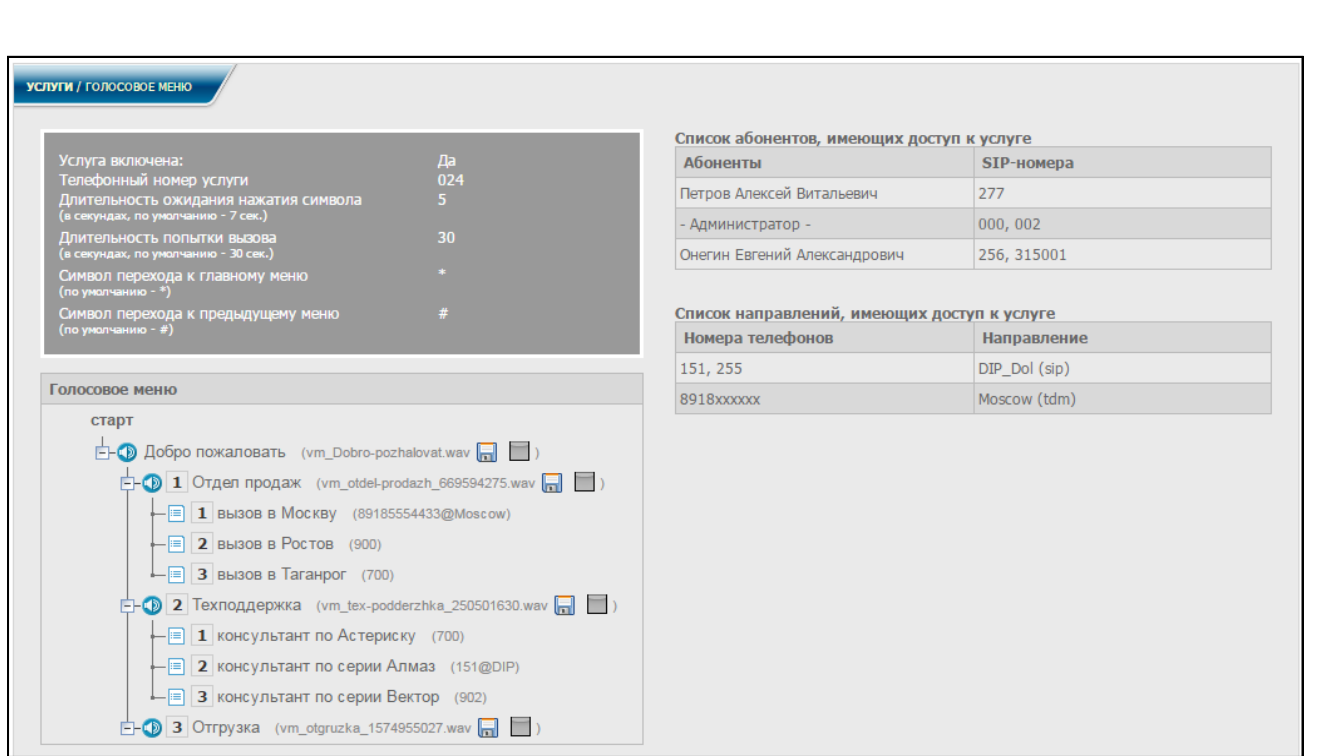

Рисунок 8.87

<span id="page-157-0"></span>На странице голосового меню отображаются настройки для использования услуги, список услуг голосового меню, а так же список абонентов и список направлений, имеющих доступ к услуге.

Информация является не редактируемой.

Чтобы воспользоваться услугой, абонент должен набрать на ТА **номер\_услуги**.

Далее абонент совершает действия по подсказкам голосового меню.

# **8.23 Голосовая почта**

Данная услуга позволяет сохранять телефонные голосовые сообщения.

По истечении времени, отведенного на попытку дозвониться, вызывающему абоненту будет предложено оставить голосовое сообщение, которое в дальнейшем сможет прослушать вызываемый абонент, при условии, что услуга включена.

Воспользоваться услугой могут только абоненты, обладающие правами доступа к данной услуге. Права доступа к услуге редактирует администратор системы.

Администратор в диалоговом окне (рисунок [2.3\)](#page-12-0) в меню, в разделе **Услуги** выбрать заголовок **Голосовая почта**. На экран монитора выводится информационное окно в соответствии с рисунком [8.88.](#page-158-0)

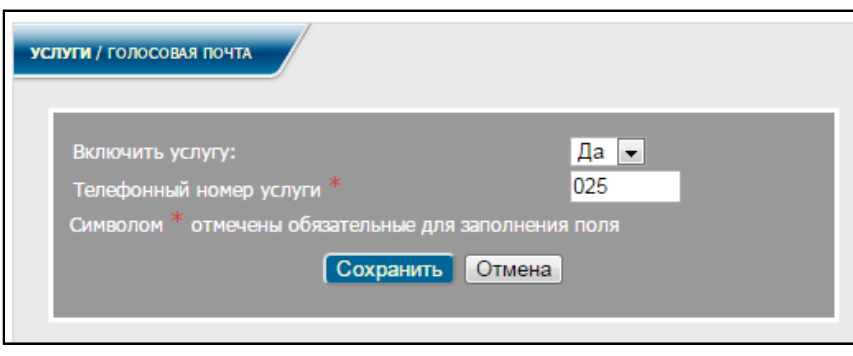

### Рисунок 8.88

<span id="page-158-0"></span>Для включения услуги выбрать **Да** в соответствующем поле формы редактирования, заполнить обязательное поле, задав номер активации услуги и нажать кнопку **Сохранить**.

Для редактирования абонентов, имеющих доступ к услуге, необходимо выполнить действия указанные в пункте [Настройка абонентов и направлений,](#page-91-0)  [имеющих доступ к услугам](#page-91-0) [8.1.](#page-91-0)

Чтобы воспользоваться услугой (прослушать голосовое сообщение), абонент должен набрать на ТА **номер\_услуги** и выполнять команды согласно меню.

Далее, ввести номер и пароль пользователя (абонента). Абонент сможет прослушать оставленное ему сообщение на ТА.

# **8.24 Сервер голосовой почты**

Сервис предоставляет возможность записывать и прослушивать голосовые сообщения для абонентов СК, набирая телефонный номер услуги с ТА сторонних станций. Для локальных абонентов услуга недоступна.

Воспользоваться услугой могут только абоненты сторонних направлений, обладающие правами доступа к данной услуге. Права доступа к услуге редактирует администратор системы.

Для включения и настройки услуги Администратору в меню в разделе **Услуги** выбрать заголовок **Сервер голосовой почты**. На экран монитора выводится информационное окно в соответствии с рисунком [8.89.](#page-158-1)

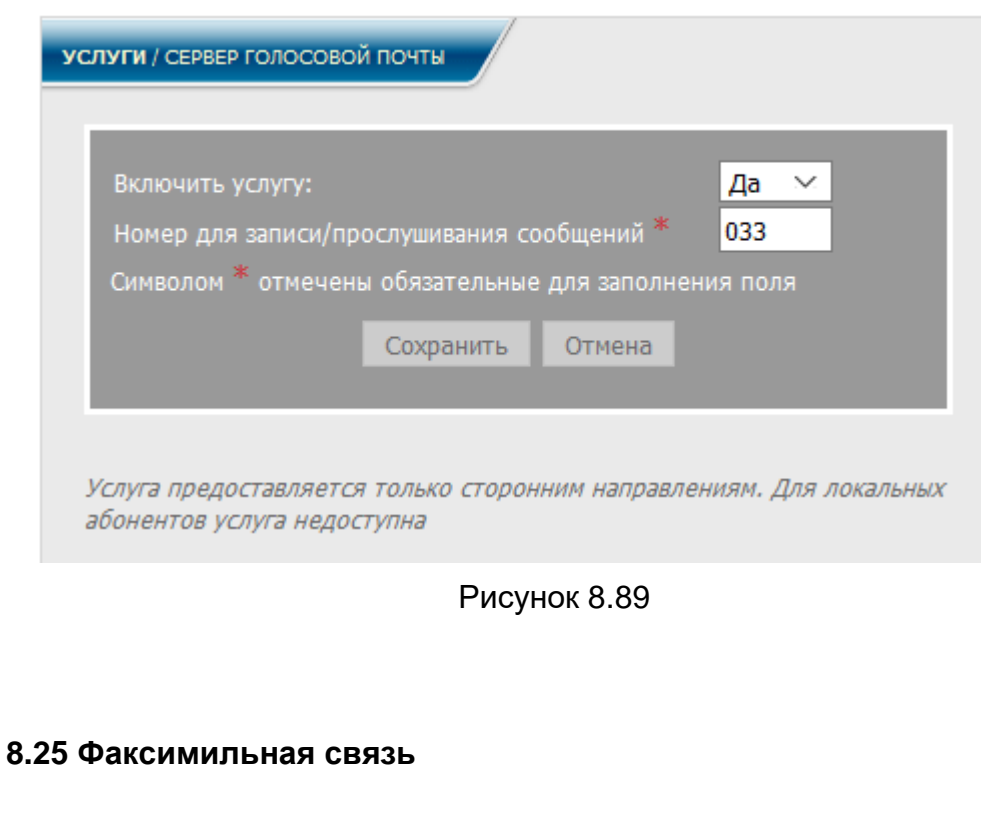

<span id="page-158-1"></span>Данная услуга предоставляет возможность абонентам передавать факсы на [СК.](#page-4-0) Принятые факсы сохранятся в [СК](#page-4-0) и в дальнейшем будут доступны по FTP. Сервис позволяет так же автоматически пересылать полученные факсимильные сообщения на указанный адрес электронной почты.

Воспользоваться услугой могут только абоненты, обладающие правами доступа к данной услуге. Права доступа к услуге редактирует администратор СК.

Администратор в диалоговом окне (рисунок [2.3\)](#page-12-0) в разделе **Услуги** выбрать заголовок **Факсы**. На экран монитора выводится информационное окно в соответствии с рисунком [8.90.](#page-159-0)

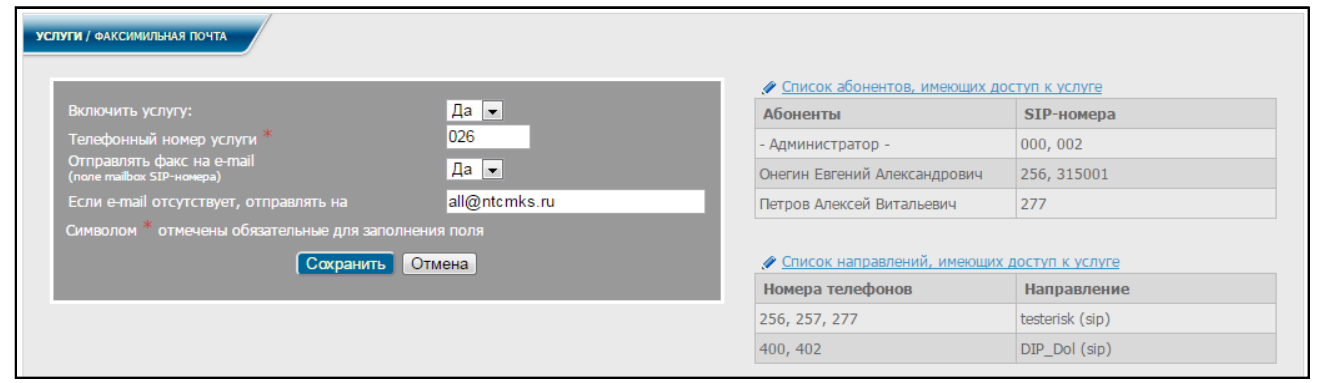

#### Рисунок 8.90

<span id="page-159-0"></span>Для включения услуги выбрать **Да** в соответствующем поле формы редактирования, заполнить обязательное поле, задав номер активации услуги, а так же указать, отправлять ли факс на e-mail. Если выбрано **Да**, то в соответствующем поле формы редактирования ввести e-mail, на который будет отправлен факс в случае отсутствия e-mail у пользователя. Для сохранения настроек нажать кнопку **Сохранить**.

Для редактирования списка абонентов и списка направлений, имеющих доступ к услуге, необходимо выполнить действия согласно [8.1](#page-91-0) настоящего руководства.

Пользователю в диалоговом окне (рисунок [2.5\)](#page-15-0) в меню, в разделе **Услуги** выбрать заголовок **Факсы**. На экран монитора выводится информационное окно в соответствии с рисунком [8.91.](#page-159-1)

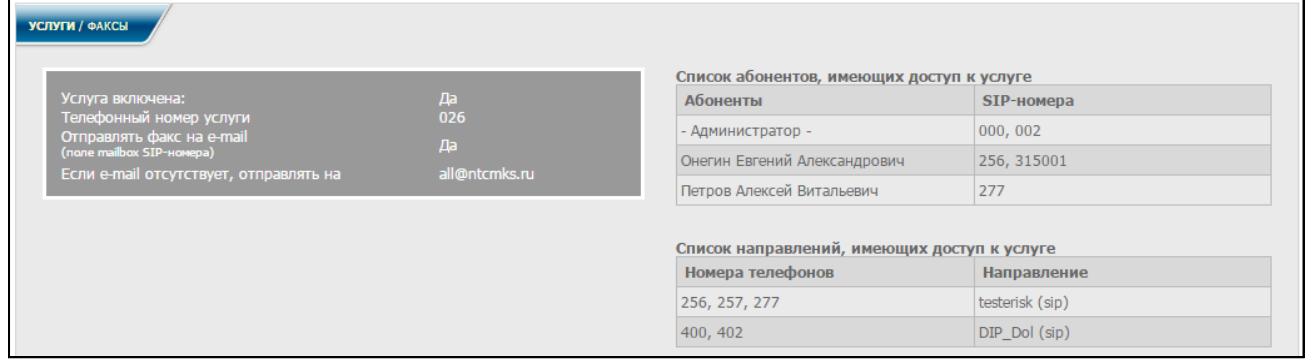

# Рисунок 8.91

<span id="page-159-1"></span>В данном окне отображаются настройки для использования услуги, а также список абонентов и список направлений, имеющие доступ к услуге.

Вся информация является не редактируемой.

Чтобы воспользоваться услугой, абонент должен набрать на ТА **номер\_услуги**.

Далее следовать указаниям голосового меню.

**8.26 Очередь вызовов**

Данная услуга позволяет помещать входящие вызовы в очередь.

Участники, обрабатывающие очередь, отвечают на поступающие в очередь вызовы. Порядок распределения поступающих вызовов между участниками, обрабатывающими очередь, зависит от определенной для нее стратегии распределения вызовов.

Пока вызывающий абонент ожидает ответа в очереди, ему проигрывается музыка.

Администратору в диалоговом окне рисунка [2.3](#page-12-0) в разделе **Услуги** выбрать заголовок **Очередь вызовов**. На экран монитора выводится информационное окно в соответствии с рисунком [8.92.](#page-160-0)

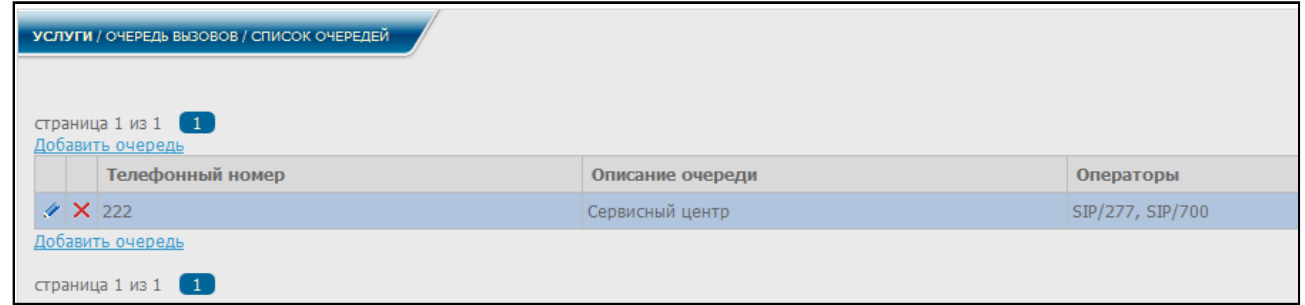

Рисунок 8.92

<span id="page-160-0"></span>В данном окне указаны телефонные номера для вызова того или иного подразделения и телефонные номера операторов, которые будут отвечать на звонки в соответствующее подразделение.

При нажатии ссылки **Добавить очередь** или знака **В одной из строк на** экран монитора выводится информационное окно в соответствии с рисунком [8.93.](#page-160-1)

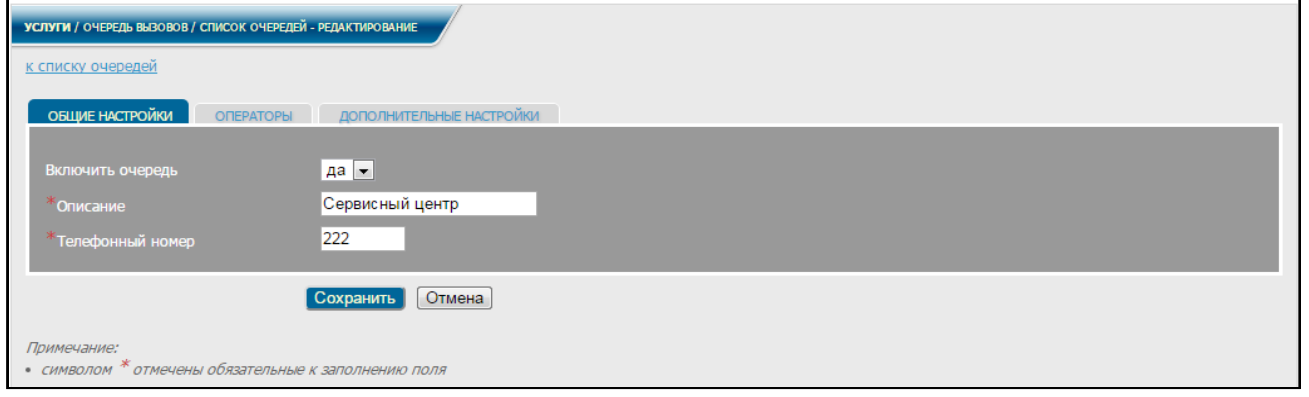

Рисунок 8.93

<span id="page-160-1"></span>В разделе **Общие настройки** включить либо выключить очередь, выбрав в соответствующем поле **да** или **нет** соответственно, заполнить обязательные поля, указав подразделение и его телефонный номер, по необходимости заполнить дополнительные поля. После заполнения полей нажать кнопку **Сохранить**.

В разделе **Операторы** записываются номера операторов, которые будут обрабатывать очередь, каждый номер вносится с новой строки в указанном для данного поля формате (рисунок [8.94\)](#page-161-0).

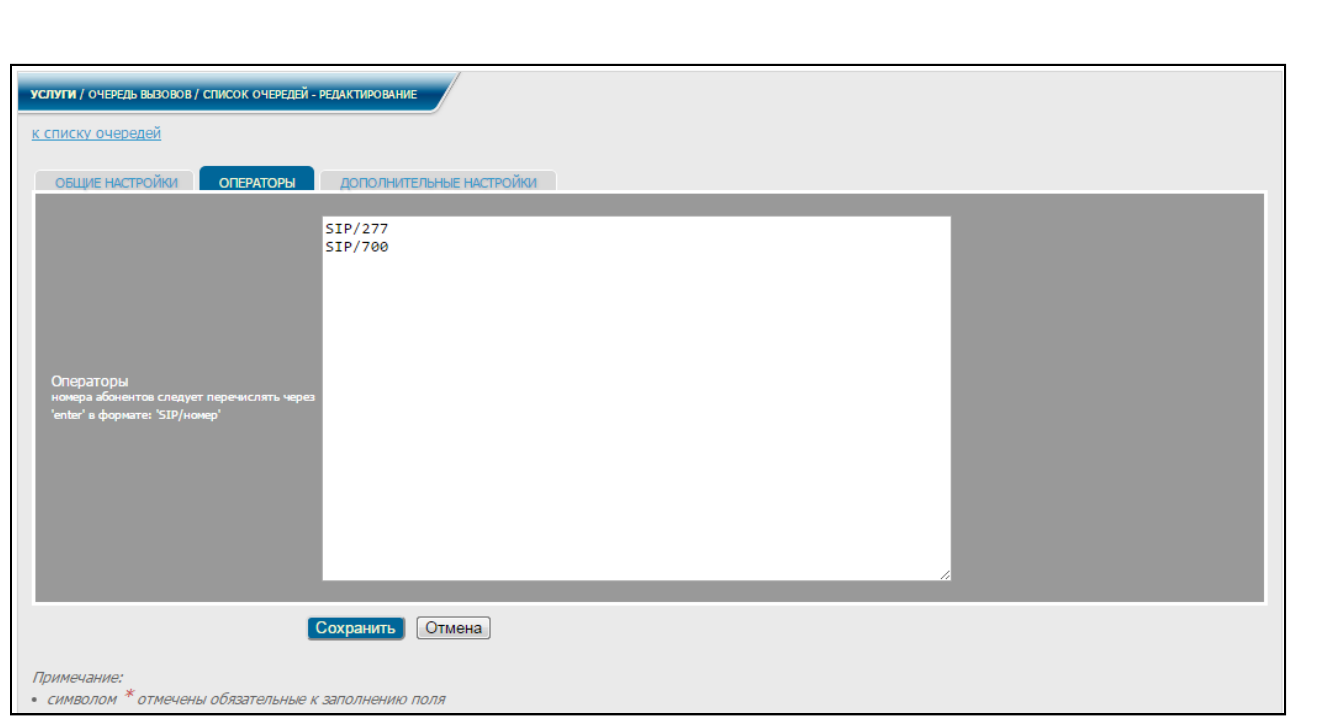

Рисунок 8.94

После внесения номеров нажать кнопку **Сохранить**.

<span id="page-161-0"></span>В разделе **Дополнительные настройки** задаются дополнительные параметры очередей. Заполняется стратегия распределения вызовов между операторами, устанавливается длительность сигнала вызова для оператора, пауза между повторными вызовами, пауза обработки вызова, максимальное число абонентов в очереди и частота анонсов абонентам в очереди в соответствии с рисунком [8.95.](#page-161-1)

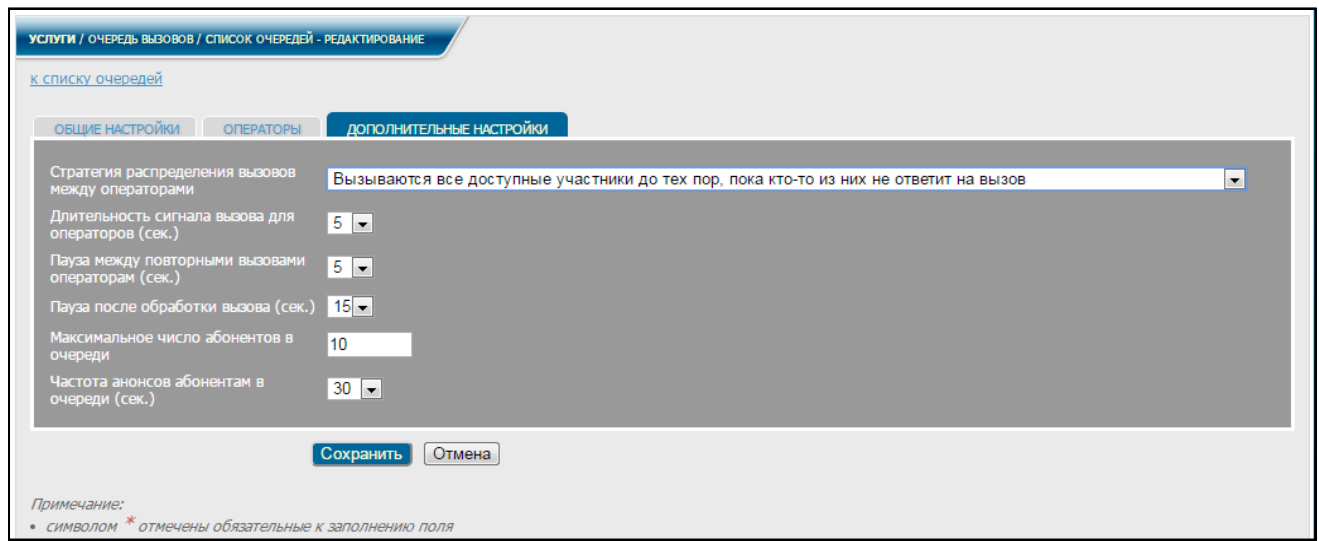

Рисунок 8.95

<span id="page-161-1"></span>После всех настроек нажать кнопку **Сохранить**.

Пользователю в диалоговом окне рисунка [2.5](#page-15-0) в меню, в разделе **Услуги** выбрать заголовок **Очередь вызовов**. На экран монитора выводится информационное окно в соответствии с рисунком [8.96.](#page-162-0)

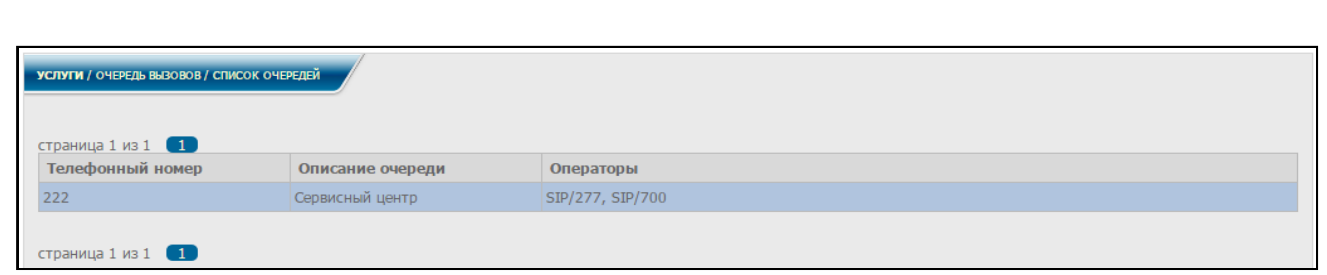

Рисунок 8.96

<span id="page-162-0"></span>В данном окне указаны телефонные номера для вызова того или иного подразделения и телефонные номера операторов, которые будут отвечать на звонки в соответствующее подразделение.

Информация является не редактируемой.

Например, абонент позвонил по номеру **222** в сервисный центр. Во время ожидания ответа он слышит музыку. В это время всем операторам, обрабатывающим очередь вызовов в сервисный центр, поступает вызов, и один из операторов соединяется с абонентом.

# **8.27 Группы вызова**

Сервис позволяет администратору формировать группы абонентов (группы вызова), а также задавать абонентов, которые имеют право на перехват вызова в группе с помощью набора номера **\*8** на своём телефоне. Перехват возможен до того момента пока абонент группы не поднял трубку.

Для перехода на страницу с группами вызова следует в меню в разделе **Услуги** выбрать заголовок **Группы вызова**. На экран монитора выводится информационное окно в соответствии с рисунком [8.97.](#page-162-1)

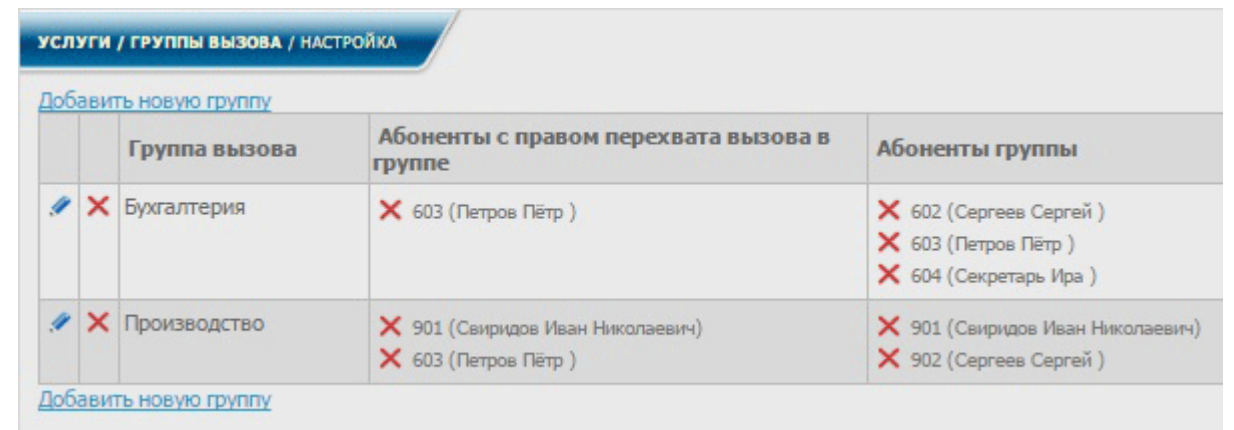

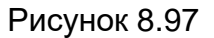

<span id="page-162-1"></span>При нажатии на ссылку в первом столбце таблицы можно редактировать соответствующую группу, при нажатии на ссылку  $\times$  во втором столбце - удалить соответствующую группу целиком. В третьем столбце **Группы вызова** размещены названия групп вызова. В четвёртом и пятом столбце отображаются абоненты имеющие право на перехват вызова в группе и абоненты самой группы, которых можно удалять из столбцов при нажатии на ссылку  $\times$  перед номером абонента.

Для того чтобы сформировать новую группу вызова необходимо нажать на ссылку **Добавить новую группу**.

При добавлении новой группы вызова или редактировании существующей происходит переход на страницу редактирования, и на экран монитора выводится информационное окно в соответствии с рисунком [8.98](#page-163-0)

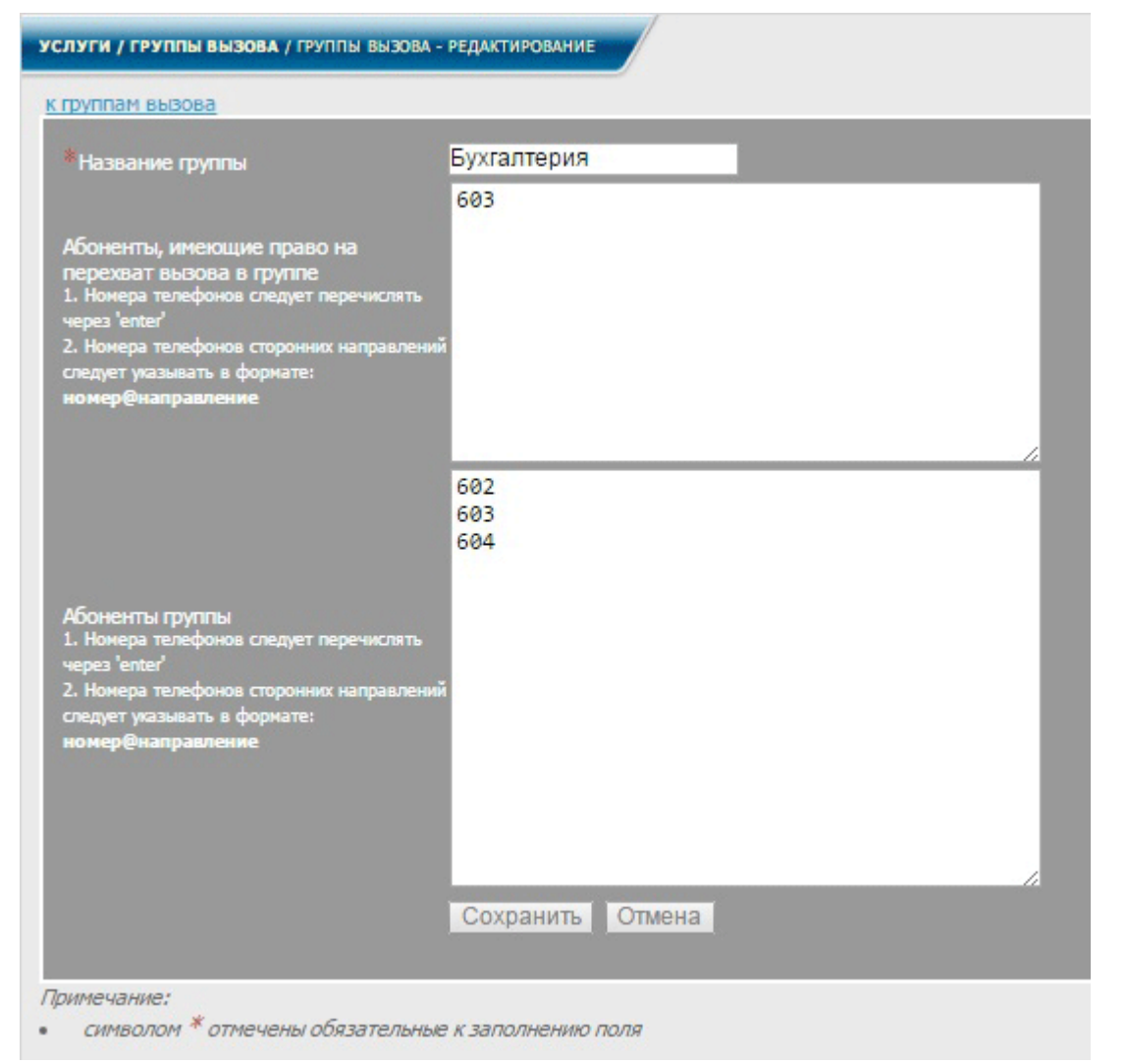

Рисунок 8.98

<span id="page-163-0"></span>В форме можно задать/отредактировать название группы и номера абонентов, которые входят в группу абонентов, имеющих право на перехват, или в абоненты группы. Номера телефонов следует перечислять через "enter". Номера телефонов сторонних направлений следует указывать в формате: номер@направление.

#### 8.27.1 Использование услуги

Администратор по своему усмотрению формирует группы вызова. Назначает абонентов, которые будут иметь право перехватывать вызовы абонентов группы. Перехват вызова осуществляется с помощью набора номера **\*8** и возможен до тех пор, пока абонент группы не снял трубку.

Можно предложить следующий сценарий использования услуги. В кабинете размещены рабочие места нескольких абонентов, если один из абонентов (например, абонент1) вышел, а в это время ему идёт вызов, то другой абонент2 не вставая со своего места набрав на своём телефоне **\*8**, может перехватить вызов абонента1. Это возможно, если абонент1 входит в группу1, а абонент2 имеет право на перехват вызова в группе1.

# **8.28 Будильник**

Данная услуга предоставляет возможность использования голосового напоминания (оповещения) в установленное время.

Администратору в диалоговом окне рисунка [2.3](#page-12-0) в меню, в разделе **Услуги** выбрать заголовок **Будильник.** На экран монитора выводится информационное окно в соответствии с рисунком [8.99.](#page-164-0)

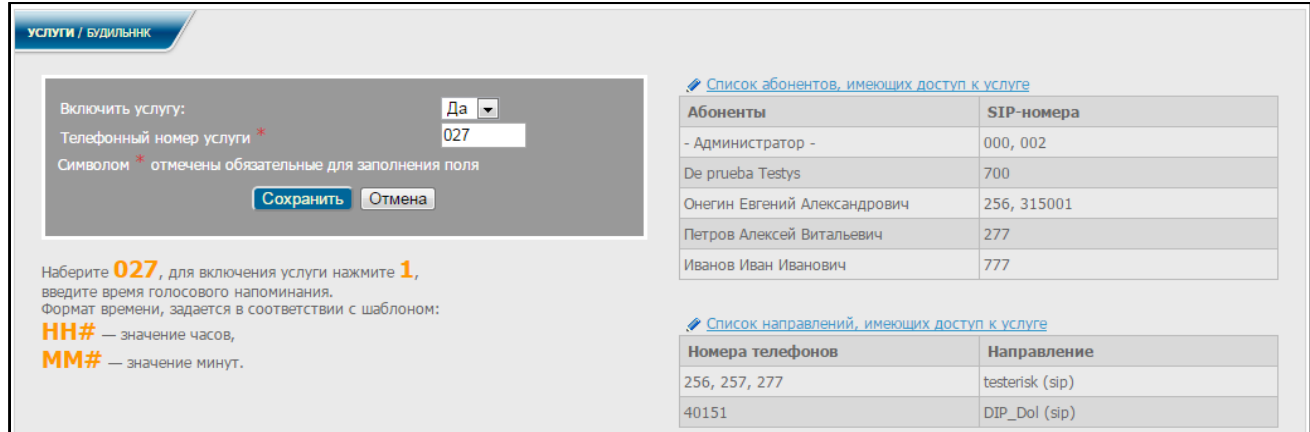

Рисунок 8.99

<span id="page-164-0"></span>Для включения услуги выбрать **Да** в поле **Включить услугу**, заполнить обязательное поле, задав номер активации услуги и нажать кнопку **Сохранить.**

Для редактирования списка абонентов и списка направлений, имеющих доступ к услуге, необходимо выполнить действия согласно [8.1](#page-91-0) настоящего руководства.

Пользователю в диалоговом окне рисунка [2.5](#page-15-0) в меню, в разделе **Услуги** выбрать заголовок **Будильник.** На экран монитора выводится информационное окно в соответствии с рисунком [8.100.](#page-164-1)

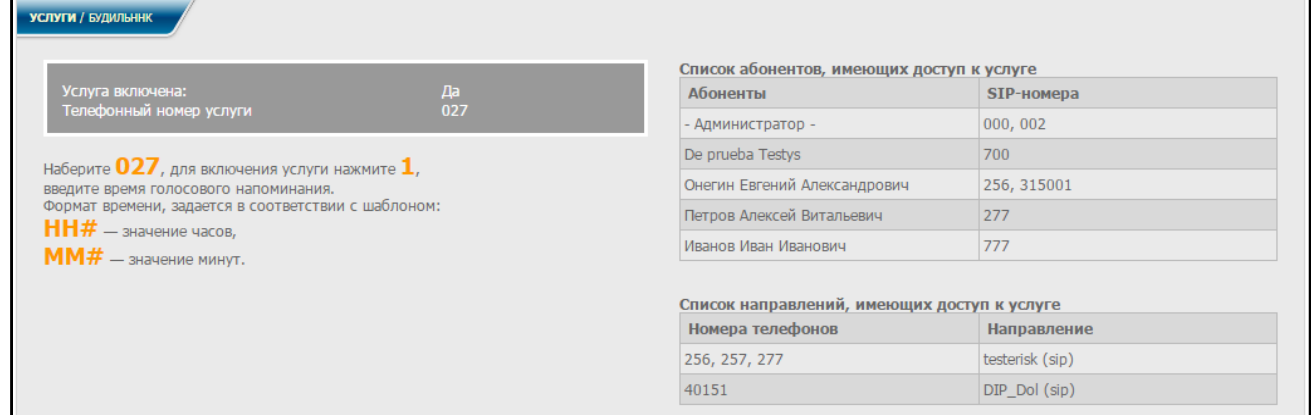

Рисунок 8.100

<span id="page-164-1"></span>В данном окне отображаются настройки для использования услуги, а также список абонентов и список направлений, имеющие доступ к услуге.

Вся информация является не редактируемой.

Настройка услуги доступна через WEB-страницу в личном кабинете пользователя, а так же из голосового меню IVR по номеру, задаваемому

администратором и указанному на странице настройки (для администратора – рисунок [8.99,](#page-164-0) для пользователя – рисунок [8.100\)](#page-164-1).

Абонент должен набрать на ТА **номер\_услуги**.

Далее, следуя указаниям голосового меню, нажать **1** для включения услуги, ввести дату и время голосового напоминания.

Формат даты задается в соответствии с шаблоном **HHmm**, где:

**HH** – значение часов;

**mm** – значение минут.

По истечении указанного времени абоненту поступит входящий звонок с голосовым напоминанием.

# **8.29 Телефон доверия**

Данная услуга позволяет во время вызова принять от абонента голосовое сообщение, записать его в файл и поместить в список сообщений.

Все файлы с сообщениями хранятся на [СК.](#page-4-0)

8.29.1 Настройка

Администратору в диалоговом окне рисунка [2.3](#page-12-0) в меню, в разделе **Услуги** выбрать услугу **Телефон доверия**, заголовок **Настройки**. На экран монитора выводится информационное окно в соответствии с рисунком [8.101.](#page-165-0)

<span id="page-165-0"></span>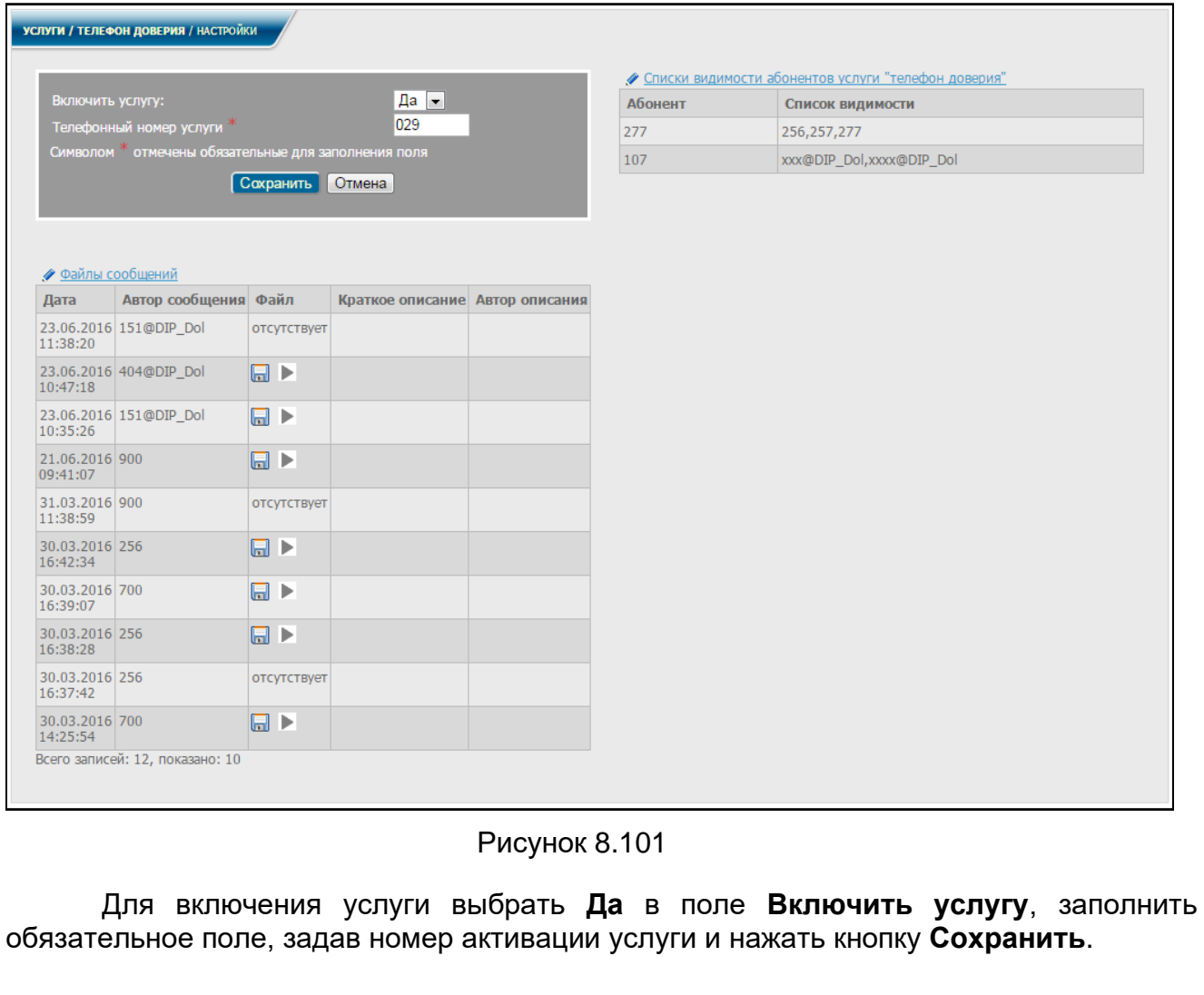

Пользователю в диалоговом окне рисунка [2.5](#page-15-0) в меню, в разделе **Услуги** выбрать услугу **Телефон доверия**. На экран монитора выводится информационное окно в соответствии с рисунком [8.102.](#page-166-0)

<span id="page-166-1"></span><span id="page-166-0"></span>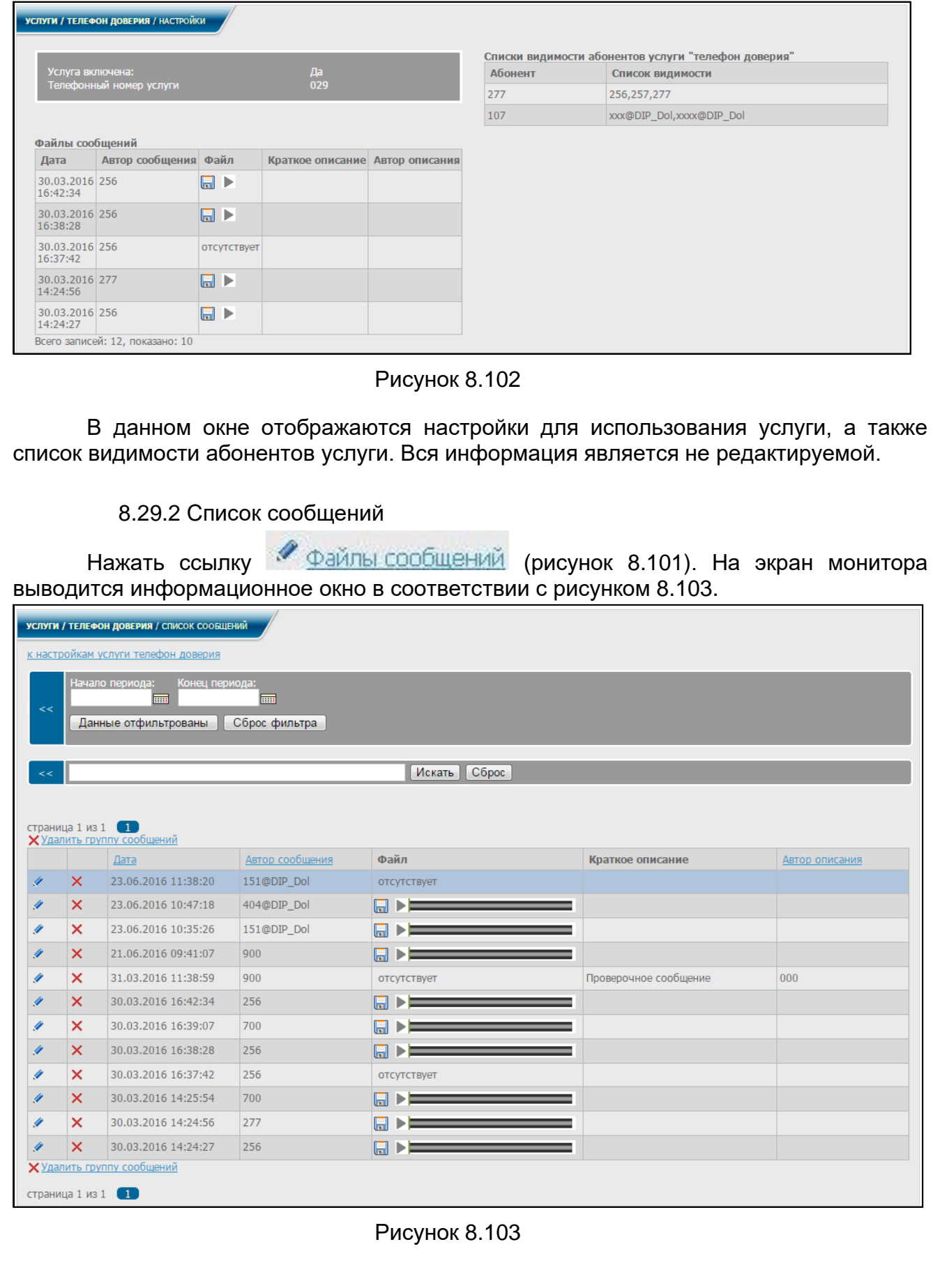

Перейти к данному информационному окну можно также, выбрав в диалоговом окне (рисунок [2.3\)](#page-12-0) в меню, в разделе **Услуги**, услуга **Телефон доверия**, заголовок **Список сообщений**.

В данном окне можно удалять и редактировать записи.

При нажатии знака в одной из строк с сообщениями на экран монитора выводится информационное окно в соответствии с рисунком [8.104.](#page-167-0)

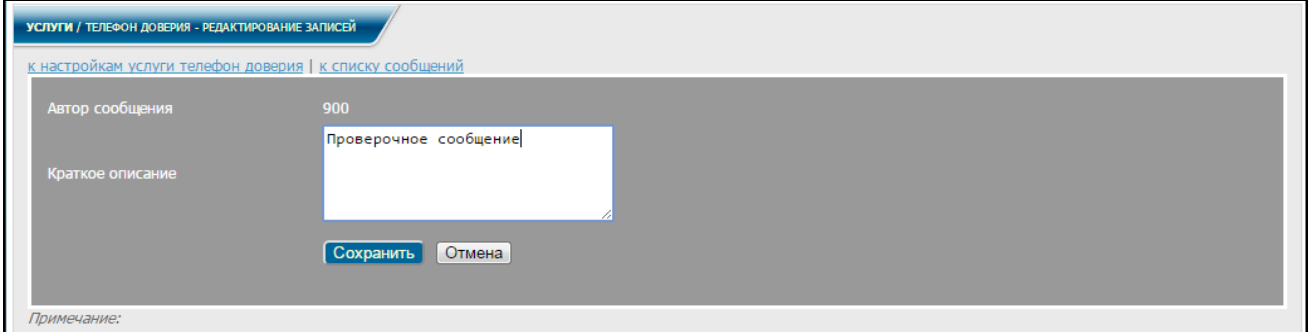

Рисунок 8.104

<span id="page-167-0"></span>В данном окне можно вносить (редактировать) нужную информацию в поле **Краткое описание**. После внесения изменений нажать кнопку **Сохранить**.

При нажатии знака в выбранной строке с сообщениями (рисунок [8.103\)](#page-166-1) данная строка будет удалена вместе с записью звукового файла.

При нажатии знака **в выбранной строке с сообщениями (рисунок [8.103\)](#page-166-1)** можно загрузить и прослушать выбранный файл. Так же его можно загрузить прямо со страницы настройки телефона доверия (рисунок [8.101\)](#page-165-0), не переходя к списку сообщений.

Для вывода информации обо всех сообщениях, полученных за определенный период времени, в соответствующие поля формы (рисунок [8.103\)](#page-166-1) ввести даты начала и конца выбранного периода и нажать кнопку **Данные отфильтрованы**.

На экран выведется список всех сообщений, полученных за данный период времени (рисунок [8.105\)](#page-168-0).

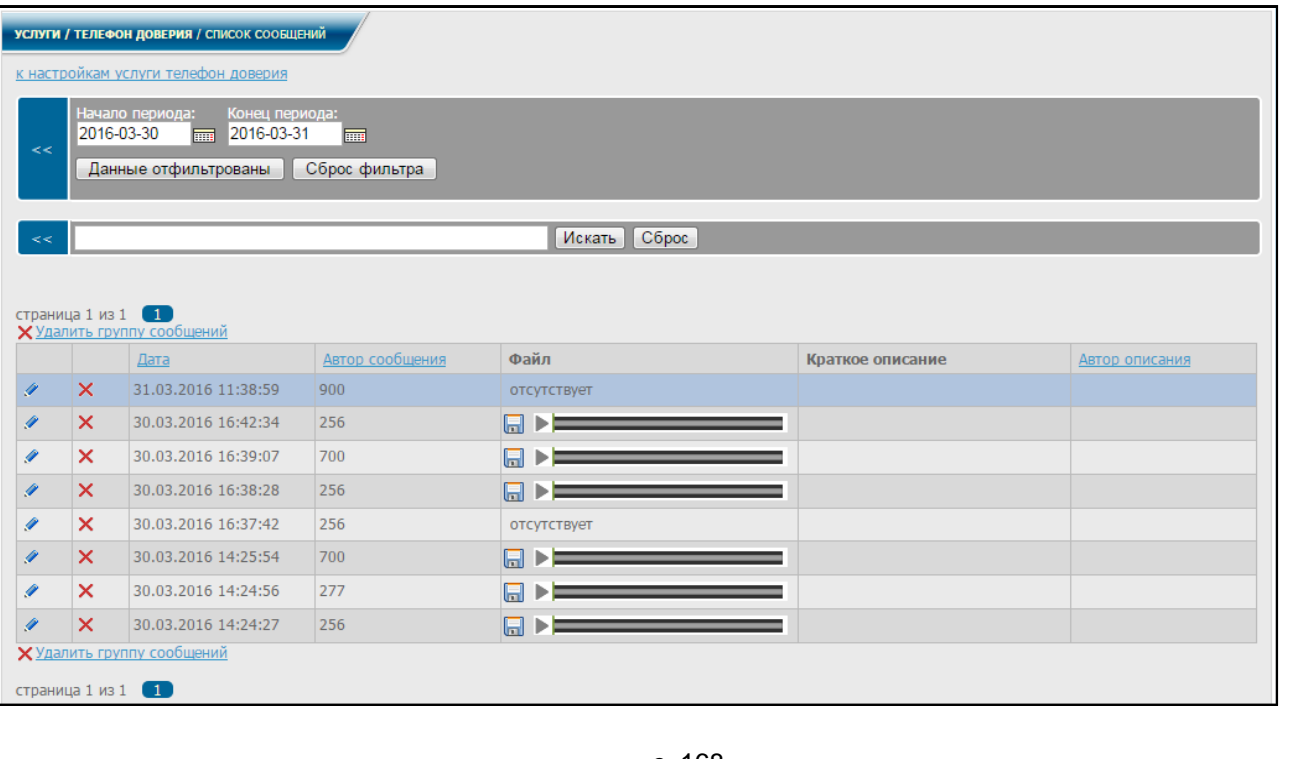

### Рисунок 8.105

<span id="page-168-0"></span>При нажатии кнопки **Сброс фильтра** очистятся поля формы и будет осуществлен возврат к информационному окну, приведенному на рисунке [8.103.](#page-166-1)

В строку поиска можно вводить различные параметры. Например, если ввести номер автора сообщения и нажать кнопку **Искать**, на экран выведется вся информация, связанная с вводимым параметром (рисунок [8.106\)](#page-168-1).

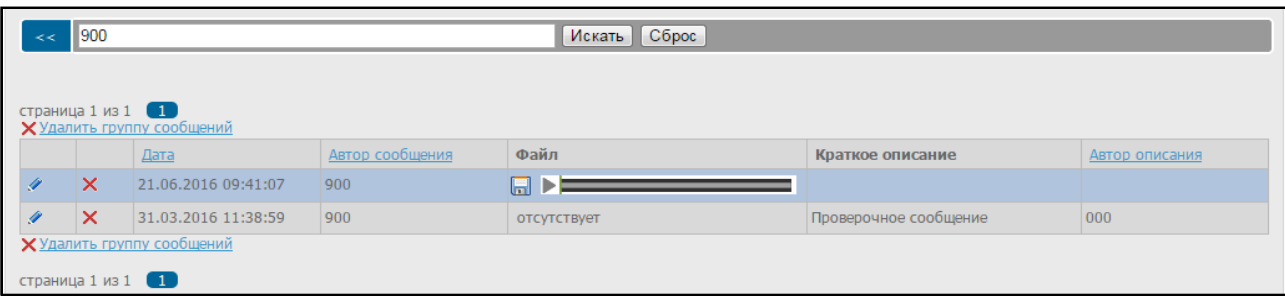

Рисунок 8.106

<span id="page-168-1"></span>При нажатии кнопки **Сброс** очистится строка поиска и будет осуществлен возврат к информационному окну, приведенному на рисунке [8.103.](#page-166-1)

Для администратора предусмотрена возможность удаления группы сообщений в задаваемом диапазоне. Для этого в информационном окне рисунка [8.103](#page-166-1) нажать ссылку **Удалить группу сообщений**.

На экран выводится информационное окно в соответствии с рисунком [8.107.](#page-168-2)

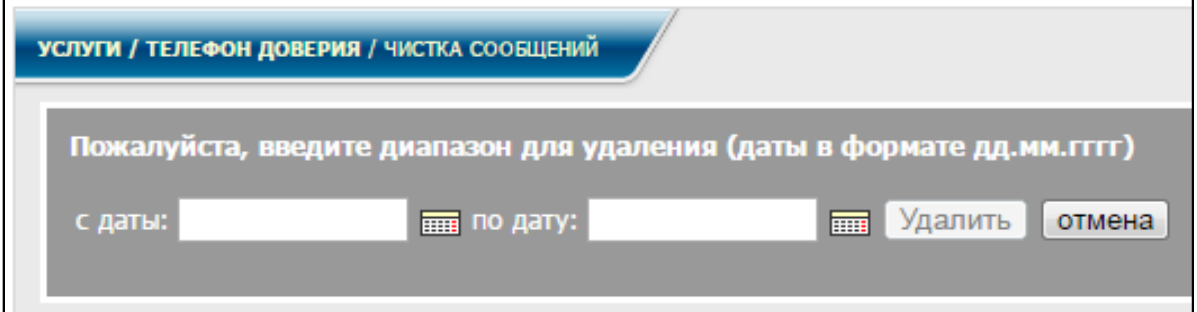

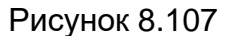

<span id="page-168-2"></span>В соответствующие поля формы ввести даты начала и конца диапазона, выбранного для удаления и нажать кнопку **Удалить** (см. рисунок [8.108\)](#page-168-3).

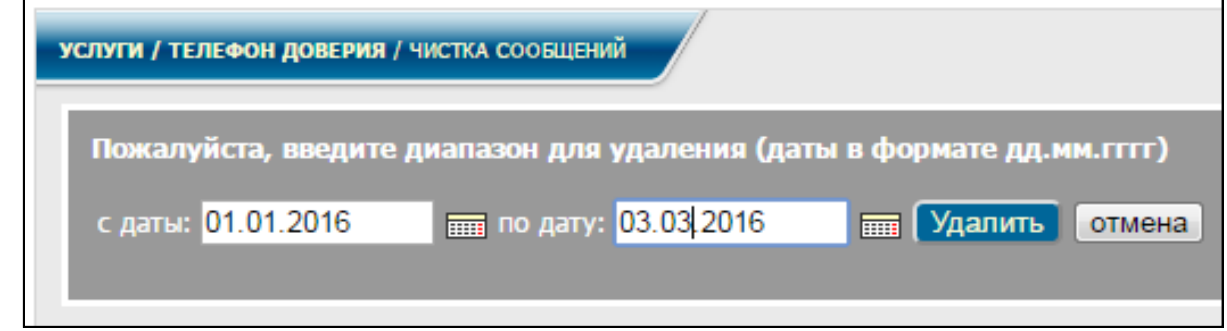

#### Рисунок 8.108

<span id="page-168-3"></span>Все сообщения, попавшие в заданный диапазон, будут удалены вместе с файлами аудиозаписи сообщений и будет осуществлен возврат к информационному окну, приведенному на рисунке [8.103.](#page-166-1)

<span id="page-169-0"></span>Вернуться на страницу настройки телефона доверия можно, нажав соответствующую ссылку вверху страницы (рисунок [8.103\)](#page-166-1). Для редактирования списка видимости абонентов услуги в информационном окне, приведенном на рисунке [8.101,](#page-165-0) выбрать строку Списки видимости абонентов услуги "телефон доверия", после чего на экран I монитора выведется информационное окно в соответствии с рисунком [8.109.](#page-169-0) УСЛУГИ / ТЕЛЕФОН ДОВЕРИЯ / СПИСКИ ВИДИМОСТИ к настройкам услуги телефон доверия Искать Сброс страница 1 из 1 **1 1**<br><mark>+ Добавить список видимости</mark> Абонент Список вилимости  $\frac{1}{2}$   $\times$  277 256.257.277  $\chi$  107 xxx@DIP\_Dol,xxxx@DIP\_Dol + Добавить список видимости страница 1 из 1 1 Рисунок 8.109 При нажатии ссылки **Ш** добавить список видимости или знака выбранной строке списка видимости на экран монитора выводится информационное окно в соответствии с рисунком [8.110.](#page-169-1) **УСЛУГИ / ТЕЛЕФОН ДОВЕРИЯ / СПИСКИ ВИДИМОСТИ - РЕДАКТИРОВАНИЕ** к настройкам услуги телефон доверия I к списку вилимості 256 257 e <del>ל</del> ок видимос<mark>т</mark>и Сохранить Отмена Ппимензине • символом \* отмечены обязательные к заполнению поля

Рисунок 8.110

<span id="page-169-1"></span>В данном окне можно вносить (редактировать) информацию по абонентам и спискам видимости. В поле **Список видимости** каждый новый номер вносится с новой строки.

После заполнения (редактирования) всех полей нажать кнопку **Сохранить**.

Нажав одну из ссылок сверху окна (рисунок [8.110\)](#page-169-1), можно вернуться к списку видимости либо к настройкам телефона доверия соответственно. При нажатии знака

× в соответствующей строке списка видимости (см. рисунок [8.109\)](#page-169-0) будет удален данный список.

В строку поиска (см. рисунок [8.109\)](#page-169-0) можно вводить любой параметр. Например, если ввести номер абонента и нажать кнопку **Искать**, на экране будут отображаться все записи, где присутствует данный номер (рисунок [8.111\)](#page-170-0).

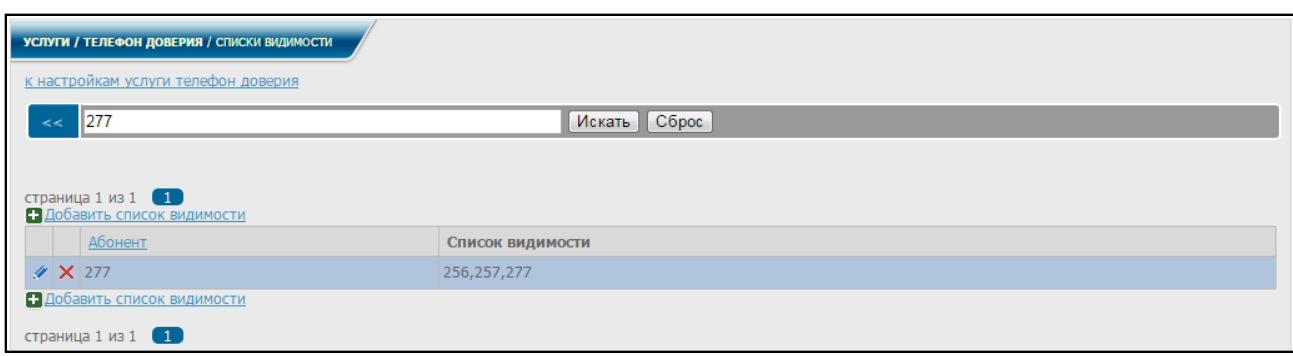

Рисунок 8.111

<span id="page-170-0"></span>При нажатии кнопки **Сброс** очищается строка поиска и осуществляется возврат к информационному окну, приведенному на рисунке [8.109.](#page-169-0)

Вернуться на страницу настройки телефона доверия из списков видимости можно, нажав соответствующую ссылку вверху страницы (рисунок [8.109\)](#page-169-0).

Чтобы воспользоваться услугой, абонент должен набрать на ТА **номер\_услуги.**

Далее, следуя указаниям голосового меню, оставить сообщение после сигнала. После этого звуковой файл с сообщением от данного абонента будет помещен в список с сообщениями.

# **9.1 Общие указания**

9.1.1 В случае возникновения пожара обслуживающий персонал должен:

− действовать в соответствии с правилами пожарной безопасности, установленными на предприятии-потребителе;

− оповестить пожарные службы и руководство подразделенияпотребителя;

− отключить электропитание [СК;](#page-4-0)

− тушение возгораний необходимо производить по правилам тушения электроустановок.

9.1.2 При попадании в аварийные условия эксплуатации необходимо:

− действовать в соответствии с правилами, установленными на предприятии-потребителе;

− отключить электропитание [СК.](#page-4-0)

9.1.3 При экстренной эвакуации обслуживающего персонала необходимо:

− действовать в соответствии с правилами, установленными на предприятии-потребителе;

− отключить электропитание [СК.](#page-4-0)

# **10 Техническое обслуживание**

#### **10.1 Общие указания**

10.1.1 Во избежание ухудшения качества покрытия для очистки поверхностей [СК](#page-4-0) недопустимо использование растворителей лакокрасочных материалов: ацетона, бензина и т. д. Очистку пыли проводить только сухими, чистыми салфетками, обладающими достаточной мягкостью.

10.1.2 При эксплуатации [СК](#page-4-0) необходимо использовать соединители и соединительные кабели, поставляемые в комплекте [СК.](#page-4-0)

#### **10.2 Меры безопасности**

10.2.1 При эксплуатации [СК](#page-4-0) должно быть обеспечено выполнение общих требований безопасности согласно ГОСТ 12.2.003-91 и ПОТ РО-45-007-96.

10.2.2 Токоведущие элементы [СК](#page-4-0) должны быть защищены от случайного прикосновения.

10.2.3 [СК](#page-4-0) должен эксплуатироваться с защитным заземлением.

10.2.4 При нарушении положений данного раздела предприятиеизготовитель снимает с себя гарантийные обязательства.

#### **10.3 Порядок технического обслуживания (сопровождения)**

10.3.1 Для обеспечения технических характеристик СК в пределах норм, указанных в технических условиях, необходимо своевременно осуществлять периодический контроль состояния оборудования СК и производить его техническое обслуживание в соответствии с ГОСТ 15543.1-89, ГОСТ Р ИСО 9001-2015, ГОСТ 12.2.007.0-75 и ГОСТ 12.1.004- 91.

10.3.2 В процессе эксплуатации оборудование СК требует минимального обслуживания. Периодичность проведения технического обслуживания СК устанавливается потребителем исходя из норм, принятых на предприятии потребителя, но не реже одного раза в год.

10.3.3 Техническое обслуживание СК заключается в периодическом контроле работоспособности и производительности СК, проверке (в случае необходимости) технических параметров СК, качества связи, условий эксплуатации, удалении пыли при внешнем осмотре.

10.3.4 Рекомендации по порядку технического обслуживания:

10.3.4.1 Произвести внешний осмотр состояния оборудования, на предмет вмятин, трещин, иных повреждений. При обнаружении таковых – убедиться в работе оборудования, если оборудование не работает – отправить в ремонт.

10.3.4.2 Выключить питание оборудования (отключить от сети). Осуществить сухой салфеткой протирку корпуса, интерфейсных кабелей, линий связи и питания от пыли.

10.3.4.3 При значительном загрязнении – выключить оборудование СК, отключить линии питания, интерфейсные кабели, линии связи. Снять загрязнение влажной салфеткой, предназначенной для очистки компьютеров и бытовой электротехники. Дождаться высыхания оборудования. Произвести подключение линий к оборудованию. Произвести включение оборудования СК.

10.3.4.4 Выполнить проверку состояния крепежных соединений (проверка надежности соединений; подтягивание ослабевших крепежей; замена поврежденных болтов и винтов).

10.3.4.5 Произвести внешний осмотр состояния электроизоляции и коннекторов (штекеров) подключений линий связи, питания и интерфейсных линий.

10.3.4.6 При обнаружении повреждений электроизоляции или штекеров питания, линий связи, интерфейсных линий - немедленно выключить оборудование СК, отключить от питания; отключить поврежденный кабель от устройства, соблюдая меры электробезопасности; произвести ремонт или замену поврежденного кабеля. Произвести подключение линий к СК. Произвести включение СК.

### **10.4 Консервация**

10.4.1 Консервация [СК](#page-4-0) соответствует ГОСТ 9.014-78. Консервация [СК](#page-4-0) обеспечивает его сохранность при транспортировании и хранении в соответствии с требованиями эксплуатационной документации.

Первичная консервация [СК](#page-4-0) проводится на предприятии-изготовителе.

Расконсервация [СК](#page-4-0) должна проводиться путем вскрытия тары, снятия упаковки и удаления (в случае герметичной упаковки) влагопоглотителя.

Переконсервацию [СК](#page-4-0) проводит потребитель.

По истечении гарантийного срока хранения без переконсервации необходимо провести переконсервацию [СК](#page-4-0) путем расконсервации и повторной консервации в соответствии с ГОСТ 9.014-78.

Гарантийный срок хранения без переконсервации – 21 месяц.

# **11 Ремонт**

### **11.1 Общие сведения**

Ремонт СК должен производиться лицами со специальной подготовкой, ознакомленными с устройством и принципом работы СК. Ремонт СК осуществляется в условиях специально оборудованных мастерских или в заводских условиях представителями сервисных центров по обслуживанию СК (в соответствии с условиями договора о гарантийном или послегарантийном обслуживании).

### **12 Транспортирование и хранение**

# **12.1 Транспортирование**

12.1.1 Условия транспортирования [СК](#page-4-0) должны соответствовать [2.1.1.](#page-9-0)

12.1.2 [СК,](#page-4-0) упакованный в транспортную тару, устойчив к перевозке автомобильным транспортом (с закрытым кузовом), в крытых железнодорожных вагонах, в герметичных отсеках самолетов и вертолетов, в контейнерах при перевозке морским и речным транспортом.

12.1.3 При транспортировании транспортная тара должна быть закреплена таким образом, чтобы исключить возможность ее перемещения, соударение и удары о стенки транспортных средств.

При погрузочно-разгрузочных работах не допускается падение упакованного [СК.](#page-4-0)

### **12.2 Хранение**

12.2.1 В течение 10 дней [СК,](#page-4-0) подвергнутый консервации, в транспортной таре предприятия-изготовителя при хранении под навесом или в крытом складе, сохраняет конструкцию, внешний вид и работоспособность при воздействии на него следующих климатических факторов внешней среды:

− температура воздуха от минус 50 до +40 ºС;

− среднее значение относительной влажности воздуха без конденсации влаги – 80 % при 20 ºС.

12.2.2 [СК,](#page-4-0) подвергнутый консервации, в транспортной таре предприятияизготовителя при хранении в отапливаемом помещении более 10 дней, сохраняет конструкцию, внешний вид и работоспособность при воздействии на него следующих климатических факторов внешней среды:

− температура воздуха от +5 до +40 °С;

− верхнее значение относительной влажности воздуха – 80 % при 25 ºС.

12.2.3 [СК,](#page-4-0) подвергнутый консервации, в транспортной таре предприятияизготовителя устойчив к хранению не менее 21 месяца с момента отгрузки [СК](#page-4-0) предприятием-изготовителем, включая срок транспортирования.

# **12.3 Распаковывание оборудования**

12.3.1 Перед распаковыванием установить ящики с оборудованием так, чтобы к ним был доступ со всех сторон.

12.3.2 До начала распаковывания подготовить места для складирования тары.

12.3.3 Упаковочные ящики очистить от пыли и грязи.

12.3.4 Перед распаковыванием, во избежание воздействия резких изменений температуры [СК](#page-4-0) следует поместить в помещение, в котором будет проводиться распаковывание, и выдержать в соответствии с таблицей [12.1.](#page-176-0)

<span id="page-176-0"></span>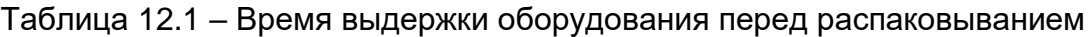

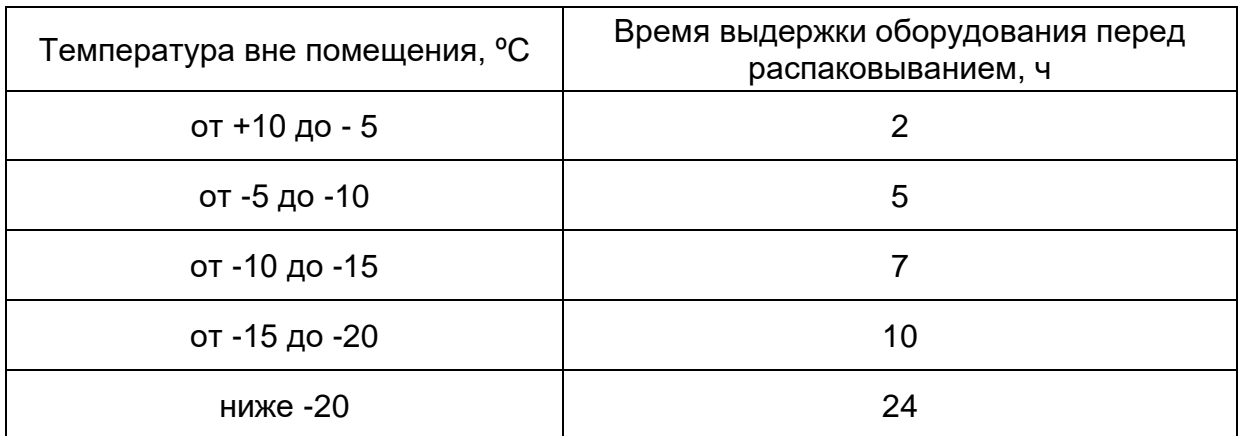

12.3.5 Проверить сохранность транспортной тары и наличие на ней пломб.

12.3.6 Распаковывание оборудования проводить согласно предупредительным надписям на упаковочной таре и маркировке на ящиках.

12.3.7 Проверить соответствие упакованного оборудования упаковочному листу.

12.3.8 Обратить внимание на дату приемки с учетом того, что гарантийный срок хранения оборудования 21 месяц с момента отгрузки [СК](#page-4-0) предприятиемизготовителем, включая срок транспортирования.

12.3.9 Распаковывание оборудования проводить с осторожностью, чтобы не повредить монтаж, не прогнуть и не сломать отдельные детали.

**ЗАПРЕЩАЕТСЯ** ПРИМЕНЯТЬ ПРИ РАСПАКОВЫВАНИИ УДАРНЫЕ ИНСТРУМЕНТЫ (МОЛОТОК), ВЫЗЫВАЮЩИЕ СОТРЯСЕНИЕ ОБОРУДОВАНИЯ, СЛЕДУЕТ ПРИМЕНЯТЬ РЫЧАЖНЫЕ ИНСТРУМЕНТЫ (ГВОЗДОДЕР, НОЖНИЦЫ, КЛЕЩИ).

12.3.10 Дефекты, возникшие при транспортировке и обнаруженные при распаковывании, устраняются организацией, ответственной за транспортировку.

12.3.11 Распакованное оборудование должно доставляться к месту монтажа со всеми предосторожностями, исключающими повреждения.

# **13 Утилизация**

13.1.1 Утилизация [СК](#page-4-0) не представляет опасности для жизни, здоровья людей и окружающей среды. [СК](#page-4-0) после завершения эксплуатации подлежит утилизации.

13.1.2 Подготовка [СК](#page-4-0) к утилизации заключается в:

- − отключении [СК](#page-4-0) от цепей электропитания;
- − отключении [СК](#page-4-0) от линий ЦАТС.
- 13.1.3 Отправку [СК](#page-4-0) на утилизацию осуществляет потребитель.

#### **Перечень принятых сокращений и терминов**

В настоящем документе используются термины, определенные в соответствии с ГОСТ 19472-88, ОСТ 45.54-95.

В настоящем документе приняты следующие сокращения:

ACD – Automatic Call Distribution – автоматическое распределение вызовов.

Caller ID – идентификатор вызывающего абонента, соответствующий стандартам Европейского Института Стандартов Телекоммуникаций (ETSI).

DNS – Domain Name System – система доменных имён – компьютерная [распределённая система](http://ru.wikipedia.org/wiki/Распределённые_базы_данных) для получения информации о [доменах.](http://ru.wikipedia.org/wiki/Доменное_имя) Чаще всего используется для получения IP-адреса по имени [хоста](http://ru.wikipedia.org/wiki/Хост) (компьютера или устройства), получения информации о маршрутизации почты, обслуживающих узлах для протоколов в домене.

DNS-сервер – специализированное ПО для обслуживания DNS, а также компьютер, на котором это ПО выполняется. DNS-сервер может быть ответственным за некоторые зоны и/или может перенаправлять запросы вышестоящим серверам.

DTMF – Dual-Tone Multi-Frequency – двухтональный многочастотный аналоговый сигнал, используемый для набора телефонного номера.

FTP – File Transfer Protocol – протокол передачи файлов) – стандартный протокол, предназначенный для передачи файлов по TCP-сетям.

H.323 – набор стандартов для передачимультимедиа-данных по сетям с пакетной передачей.

IP-адрес – уникальный идентификатор (адрес) устройства, подключённого к IPсети.

IP-сеть – сеть, построенная на использовании протокола IP и маршрутизации пакетов данных.

IVR – Interactive Voice Response – система предварительно записанных голосовых сообщений.

NAT – Network Address Translation – трансляция (преобразование) сетевых адресов

РСМ – Pulse Code Modulation – импульсно-кодовая модуляция.

SIP – протокол инициирования сеанса связи.

SNMP – Simple Network Management Protocol – стандартный интернет-протокол для управления устройствами в IP-сетях на основе архитектур TCP/UDP.

SNTP – Simple Network Time Protocol – протокол синхронизации времени по компьютерной сети.

TCP – Transmission Control Protocol – протокол управления передачей.

TDM – Time Division MultIPlexing – мультиплексирование канала с разделением по времени.

TLS – Transport Layer Security – безопасность транспортного уровня – криптографический протокол, обеспечивающий защищённую передачу данных между узлами в сети Интернет.

VoIP – Voice-over-IP – IP-телефония.

UDP – User Datagram Protocol – транспортный протокол для передачи данных в сетях IP без установления соединения.

АОН – автоматический определитель номера.

АТС – автоматическая телефонная станция.

БД – база банных.

ЛВС – локальная вычислительная сеть.

МТЭ – межстанционный телекоммуникационный экран.

ПК – персональный компьютер.

[СК](#page-4-0) – Сервер коммуникаций.

СПО – сервисное программное обеспечение.

СС – селекторное совещание.

ТА – телефонный аппарат.

ЦАТС – цифровая автоматическая телефонная станция.

ЦО – циркулярное оповещение.
## **Лист регистрации изменений**

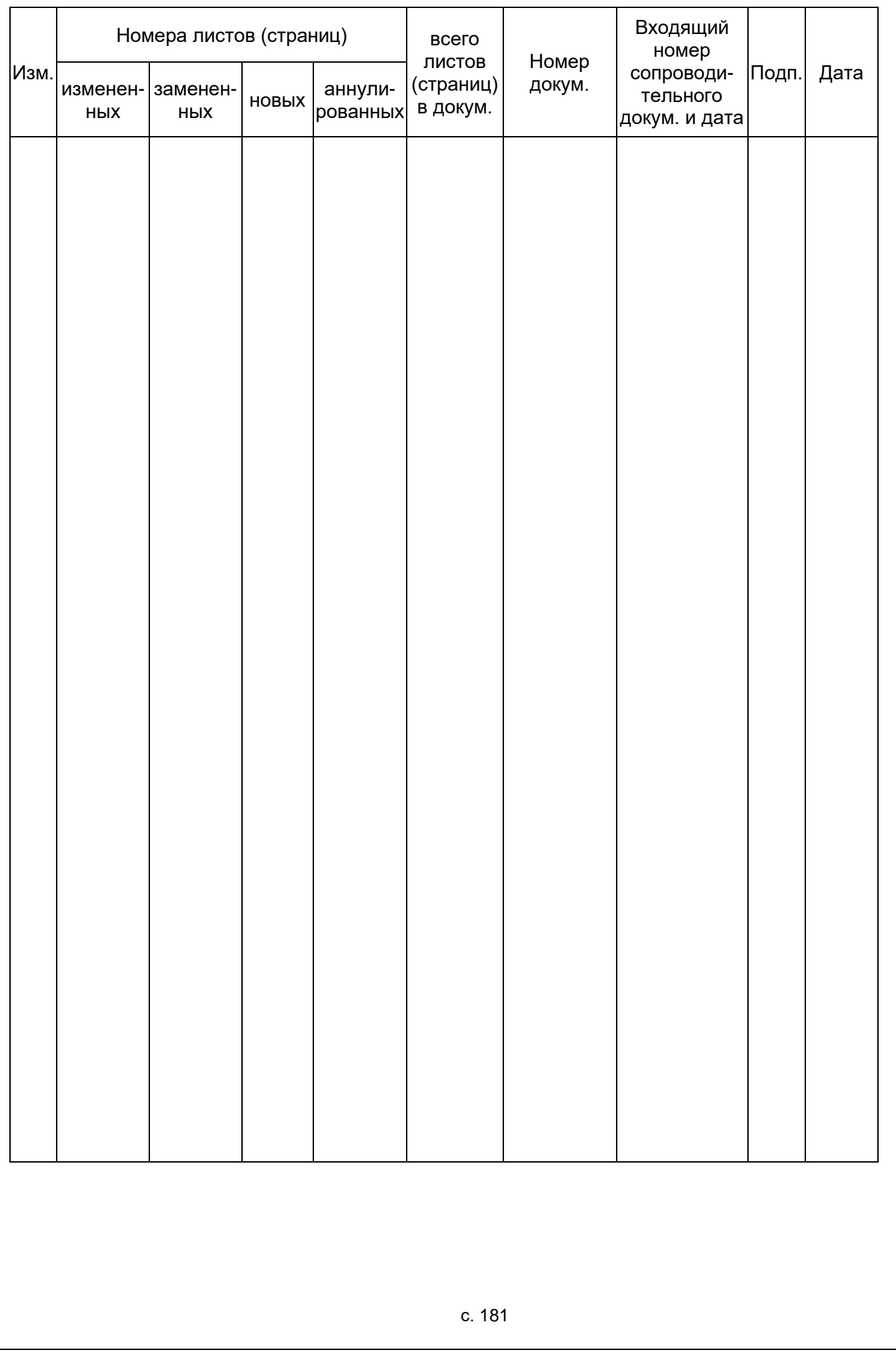